HP LaserJet MFP Analog Fax Accessory 300 Príručka k faxu

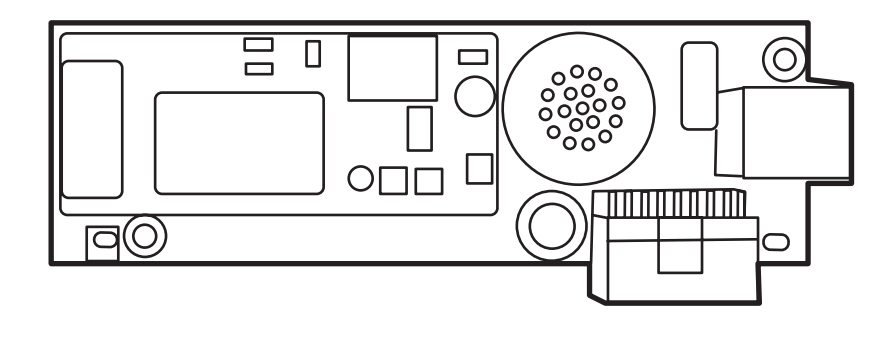

m

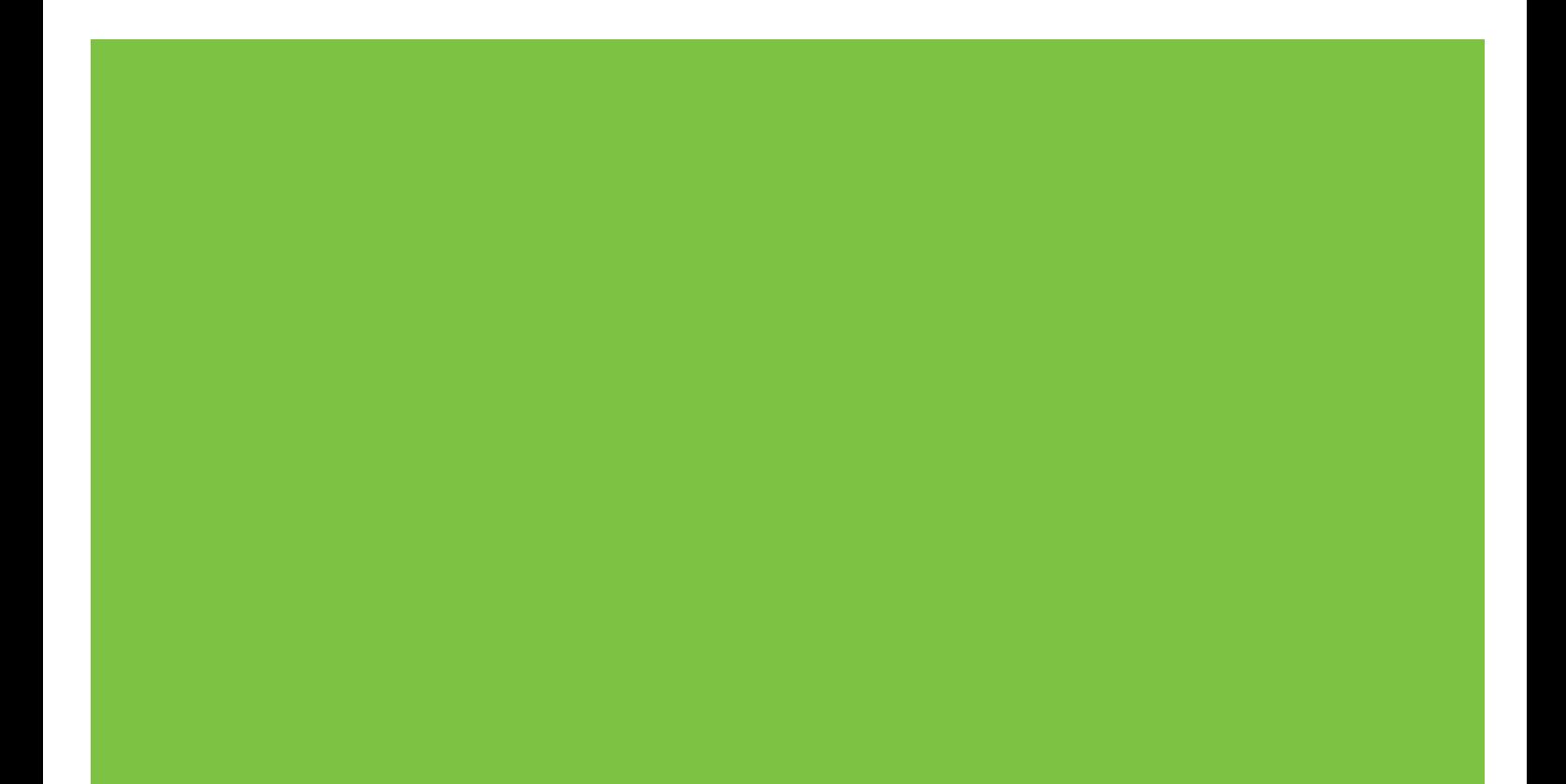

## HP LaserJet MFP Analog Fax Accessory 300 Príručka k faxu

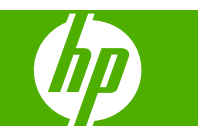

#### **Autorské a licenčné práva**

© 2008 Copyright Hewlett-Packard Development Company, L.P.

Kopírovanie, upravovanie alebo preklad bez predchádzajúceho písomného súhlasu sú zakázané s výnimkou podmienok, ktoré povoľujú zákony o autorských právach.

Informácie obsiahnuté v tomto dokumente sa môžu meniť bez upozornenia.

V záruke dodanej spolu s týmito produktmi a službami sú uvedené výlučne záruky týkajúce sa produktov a služieb spoločnosti HP. Žiadne informácie v tomto dokumente by sa nemali chápať ako dodatočná záruka. Spoločnosť HP nebude zodpovedná za technické ani textové chyby, ani vynechané časti v tomto dokumente.

Edition 1, 04/2008

Číslo publikácie: Q3701-91081

#### **Ochranné známky**

Microsoft® a Windows® sú v USA registrované ochranné známky spoločnosti Microsoft Corporation.

Všetky produkty spomínané v texte môžu byť ochrannými známkami príslušných spoločností.

Miestne zákony niektorých krajín/regiónov môžu zakazovať používanie tohto produktu mimo územia príslušných krajín/regiónov. Vo väčšine krajín/regiónov zákon prísne zakazuje pripájať neschválené telekomunikačné zariadenia (faxy) k verejným telefónnym sieťam.

ENERGY STAR® a logo ENERGY STAR® sú v USA registrované ochranné známky americkej agentúry na ochranu životného prostredia United States Environmental Protection Agency.

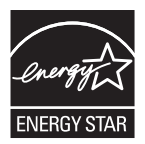

# **Obsah**

#### **[1 Nastavenie](#page-8-0)**

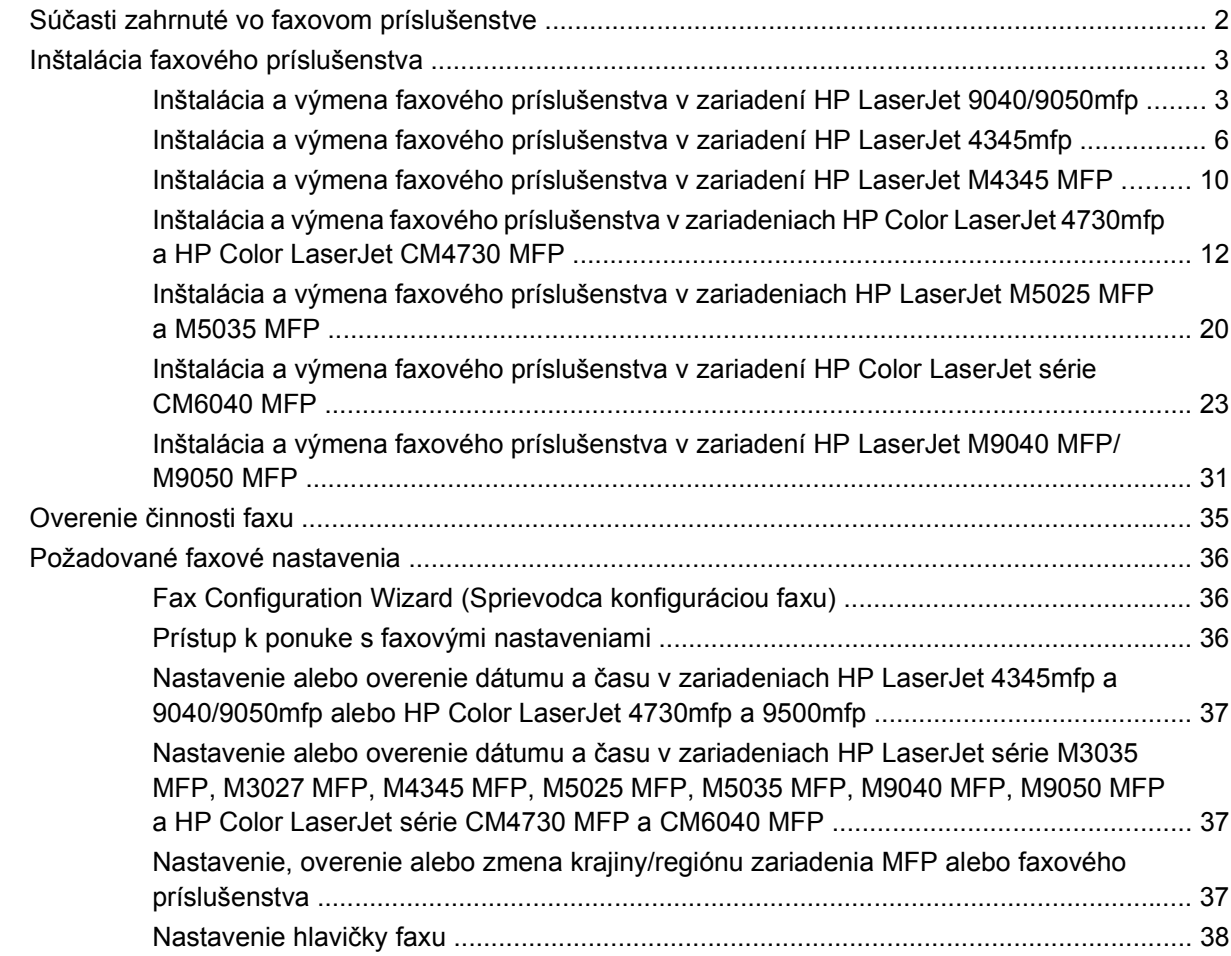

#### **[2 Úprava nastavení faxov](#page-48-0)**

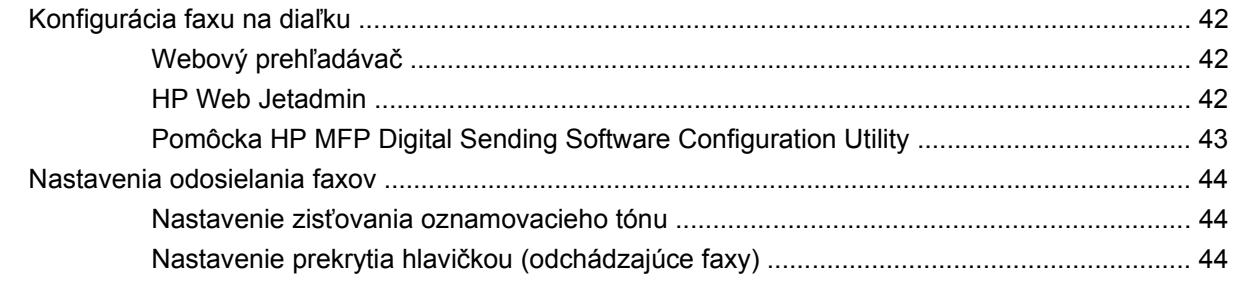

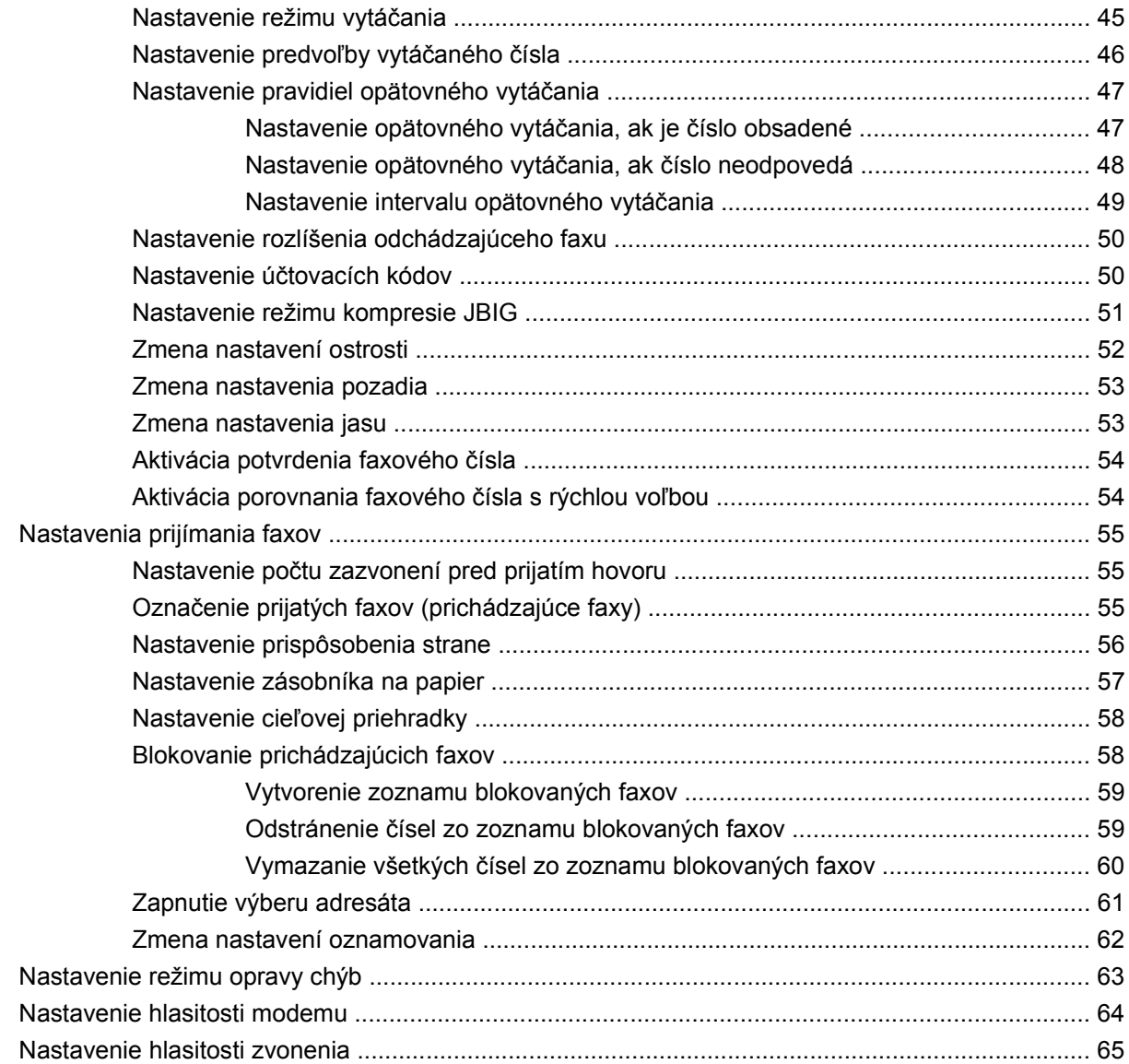

#### **[3 Používanie faxu](#page-74-0)**

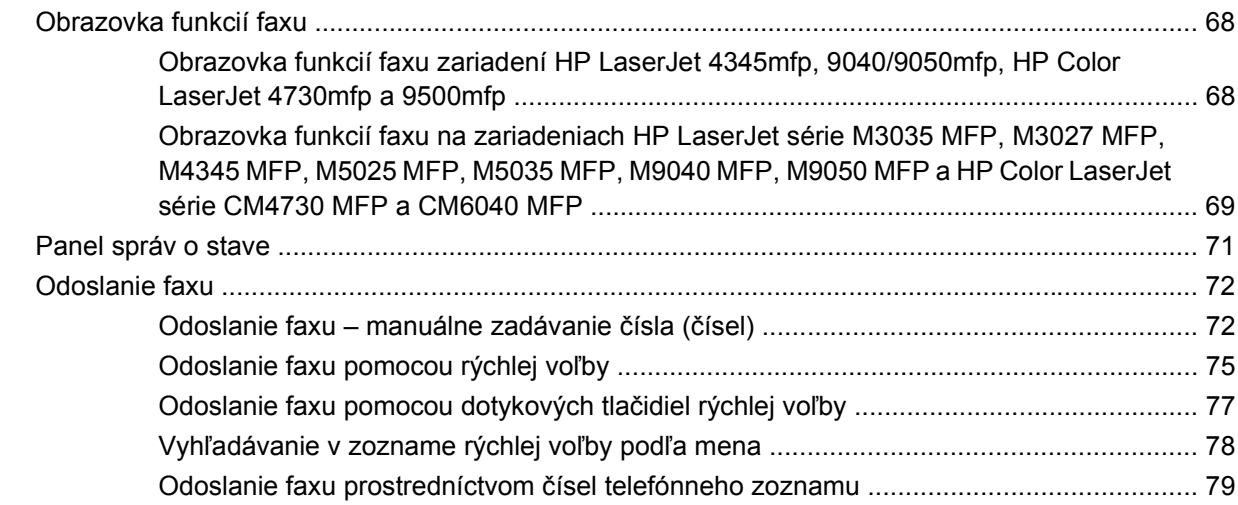

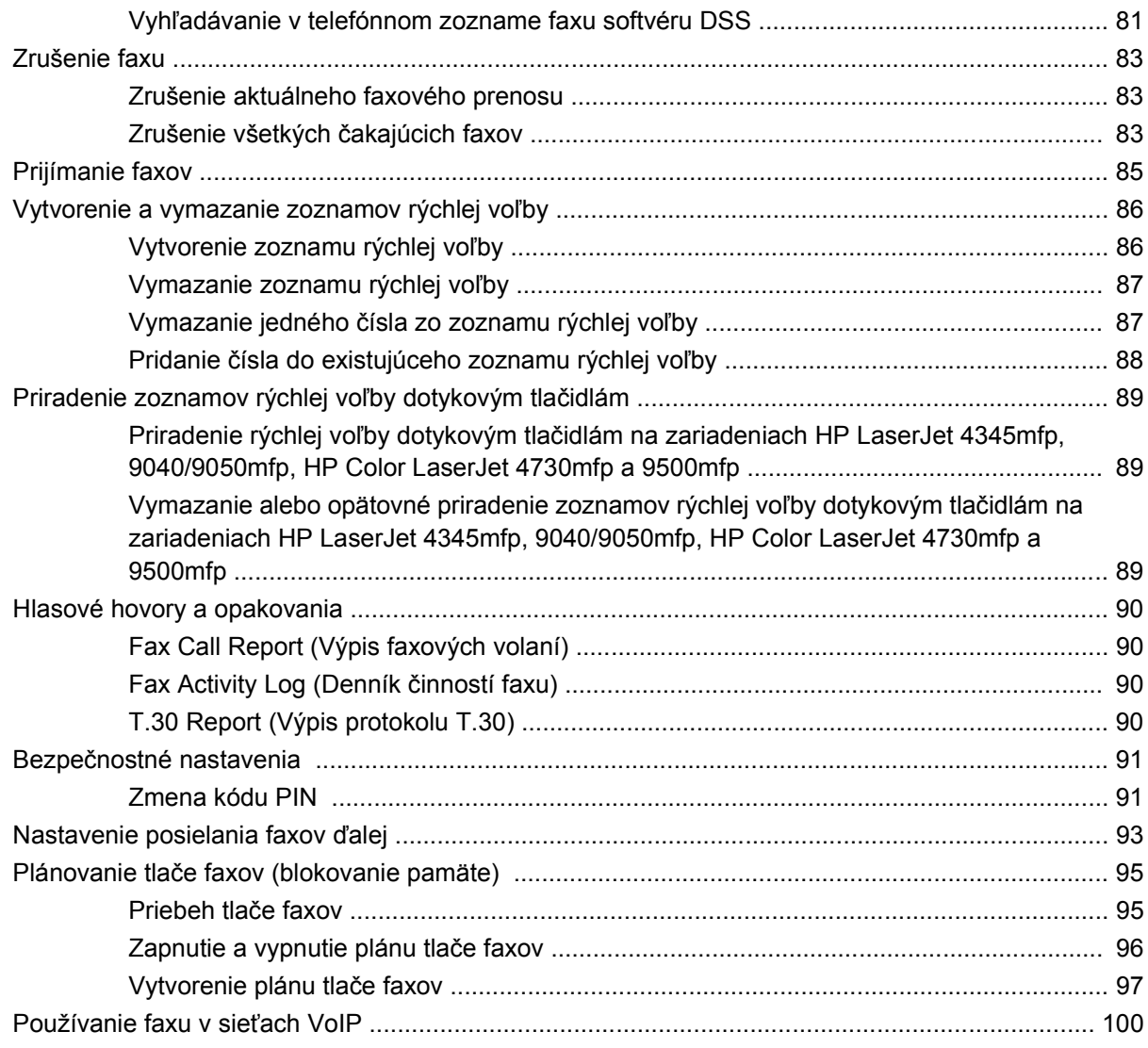

#### 4 Riešenie problémov s faxom

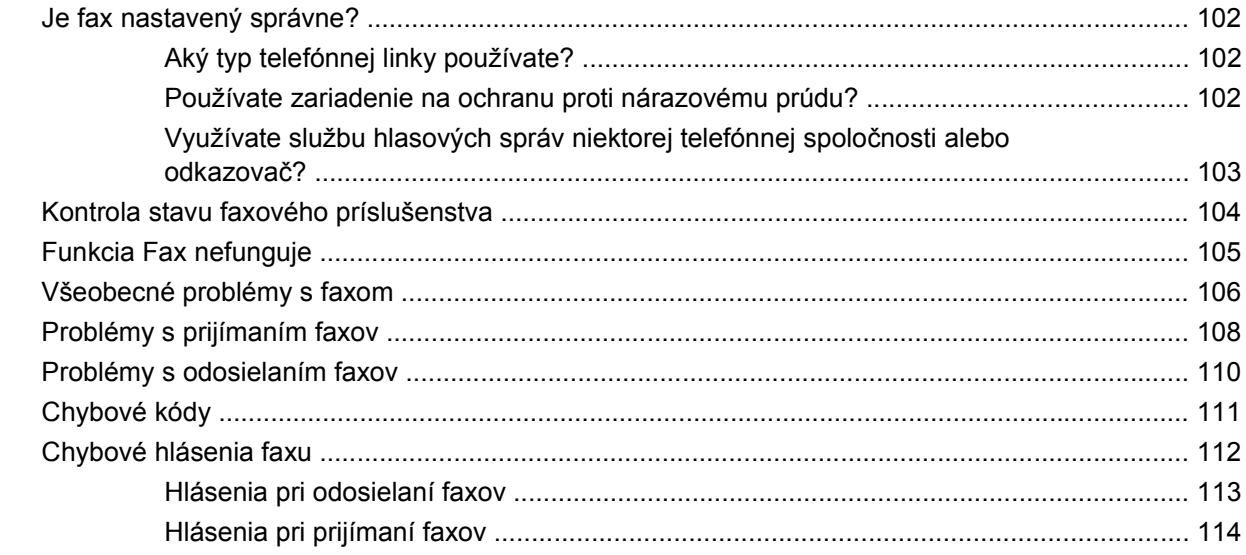

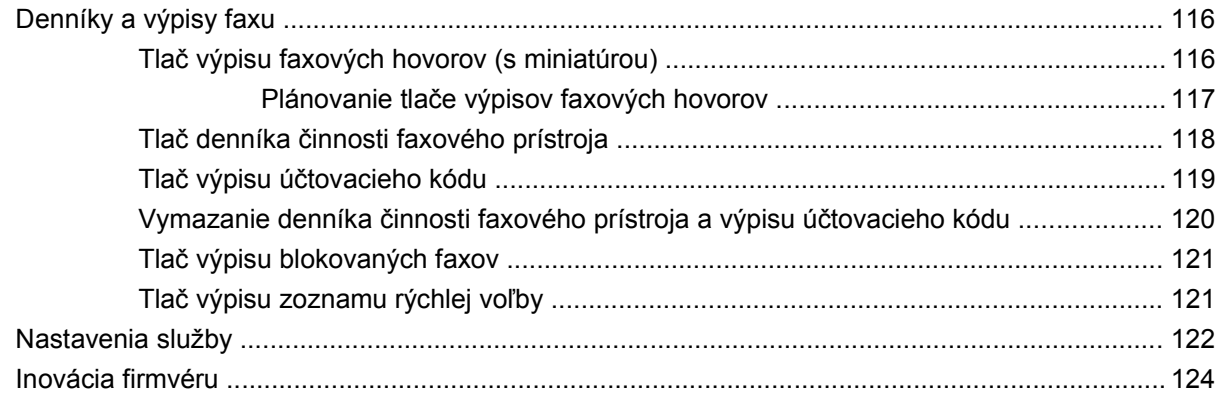

#### **[Príloha A Servis a podpora](#page-132-0)**

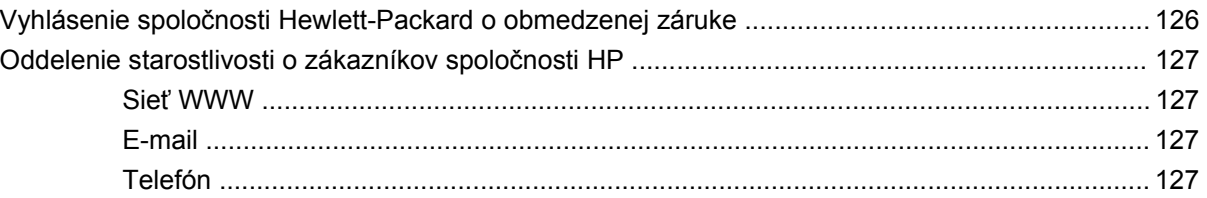

#### **[Príloha B Špecifikácie](#page-136-0)**

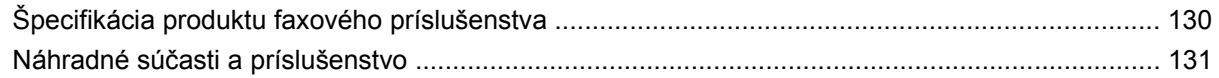

#### **[Príloha C Regula](#page-140-0)čné informácie**

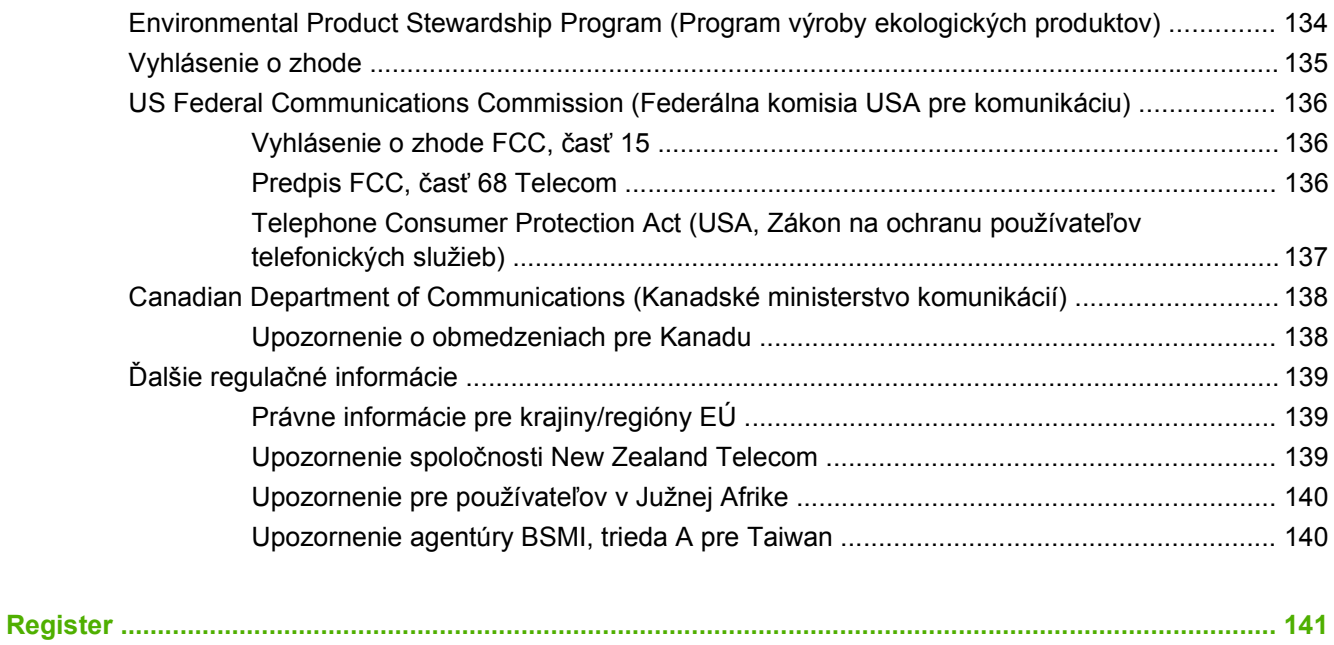

# <span id="page-8-0"></span>**1 Nastavenie**

Zariadenie HP LaserJet MFP Analog Fax Accessory 300 umožňuje multifunkčnému zariadeniu (MFP), aby pracovalo ako samostatný analógový faxový prístroj.

Príručka popisuje funkcie faxu tohto produktu v nasledujúcich častiach:

- Súč[asti zahrnuté vo faxovom príslušenstve](#page-9-0)
- [Inštalácia faxového príslušenstva](#page-10-0)
- Overenie č[innosti faxu](#page-42-0)
- [Požadované faxové nastavenia](#page-43-0)

Príručka navyše obsahuje informácie o špecifikácii produktu a regulačné informácie.

**POZNÁMKA:** Okrem funkcie analógového faxu podporuje zariadenie MFP aj odosielanie faxov v sieti LAN. Faxovanie v sieti LAN spravuje pomôcka MFP HP Digital Sending Software Configuration Utility, ktorá je osobitným produktom a nie je obsiahnutá v tomto dokumente. Viac informácií o faxovaní v sieti LAN získate **v Používateľskej príručke k softvéru HP MFP Digital Sending Software** alebo **v Podpornej príručke k softvéru HP MFP Digital Sending Software**. Ak je nainštalované príslušenstvo pre analógový fax aj fax siete LAN, naraz možno použiť iba jeden fax.

Túto príručku by ste si mali uložiť, aby ste si v nej znova mohli vyhľadať pokyny týkajúce sa špecifických faxových funkcií.

**POZNÁMKA:** Ak v zariadení MFP nie je nainštalované žiadne faxové príslušenstvo, nainštalujte ho podľa pokynov v tejto kapitole.

**POZNÁMKA:** Ak bolo zariadenie MFP dodané s nainštalovaným faxovým príslušenstvom, snímte kryt faxového pripojenia, pripojte telefónnu šnúru a vykonajte počiatočnú konfiguráciu faxu, ktorá je tiež popísaná v tejto kapitole. Kryt faxového pripojenia je umiestnený na telefónnom konektore na zadnom paneli formátora.

## <span id="page-9-0"></span>**Súčasti zahrnuté vo faxovom príslušenstve**

Faxové príslušenstvo obsahuje tieto súčasti:

- Príručka k faxu (tento dokument) (na disku CD)
- Ovládač na odosielanie faxov a Používateľská príručka k ovládaču na odosielanie faxov (na disku CD)
- **Karta hardvérového faxového príslušenstva**
- Telefónne šnúry (šnúry sa líšia v závislosti od krajiny/regiónu)

**Obrázok 1-1** Obsah zariadenia HP LaserJet Analog Fax Accessory 300

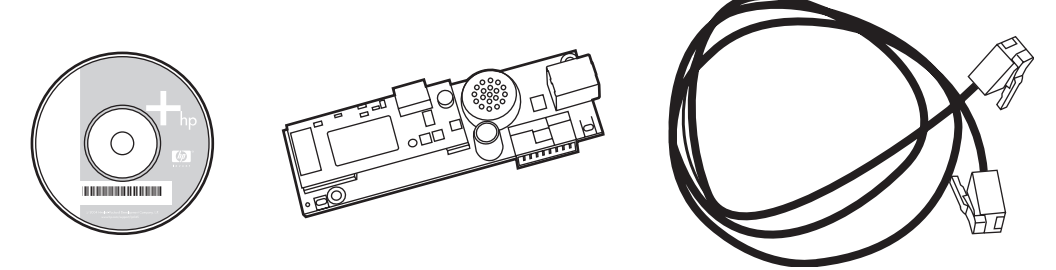

**POZNÁMKA: Ovládač na odosielanie faxov** umožňuje používateľovi posielať faxy priamo z počítača do zariadenia MFP pripojeného v sieti. Inštalácia ovládača je nepovinná. (Ak chcete získať ďalšie pokyny, pozrite si **Príručku ovládača na odosielanie faxov** na disku CD).

## <span id="page-10-0"></span>**Inštalácia faxového príslušenstva**

- Inštalácia a výmena faxového príslušenstva v zariadení HP LaserJet 9040/9050mfp
- [Inštalácia a výmena faxového príslušenstva v zariadení HP LaserJet 4345mfp](#page-13-0)
- [Inštalácia a výmena faxového príslušenstva v zariadení HP LaserJet M4345 MFP](#page-17-0)
- [Inštalácia a výmena faxového príslušenstva v zariadeniach HP Color LaserJet 4730mfp a HP Color](#page-19-0) [LaserJet CM4730 MFP](#page-19-0)
- [Inštalácia a výmena faxového príslušenstva v zariadeniach HP LaserJet M5025 MFP a M5035](#page-27-0) [MFP](#page-27-0)
- [Inštalácia a výmena faxového príslušenstva v zariadení HP Color LaserJet série CM6040 MFP](#page-30-0)
- [Inštalácia a výmena faxového príslušenstva v zariadení HP LaserJet M9040 MFP/M9050 MFP](#page-38-0)

#### **Inštalácia a výmena faxového príslušenstva v zariadení HP LaserJet 9040/9050mfp**

Tento postup poskytuje informácie o inštalácii a výmene faxovej karty v zariadení HP LaserJet 9040/9050mfp.

**POZNÁMKA:** Ak ste si zakúpili zariadenie MFP s vopred nainštalovaným faxovým príslušenstvom, táto inštalácia hardvéru nebude nutná. Budete však musieť pripojiť telefónnu šnúru podľa pokynov v krokoch 10 a 11 v tomto postupe a urobiť potrebné konfiguračné nastavenia. Pozrite si časť [Požadované faxové nastavenia na strane 36](#page-43-0).

Karta faxového príslušenstva je nainštalovaná na doske formátora zariadenia MFP, ktorý treba pred inštaláciou faxovej karty odinštalovať. Ak chcete nainštalovať alebo vymeniť existujúcu faxovú kartu, postupujte podľa týchto krokov.

- **POZNÁMKA:** Faxové príslušenstvo podporujú aj zariadenia M3035xs MFP a M3027x MFP a inštaluje ho výrobca. Vzťahuje sa to aj na zariadenie Color LaserJet 9500mfp.
	- **1.** Vybaľte faxovú kartu zo škatule. Faxovú kartu nevyberajte z antistatického vrecka.
	- **2.** Hlavný vypínač zariadenia MFP nastavte do polohy vypnuté a odpojte napájací kábel.
	- **3.** Nájdite dosku formátora. Doska formátora je pripojená k plechovej platni (1) umiestnenej na ľavej strane zariadenia MFP smerom dozadu.

**Obrázok 1-2** HP LaserJet 9040/9050mfp – umiestnenie formátora

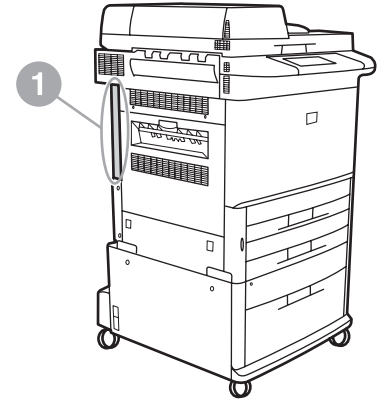

- **4.** Odpojte všetky káble (2) od formátora (1). Zapamätajte si, odkiaľ ste jednotlivé káble odpojili, aby ste ich znova pripojili do tých istých umiestnení.
- **POZNÁMKA:** Ak fax inštalujete prvýkrát, pred vložením faxovej karty do formátora odstráňte malý kryt nad otvorom pre telefónny konektor na zadnom paneli formátora.

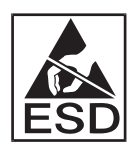

Doska formátora obsahuje súčasti citlivé na elektrostatické vybitie (ESD – Electrostatic Discharge). Pri manipulácii s doskou formátora použite statickú ochranu, napríklad uzemňujúci zápästný remienok pripojený ku kovovému rámu zariadenia MFP alebo pridržte kovový rám rukou. Nedotýkajte sa ani súčastí na doske.

**5.** Povoľte upevňovacie skrutky (3) na vrchnej a spodnej časti platne formátora a potiahnutím vyberte platňu formátora a dosku (1) zo zariadenia MFP. Položte dosku formátora na rovný, nevodivý povrch.

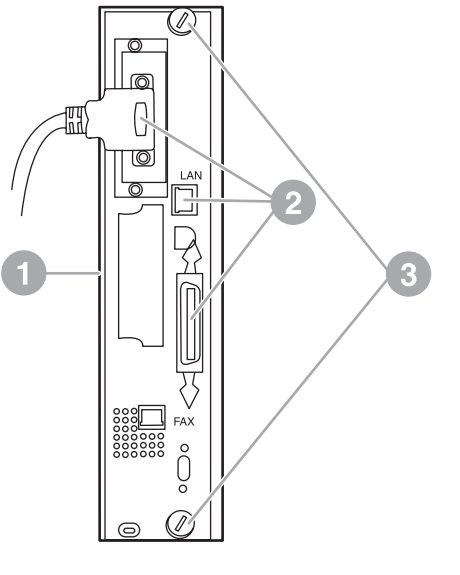

**Obrázok 1-3** HP LaserJet 9040/9050mfp – vybratie formátora

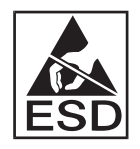

Faxová karta obsahuje súčasti citlivé na elektrostatické vybitie (ESD – Electrostatic Discharge). Po vybratí faxovej karty z antistatického vrecka a počas jej inštalácie použite statickú ochranu, napríklad uzemňovací zápästný remienok pripojený k uzemnenému kovovému komponentu, ako je kovový rám zariadenia MFP, prípadne sa dotknite uzemneného kovového rámu rukou. Nedotýkajte sa ani súčastí na doske.

**EY POZNÁMKA:** Ak vymieňate existujúcu faxovú kartu, vyberte kartu, ktorá sa má vymeniť, z formátora.

**POZNÁMKA:** Pri manipulácii s faxovou kartou nestláčajte žltý komponent na karte, pretože by sa mohol poškodiť a spôsobiť, že fax nebude pracovať správne.

- **6.** Vyberte faxové príslušenstvo z antistatického vrecka.
- **7.** Vložte konektor faxovej karty (1) do konektora faxového formátora (2). Konektor na doske formátora je označený menovkou "FAX ACCESSORY" (FAXOVÉ PRÍSLUŠENSTVO). Pri vkladaní karty do konektora by sa mali konce karty zasunúť do dvoch vodidiel na doske (3) a "zapadnúť" na miesto, keď je pevne pripevnená v konektore.

Skontrolujte, či je príslušenstvo pevne pripevnené. Telefónny konektor na faxovej karte musí byť zarovnaný s otvorom na zadnej strane klietky formátora.

**Obrázok 1-4** Inštalácia faxovej karty na dosku formátora zariadenia HP LaserJet 9040/9050mfp

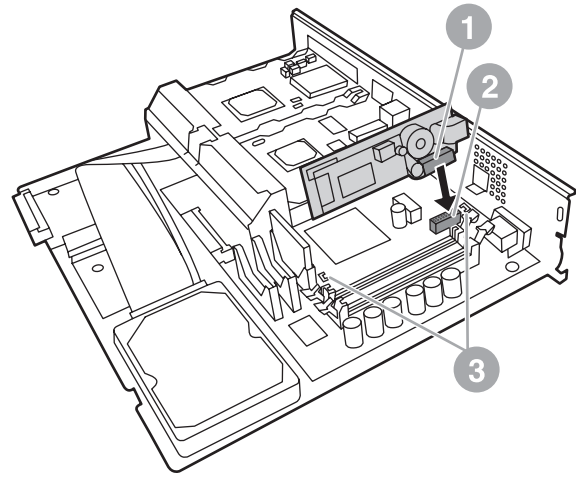

Vložte formátor späť do zariadenia MFP.

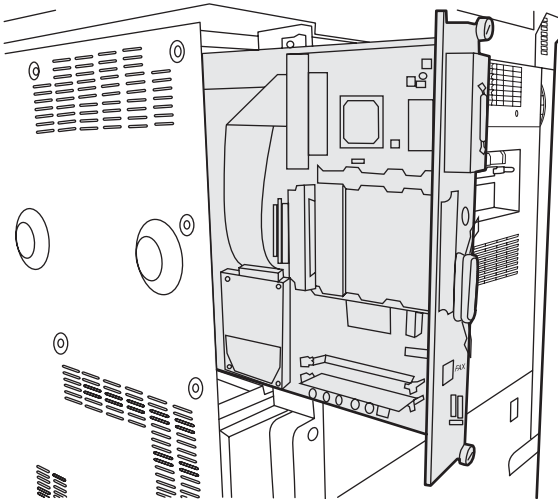

**Obrázok 1-5** Opätovné vloženie formátora do zariadenia HP LaserJet 9040/9050mfp

**8.** Znova pripojte všetky káble (4), ktoré ste od formátora odpojili v kroku 4.

**E** POZNÁMKA: Pri pripájaní faxovej karty k telefónnej linke skontrolujte, či ide o vyhradenú jednokanálovú analógovú linku, ktorú nepoužívajú iné zariadenia. Mala by sa použiť analógová linka, pretože fax nebude pracovať správne, ak sa zapojí do systému digitálnej telefónnej pobočkovej ústredne (PBX). Ak si nie ste istí, aký typ linky máte, obráťte sa na poskytovateľa telekomunikačných služieb. Na zabezpečenie správneho fungovania faxového príslušenstva spoločnosť HP odporúča používať telefónnu šnúru dodávanú s faxovým príslušenstvom.

<span id="page-13-0"></span>**POZNÁMKA:** Telefónnou zásuvkou prechádza elektrický prúd a ak sa jej dotknete, môže vás zasiahnuť. Pri inštalácii telefónneho kábla sa nedotýkajte zásuvky v stene. Ak telefónny kábel najskôr pripájate do zásuvky v stene, nedotýkajte sa drôtov na konektore telefónnych káblov na opačnom konci.

- **9.** Konektor telefónnej šnúry (1) zapojte do konektora FAX (2) na platni formátora. Zatláčajte, až kým konektor "kliknutím" nezapadne na miesto.
- **POZNÁMKA:** Konektor siete LAN a konektor telefónnej šnúry sú podobné. Skontrolujte, či káblovú zástrčku siete LAN (3) zapájate do konektora siete LAN a konektor telefónnej šnúry (1) do konektora FAX (2). Všimnite si, že konektor siete LAN je širší ako telefónny konektor.

**Obrázok 1-6** Pripájanie káblov do formátora pre zariadenie HP LaserJet 9040/9050mfp

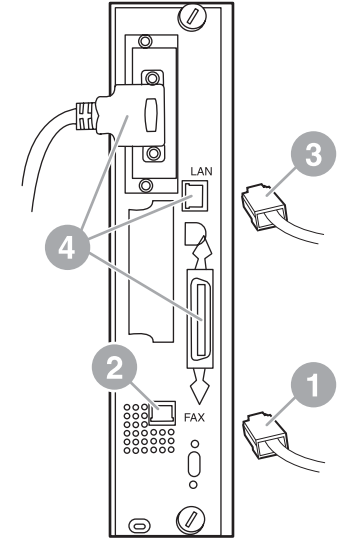

- **10.** Opačný koniec telefónnej šnúry zapojte do telefónnej zásuvky v stene. Konektor zatláčajte, až kým sa neozve kliknutie alebo kým nie je dobre pripevnený. Keďže existujú rôzne typy konektorov (v závislosti od krajiny/regiónu), pri pripojení môžu, ale nemusia vydať zvuk kliknutia.
- **11.** Zapojte napájací kábel zariadenia MFP a hlavný vypínač nastavte do polohy zapnuté.

Týmto sa ukončí inštalácia faxovej karty. Ďalej musíte overiť, či bol fax nainštalovaný správne a či je funkčný. Pozrite si časť Overenie č[innosti faxu na strane 35](#page-42-0).

#### **Inštalácia a výmena faxového príslušenstva v zariadení HP LaserJet 4345mfp**

Tento postup poskytuje informácie o inštalácii a výmene faxovej karty v zariadení HP LaserJet 4345mfp.

Faxová karta sa inštaluje na dosku formátora zariadenia MFP. Dostanete sa k nej po otvorení bočného panela zariadenia MFP. Ak chcete inštalovať faxovú kartu, postupujte podľa týchto krokov.

- **1.** Vybaľte faxovú kartu zo škatule, ale nevyberajte ju z antistatického vrecka.
- **2.** Hlavný vypínač zariadenia MFP nastavte do polohy vypnuté a odpojte napájací kábel.
- **3.** Na zadnej strane tlačiarne nájdite dosku formátora (1).
- **4.** Ak chcete získať prístup k doske formátora, na zadnej strane zariadenia MFP nájdite vymeniteľný kryt (2).
- **5.** Bočný kryt odstránite tak, že do príslušnej oblasti (2) vložíte prsty a potiahnete, aby sa zasunul späť a mohli ste ho odstrániť z tlačiarne.
	- **POZNÁMKA:** Pri tomto postupe nemusíte z formátora odstraňovať žiadne káble.

**Obrázok 1-7** Kryt formátora zariadenia MFP – HP LaserJet 4345mfp (pohľad zozadu)

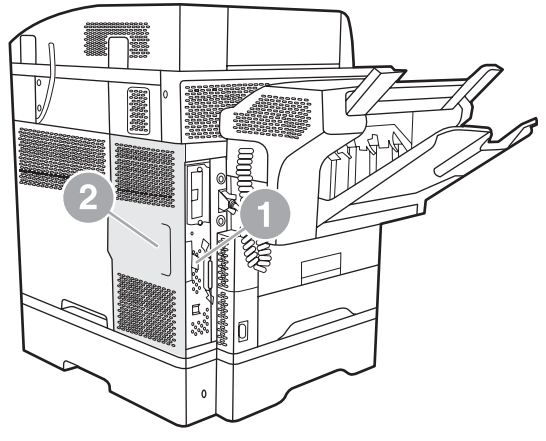

**6.** Otvorte dvierka klietky formátora (1) tak, že potiahnete príchytku na dvierkach (2) a vykývaním vyberiete (3) otvorené dvierka.

**Obrázok 1-8** Dvierka klietky formátora – HP LaserJet 4345mfp

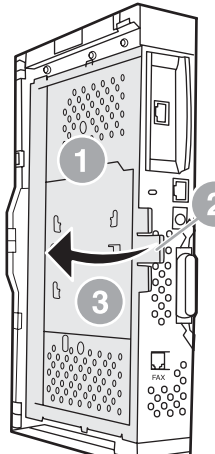

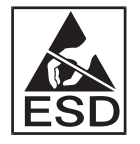

Faxová karta obsahuje súčasti citlivé na elektrostatické vybitie (ESD – Electrostatic Discharge). Po odstránení faxového príslušenstva z antistatického vrecka a počas jeho inštalácie použite statickú ochranu, napríklad uzemňovací zápästný remienok pripojený k uzemnenému kovovému rámu zariadenia MFP, prípadne sa počas inštalácie faxovej karty rukou dotknite kovového rámu zariadenia MFP.

**POZNÁMKA:** Ak fax inštalujete prvýkrát, pred vložením faxovej karty do formátora odstráňte malý kryt nad otvorom pre telefónny konektor na zadnom paneli formátora.

**POZNÁMKA:** Ak vymieňate existujúcu faxovú kartu, vyberte kartu, ktorá sa má vymeniť, z formátora.

**POZNÁMKA:** Pri manipulácii s faxovou kartou nestláčajte žltý komponent na karte, pretože by sa mohol poškodiť a spôsobiť, že fax nebude pracovať správne.

**7.** Vyberte faxovú kartu z antistatického vrecka.

**8.** Vložte konektor faxovej karty (1) do konektora faxového formátora. (2). Konektor (2) na doske formátora je označený menovkou "FAX ACCESSORY" (FAXOVÉ PRÍSLUŠENSTVO). Konce karty by sa mali zasunúť do dvoch vodidiel (3) a keď je karta správne pripevnená, mala by "zapadnúť" na miesto.

Skontrolujte, či je príslušenstvo pevne pripevnené. Telefónny konektor (4) na faxovej karte musí byť zarovnaný s otvorom (5) na zadnej strane klietky formátora.

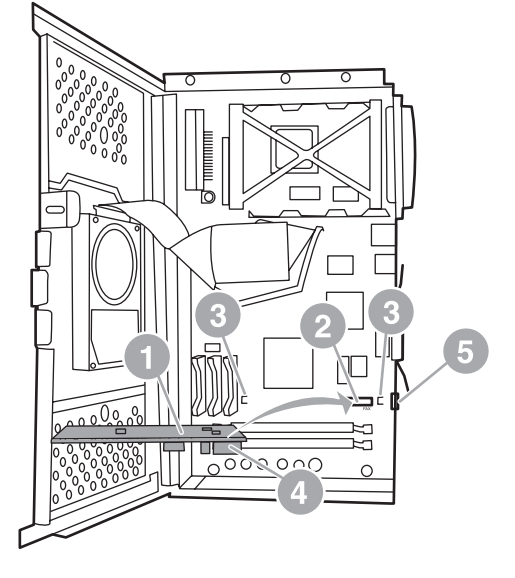

**Obrázok 1-9** Inštalácia faxovej karty do formátora – HP LaserJet 4345mfp

- **9.** Zavrite dvierka klietky formátora a znova nasaďte kryt formátora zariadenia MFP.
	- **POZNÁMKA:** Pri pripájaní faxového príslušenstva k telefónnej linke skontrolujte, či ide o linku vyhradenú pre faxové príslušenstvo, ktorú nepoužívajú iné zariadenia. Mala by sa použiť analógová linka, pretože fax nebude pracovať správne, ak sa zapojí do systému digitálnej telefónnej pobočkovej ústredne (PBX). Ak si nie ste istí, aký typ linky máte, obráťte sa na poskytovateľa telekomunikačných služieb. Na zabezpečenie správneho fungovania faxového príslušenstva spoločnosť HP odporúča používať telefónnu šnúru dodávanú s faxovým príslušenstvom.

**POZNÁMKA:** Telefónnou zásuvkou prechádza elektrický prúd a ak sa dotknete drôtov konektora, prúd vás môže zasiahnuť. Pri inštalácii telefónneho kábla sa nedotýkajte zásuvky v stene. Ak telefónny kábel najskôr pripájate do zásuvky v stene, nedotýkajte sa drôtov na konektore telefónnych káblov na opačnom konci.

<span id="page-17-0"></span>**10.** Jeden konektor telefónnej šnúry (1) zapojte do konektora FAX (2). Zatláčajte ho, až kým na neozve "kliknutie".

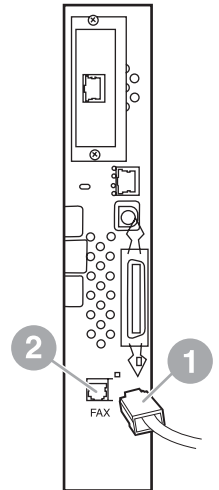

**Obrázok 1-10** Pripájanie káblov – HP LaserJet 4345mfp

- **11.** Opačný koniec telefónnej šnúry zapojte do telefónnej zásuvky v stene. Konektor zatláčajte, až kým sa neozve kliknutie alebo kým nie je dobre pripevnený. Keďže existujú rôzne typy konektorov (v závislosti od krajiny/regiónu), pri pripojení môžu, ale nemusia vydať zvuk kliknutia.
- **12.** Zapojte napájací kábel zariadenia MFP a hlavný vypínač nastavte do polohy zapnuté.

Týmto sa ukončí inštalácia faxovej karty. Ďalej musíte overiť, či je fax nainštalovaný správne a či je funkčný. Pozrite časť Overenie č[innosti faxu na strane 35](#page-42-0).

#### **Inštalácia a výmena faxového príslušenstva v zariadení HP LaserJet M4345 MFP**

Ak nemáte v zariadení nainštalované zariadenie HP LaserJet Analog Fax Accessory 300, nainštalujte ho nasledujúcim spôsobom:

- **1.** Vybaľte faxové príslušenstvo zo škatule, ale nevyberajte ho z antistatického vrecka.
- **2.** Vypnite zariadenie a odpojte napájací kábel.

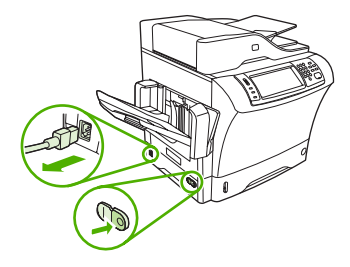

**3.** Na zadnej strane zariadenia odstráňte bočný kryt tak, že ho uchopíte prstami za vyznačené miesto a vysuniete ho.

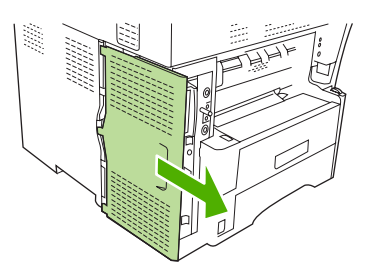

**4.** V prípade potreby snímte plastový kryt faxového príslušenstva z formátora. Do drážky v hornej časti krytu vložte mincu a pomocou nej vyberte kryt z formátora.

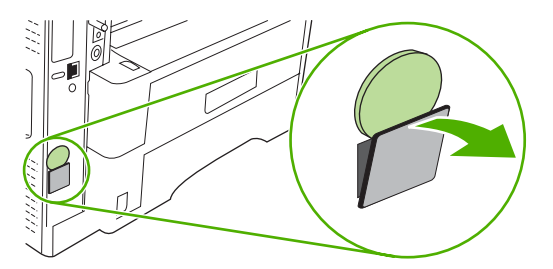

**5.** Uchopte kovovú úchytku a potiahnutím otvorte dvierka klietky formátora.

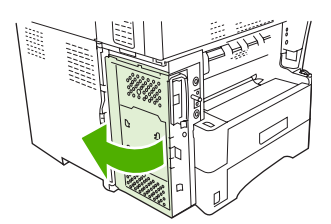

- **6.** Ak vymieňate používané faxové príslušenstvo, vytiahnite z otvoru vo formátore starú kartu.
- **7.** Vyberte nové faxové príslušenstvo z antistatického vrecka.
	- **UPOZORNENIE:** Faxové príslušenstvo obsahuje súčasti, ktoré sú citlivé na elektrostatické výboje (ESD). Pri manipulácii s faxovým príslušenstvom používajte ochranu proti statickým výbojom ako napríklad uzemňovací zápästný remienok, ktorý je pripevnený ku kovovému rámu zariadenia, alebo sa kovového rámu zariadenia dotýkajte druhou rukou.

**UPOZORNENIE:** Pri manipulácii s faxovým príslušenstvom nestláčajte žltý komponent na karte. Mohlo by dôjsť k poškodeniu karty a nefunkčnosti faxu.

**8.** Zarovnajte dva otvory na novom faxovom príslušenstve s dvoma vodiacimi lištami faxového príslušenstva na formátore.

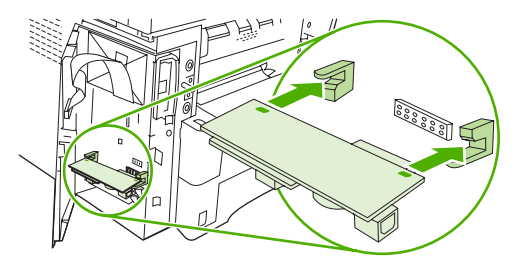

<span id="page-19-0"></span>**9.** Zatlačte faxové príslušenstvo na miesto a potom skontrolujte, či je bezpečne pripojené k formátoru. Telefónny konektor na faxovom príslušenstve by mal byť zarovnaný so štvorcovým otvorom v klietke formátora.

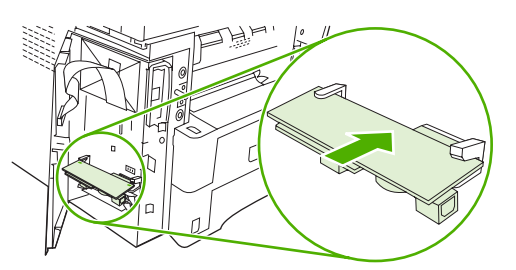

**10.** Zatvorte dvierka klietky formátora.

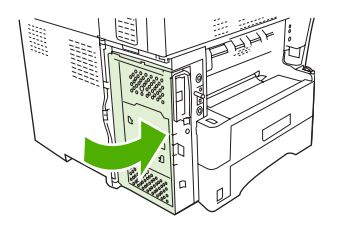

**11.** Znova nasaďte kryt formátora.

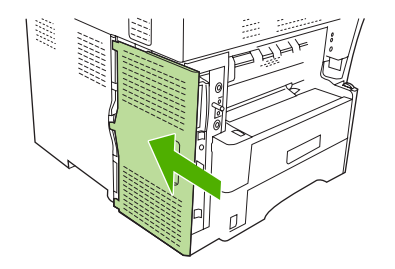

**12.** Pripojte k zariadeniu napájací kábel a zapnite ho.

#### **Inštalácia a výmena faxového príslušenstva v zariadeniach HP Color LaserJet 4730mfp a HP Color LaserJet CM4730 MFP**

V zariadeniach HP Color LaserJet 4730 a HP Color LaserJet CM4730 MFP nie je nainštalované príslušenstvo pre analógový fax. Modely HP Color LaserJet 4730x, 4730xs a 4730xm MFP sa dodávajú s už nainštalovaným príslušenstvom Analog Fax Accessory 300. Používatelia systému Windows si môžu nainštalovať voliteľný softvér HP Digital Sending Software (DSS), ktorý poskytuje služby digitálneho faxovania.

Ak príslušenstvo pre analógový fax ešte nie je v zariadeniach HP Color LaserJet 4730mfp a HP Color LaserJet CM4730 MFP nainštalované, nainštalujte ho podľa týchto pokynov.

**1.** Vypnite zariadenie MFP a odpojte všetky káble.

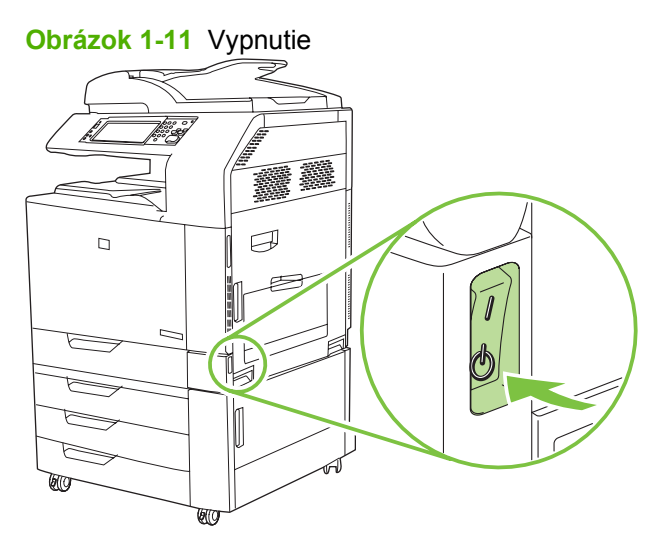

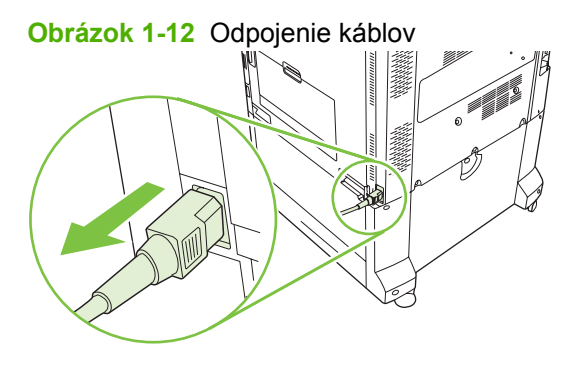

**2.** Na zadnej strane zariadenia MFP nájdite dosku formátora.

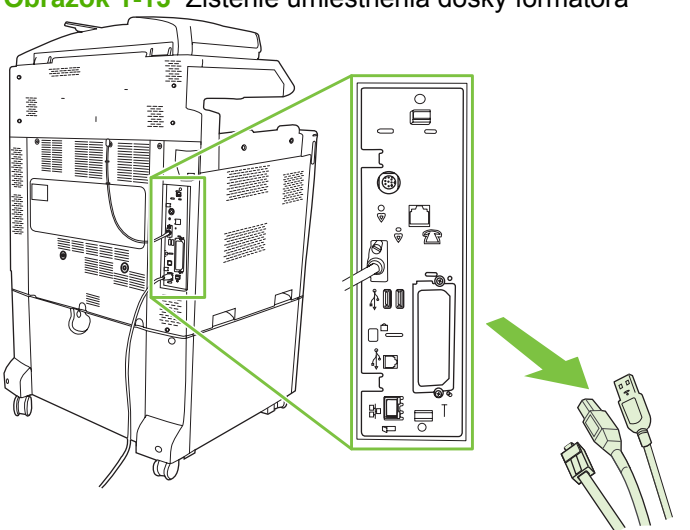

**Obrázok 1-13** Zistenie umiestnenia dosky formátora

**POZNÁMKA:** Ak fax inštalujete prvýkrát, pred vložením faxovej karty do formátora odstráňte malý kryt nad otvorom pre telefónny konektor na zadnom paneli formátora.

**3.** Jemne potiahnite čierne príchytky v hornej a dolnej časti dosky formátora a vytiahnite dosku zo zariadenia MFP. Dosku formátora položte na čistý, rovný, uzemnený povrch.

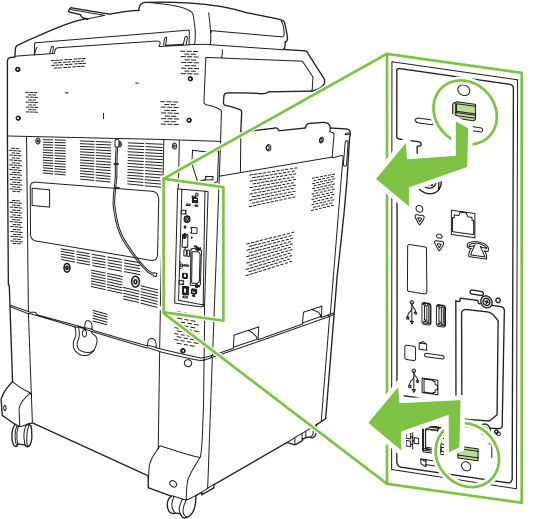

**Obrázok 1-14** Potiahnutie za čierne príchytky

**4.** Nadvihnite ľavú stranu pásu faxovej karty.

**Obrázok 1-15** Nadvihnutie ľavej strany pásu faxovej karty

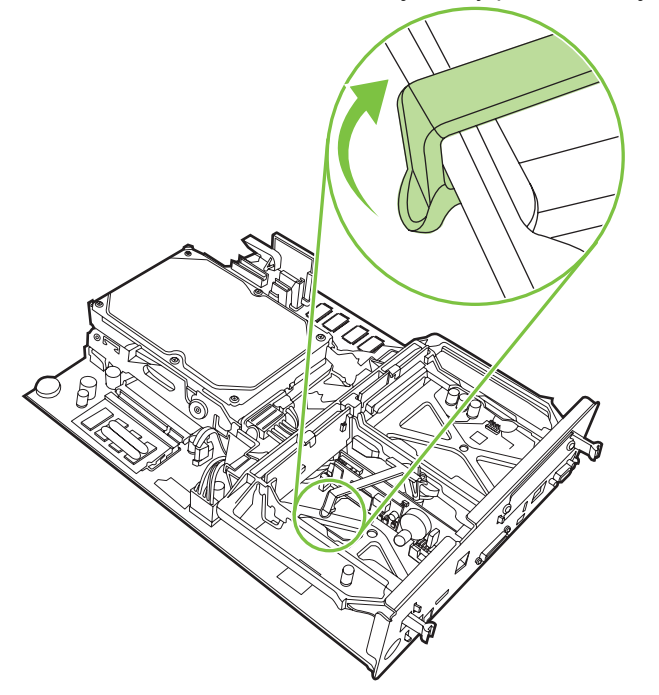

**5.** Zatlačte príchytku na pravej strane pásu faxovej karty doľava.

**Obrázok 1-16** Uvoľnenie príchytky pásu faxovej karty doľava

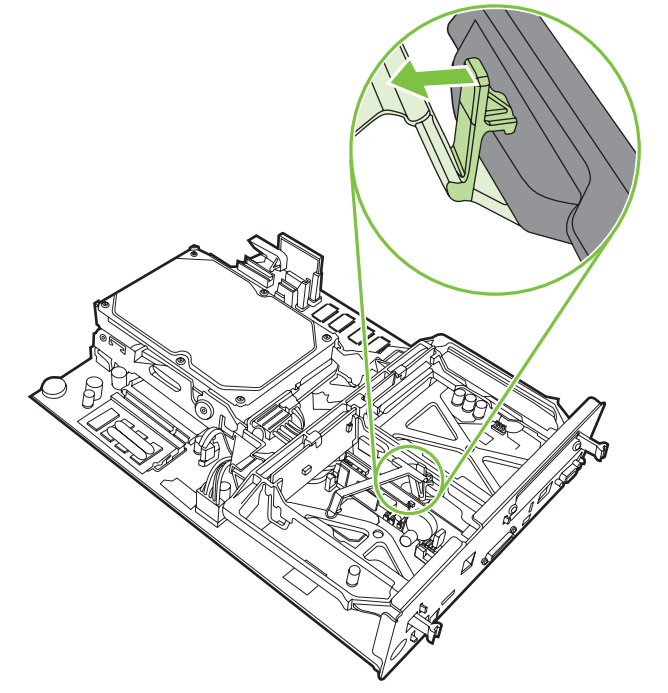

**6.** Nadvihnite a vyberte pás faxovej karty.

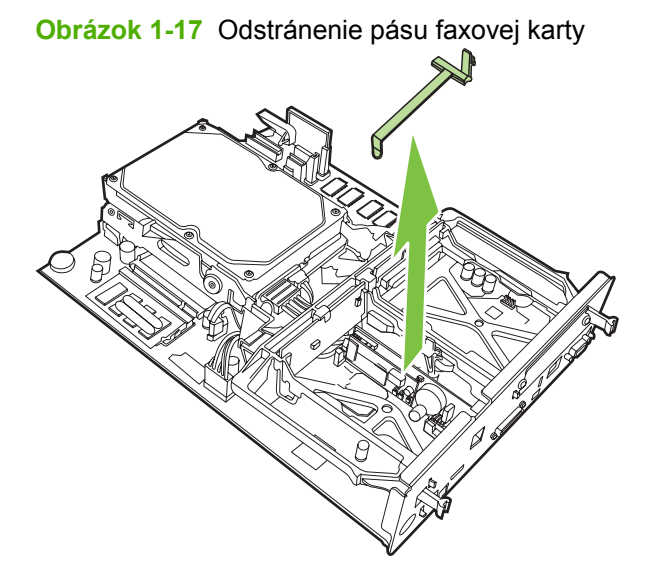

**7.** Ak vymieňate existujúce faxové príslušenstvo, potiahnite ho smerom nahor a vyberte.

**Obrázok 1-18** Výmena existujúceho faxového príslušenstva

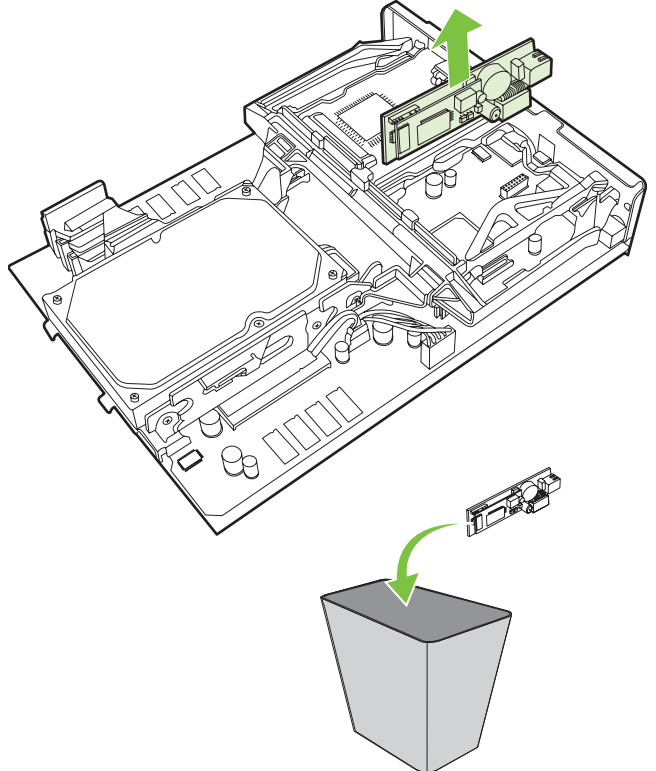

**8.** Vyberte faxové príslušenstvo z antistatického vrecka.

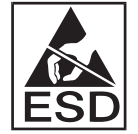

Faxové príslušenstvo obsahuje súčasti citlivé na elektrostatické vybitie (ESD – Electrostatic Discharge). Po odstránení faxového príslušenstva z antistatického vrecka a počas jeho inštalácie použite statickú ochranu, napríklad uzemňovací zápästný remienok pripojený k uzemnenému kovovému rámu zariadenia MFP, prípadne sa kovového rámu zariadenia MFP dotknite rukou.

**9.** Zarovnajte faxové príslušenstvo s uvedenými dvoma vodidlami. Skontrolujte, či sú kolíky na konektoroch zarovnané a potom zatlačte faxové príslušenstvo na miesto. Skontrolujte, či je faxové príslušenstvo pevne pripojené k formátoru.

**Obrázok 1-19** Vloženie faxového príslušenstva

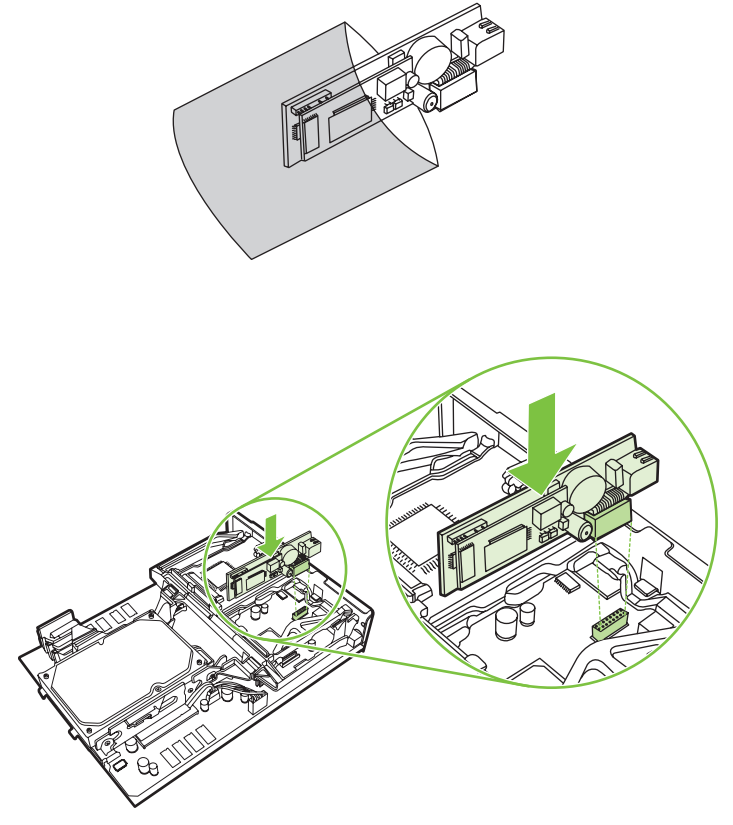

**10.** Vymeňte pás faxovej karty.

**Obrázok 1-20** Výmena pásu faxovej karty

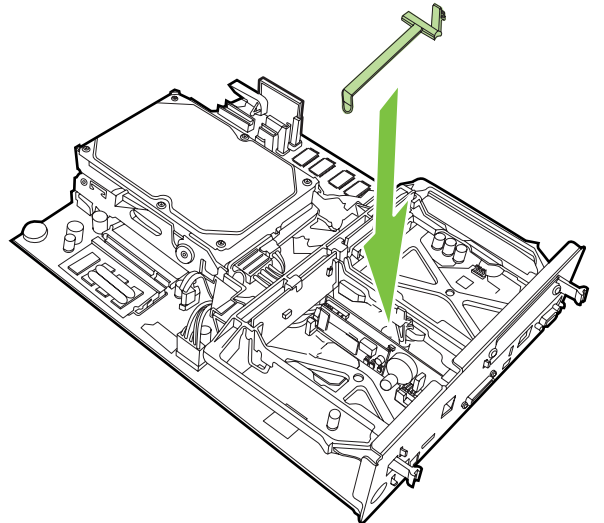

**11.** Upevnite príchytku vpravo od pásu faxovej karty.

**Obrázok 1-21** Upevnenie príchytky pásu faxovej karty na pravej strane

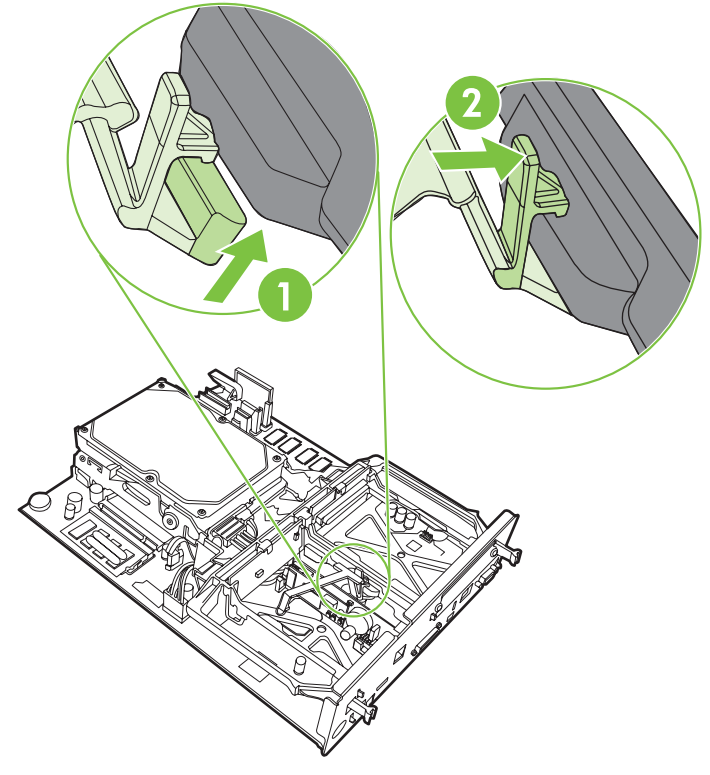

**12.** Upevnite príchytku vľavo od pásu faxovej karty.

**Obrázok 1-22** Upevnenie príchytky pásu faxovej karty na ľavej strane

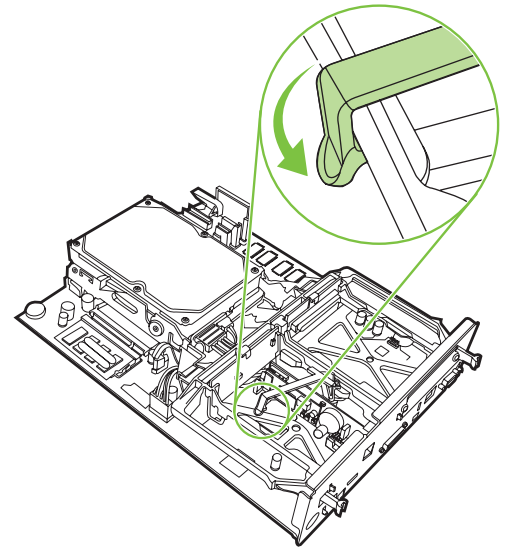

**13.** Zasuňte dosku formátora do vodidiel v hornej a dolnej časti a zasuňte ju späť do zariadenia MFP.

**Obrázok 1-23** Zasunutie dosky formátora

**14.** Znova pripojte všetky káble a zapnite zariadenie MFP.

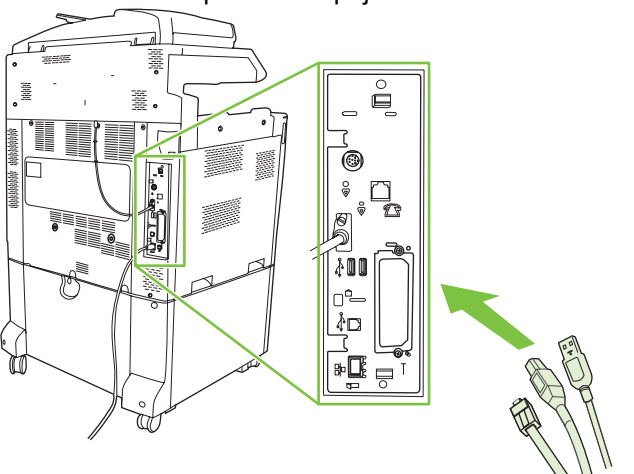

**Obrázok 1-24** Opätovné zapojenie káblov

**POZNÁMKA:** Pri pripájaní faxového príslušenstva k telefónnej linke skontrolujte, či ide o linku vyhradenú pre faxové príslušenstvo, ktorú nepoužívajú iné zariadenia. Mala by sa použiť analógová linka, pretože fax nebude pracovať správne, ak sa zapojí do systému digitálnej telefónnej pobočkovej ústredne (PBX). Ak si nie ste istí, či používate analógovú alebo digitálnu telefónnu linku, obráťte sa na poskytovateľa telekomunikačných služieb.

**POZNÁMKA:** Na zabezpečenie správneho fungovania faxového príslušenstva spoločnosť HP odporúča používať telefónnu šnúru dodávanú s faxovým príslušenstvom.

<span id="page-27-0"></span>**15.** Nájdite telefónnu šnúru, ktorá bola dodaná so súpravou faxového príslušenstva. Jeden koniec šnúry zapojte do telefónnej zásuvky faxového príslušenstva na formátore. Zatláčajte konektor, až kým sa neozve kliknutie.

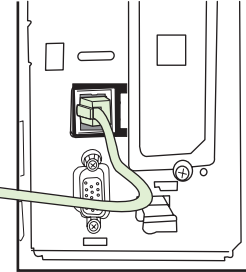

**Obrázok 1-25** Zapojenie telefónnej šnúry

- **POZNÁMKA:** Skontrolujte, či telefónnu linku pripájate k portu faxového príslušenstva, ktorý je v blízkosti vrchnej časti formátora. Nepripájajte telefónnu linku do portu siete LAN zariadenia HP Jetdirect, ktorý je bližšie k spodnej časti formátora.
- **16.** Opačný koniec telefónnej šnúry zapojte do telefónnej zásuvky v stene. Konektor zatláčajte, až kým sa neozve kliknutie alebo kým nie je dobre pripevnený. Keďže existujú rôzne typy konektorov (v závislosti od krajiny/regiónu), pri pripojení môžu, ale nemusia vydať zvuk kliknutia.

### **Inštalácia a výmena faxového príslušenstva v zariadeniach HP LaserJet M5025 MFP a M5035 MFP**

- **1.** Vybaľte faxové príslušenstvo zo škatule, ale nevyberajte ho z antistatického vrecka.
- **2.** Vypnite zariadenie a odpojte napájací kábel.
- **3.** Na zadnej strane zariadenia odstráňte bočný kryt tak, že ho uchopíte prstami za vyznačené miesto a vysuniete ho.

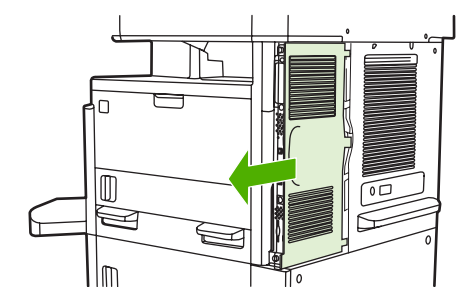

**4.** V prípade potreby snímte plastový kryt faxového príslušenstva z formátora. Do drážky v hornej časti krytu vložte mincu a pomocou nej vyberte kryt z formátora.

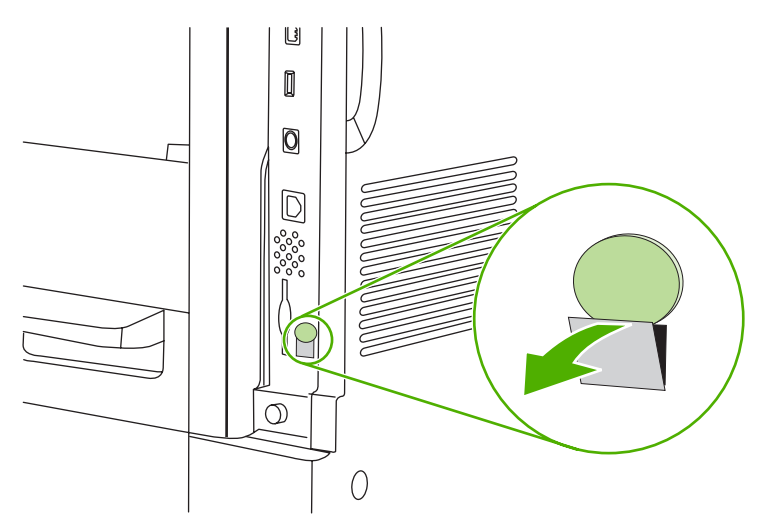

**5.** Uchopte kovovú úchytku a potiahnutím otvorte dvierka klietky formátora.

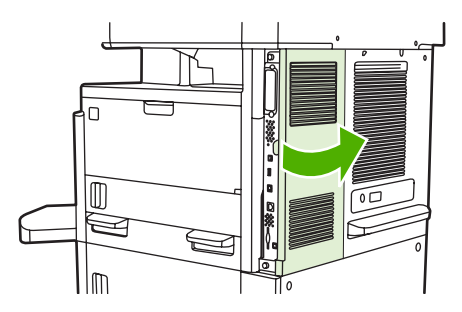

- **6.** Ak vymieňate používané faxové príslušenstvo, odpojte faxový kábel a vyberte príslušenstvo zo zariadenia.
- **7.** Vyberte nové faxové príslušenstvo z antistatického vrecka.
	- **UPOZORNENIE:** Faxové príslušenstvo obsahuje súčasti, ktoré sú citlivé na elektrostatické výboje (ESD). Pri manipulácii s faxovým príslušenstvom používajte ochranu proti statickým výbojom ako napríklad uzemňovací zápästný remienok, ktorý je pripevnený ku kovovému rámu zariadenia, alebo sa kovového rámu zariadenia dotýkajte druhou rukou.

**UPOZORNENIE:** Pri manipulácii s faxovým príslušenstvom nestláčajte žltý komponent na karte. Mohlo by dôjsť k poškodeniu karty a nefunkčnosti faxu.

**8.** Zarovnajte nové faxové príslušenstvo s čiernymi vodiacimi lištami faxového príslušenstva na spodnej časti formátora. Telefónny konektor na faxovom príslušenstve by mal byť zarovnaný so štvorcovým otvorom v klietke formátora.

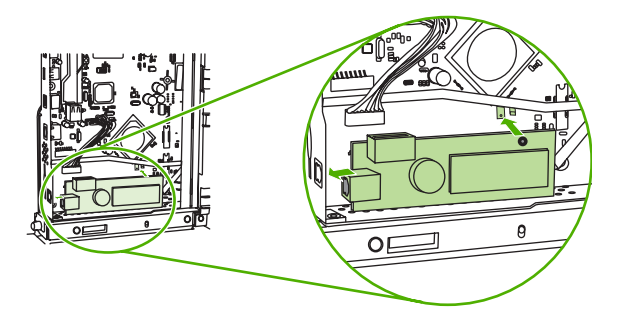

- **9.** Zatlačte faxové príslušenstvo na miesto a skontrolujte, či je bezpečne pripojené k formátoru.
- **10.** Pripojte faxový kábel k novému faxovému príslušenstvu.

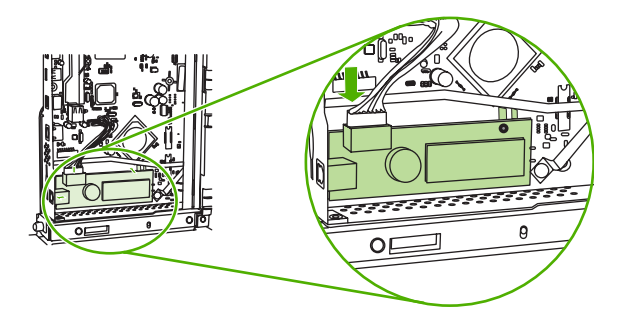

**11.** Zatvorte dvierka klietky formátora.

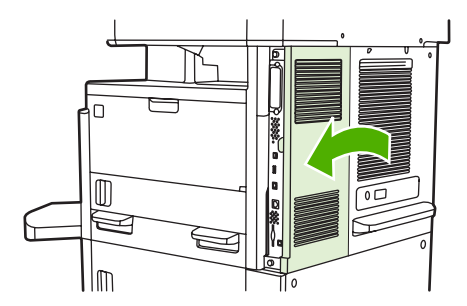

**12.** Znova nasaďte kryt formátora.

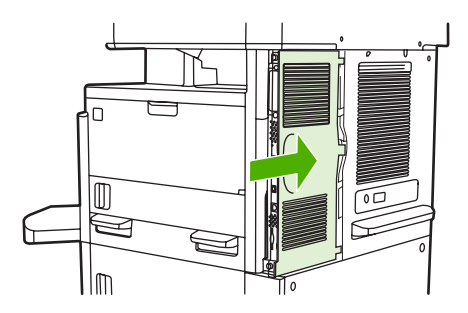

**13.** Pripojte k zariadeniu napájací kábel a zapnite ho.

### <span id="page-30-0"></span>**Inštalácia a výmena faxového príslušenstva v zariadení HP Color LaserJet série CM6040 MFP**

Podľa tohto postupu nainštalujte analógové faxové príslušenstvo do zariadenia HP Color LaserJet série CM6040 MFP.

**1.** Vypnite zariadenie MFP a odpojte z neho napájací kábel.

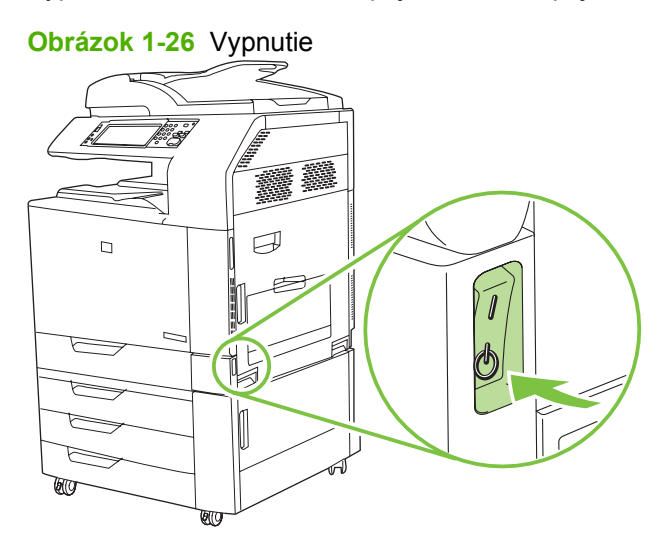

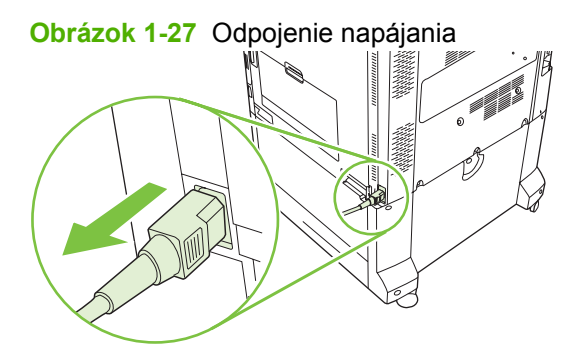

**2.** Od zariadenia MFP odpojte všetky káble.

**Obrázok 1-28** Odpojenie káblov

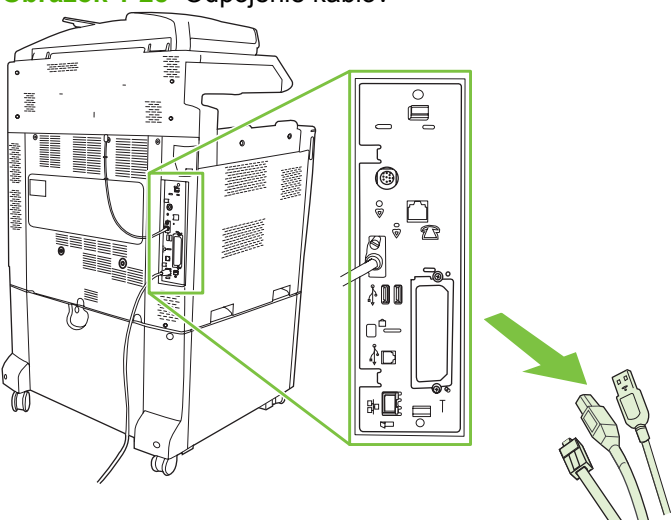

**3.** Čierne príchytky v hornej a dolnej časti stlačte smerom k stredu dosky formátora a potom jemne vytiahnite dosku zo zariadenia MFP. Dosku formátora položte na čistý, rovný, uzemnený povrch.

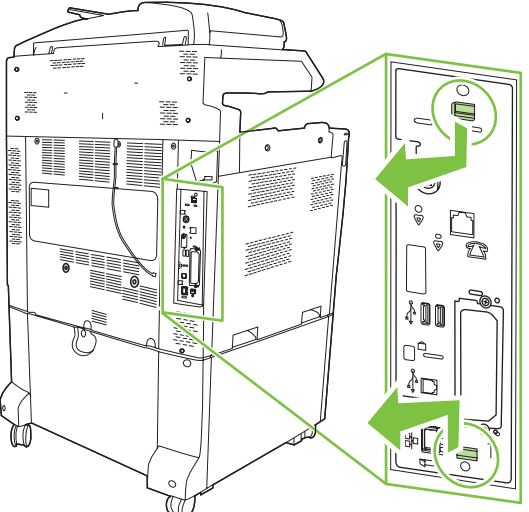

**Obrázok 1-29** Potiahnutie za čierne príchytky

**4.** Nadvihnite ľavú stranu pásu faxovej karty.

**Obrázok 1-30** Nadvihnutie ľavej strany pásu faxovej karty

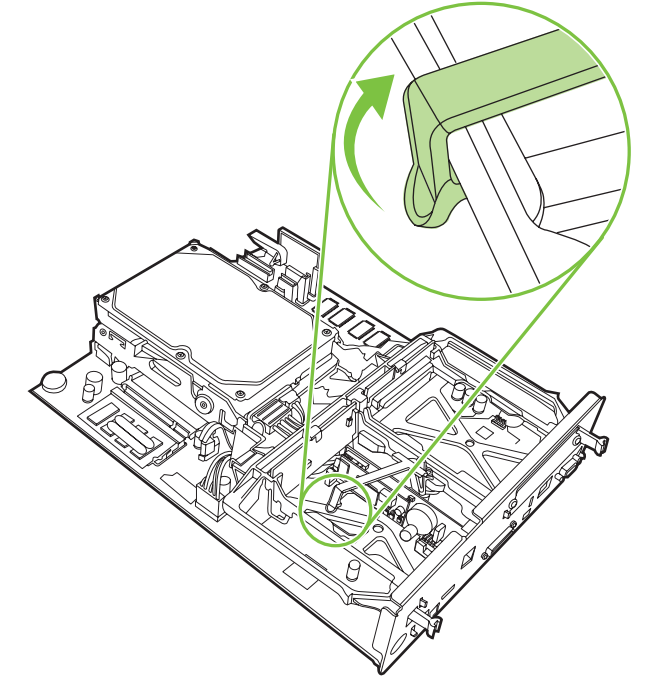

**5.** Zatlačte príchytku na pravej strane pásu faxovej karty doľava.

**Obrázok 1-31** Uvoľnenie príchytky pásu faxovej karty doľava

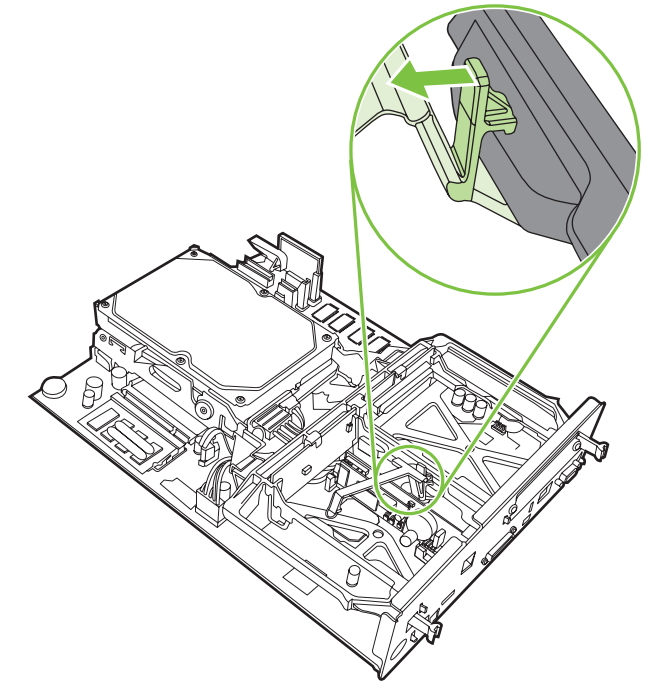

**6.** Nadvihnite a vyberte pás faxovej karty.

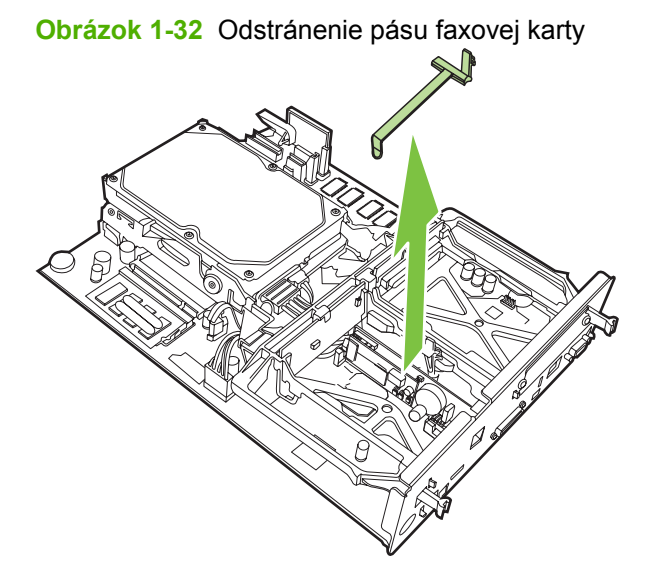

**7.** Ak vymieňate existujúce faxové príslušenstvo, potiahnite ho smerom nahor a vyberte.

**Obrázok 1-33** Výmena existujúceho faxového príslušenstva

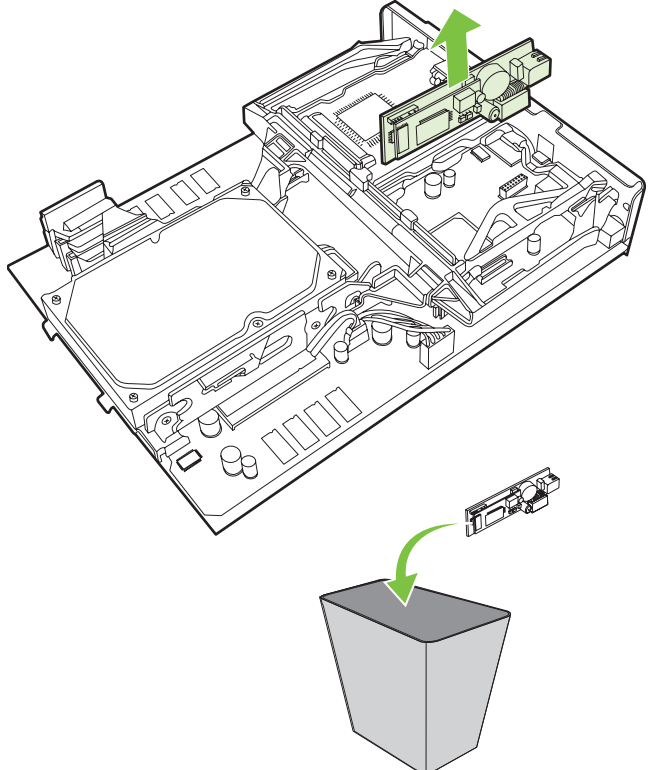

**8.** Vyberte príslušenstvo faxu z antistatického obalu.

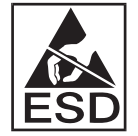

Príslušenstvo faxu obsahuje časti, ktoré sú citlivé na elektrostatický výboj (ESV). Po odstránení faxového príslušenstva z antistatického vrecka a počas jeho inštalácie použite statickú ochranu, napríklad uzemňovací zápästný remienok pripojený k uzemnenému kovovému rámu zariadenia MFP, prípadne sa kovového rámu zariadenia MFP dotknite rukou.

**9.** Zarovnajte faxové príslušenstvo s uvedenými dvoma vodidlami. Skontrolujte, či sú kolíky na konektoroch zarovnané a potom zatlačte faxové príslušenstvo na miesto. Skontrolujte, či je faxové príslušenstvo pevne pripojené k formátoru.

**Obrázok 1-34** Vloženie faxového príslušenstva

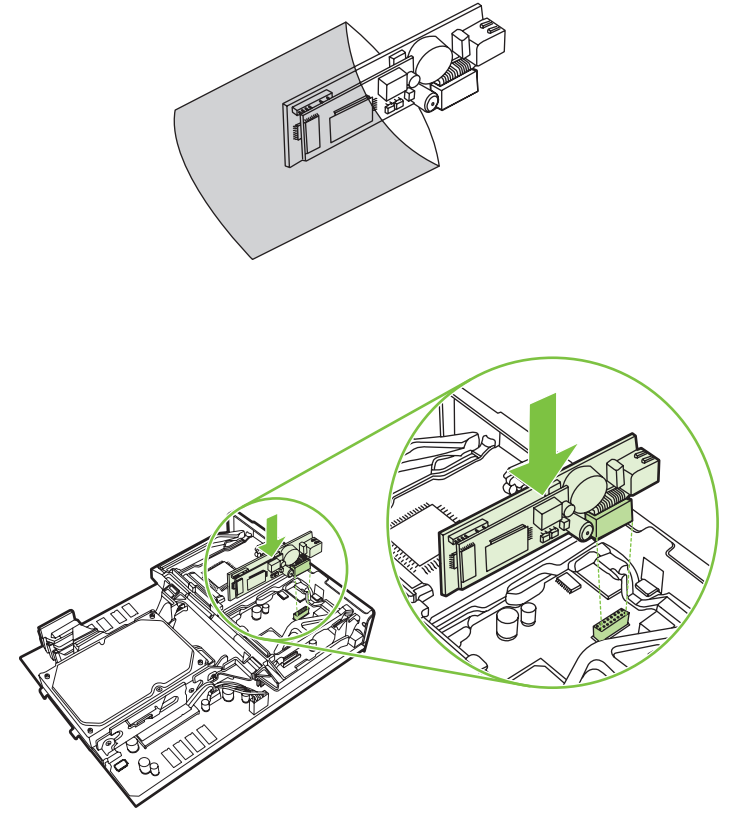

**10.** Vymeňte pás faxovej karty.

**Obrázok 1-35** Výmena pásu faxovej karty

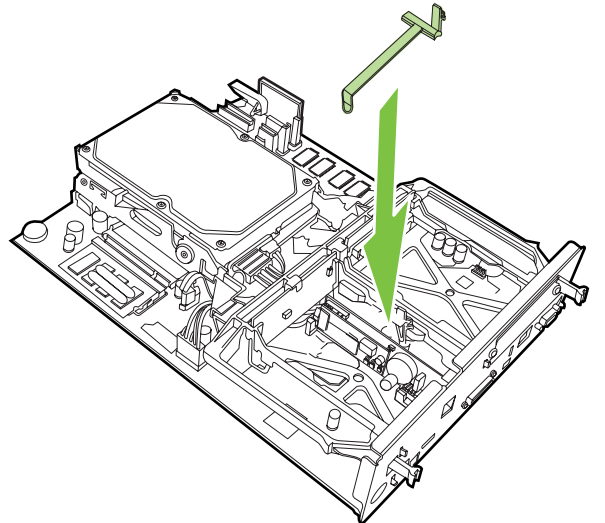

**11.** Upevnite príchytku napravo od pásu faxovej karty.

**Obrázok 1-36** Upevnenie príchytky pásu faxovej karty na pravej strane

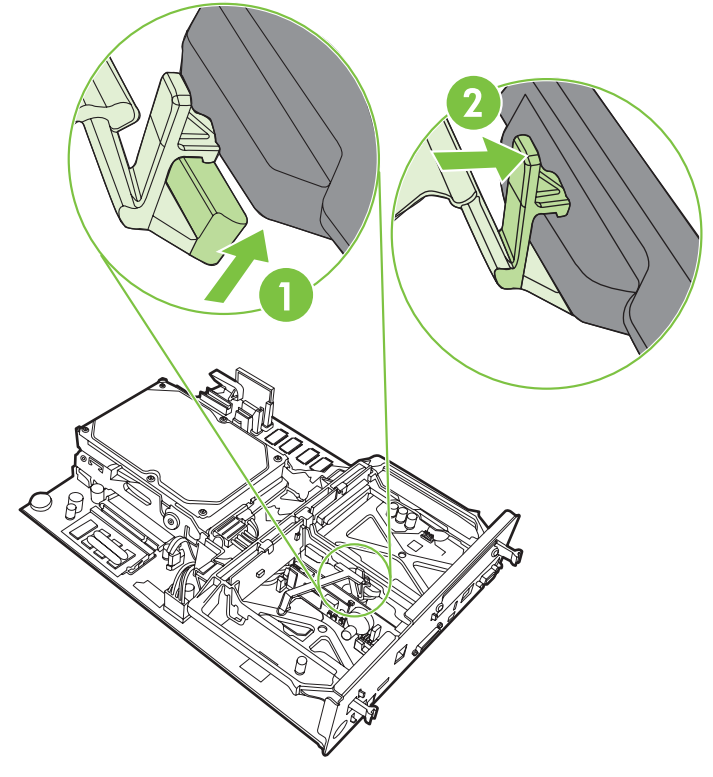

**12.** Upevnite príchytku naľavo od pásu faxovej karty.

**Obrázok 1-37** Upevnenie príchytky pásu faxovej karty na ľavej strane

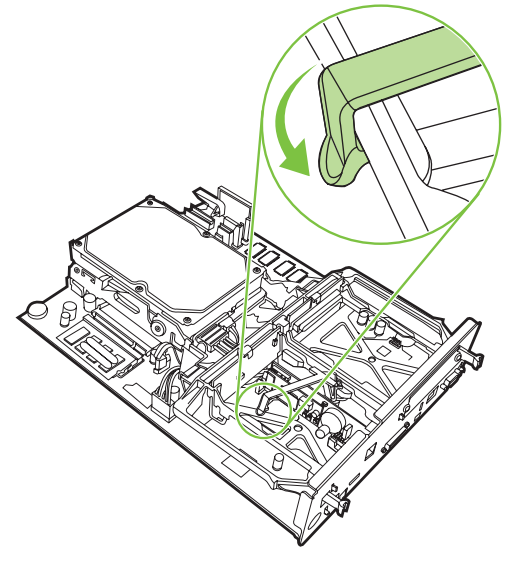
**13.** Zasuňte dosku formátora do vodidiel v hornej a dolnej časti a zasuňte ju späť do zariadenia MFP. Zatláčajte čierne príchytky na doske formátora smerom von, kým nezapadnú na svoje miesto.

**Obrázok 1-38** Zasunutie dosky formátora

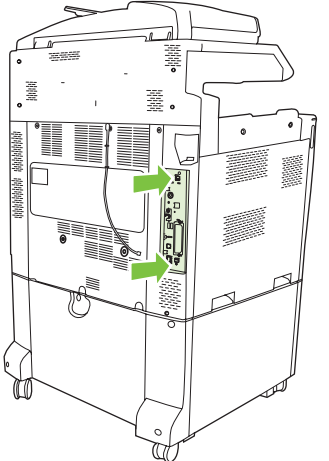

**14.** Znova pripojte všetky káble a zapnite zariadenie MFP.

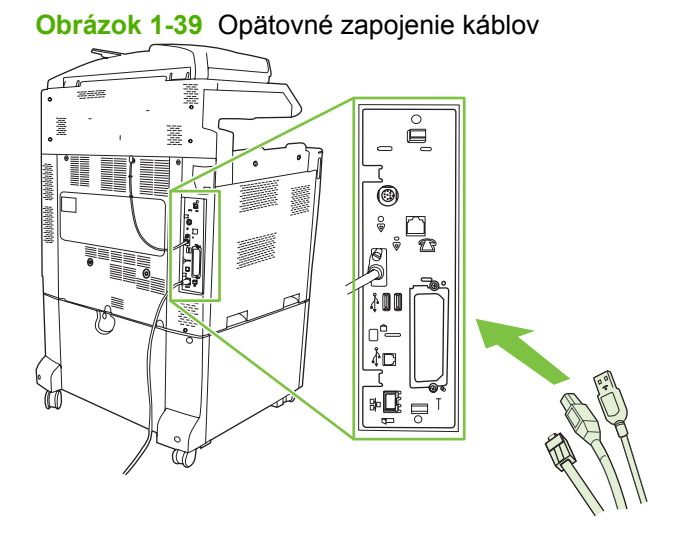

**POZNÁMKA:** Pri pripájaní faxového príslušenstva k telefónnej linke sa uistite, či je telefónna linka, ktorá sa má používať s faxovým príslušenstvom, samostatnou linkou, ktorú nepoužívajú iné zariadenia. Okrem toho by mala byť táto linka analógová, pretože fax nebude pracovať správne, ak je pripojený k niektorému z digitálnych PBX systémov. Ak si nie ste istí, či máte digitálnu alebo analógovú telefónnu linku, obráťte sa na svojho poskytovateľa telekomunikačných služieb.

**POZNÁMKA:** Spoločnosť HP odporúča používať telefónnu šnúru, ktorá sa dodáva spolu s faxovým príslušenstvom, aby sa zaistilo správne fungovanie príslušenstva.

**15.** Pripojte k zariadeniu MFP napájací kábel a potom zapnite zariadenie.

**Obrázok 1-40** Zapojenie napájacieho kábla

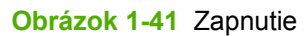

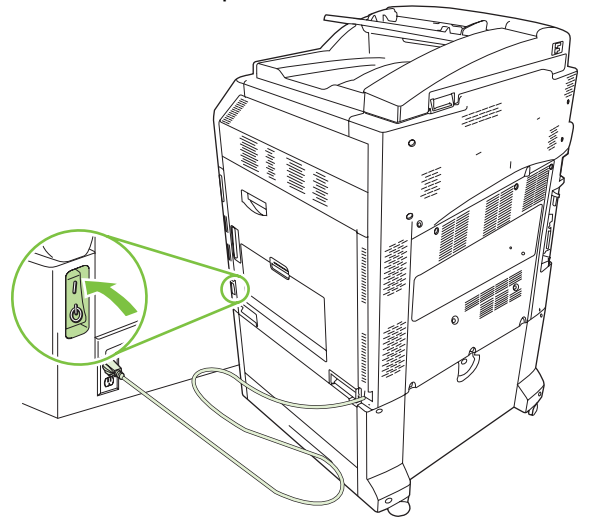

**16.** V súprave faxového príslušenstva nájdite priloženú telefónnu šnúru. Jeden koniec telefónnej šnúry pripojte k telefónnemu konektoru faxového príslušenstva, ktorý sa nachádza na formátore. Zatláčajte konektor, kým sa neozve kliknutie.

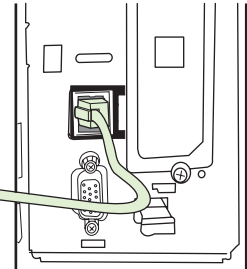

**Obrázok 1-42** Zapojenie telefónnej šnúry

**17.** Druhý koniec telefónnej šnúry pripojte k telefónnej zásuvke v stene. Konektor zatláčajte, kým sa neozve kliknutie alebo kým nie je dobre pripevnený. Keďže existujú rôzne typy konektorov (v závislosti od krajiny/regiónu), pri pripojení môžu, ale nemusia vydať zvuk kliknutia.

## **Inštalácia a výmena faxového príslušenstva v zariadení HP LaserJet M9040 MFP/M9050 MFP**

Podľa tohto postupu nainštalujte analógové faxové príslušenstvo do zariadenia HP Color LaserJet M9040 MFP/M9050 MFP.

**1.** Voliteľné výstupné zariadenie odsuňte od tlačového motora.

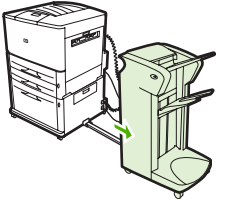

**Obrázok 1-43** Odsunutie výstupného zariadenia

**2.** Vypnite zariadenie MFP a potom odpojte napájací kábel a všetky ostatné káble.

**Obrázok 1-44** Vypnutie zariadenia a odpojenie káblov

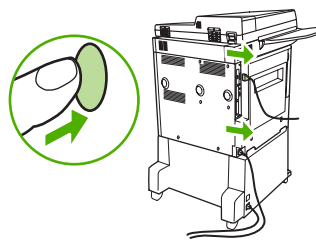

**3.** Uvoľnite dve upevňovacie krídlové skrutky na zadnej časti zariadenia MFP.

**Obrázok 1-45** Uvoľnenie skrutiek

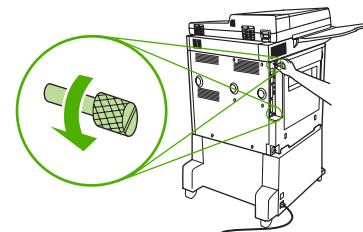

**4.** Uchopte skrutky a potiahnutím vyberte dosku formátora zo zariadenia MFP. Položte ju na rovný, nevodivý povrch.

**Obrázok 1-46** Vybratie formátora

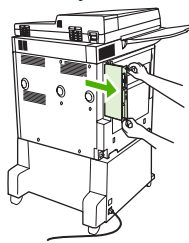

**5.** Ak vymieňate existujúce faxové príslušenstvo, potiahnite ho smerom nahor a vyberte.

**Obrázok 1-47** Výmena existujúceho faxového príslušenstva

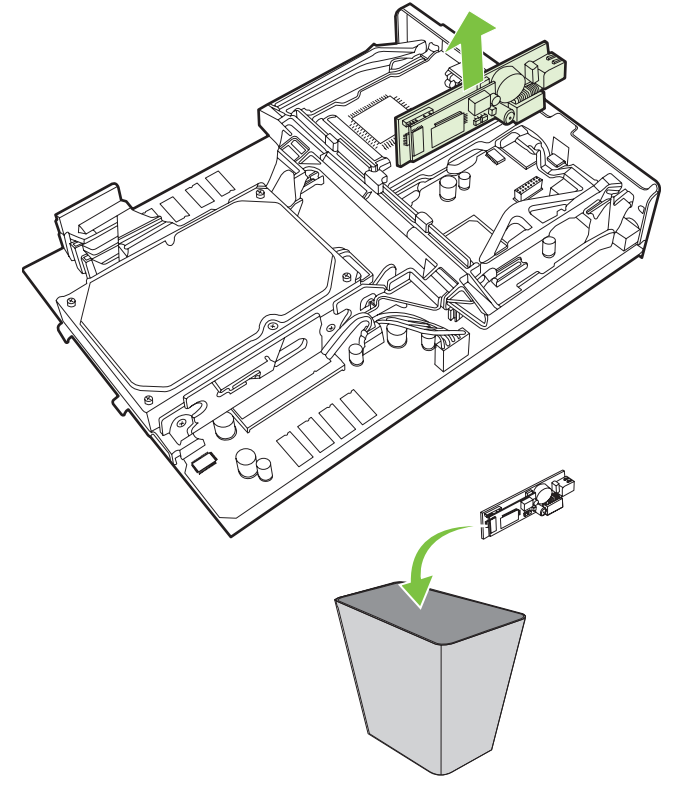

**6.** Vyberte príslušenstvo faxu z antistatického obalu.

**Obrázok 1-48** Vloženie faxového príslušenstva

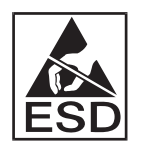

Príslušenstvo faxu obsahuje časti, ktoré sú citlivé na elektrostatický výboj (ESV). Po odstránení faxového príslušenstva z antistatického vrecka a počas jeho inštalácie použite statickú ochranu, napríklad uzemňovací zápästný remienok pripojený k uzemnenému kovovému rámu zariadenia MFP, prípadne sa kovového rámu zariadenia MFP dotknite rukou.

**7.** Zarovnajte faxové príslušenstvo s uvedenými dvoma vodidlami. Skontrolujte, či sú kolíky na konektoroch zarovnané a potom zatlačte faxové príslušenstvo na miesto. Skontrolujte, či je faxové príslušenstvo pevne pripojené k formátoru.

**8.** Dosku formátora zasuňte späť do zariadenia MFP a utiahnite dve skrutky.

**Obrázok 1-49** Vloženie formátora

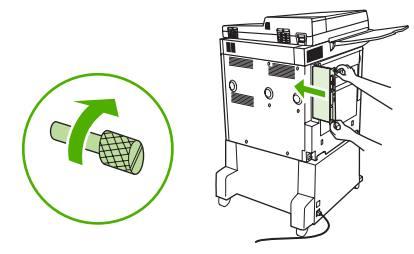

**9.** Opätovne zapojte napájací kábel a všetky ostatné káble a potom zapnite zariadenie MFP.

**Obrázok 1-50** Opätovné zapojenie káblov a zapnutie zariadenia MFP

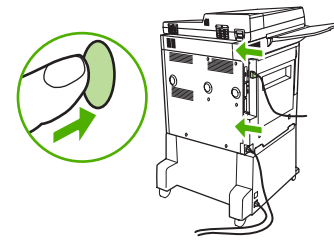

**POZNÁMKA:** Pri pripájaní faxového príslušenstva k telefónnej linke sa uistite, či je telefónna linka, ktorá sa má používať s faxovým príslušenstvom, samostatnou linkou, ktorú nepoužívajú iné zariadenia. Okrem toho by mala byť táto linka analógová, pretože fax nebude pracovať správne, ak je pripojený k niektorému z digitálnych PBX systémov. Ak si nie ste istí, či máte digitálnu alebo analógovú telefónnu linku, obráťte sa na svojho poskytovateľa telekomunikačných služieb.

**POZNÁMKA:** Spoločnosť HP odporúča používať telefónnu šnúru, ktorá sa dodáva spolu s faxovým príslušenstvom, aby sa zaistilo správne fungovanie príslušenstva.

**10.** V súprave faxového príslušenstva nájdite priloženú telefónnu šnúru. Jeden koniec telefónnej šnúry pripojte k telefónnemu konektoru faxového príslušenstva, ktorý sa nachádza na formátore. Zatláčajte konektor, kým sa neozve kliknutie.

**Obrázok 1-51** Zapojenie telefónnej šnúry

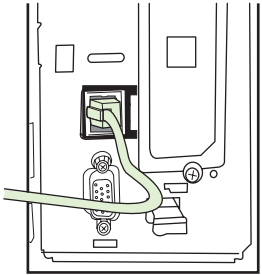

- **POZNÁMKA:** Skontrolujte, či telefónnu linku pripájate k portu faxového príslušenstva, ktorý je v blízkosti vrchnej časti formátora. Nepripájajte telefónnu linku do portu siete LAN zariadenia HP Jetdirect, ktorý je bližšie k spodnej časti formátora.
- **11.** Druhý koniec telefónnej šnúry pripojte k telefónnej zásuvke v stene. Konektor zatláčajte, kým sa neozve kliknutie alebo kým nie je dobre pripevnený. Keďže existujú rôzne typy konektorov (v závislosti od krajiny/regiónu), pri pripojení môžu, ale nemusia vydať zvuk kliknutia.

## **Overenie činnosti faxu**

Ak je faxové príslušenstvo správne nainštalované a správne pracuje, na ovládacom paneli zariadenia MFP sa zobrazuje ikona faxu. Ak je faxové príslušenstvo nainštalované, ale nie je nakonfigurované, ikona faxu je sivá a (v závislosti od modelu multifunkčného zariadenia) prekrytá textom **Not Configured (Nekonfigurované)**. V takom prípade treba nakonfigurovať faxové príslušenstvo. Pozrite si časť [Požadované faxové nastavenia na strane 36](#page-43-0).

## <span id="page-43-0"></span>**Požadované faxové nastavenia**

**POZNÁMKA:** K dispozícii je sprievodca Fax Configuration Wizard (Sprievodca konfiguráciou faxu), pomocou ktorého v niekoľkých krokoch vykonáte požadované faxové nastavenia. Ďalšie informácie nájdete v časti Fax Configuration Wizard (Sprievodca konfiguráciou faxu) na strane 36.

Po nainštalovaní faxového príslušenstva musíte konfigurovať určité nastavenia, aby ste príslušenstvo mohli používať. Ak tieto nastavenia nie sú konfigurované, ikona faxu je sivá. Týmito nastaveniami sú:

- Dátum a čas
- Umiestnenie (krajina/región)
- Hlavička faxu (telefónne číslo a názov spoločnosti)

Tieto informácie sa nachádzajú v hlavičke faxov vytlačenej na všetkých odchádzajúcich faxoch.

**POZNÁMKA:** Pri prvej inštalácii môže faxové príslušenstvo čítať niektoré z týchto nastavení zo zariadenia MFP, takže niektoré hodnoty už môžu byť nastavené. Mali by ste skontrolovať nastavenie a správnosť príslušných hodnôt.

**POZNÁMKA:** V Spojených štátoch amerických a niektorých ďalších krajinách/regiónoch sú nastavenia dátumu, času, miesta, telefónneho čísla a názvu spoločnosti zákonnými požiadavkami pre fax.

## **Fax Configuration Wizard (Sprievodca konfiguráciou faxu)**

Sprievodca konfiguráciou faxu postupne prevedie používateľov konfiguráciou faxových nastavení, ktoré sú potrebné na používanie faxu. Ak tieto nastavenia nie sú konfigurované, funkcia faxu je vypnutá. Pomocou sprievodcu možno konfigurovať faxové nastavenia uvedené v nasledujúcom zozname:

- Umiestnenie (krajina/región)
- Faxové telefónne číslo
- Názov spoločnosti

Tieto informácie sa nachádzajú v hlavičke faxov vytlačenej na všetkých odchádzajúcich faxoch.

Sprievodca sa spustí pri zapnutí zariadenia. Môžete si vybrať, či chcete sprievodcu použiť alebo ukončiť a nastavenia konfigurovať neskôr.

**EY POZNÁMKA:** Nastavenia konfigurované pomocou sprievodcu na ovládacom paneli prepíšu všetky nastavenia vykonané v zabudovanom webovom serveri.

## **Prístup k ponuke s faxovými nastaveniami**

Fax sa nastaví požadovaným spôsobom prostredníctvom príslušnej ponuky pre dané multifunkčné zariadenie.

**E POZNÁMKA:** Ak v zozname nie je ponuka s faxovými nastaveniami, zrejme je zapnutý fax siete LAN. Keď je aktivované faxovanie v sieti LAN, príslušenstvo k analógovému faxu je vypnuté a faxová ponuka sa nezobrazuje. Naraz možno aktivovať iba jednu funkciu faxu – buď fax v sieti LAN, alebo analógový fax. Jednotlivé funkcie faxu sú označené ikonou. Ak chcete použiť analógový fax, kým je zapnutý fax siete LAN, použitím pomôcky HP MFP Digital Sending Software Configuration Utility vypnite fax siete LAN.

## **Nastavenie alebo overenie dátumu a času v zariadeniach HP LaserJet 4345mfp a 9040/9050mfp alebo HP Color LaserJet 4730mfp a 9500mfp**

Dátum a čas nastavený pre faxové príslušenstvo je zhodný s dátumom a časom na zariadení MFP. Ak zariadenie MFP zapínate prvýkrát, zobrazí sa výzva na zadanie týchto informácií.

Pri overení alebo zmene nastavení dátumu a času postupujte podľa týchto krokov.

- **1.** Ak chcete zobraziť hlavnú ponuku, stlačte tlačidlo Menu (Ponuka) na ovládacom paneli.
- **2.** Faxovú ponuku zobrazíte dotknutím sa položky FAX.
- **3.** Ponuku s požadovaným faxovými nastaveniami zobrazíte dotknutím sa položky FAX SETUP REQUIRED (POŽADOVANÉ NASTAVENIE FAXU).
- **4.** Nastavenia zobrazíte dotknutím sa položky DATE/TIME (DÁTUM/ČAS).
- **5.** Vyberte formát dátumu a potom zadajte dátum.
- **6.** Vyberte formát času a zadajte čas.
- **7.** Nastavenia potvrdíte dotknutím sa položky OK.

## **Nastavenie alebo overenie dátumu a času v zariadeniach HP LaserJet série M3035 MFP, M3027 MFP, M4345 MFP, M5025 MFP, M5035 MFP, M9040 MFP, M9050 MFP a HP Color LaserJet série CM4730 MFP a CM6040 MFP**

Dátum a čas nastavený pre faxové príslušenstvo je zhodný s dátumom a časom na zariadení MFP. Ak zariadenie MFP zapínate prvýkrát, zobrazí sa výzva na zadanie týchto informácií.

Pri overení alebo zmene nastavení dátumu a času postupujte podľa týchto krokov.

- **1.** Ak chcete otvoriť ponuku Administration (Spravovanie), presuňte sa na ikonu Administration (Spravovanie) na ovládacom paneli a dotknite sa jej.
- **2.** Presuňte sa na položku Initial Setup (Úvodné nastavenie) a dotknite sa jej, čím zobrazíte ponuku s nastaveniami, a potom sa dotknite položky Fax Setup (Nastavenie faxu).
- **3.** Dotknite sa položky Required Settings (Požadované nastavenia).
- **4.** Vyberte formát dátumu a potom zadajte dátum.
- **5.** Vyberte formát času a zadajte čas.
- **6.** Nastavenia potvrdíte dotknutím sa položky Save (Uložiť).

## **Nastavenie, overenie alebo zmena krajiny/regiónu zariadenia MFP alebo faxového príslušenstva**

Nastavenie umiestnenia určuje krajinu/región, v ktorom sa zariadenie MFP a faxové príslušenstvo nachádzajú. V tomto nastavení možno tiež určiť formát dátumu a času a minimálny a maximálny počet zvonení pred prijatím pre krajinu/región. Keďže v niektorých krajinách/regiónoch je toto nastavenie zákonnou požiadavkou, je pre prácu faxového príslušenstva nevyhnutné. Ak tlačiareň zapínate prvýkrát, zobrazí sa výzva na zadanie týchto informácií.

#### **Nastavenie, overenie alebo zmena krajiny/regiónu zariadenia MFP/faxu v zariadeniach HP LaserJet 4345mfp a 9040/9050mfp alebo HP Color LaserJet 4730mfp a 9500mfp**

- **1.** Ak chcete zobraziť hlavnú ponuku, stlačte tlačidlo Menu (Ponuka) na ovládacom paneli.
- **2.** Faxovú ponuku zobrazíte dotknutím sa položky FAX.
- **3.** Ponuku s požadovaným faxovými nastaveniami zobrazíte dotknutím sa položky FAX SETUP REQUIRED (POŽADOVANÉ NASTAVENIE FAXU).
- **4.** Ak chcete zobraziť nastavenia hlavičky, dotknite sa položky Fax Header (Hlavička faxu).
- **5.** Dotknutím sa položky Location (Umiestnenie) zobrazíte zoznam krajín/regiónov.
- **6.** V zozname prejdite na požadovanú krajinu/región a dotykom ju vyberte.

#### **Nastavenie, overenie alebo zmena lokality zariadenia MFP/faxu v zariadeniach HP LaserJet série M3025 MFP, M3027 MFP, M4345 MFP, M5025 MFP, M5035 MFP, M9040 MFP, M9050 MFP a HP Color LaserJet série CM4730 MFP a CM6040 MFP**

- **1.** Ak chcete otvoriť ponuku Administration (Spravovanie), presuňte sa na ikonu Administration (Spravovanie) na ovládacom paneli a dotknite sa jej.
- **2.** Presuňte sa na položku Initial Setup (Úvodné nastavenie) a dotknite sa jej, čím zobrazíte ponuku s nastaveniami.
- **3.** Ak chcete zobraziť ponuku s nastaveniami faxu, dotknite sa najprv položky Fax Setup (Nastavenie faxu) a potom položky Required Settings (Požadované nastavenia).
- **4.** Dotknutím sa položky Location (Umiestnenie) zobrazíte zoznam krajín/regiónov.
- **5.** V zozname prejdite na požadovanú krajinu/región a dotykom ju vyberte.
- **6.** Nastavenia uložíte dotknutím sa položky Save (Uložiť).

## **Nastavenie hlavičky faxu**

Nastavenie hlavičky faxu sa používa na nastavenie telefónneho čísla a názvu spoločnosti. Tieto informácie sú povinné a musia sa nastaviť.

Ak sa na obrazovke ovládacieho panela zobrazuje ikona faxu a nie je prekrytá textom **Not Configured (Nekonfigurované)** ani nie je sivá, urobili ste všetky potrebné nastavenia. Ak chcete poslať fax, pozrite si časť [Používanie faxu na strane 67](#page-74-0) s informáciami o odosielaní faxov.

#### **Nastavenie, overenie alebo zmena hlavičky faxu v zariadeniach HP LaserJet 4345mfp a 9040/9050mfp alebo HP Color LaserJet 4730mfp a 9500mfp**

- **1.** Ak chcete zobraziť hlavnú ponuku, stlačte tlačidlo Menu (Ponuka) na ovládacom paneli.
- **2.** Faxovú ponuku zobrazíte dotknutím sa položky FAX.
- **3.** Ponuku s požadovaným faxovými nastaveniami zobrazíte dotknutím sa položky FAX SETUP REQUIRED (POŽADOVANÉ NASTAVENIE FAXU).
- **4.** Nastavenia zobrazíte dotknutím sa položky Fax Header (Hlavička faxu).
- **5.** Klávesnicu zobrazíte dotknutím sa položky Phone Number (Telefónne číslo).
- **6.** Zadajte telefónne číslo a potom sa dotknutím položky OK vráťte do ponuky faxovej hlavičky.
- **7.** Klávesnicu zobrazíte dotknutím sa položky Company Name (Názov spoločnosti).
- **8.** Zadajte názov spoločnosti a dotknutím sa položky OK dokončite nastavenia.

#### **Nastavenie, overenie alebo zmena hlavičky faxu v zariadeniach HP LaserJet série M3025 MFP, M3027 MFP, M4345 MFP, M5025 MFP, M5035 MFP, M9040 MFP, M9050 MFP a HP Color LaserJet série CM4730 MFP a CM6040 MFP**

- **1.** Ak chcete otvoriť ponuku Administration (Spravovanie), presuňte sa na ikonu Administration (Spravovanie) na ovládacom paneli a dotknite sa jej.
- **2.** Presuňte sa na položku Initial Setup (Úvodné nastavenie) a dotknite sa jej, čím zobrazíte ponuku s úvodným nastavením.
- **3.** Ponuku nastavenia faxu zobrazíte dotknutím sa položky Fax Setup (Nastavenie faxu).
- **4.** Ponuku s požadovaným nastaveniami zobrazíte dotknutím sa položky Required Settings (Požadované nastavenia).
- **5.** Ak chcete zobraziť informácie o hlavičke, dotknite sa položky Fax Header Information (Informácie o hlavičke faxu).
- **6.** Obrazovku s telefónnym číslom zobrazíte dotknutím sa položky Phone Number (Telefónne číslo).
- **7.** Dotknutím sa textového poľa sa zobrazí klávesnica.
- **8.** Pomocou klávesnice zadajte telefónne číslo a dotknite sa položky OK.
- **9.** Ak chcete telefónne číslo uložiť, dotknite sa položky Save (Uložiť).
- **10.** Dotknite sa položky Company Name (Názov spoločnosti) a postup zopakujte.

# **2 Úprava nastavení faxov**

Táto kapitola popisuje konfiguračné nastavenia príslušenstva faxu MFP, ku ktorým možno získať prístup prostredníctvom ponuky faxu na ovládacom paneli. Okrem ovládacieho panela môžete k týmto nastaveniam získať prístup taktiež pomocou vzdialených konfiguračných nástrojov.

**POZNÁMKA:** Ďalšie informácie o nasledujúcich nastaveniach nájdete v časti [Nastavenie](#page-8-0) [na strane 1.](#page-8-0) Nasledujúce nastavenia faxu sú popísané už v prvej kapitole, a preto nie sú zahrnuté do tejto kapitoly: zrušenie faxov, nastavenie dátumu a času, nastavenie umiestnenia, nastavenie hlavičky faxu.

## **Konfigurácia faxu na diaľku**

Okrem používania ovládacieho panela zariadenia MFP môžete príslušenstvo faxu konfigurovať aj na diaľku, a to použitím rôznych softvérových nástrojov. Keďže súčasťou zariadenia MFP je aj zabudovaný webový server (EWS), príslušenstvo faxu môžete konfigurovať aj prostredníctvom internetu, a to pomocou webového prehľadávača alebo aplikácie HP Web Jetadmin (WJA). Použitím pomôcky HP MFP Digital Sending Software Configuration Utility (DSS) môžete príslušenstvo faxu konfigurovať aj v sieti, a to použitím počítača, ktorý je k sieti pripojený. Tieto nástroje poskytujú prístup k väčšine konfiguračných nastavení príslušenstva faxu, ktoré sú prístupné aj prostredníctvom ponuky faxu zariadenia MFP tak, ako je to popísané v tomto dokumente.

**EY POZNÁMKA:** Konfiguračná pomôcka DSS môže zapnúť alebo vypnúť funkciu analógového faxu zariadenia MFP. Ak konfiguračná pomôcka DSS vypne analógový fax a potom zariadenie MFP odpojíte od konfiguračnej pomôcky, v ponuke servera EWS ani aplikácie WJA Digital Sending sa nezobrazí položka Send to Fax (Odoslať na fax). V takomto prípade prostredníctvom konfiguračnej pomôcky DSS zapnite funkciu analógového faxu zariadenia MFP.

## **Webový prehľadávač**

Súčasťou zariadenia MFP je zabudovaný webový server (EWS). Server EWS umožňuje používať webový prehľadávač na získanie prístupu a na vykonanie nastavení súvisiacich s analógovým faxom, ktoré sú popísané v tejto kapitole.

Ak chcete na prístup k obrazovkám s nastaveniami faxu servera EWS použiť webový prehľadávač, vykonajte nasledujúce kroky.

- **1.** Do panela s adresou URL webového prehľadávača napíšte adresu IP zariadenia a stlačením klávesu Enter zobrazte obrazovku konfigurácie zariadenia MFP v prostredí servera EWS. Ak sa chcete dozvedieť adresu IP zariadenia MFP, vytlačte si stránku konfigurácie zariadenia.
- **POZNÁMKA:** Ak sa práve používa konfiguračná pomôcka DSS, v prostredí servera EWS sa zobrazí správa o tom, že je spustená pomôcka DSS. V takomto prípade možno nastavenie zmeniť jedine prostredníctvom pomôcky DSS.
- **2.** Kliknite na kartu **Digital Sending (Digitálne odosielanie)**.
- **3.** Kliknutím na kartu **Send Fax (Odoslať fax)** otvorte obrazovku Fax configuration settings (Nastavenia konfigurácie faxu).
- **4.** Na obrazovke Fax Settings (Nastavenia faxu) zmeňte nastavenia a kliknutím na tlačidlo **OK** ich potvrďte. Vybratím možnosti **Advanced (Rozšírené)** zobrazte obrazovku Advanced MFP Modem Settings (Rozšírené nastavenia modemu zariadenia MFP) s ďalšími nastaveniami faxu. Informácie o týchto nastaveniach nájdete pri popisoch nastavení v príslušných častiach tejto príručky.
- **5.** Po vykonaní zmien kliknite na tlačidlo **OK**, čím ich potvrdíte.

## **HP Web Jetadmin**

Ak chcete na prístup k nastaveniam analógového faxu zariadenia MFP použiť aplikáciu HP Web Jetadmin, vykonajte nasledujúce kroky. Podrobné informácie o aplikácii HP Web Jetadmin nájdete v príručke **HP Web Jetadmin Reference Manual (Referenčná príručka aplikácie HP Web Jetadmin)**.

- **1.** Spustite aplikáciu HP Web Jetadmin.
- **2.** V dialógovom okne **At a Glance (Na prvý pohľad)** zadajte adresu IP zariadenia MFP z dialógového okna **Quick Device Find (Rýchle nájdenie zariadenia)** a po kliknutí na tlačidlo **Go (Prejsť)** sa v pravej table zobrazí stav zariadenia. Z rozbaľovacej ponuky stavu nachádzajúcej sa na tejto table vyberte položku **Digital Sending and Fax (Digitálne odosielanie a fax)**.
- **3.** V častiach **Fax Settings (Nastavenia faxu)** alebo **Advanced Fax Settings (Rozšírené nastavenia faxu)** nastavte jednotlivé možnosti. Informácie o niektorých špecifických nastaveniach nájdete v kontextovom pomocníkovi vedľa konkrétneho nastavenia.
- **4.** Po vykonaní zmien kliknite na tlačidlo **Apply (Použiť)**, čím ich potvrdíte.

Okrem konfigurácie jednotlivého zariadenia MFP môžete tiež vykonať konfiguráciu viacerých zariadení. V režime viacerých zariadení môžete konfigurovať niekoľko zariadení MFP naraz. Informácie o tejto funkcii nájdete v príručke **HP Web Jetadmin Reference Manual (Referenčná príručka aplikácie HP Web Jetadmin)**.

## **Pomôcka HP MFP Digital Sending Software Configuration Utility**

Ak chcete na prístup k nastaveniam analógového faxu zariadenia MFP použiť konfiguračnú pomôcku DSS, vykonajte nasledujúce kroky.

- **1.** Spustením pomôcky (na počítači alebo serveri) zobrazte hlavnú obrazovku.
- **2.** Vyberte zariadenie MFP, na hlavnej obrazovke kliknite na tlačidlo **Configure MFP (Konfigurovať zariadenie MFP)** a potom kliknutím na kartu Send to Fax (Odoslať na fax) zobrazte obrazovku Fax Settings (Nastavenia faxu).
- **3.** Ak chcete, aby zariadenie MFP využívalo funkcie faxu, vyberte možnosť **Enable Send to Fax (Povoliť odosielanie na fax)**. Ak chcete získať prístup k nastaveniam analógového faxu, vyberajte priamo z rozbaľovacieho zoznamu interného modemu zariadenia MFP **Send Faxes (Odoslať faxy)**. Na obrazovke Fax Settings (Nastavenia faxu) zmeňte nastavenia a kliknutím na tlačidlo **OK** ich potvrďte. Vybratím možnosti **Advanced (Rozšírené)** zobrazte obrazovku Advanced MFP Modem Settings (Rozšírené nastavenia modemu zariadenia MFP) s ďalšími nastaveniami faxu.

Informácie o týchto nastaveniach nájdete pri popisoch nastavení v príslušných častiach tejto príručky.

**4.** Po vykonaní zmien kliknite na tlačidlo **OK**, čím ich potvrdíte.

Okrem konfigurácie jednotlivého zariadenia MFP môžete tiež vykonať konfiguráciu viacerých zariadení. Ďalšie informácie o pomôcke Digital Sending Software Configuration Utility zariadenia HP MFP nájdete v **Používateľskej príručke k softvéru HP MFP Digital Sending Software User Guide** alebo **Podpornej príručke k softvéru HP MFP Digital Sending Software Support Guide**.

**POZNÁMKA:** Niektoré zo spomínaných možností nemusia byť v závislosti od funkcií a nastavení metódy faxovania k dispozícii alebo sa nemusia dať konfigurovať.

## **Nastavenia odosielania faxov**

## **Nastavenie zisťovania oznamovacieho tónu**

Nastavenie zisťovania oznamovacieho tónu určuje, či má fax pred odoslaním faxu skontrolovať oznamovací tón.

**Nastavenie zisťovania oznamovacieho tónu na zariadeniach HP LaserJet 4345mfp, 9040/9050mfp, HP Color LaserJet 4730mfp a 9500mfp**

- **1.** Ak chcete zobraziť hlavnú ponuku, stlačte tlačidlo Menu (Ponuka) na ovládacom paneli.
- **2.** Faxovú ponuku zobrazíte dotknutím sa položky FAX.
- **3.** Prejdite na položku FAX SEND (ODOSLANIE FAXU) a dotknite sa jej.
- **4.** Posuňte sa k položke Detect Dial Tone (Zistiť oznamovací tón) a jej dotknutím zobrazte nastavenia zisťovania oznamovacieho tónu.
- **5.** Dotknutím sa položky OFF (VYPNUTÉ) (predvolené) vypnite zisťovanie oznamovacieho tónu. Dotknutím sa položky ON (ZAPNUTÉ) zisťovanie zapnite.

**Nastavenie zisťovania oznamovacieho tónu na zariadeniach HP LaserJet série M3025 MFP, M3027 MFP, M4345 MFP, M5025 MFP, M5035 MFP, M9040 MFP, M9050 MFP a HP Color LaserJet série CM4730 MFP a CM6040 MFP**

- **1.** Ak chcete otvoriť ponuku Administration (Spravovanie), presuňte sa na ikonu Administration (Spravovanie) na ovládacom paneli a dotknite sa jej.
- **2.** Posunutím sa na položku Initial Setup (Úvodné nastavenie) a jej dotknutím zobrazíte ponuku s úvodnými nastaveniami.
- **3.** Ponuku s nastaveniami faxu zobrazíte dotknutím sa položky Fax Setup (Nastavenie faxu).
- **4.** Dotknite sa položky Fax Send Settings (Nastavenia odosielania faxov) a pomocou klávesu so šípkou nadol prejdite na položku Detect Dial Tone (Zistiť oznamovací tón).
- **5.** Dotknutím sa položky Enabled (Zapnuté) (predvolené) zapnete zisťovanie oznamovacieho tónu a dotknutím sa položky Disabled (Vypnuté) ho vypnete.

## **Nastavenie prekrytia hlavičkou (odchádzajúce faxy)**

Prekrývajúca hlavička obsahuje dátum, čas, názov spoločnosti, telefónne číslo a číslo strany a je vytlačená v hornej časti strany odchádzajúcich faxov. Táto funkcia určuje, či sa má hlavička pripojiť k hornej časti strany alebo sa má vytlačiť tak, aby prekrývala text. Ak je hlavička pripojená k hornej časti strany, údaje na strane sa posunú nadol, čo môže spôsobiť posunutie údajov v jej spodnej časti na ďalšiu stranu, a môže sa teda vytlačiť strana navyše. Ak sa hlavička vytlačí v režime prekrytia, nedôjde k posunu údajov na strane, ale môžu sa prekryť údaje v hornej časti strany.

**POZNÁMKA:** Keď je zapnutá funkcia poslania faxu ďalej, hlavička sa vždy pripojí k hornej časti stránky aj napriek tomu, že je zapnutá funkcia prekrytia hlavičkou.

#### **Nastavenie prekrytia hlavičkou odchádzajúcich faxov na zariadeniach HP LaserJet 4345mfp, 9040/9050mfp, HP Color LaserJet 4730mfp a 9500mfp**

- **1.** Ak chcete zobraziť hlavnú ponuku, stlačte tlačidlo Menu (Ponuka) na ovládacom paneli.
- **2.** Faxovú ponuku zobrazíte dotknutím sa položky FAX.
- **3.** Prejdite na položku FAX SEND (ODOSLANIE FAXU) a dotknite sa jej.
- **4.** Ak chcete zobraziť nastavenia hlavičky, dotknite sa položky OVERLAY HEADER (PREKRYTIE HLAVIČKOU).
- **5.** Dotknutím sa položky Yes (Áno) vytlačíte hlavičku tak, aby prekrývala text. Dotknutím sa položky No (Nie) (predvolené) pripojíte hlavičku k hornej časti strany.

#### **Nastavenie prekrytia hlavičkou odchádzajúcich faxov na zariadeniach HP LaserJet série M3025 MFP, M3027 MFP, M4345 MFP, M5025 MFP, M5035 MFP, M9040 MFP, M9050 MFP a HP Color LaserJet série CM4730 MFP a CM6040 MFP**

- **1.** Ak chcete otvoriť ponuku Administration (Spravovanie), dotknite sa ikony Administration (Spravovanie) na ovládacom paneli.
- **2.** Prejdite na položku Default Job Options (Možnosti predvolených úloh) a dotknite sa jej.
- **3.** Prejdite na položku Default Fax Options (Predvolené možnosti faxu) a dotknite sa jej.
- **4.** Prejdite na položku FAX SEND (ODOSLANIE FAXU) a dotknite sa jej.
- **5.** Ak chcete zobraziť nastavenia hlavičky, dotknite sa položky Fax Header (Hlavička faxu).
- **6.** Dotknutím sa položky Overlay (Prekryť) vytlačte hlavičku tak, aby prekrývala text. Dotknutím sa položky Prepend (Pripojiť na začiatok) (predvolené) pripojte hlavičku k hornej časti strany.
- **7.** Dotknite sa položky Save (Uložiť).

## **Nastavenie režimu vytáčania**

Nastavenie režimu vytáčania slúži na určenie typu používaného vytáčania: pomocou tónovej (pri tlačidlových tónových telefónoch) alebo pulznej (pri telefónoch s ciferníkom) voľby.

Ak chcete nastaviť režim vytáčania, vykonajte nasledujúce kroky.

#### **Nastavenie režimu vytáčania na zariadeniach HP LaserJet 4345mfp, 9040/9050mfp, HP Color LaserJet 4730mfp a 9500mfp:**

- **1.** Ak chcete zobraziť hlavnú ponuku, stlačte tlačidlo Menu (Ponuka) na ovládacom paneli.
- **2.** Faxovú ponuku zobrazíte dotknutím sa položky FAX.
- **3.** Prejdite na položku FAX SEND (ODOSLANIE FAXU) a dotknite sa jej. Pomocou klávesu so šípkou nadol prejdite na položku Dialing Mode (Režim vytáčania).
- **4.** Ak chcete zobraziť nastavenia režimu vytáčania, dotknite sa položky Dialing Mode (Režim vytáčania).
- **5.** Dotknutím sa položky Tone (Tónová voľba) (predvolené) nastavte fax na vytáčanie pomocou tónovej voľby. Dotknutím sa položky Pulse (Pulzná voľba) nastavte fax na vytáčanie pomocou pulznej voľby.

#### **Nastavenie režimu vytáčania na zariadeniach HP LaserJet série M3025 MFP, M3027 MFP, M4345 MFP, M5025 MFP, M5035 MFP, M9040 MFP, M9050 MFP a HP Color LaserJet série CM4730 MFP a CM6040 MFP**

- **1.** Ak chcete otvoriť ponuku Administration (Spravovanie), presuňte sa na ikonu Administration (Spravovanie) na ovládacom paneli a dotknite sa jej.
- **2.** Posunutím sa na položku Initial Setup (Úvodné nastavenie) a jej dotknutím zobrazíte ponuku s úvodnými nastaveniami.
- **3.** Ponuku s nastaveniami faxu zobrazíte dotknutím sa položky Fax Setup (Nastavenie faxu).
- **4.** Dotknite sa položky Fax Send Settings (Nastavenia odosielania faxov) a pomocou klávesu so šípkou nadol prejdite na položku Dialing Mode (Režim vytáčania).
- **5.** Ak chcete zobraziť nastavenia režimu vytáčania, dotknite sa položky Dialing Mode (Režim vytáčania).
- **6.** Dotknutím sa položky Tone (Tónová voľba) (predvolené) nastavte fax na vytáčanie pomocou tónovej voľby. Dotknutím sa položky Pulse (Pulzná voľba) nastavte fax na vytáčanie pomocou pulznej voľby.
- **7.** Dotknite sa položky Save (Uložiť).

## **Nastavenie predvoľby vytáčaného čísla**

Nastavenie predvoľby umožňuje pred vytáčané číslo vložiť číslicu predvoľby (ako napr. 9 na prístup k vonkajším linkám). Táto číslica predvoľby sa automaticky pridá pred všetky vytáčané čísla.

**POZNÁMKA:** Medzi predvoľbou a telefónnym číslom sa môže vyžadovať pauza. Ak chcete vložiť 2-sekundovú pauzu, stlačte čiarku (**,**). Ďalšie informácie o používaní čiarky nájdete v časti [Odoslanie](#page-79-0) [faxu na strane 72](#page-79-0).

**Nastavenie predvoľby vytáčaného čísla na zariadeniach HP LaserJet 4345mfp, 9040/9050mfp, HP Color LaserJet 4730mfp a 9500mfp:**

- **1.** Ak chcete zobraziť hlavnú ponuku, stlačte tlačidlo Menu (Ponuka) na ovládacom paneli.
- **2.** Faxovú ponuku zobrazíte dotknutím sa položky FAX.
- **3.** Prejdite na položku FAX SEND (ODOSLANIE FAXU) a dotknite sa jej.
- **4.** Ak chcete zobraziť nastavenia týkajúce sa predvoľby vytáčaného čísla, posuňte sa na položku DIAL PREFIX (PREDVOĽBA VYTÁČANÉHO ČÍSLA) a dotknite sa jej.
- **5.** Dotknutím sa položky OFF (VYPNUTÉ) (predvolené) vypnite predvoľbu vytáčaného čísla. Dotknutím sa položky Custom (Vlastné) sprístupnite klávesnicu, pomocou ktorej zadajte predvoľbu.
- **6.** Zadajte číslicu (číslice) predvoľby a dotknite sa položky OK.

**Nastavenie predvoľby vytáčaného čísla na zariadeniach HP LaserJet série M3025 MFP, M3027 MFP, M4345 MFP, M5025 MFP, M5035 MFP, M9040 MFP, M9050 MFP a HP Color LaserJet série CM4730 MFP a CM6040 MFP**

- **1.** Ak chcete otvoriť ponuku Administration (Spravovanie), presuňte sa na ikonu Administration (Spravovanie) na ovládacom paneli a dotknite sa jej.
- **2.** Posunutím sa na položku Initial Setup (Úvodné nastavenie) a jej dotknutím zobrazíte ponuku s úvodnými nastaveniami.
- **3.** Ponuku s nastaveniami faxu zobrazíte dotknutím sa položky Fax Setup (Nastavenie faxu).
- **4.** Dotknite sa položky Fax Send Settings (Nastavenia odosielania faxov) a pomocou klávesu so šípkou nadol sa posuňte k položke Dialing Prefix (Predvoľba vytáčaného čísla), aby ste zobrazili nastavenia predvoľby vytáčaného čísla.
- **5.** Dotknite sa položky Custom (Vlastné) a zadajte predvoľbu vytáčaného čísla.
- **POZNÁMKA:** Ak chcete vypnúť predvoľbu vytáčaného čísla, dotknite sa položiek OFF (VYPNUTÉ) (predvolené) a Save (Uložiť) a preskočte zostávajúce kroky.
- **6.** Dotknutím sa položky Save (Uložiť) zobrazíte obrazovku **Set Dialing Prefix (Nastavenie predvoľby vytáčaného čísla)**.
- **7.** Dotknite sa položky Dialing Prefix Number (Číslo predvoľby vytáčaného čísla).
- **8.** Dotknutím sa textového poľa sa zobrazí klávesnica.
- **9.** Zadajte číslo predvoľby vytáčaného čísla a dotknite sa tlačidla OK.
- **10.** Dotknite sa položky Save (Uložiť).

## **Nastavenie pravidiel opätovného vytáčania**

#### **Nastavenie opätovného vytáčania, ak je číslo obsadené**

Nastavenie funkcie redial-on-busy (opätovné vytáčanie, ak je číslo obsadené) určuje, koľkokrát (z možností 1 až 9) sa má príslušenstvo faxu pokúsiť o vytáčanie čísla, ak je číslo obsadené. Interval medzi opakovaniami sa určí na základe nastavenia Redial Interval (Interval opätovného vytáčania).

#### **Nastavenie opätovného vytáčania, ak je číslo obsadené, na zariadeniach HP LaserJet 4345mfp, 9040/9050mfp, HP Color LaserJet 4730mfp a 9500mfp**

- **1.** Ak chcete zobraziť hlavnú ponuku, stlačte tlačidlo Menu (Ponuka) na ovládacom paneli.
- **2.** Faxovú ponuku zobrazíte dotknutím sa položky FAX.
- **3.** Prejdite na položku FAX SEND (ODOSLANIE FAXU) a dotknite sa jej.
- **4.** Ak chcete otvoriť obrazovku nastavenia funkcie opätovného vytáčania, ak je číslo obsadené, dotknite sa položky Redial on Busy (Opätovné vytáčanie, ak je číslo obsadené).
- **5.** Pomocou tlačidiel so šípkami nahor a nadol vyberte číslicu (predvolená je 3) a potom sa dotknite položky OK.

#### **Nastavenie opätovného vytáčania, ak je číslo obsadené, na zariadeniach HP LaserJet série M3025 MFP, M3027 MFP, M4345 MFP, M5025 MFP, M5035 MFP, M9040 MFP, M9050 MFP a HP Color LaserJet série CM4730 MFP a CM6040 MFP**

- **1.** Ak chcete otvoriť ponuku Administration (Spravovanie), presuňte sa na ikonu Administration (Spravovanie) na ovládacom paneli a dotknite sa jej.
- **2.** Presuňte sa na položku Initial Setup (Úvodné nastavenie) a dotknite sa jej.
- **3.** Presuňte sa na položku Fax Setup (Nastavenie faxu) a dotknite sa jej.
- **4.** Dotknite sa položky Fax Send Settings (Nastavenia odosielania faxov) a pomocou klávesu so šípkou nadol prejdite na položku Redial on Busy (Opätovné vytáčanie, ak je číslo obsadené).
- **5.** Dotknutím sa textového poľa sa zobrazí klávesnica.
- **6.** Zadajte hodnotu (0 9) a dotknite sa tlačidla OK.
- **7.** Dotknite sa položky Save (Uložiť).

#### **Nastavenie opätovného vytáčania, ak číslo neodpovedá**

Nastavenie funkcie redial-on-no-answer (opätovné vytáčanie, ak číslo neodpovedá) určuje, koľkokrát sa má príslušenstvo faxu pokúsiť o vytáčanie čísla, ktoré neodpovedá. Počet opakovaní je 0 až 1 (v USA) alebo 0 až 2 v závislosti od nastavenia pre danú krajinu/región. Interval medzi opakovaniami sa určí na základe nastavenia redial interval (interval opätovného vytáčania).

#### **Nastavenie opätovného vytáčania, ak číslo neodpovedá, na zariadeniach HP LaserJet 4345mfp a 9040/9050mfp a HP Color LaserJet 4730mfp a 9500mfp**

- **1.** Ak chcete zobraziť hlavnú ponuku, stlačte tlačidlo Menu (Ponuka) na ovládacom paneli.
- **2.** Faxovú ponuku zobrazíte dotknutím sa položky FAX.
- **3.** Prejdite na položku FAX SEND (ODOSLANIE FAXU) a dotknite sa jej.
- **4.** Ak chcete otvoriť obrazovku s nastavením, posuňte sa na položku Redial on No Answer (Opätovné vytáčanie, ak číslo neodpovedá) a dotknite sa jej.
- **5.** Pomocou tlačidiel so šípkami nahor a nadol vyberte číslicu (predvolená je 0) a potom sa dotknite položky OK.

#### **Nastavenie opätovného vytáčania, ak číslo neodpovedá, na zariadeniach HP LaserJet série M3025 MFP, M3027 MFP, M4345 MFP, M5025 MFP, M5035 MFP, M9040 MFP, M9050 MFP a HP Color LaserJet série CM4730 MFP a CM6040 MFP**

- **1.** Ak chcete otvoriť ponuku Administration (Spravovanie), presuňte sa na ikonu Administration (Spravovanie) na ovládacom paneli a dotknite sa jej.
- **2.** Posunutím sa na položku Initial Setup (Úvodné nastavenie) a jej dotknutím zobrazíte ponuku s úvodnými nastaveniami.
- **3.** Posunutím sa na položku Fax Setup (Nastavenie faxu) a jej dotknutím zobrazíte ponuku s nastaveniami faxu.
- **4.** Dotknite sa položky Fax Send Settings (Nastavenia odosielania faxov) a pomocou klávesu so šípkou nadol prejdite na položku Redial on No Answer (Opätovné vytáčanie, ak číslo neodpovedá).
- **5.** Dotknite sa položky Never (Nikdy) alebo Once (Raz).
- **6.** Dotknite sa položky Save (Uložiť).

#### **Nastavenie intervalu opätovného vytáčania**

Nastavenie intervalu opätovného vytáčania určuje počet minút medzi pokusmi o opätovné vytáčanie čísla, ktoré je obsadené alebo neodpovedá.

**POZNÁMKA:** Ak sú nastavenia **Redial-on-Busy (Opätovné vytáčanie, ak je číslo obsadené)** a **Redial-on-No-Answer (Opätovné vytáčanie, ak číslo neodpovedá)** vypnuté, na ovládacom paneli môžete zbadať správu o opätovnom vytáčaní. K tomu dochádza v prípade, že príslušenstvo faxu vytočí číslo a nadviaže spojenie, ktoré sa však potom preruší. V dôsledku tohto chybového stavu uskutoční príslušenstvo faxu dva pokusy o automatické opätovné vytáčanie čísla, a to bez ohľadu na nastavenia opätovného vytáčania (prvý pokus pri prenosovej rýchlosti 26 400 b/s a v prípade neúspechu druhý pri rýchlosti 14 400 b/s). Počas tohto opätovného vytáčania sa na ovládacom paneli zobrazí správa upozorňujúca na prebiehajúce opätovné vytáčanie.

#### **Nastavenie intervalu opätovného vytáčania na zariadeniach HP LaserJet 4345mfp, 9040/9050mfp, HP Color LaserJet 4730mfp a 9500mfp**

- **1.** Ak chcete zobraziť hlavnú ponuku, stlačte tlačidlo Menu (Ponuka) na ovládacom paneli.
- **2.** Faxovú ponuku zobrazíte dotknutím sa položky FAX.
- **3.** Prejdite na položku FAX SEND (ODOSLANIE FAXU) a dotknite sa jej.
- **4.** Ak chcete otvoriť obrazovku s nastavením, posuňte sa na položku Redial Interval (Interval opätovného vytáčania) a dotknite sa jej.
- **5.** Pomocou tlačidiel so šípkami nahor a nadol zadajte číslicu (1 až 5 minút; predvolená je 5) a potom sa dotknite položky OK.

#### **Nastavenie intervalu opätovného vytáčania na zariadeniach HP LaserJet série M3025 MFP, M3027 MFP, M4345 MFP, M5025 MFP, M5035 MFP, M9040 MFP, M9050 MFP a HP Color LaserJet série CM4730 MFP a CM6040 MFP**

- **1.** Ak chcete otvoriť ponuku Administration (Spravovanie), presuňte sa na ikonu Administration (Spravovanie) na ovládacom paneli a dotknite sa jej.
- **2.** Posunutím sa na položku Initial Setup (Úvodné nastavenie) a jej dotknutím zobrazíte ponuku s úvodnými nastaveniami.
- **3.** Ponuku s nastaveniami faxu zobrazíte dotknutím sa položky Fax Setup (Nastavenie faxu).
- **4.** Dotknite sa položky Fax Send Settings (Nastavenia odosielania faxov) a pomocou klávesu so šípkou nadol prejdite na položku Redial Interval (Interval opätovného vytáčania).
- **5.** Dotknutím sa textového poľa sa zobrazí klávesnica.
- **6.** Zadajte hodnotu (1 5) a dotknite sa tlačidla OK.
- **7.** Dotknite sa položky Save (Uložiť).

## **Nastavenie rozlíšenia odchádzajúceho faxu**

Nastavenie rozlíšenia odchádzajúceho faxu určuje maximálne rozlíšenie podporované faxom adresáta. Príslušenstvo faxu používa najvyššie možné rozlíšenie (obmedzené týmto nastavením) a maximálne rozlíšenie faxu adresáta.

**POZNÁMKA:** Z dôvodu skrátenia času telefonátu sa rozlíšenie faxov širších ako 21,25 cm (8,5 palca) pri odosielaní automaticky nastaví na štandardné alebo vysoké.

**POZNÁMKA:** Nastavenie týkajúce sa predvoleného rozlíšenia (dpi) je nižšie ako pri predchádzajúcich modeloch MFP. Predchádzajúce modely MFP mali napríklad predvolené rozlíšenie na úrovni FINE (VYSOKÉ) (200 x 200 dpi).

**POZNÁMKA:** Pri vyššom rozlíšení sa vyžaduje dlhší prenos.

#### **Nastavenie rozlíšenia odchádzajúcich faxov na zariadeniach HP LaserJet 4345mfp, 9040/9050mfp, HP Color LaserJet 4730mfp a 9500mfp**

- **1.** Ak chcete zobraziť hlavnú ponuku, stlačte tlačidlo Menu (Ponuka) na ovládacom paneli.
- **2.** Faxovú ponuku zobrazíte dotknutím sa položky FAX.
- **3.** Prejdite na položku FAX SEND (ODOSLANIE FAXU) a dotknite sa jej.
- **4.** Dotknutím sa položky DEFAULT RESOLUTION (PREDVOLENÉ ROZLÍŠENIE) zobrazíte nastavenia rozlíšenia.
- **5.** Rozlíšenie vyberte dotknutím sa položiek Standard (Štandardné) (200 x 100 dpi, predvolené), Fine (Vysoké) (200 x 200 dpi) alebo Superfine (Veľmi vysoké) (300 x 300 dpi).

#### **Nastavenie rozlíšenia odchádzajúcich faxov na zariadeniach HP LaserJet série M3025 MFP, M3027 MFP, M4345 MFP, M5025 MFP, M5035 MFP, M9040 MFP, M9050 MFP a HP Color LaserJet série CM4730 MFP a CM6040 MFP**

- **1.** Ak chcete otvoriť ponuku Administration (Spravovanie), presuňte sa na ikonu Administration (Spravovanie) na ovládacom paneli a dotknite sa jej.
- **2.** Dotknite sa položky Default Job Options (Možnosti predvolených úloh).
- **3.** Dotknite sa položky Default Fax Options (Predvolené možnosti faxu).
- **4.** Prejdite na položku FAX SEND (ODOSLANIE FAXU) a dotknite sa jej.
- **5.** Dotknutím sa položky Resolution (Rozlíšenie) zobrazíte nastavenia rozlíšenia.
- **6.** Rozlíšenie vyberte dotknutím sa položiek Standard (Štandardné) (200 x 100 dpi, predvolené), Fine (Vysoké) (200 x 200 dpi) alebo Superfine (Veľmi vysoké) (300 x 300 dpi).
- **7.** Dotknite sa položky Save (Uložiť).

## **Nastavenie účtovacích kódov**

Ak je nastavenie účtovacích kódov zapnuté, pri odosielaní faxu je používateľ vyzvaný na zadanie čísla. Toto číslo sa prenesie do výpisu s účtovacími kódmi. Výpis s účtovacími kódmi môžete vytlačiť alebo zobraziť v niektorej z aplikácií.

**Nastavenie účtovacích kódov na zariadeniach HP LaserJet 4345mfp, HP Color LaserJet 4730mfp, 9040/9050mfp a 9500mfp**

- **1.** Ak chcete zobraziť hlavnú ponuku, stlačte tlačidlo Menu (Ponuka) na ovládacom paneli.
- **2.** Faxovú ponuku zobrazíte dotknutím sa položky FAX.
- **3.** Ak chcete zobraziť nastavenia odosielania faxov, posuňte sa na položku FAX SEND (ODOSLANIE FAXU) a dotknite sa jej.
- **4.** Ak chcete zobraziť nastavenia účtovacích kódov, posuňte sa na položku BILLING CODE (ÚČTOVACÍ KÓD) a dotknite sa jej.
- **5.** Dotykom položky Custom (Vlastné) otvorte obrazovku účtovacieho kódu. Pomocou tlačidiel so šípkami nahor a nadol vyberte minimálny počet číslic, z koľkých má účtovací kód pozostávať, a potom dotknutím sa položky OK funkciu účtovacích kódov zapnite. Účtovacie kódy vypnite dotykom položky OFF (VYPNUTÉ) (predvolené).

#### **Nastavenie účtovacích kódov na zariadeniach HP LaserJet série M3025 MFP, M3027 MFP, M4345 MFP, M5025 MFP, M5035 MFP, M9040 MFP, M9050 MFP a HP Color LaserJet série CM4730 MFP a CM6040 MFP**

- **1.** Ak chcete otvoriť ponuku Administration (Spravovanie), presuňte sa na ikonu Administration (Spravovanie) na ovládacom paneli a dotknite sa jej.
- **2.** Ak chcete otvoriť ponuku faxu, posuňte sa na položku Initial Setup (Úvodné nastavenie) a dotknite sa jej a potom na položku Fax Setup (Nastavenie faxu) a tiež sa jej dotknite.
- **3.** Po dotknutí sa položky Fax Send Settings (Nastavenia odosielania faxov) môžete zobraziť nastavenia odosielania faxov.
- **4.** Ak chcete zobraziť nastavenia účtovacích kódov, posuňte sa na položku Billing Codes (Účtovacie kódy) a dotknite sa jej.
- **5.** Účtovacie kódy aktivujete dotknutím sa položky Custom (Vlastné).
- **POZNÁMKA:** Ak chcete vypnúť účtovacie kódy, dotknite sa položiek OFF (VYPNUTÉ) a Save (Uložiť) a preskočte zostávajúce kroky.
- **6.** Dotykom položky Save (Uložiť) otvorte obrazovku **Billing Code (Účtovací kód)**.
- **7.** Dotknutím sa textového poľa sa zobrazí klávesnica.
- **8.** Zadajte minimálny počet číslic, z koľkých má účtovací kód pozostávať, a potom sa dotknite položky OK.
- **9.** Dotknite sa položky Save (Uložiť).

## **Nastavenie režimu kompresie JBIG**

Zapnutím kompresie JBIG možno znížiť poplatky za uskutočnenie telefonického hovoru, a to skrátením času potrebného na prenos. Preto je to prioritné nastavenie. Kompresia JBIG však môže spôsobiť problémy s kompatibilitou pri komunikácii s niektorými staršími faxmi a v takomto prípade bude možno treba tento režim vypnúť.

**POZNÁMKA:** Kompresia JBIG funguje iba v prípade, že odosielajúce aj prijímajúce zariadenie podporuje túto kompresiu.

Ak chcete kompresiu JBIG zapnúť alebo vypnúť, vykonajte nasledujúce kroky.

**Nastavenie režimu kompresie JBIG na zariadeniach HP LaserJet 4345mfp, 9040/9050mfp, HP Color LaserJet 4730mfp a 9500mfp:**

- **1.** Ak chcete zobraziť hlavnú ponuku, stlačte tlačidlo Menu (Ponuka) na ovládacom paneli.
- **2.** Faxovú ponuku zobrazíte dotknutím sa položky FAX.
- **3.** Dotknutím sa položky FAX SETUP OPTIONAL (VOLITEĽNÉ NASTAVENIE FAXU) zobrazíte položky voliteľného nastavenia.
- **4.** Nastavenia zobrazíte dotknutím sa položky JBIG Compression (Kompresia JBIG).
- **5.** Dotknutím sa položky ON (ZAPNUTÉ) (predvolené) zapnite režim kompresie JBIG. Dotknutím sa položky OFF (VYPNUTÉ) tento režim vypnite.

**Nastavenie režimu kompresie JBIG na zariadeniach HP LaserJet série M3025 MFP, M3027 MFP, M4345 MFP, M5025 MFP, M5035 MFP, M9040 MFP, M9050 MFP a HP Color LaserJet série CM4730 MFP a CM6040 MFP**

- **1.** Ak chcete otvoriť ponuku Administration (Spravovanie), presuňte sa na ikonu Administration (Spravovanie) na ovládacom paneli a dotknite sa jej.
- **2.** Prejdite na položku Initial Setup (Úvodné nastavenie) a dotknite sa jej.
- **3.** Prejdite na položku Fax Setup (Nastavenie faxu) a dotknite sa jej.
- **4.** Prejdite na položku Fax Send Settings (Nastavenia odosielania faxov) a dotknite sa jej.
- **5.** Nastavenia zobrazíte dotknutím sa položky JBIG Compression (Kompresia JBIG).
- **6.** Dotknutím sa položky Enable (Zapnúť) (predvolené) zapnite režim kompresie JBIG. Dotknutím sa položky Disabled (Vypnuté) tento režim vypnite.

## **Zmena nastavení ostrosti**

Nastavenie Sharpness (Ostrosť) definuje ostrosť pri skenovaní originálu na zariadení MFP. Ostrosť zvýrazňuje okraje originálu tak, aby sa vyblednutý alebo drobný text a obrázky reprodukovali ostrejšie. Zvýšením ostrosti sa zvyšuje rozlíšenie a tiež čas prenosu.

#### **Zmena nastavenia ostrosti na zariadeniach HP LaserJet 4345 MFP, 9040/9050mfp, HP Color LaserJet 4730mfp a 9500mfp**

- **1.** Na hlavnej obrazovke ovládacieho panela sa dotknutím ikony FAX zobrazí obrazovka Fax.
- **2.** Dotknutím sa položky Settings (Nastavenia) otvoríte obrazovku Settings (Nastavenia).
- **3.** Dotknutím sa ikony Fax Settings (Nastavenia faxu) sa otvorí obrazovka Fax Settings (Nastavenia faxu).
- **4.** Na karte ENHANCE (ZVÝRAZNENIE) dotknutím sa ľavej šípky znížite alebo pravej šípky zvýšite ostrosť obrázka.
- **5.** Nastavenie potvrdíte dotknutím sa položky OK.

#### **Zmena nastavenia ostrosti na zariadeniach HP LaserJet série M3025 MFP, M3027 MFP, M4345 MFP, M5025 MFP, M5035 MFP, M9040 MFP, M9050 MFP a HP Color LaserJet série CM4730 MFP a CM6040 MFP**

- **1.** Na ovládacom paneli sa dotknutím ikony FAX zobrazí obrazovka Fax.
- **2.** Prejdite na položku More Options (Ďalšie možnosti) a dotknite sa jej.
- **3.** Prejdite na položku Image adjustment (Nastavenie obrázka) a dotknite sa jej.
- **4.** Prejdite na položku Sharpness (Ostrosť) a dotknite sa jej.
- **5.** Dotknutím sa ľavej šípky znížite alebo pravej šípky zvýšite ostrosť obrázka.
- **6.** Nastavenie potvrdíte dotknutím sa položky OK.

## **Zmena nastavenia pozadia**

Ak faxom odosielate dokument vytlačený na farebnom papieri, môžete zvýšiť kvalitu faxovej kópie odstránením pozadia, ktoré môže vytvoriť na faxovej kópii pásy alebo škvrny.

#### **Zmena nastavenia pozadia na zariadeniach HP LaserJet 4345mfp, 9040/9050mfp, HP Color LaserJet 4730mfp a 9500mfp**

- **1.** Na hlavnej obrazovke ovládacieho panela sa dotknutím ikony FAX zobrazí obrazovka Fax.
- **2.** Dotknutím sa položky Settings (Nastavenia) otvoríte obrazovku Settings (Nastavenia).
- **3.** Dotknutím sa ikony Fax Settings (Nastavenia faxu) sa otvorí obrazovka Fax Settings (Nastavenia faxu).
- **4.** Na karte ENHANCE (ZVÝRAZNENIE) dotknutím sa ľavej šípky zvýšite alebo pravej šípky znížite úroveň pozadia.
- **5.** Nastavenie potvrdíte dotknutím sa položky OK.

#### **Zmena nastavenia pozadia na zariadeniach HP LaserJet série M3025 MFP, M3027 MFP, M4345 MFP, M5025 MFP, M5035 MFP, M9040 MFP, M9050 MFP a HP Color LaserJet série CM4730 MFP a CM6040 MFP**

- **1.** Na ovládacom paneli sa dotknutím ikony FAX zobrazí obrazovka Fax.
- **2.** Prejdite na položku More Options (Ďalšie možnosti) a dotknite sa jej.
- **3.** Prejdite na položku Image adjustment (Nastavenie obrázka) a dotknite sa jej.
- **4.** Prejdite na položku Background Cleanup (Vyčistenie pozadia) a dotknite sa jej.
- **5.** Dotknutím sa ľavej alebo pravej šípky zmeňte nastavenie pozadia.
- **6.** Nastavenie potvrdíte dotknutím sa položky OK.

## **Zmena nastavenia jasu**

Nastavenie jasu umožňuje zmeniť jas prenášaného obrázka, ktorý sa zobrazuje na faxe adresáta.

#### **Zmena nastavenia jasu na zariadeniach HP LaserJet 4345mfp, 9040/9050mfp, HP Color LaserJet 4730mfp a 9500mfp**

- **1.** Na hlavnej obrazovke ovládacieho panela sa dotknutím ikony FAX zobrazí obrazovka Fax.
- **2.** Dotknutím sa položky Settings (Nastavenia) otvoríte obrazovku Settings (Nastavenia).
- **3.** Dotknutím sa šípky Light (Svetlý) obrázok zosvetlíte alebo dotknutím sa šípky Dark (Tmavý) obrázok stmavíte.
- **4.** Nastavenie potvrdíte dotknutím sa položky OK.

#### **Zmena nastavenia jasu na zariadeniach HP LaserJet série M3025 MFP, M3027 MFP, M4345 MFP, M5025 MFP, M5035 MFP, M9040 MFP, M9050 MFP a HP Color LaserJet série CM4730 MFP a CM6040 MFP**

- **1.** Na ovládacom paneli sa dotknutím ikony FAX zobrazí obrazovka Fax.
- **2.** Prejdite na položku More Options (Ďalšie možnosti) a dotknite sa jej.
- **3.** Prejdite na položku Image adjustment (Nastavenie obrázka) a dotknite sa jej.
- **4.** Prejdite na položku Darkness (Tmavosť) a dotknite sa jej.
- **5.** Dotknutím sa ľavej šípky obrázok zosvetlite a dotknutím sa pravej šípky ho stmavte.
- **6.** Nastavenie potvrdíte dotknutím sa položky OK.

## **Aktivácia potvrdenia faxového čísla**

Po povolení potvrdenia faxových čísel musíte faxové číslo dvakrát zadať, aby sa overila jeho správnosť. Predvolené nastavenie tejto funkcie je Disabled (Vypnuté).

**Aktivácia potvrdenia faxového čísla na zariadeniach HP LaserJet série M3025 MFP, M3027 MFP, M4345 MFP, M5025 MFP, M5035 MFP, M9040 MFP, M9050 MFP a HP Color LaserJet série CM4730 MFP a CM6040 MFP**

- **1.** Ak chcete otvoriť ponuku Administration (Spravovanie), dotknite sa ikony Administration (Spravovanie) na ovládacom paneli.
- **2.** Posuňte sa na položku Initial Setup (Úvodné nastavenie) a potom na položku Send Setup (Nastavenie odosielania) a dotknite sa ich.
- **3.** Posuňte sa na položku Fax Number Confirmation (Potvrdenie faxového čísla) a dotknite sa jej.
- **4.** Dotknite sa položky Enable (Zapnúť).
- **5.** Dotknite sa položky Save (Uložiť).

## **Aktivácia porovnania faxového čísla s rýchlou voľbou**

Ak je táto funkcia povolená, zariadenie MFP sa pokúsi o porovnanie faxového čísla s existujúcimi záznamami v zozname rýchlych volieb. Ak sa nájde zhodný záznam, môžete ho potvrdiť a nechať zariadeniu MFP automaticky dokončiť faxovú operáciu. Predvolené nastavenie tejto funkcie je Disabled (Vypnuté).

#### **Aktivácia porovnania faxového čísla s rýchlou voľbou na zariadeniach HP LaserJet série M3025 MFP, M3027 MFP, M4345 MFP, M5025 MFP, M5035 MFP, M9040 MFP, M9050 MFP a HP Color LaserJet série CM4730 MFP a CM6040 MFP**

- **1.** Ak chcete otvoriť ponuku Administration (Spravovanie), dotknite sa ikony Administration (Spravovanie) na ovládacom paneli.
- **2.** Posuňte sa na položku Initial Setup (Úvodné nastavenie) a potom na položku Send Setup (Nastavenie odosielania) a dotknite sa ich.
- **3.** Posuňte sa na položku Fax Number Speed Dial Matching (Porovnanie faxového čísla s rýchlou voľbou) a dotknite sa jej.
- **4.** Dotknite sa položky Enable (Zapnúť).
- **5.** Dotknite sa položky Save (Uložiť).

## **Nastavenia prijímania faxov**

## **Nastavenie počtu zazvonení pred prijatím hovoru**

Nastavenie počtu zazvonení pred prijatím hovoru určuje, koľkokrát má telefón zazvoniť, kým faxové príslušenstvo hovor prijme.

**POZNÁMKA:** Predvolené nastavenie rozsahu zazvonení pred prijatím hovoru závisí od konkrétnej krajiny/regiónu.

**Nastavenie počtu zazvonení pred prijatím hovoru na zariadeniach HP LaserJet 4345mfp, 9040/9050mfp, HP Color LaserJet 4730mfp a 9500mfp**

- **1.** Ak chcete zobraziť hlavnú ponuku, stlačte tlačidlo Menu (Ponuka) na ovládacom paneli.
- **2.** Faxovú ponuku zobrazíte dotknutím sa položky FAX.
- **3.** Prejdite na položku FAX RECEIVE (PRIJATIE FAXU) a dotknite sa jej.
- **4.** Ak chcete otvoriť obrazovku s počtom zazvonení pred prijatím hovoru, dotknite sa položky Rings To Answer (Počet zazvonení pred prijatím hovoru).
- **5.** Pomocou tlačidiel so šípkami nahor a nadol zadajte počet zazvonení a potom sa dotknite položky OK.

**Nastavenie počtu zazvonení pred prijatím hovoru na zariadeniach HP LaserJet série M3025 MFP, M3027 MFP, M4345 MFP, M5025 MFP, M5035 MFP, M9040 MFP, M9050 MFP a HP Color LaserJet série CM4730 MFP a CM6040 MFP**

- **1.** Ak chcete otvoriť ponuku Administration (Spravovanie), dotknite sa ikony Administration (Spravovanie) na ovládacom paneli.
- **2.** Ak chcete otvoriť ponuku faxu, posuňte sa na položku Initial Setup (Úvodné nastavenie) a dotknite sa jej a potom na položku Fax Setup (Nastavenie faxu) a tiež sa jej dotknite.
- **3.** Prejdite na položku Fax Receive Settings (Nastavenia prijímania faxov) a dotknite sa jej.
- **4.** Ak chcete otvoriť obrazovku s počtom zazvonení pred prijatím hovoru, dotknite sa položky Rings To Answer (Počet zazvonení pred prijatím hovoru).
- **5.** Pomocou tlačidiel so šípkami nahor a nadol vyberte počet zazvonení (predvolený počet je 2) a potom sa dotknite položky OK.
- **6.** Dotknutím sa textového poľa sa zobrazí klávesnica.
- **7.** Zadajte počet zazvonení (1 9) a dotknite sa položky OK.
- **8.** Dotknite sa položky Save (Uložiť).

## **Označenie prijatých faxov (prichádzajúce faxy)**

Nastavenie označenia prijatých faxov zapína alebo vypína funkciu označovania prichádzajúcich faxov. Na každej prichádzajúcej strane sa vytlačí dátum, čas, telefónne číslo a číslo strany.

#### **Označenie prijatých faxov (prichádzajúce faxy) na zariadeniach HP LaserJet 4345mfp, 9040/9050mfp, HP Color LaserJet 4730mfp a 9500mfp**

- **1.** Ak chcete zobraziť hlavnú ponuku, stlačte tlačidlo Menu (Ponuka) na ovládacom paneli.
- **2.** Faxovú ponuku zobrazíte dotknutím sa položky FAX.
- **3.** Ak chcete zobraziť nastavenia týkajúce sa prijímania faxov, posuňte sa na položku FAX RECEIVE (PRIJATIE FAXU) a dotknite sa jej.
- **4.** Ak chcete zobraziť nastavenia, posuňte sa na položku Stamp Received Faxes (Označenie prijatých faxov) a dotknite sa jej.
- **5.** Dotknutím sa položky No (Nie) (predvolené) vypnite označovanie prijatých faxov. Dotknutím sa položky Yes (Áno) označovanie zapnite.

#### **Označenie prijatých faxov (prichádzajúce faxy) na zariadeniach HP LaserJet série M3025 MFP, M3027 MFP, M4345 MFP, M5025 MFP, M5035 MFP, M9040 MFP, M9050 MFP a HP Color LaserJet série CM4730 MFP a CM6040 MFP**

- **1.** Ak chcete otvoriť ponuku Administration (Spravovanie), presuňte sa na ikonu Administration (Spravovanie) na ovládacom paneli a dotknite sa jej.
- **2.** Dotknite sa položky Default Job Options (Možnosti predvolených úloh) a potom položky Default Fax Options (Predvolené možnosti faxu).
- **3.** Dotknutím sa položky Fax Receive (Prijatie faxu) zobrazíte nastavenie týkajúce sa prijímania faxov.
- **4.** Nastavenia zobrazíte dotknutím sa položky Stamp Received Faxes (Označenie prijatých faxov).
- **5.** Dotknutím sa položky Disabled (Vypnuté) (predvolené) vypnite označovanie prijatých faxov. Dotknutím sa položky Enabled (Zapnuté) označovanie zapnite.
- **6.** Dotknite sa položky Save (Uložiť).

## **Nastavenie prispôsobenia strane**

Pri výbere veľkosti strany na vytlačenie faxu zariadenie MFP určí z veľkostí strán dostupných pre zariadenie MFP tú, ktorá sa najviac približuje plánovanej veľkosti. Ak je nastavenie prispôsobenia strane zapnuté a veľkosť prijímaného obrázka presahuje veľkosť strany, zariadenie MFP sa pokúsi o zmenšenie obrázka, aby sa zmestil na stranu. Ak je toto nastavenie vypnuté a prijímaný obrázok je väčší ako veľkosť strany, rozdelí sa na viacero strán.

#### **Nastavenie prispôsobenia strane na zariadeniach HP LaserJet 4345mfp, 9040/9050mfp, HP Color LaserJet 4730mfp a 9500mfp**

- **1.** Ak chcete zobraziť hlavnú ponuku, stlačte tlačidlo Menu (Ponuka) na ovládacom paneli.
- **2.** Faxovú ponuku zobrazíte dotknutím sa položky FAX.
- **3.** Prejdite na položku FAX RECEIVE (PRIJATIE FAXU) a dotknite sa jej.
- **4.** Ak chcete zobraziť nastavenia týkajúce sa prispôsobenia strane, dotknite sa položky Fit to Page (Prispôsobiť strane).
- **5.** Dotknutím sa položky ON (ZAPNUTÉ) zapnite prispôsobovanie strane. Dotknutím sa položky OFF (VYPNUTÉ) (predvolené) prispôsobovanie vypnite.

**Nastavenie prispôsobenia strane na zariadeniach HP LaserJet série M3025 MFP, M3027 MFP, M4345 MFP, M5025 MFP, M5035 MFP, M9040 MFP, M9050 MFP a HP Color LaserJet série CM4730 MFP a CM6040 MFP**

- **1.** Ak chcete otvoriť ponuku Administration (Spravovanie), presuňte sa na ikonu Administration (Spravovanie) na ovládacom paneli a dotknite sa jej.
- **2.** Dotknite sa položky Default Job Options (Možnosti predvolených úloh) a potom položky Default Fax Options (Predvolené možnosti faxu).
- **3.** Ak chcete zobraziť nastavenia týkajúce sa prijímania faxov, posuňte sa na položku Fax Receive (Prijatie faxu) a dotknite sa jej.
- **4.** Ak chcete zobraziť nastavenia týkajúce sa prispôsobenia strane, dotknite sa položky Fit to Page (Prispôsobiť strane).
- **5.** Dotknutím sa položky Enabled (Zapnuté) (predvolené) zapnite prispôsobovanie strane. Dotknutím sa položky Disabled (Vypnuté) prispôsobovanie vypnite.
- **6.** Dotknite sa položky Save (Uložiť).

## **Nastavenie zásobníka na papier**

Nastavenie zásobníka na papier slúži na výber zásobníka zariadenia MFP, z ktorého sa bude podávať papier na tlač faxov.

**Nastavenie zásobníka na papier na zariadeniach HP LaserJet 4345mfp, 9040/9050mfp, HP Color LaserJet 4730mfp a 9500mfp**

- **1.** Ak chcete zobraziť hlavnú ponuku, stlačte tlačidlo Menu (Ponuka) na ovládacom paneli.
- **2.** Faxovú ponuku zobrazíte dotknutím sa položky FAX.
- **3.** Prejdite na položku FAX RECEIVE (PRIJATIE FAXU) a dotknite sa jej.
- **4.** Dotknutím sa položky Fax Paper Tray (Zásobník faxu na papier) zobrazíte obrazovku s nastaveniami.
- **5.** Pomocou tlačidiel so šípkami nahor a nadol zadajte číslo zásobníka (predvolená je 0) a potom sa dotknite položky OK.

**Nastavenie zásobníka na papier na zariadeniach HP LaserJet série M3025 MFP, M3027 MFP, M4345 MFP, M5025 MFP, M5035 MFP, M9040 MFP, M9050 MFP a HP Color LaserJet série CM4730 MFP a CM6040 MFP**

- **1.** Ak chcete otvoriť ponuku Administration (Spravovanie), presuňte sa na ikonu Administration (Spravovanie) na ovládacom paneli a dotknite sa jej.
- **2.** Dotknite sa položky Default Job Options (Možnosti predvolených úloh).
- **3.** Dotknite sa položky Default Fax Options (Predvolené možnosti faxu).
- **4.** Ponuku týkajúcu sa prijímania faxov zobrazíte dotknutím sa položky Fax Receive (Prijatie faxu).
- **5.** Ponuku týkajúcu sa zásobníka na papier zobrazíte dotknutím sa položky Fax Paper Tray (Zásobník faxu na papier).
- **6.** Po dotknutí sa textového poľa môžete zadať požadované číslo zásobníka na papier: 0 (predvolené)  $-2$ . (Ďalšie čísla sa môžu zobraziť v závislosti od nainštalovaných zásobníkov na papier.)
- **7.** Dotknutím sa položky Save (Uložiť) číslo zásobníka na papier uložíte.

## **Nastavenie cieľovej priehradky**

Nastavenie cieľovej priehradky určuje výstupnú priehradku zariadenia MFP, do ktorej sa budú ukladať vytlačené faxy.

**Nastavenie cieľovej priehradky na zariadeniach HP LaserJet 4345mfp, 9040/9050mfp, HP Color LaserJet 4730mfp a 9500mfp**

- **1.** Ak chcete zobraziť hlavnú ponuku, stlačte tlačidlo Menu (Ponuka) na ovládacom paneli.
- **2.** Faxovú ponuku zobrazíte dotknutím sa položky FAX.
- **3.** Prejdite na položku FAX RECEIVE (PRIJATIE FAXU) a dotknite sa jej.
- **4.** Ak chcete otvoriť obrazovku s nastavením, posuňte sa na položku FAX DESTINATION BIN (CIEĽOVÁ PRIEHRADKA FAXU) a dotknite sa jej.
- **5.** Pomocou tlačidiel so šípkami nahor a nadol vyberte číslo priehradky (predvolená je 0) a potom sa dotknite položky OK.

#### **Nastavenie výstupnej priehradky na zariadeniach HP LaserJet série M3025 MFP, M3027 MFP, M4345 MFP, M5025 MFP, M5035 MFP, M9040 MFP, M9050 MFP a HP Color LaserJet série CM4730 MFP a CM6040 MFP**

- **EX POZNÁMKA:** Ak je k dispozícii iba jedna možnosť, niektoré položky (napríklad Output Bin (Výstupná priehradka)) sa v ponuke nenachádzajú.
	- **1.** Ak chcete otvoriť ponuku Administration (Spravovanie), presuňte sa na ikonu Administration (Spravovanie) na ovládacom paneli a dotknite sa jej.
	- **2.** Ak chcete zobraziť ponuku možností predvolených úloh, dotknite sa položky Default Job Options (Možnosti predvolených úloh).
	- **3.** Ponuku týkajúcu sa prijímania faxov zobrazíte dotknutím sa položky Default Fax Options (Predvolené možnosti faxu).
	- **4.** Ponuku týkajúcu sa výstupnej priehradky zobrazíte dotknutím sa položky Output Bin (Výstupná priehradka).
	- **5.** Po dotknutí sa textového poľa môžete zadať požadované číslo zásobníka na papier: 0 (predvolené)  $-2$ . (Ďalšie čísla sa môžu zobraziť v závislosti od nainštalovaných zásobníkov na papier.)
	- **6.** Dotknite sa položky Save (Uložiť).

## **Blokovanie prichádzajúcich faxov**

Pomocou nastavenia zoznamu blokovaných faxov môžete vytvoriť zoznam blokovaných telefónnych čísel. Po prijatí faxu prichádzajúceho z blokovaného telefónneho čísla sa fax nevytlačí a okamžite sa vymaže z pamäte.

**POZNÁMKA:** V zozname blokovaných faxov možno používať iba čísla. Nepoužívajte pomlčky ani medzery. Ak je fax odoslaný z blokovaného telefónneho čísla a súčasťou čísla odosielateľa je pomlčka alebo medzera, takýto fax nebude zablokovaný.

### **Vytvorenie zoznamu blokovaných faxov**

**Vytvorenie zoznamu blokovaných faxov na zariadeniach HP LaserJet 4345mfp, 9040/9050mfp, HP Color LaserJet 4730mfp a 9500mfp**

- **1.** Ak chcete zobraziť hlavnú ponuku, stlačte tlačidlo Menu (Ponuka) na ovládacom paneli.
- **2.** Faxovú ponuku zobrazíte dotknutím sa položky FAX.
- **3.** Prejdite na položku FAX RECEIVE (PRIJATIE FAXU) a dotknite sa jej.
- **4.** Ak chcete otvoriť ponuku blokovaných faxov, posuňte sa na položku Blocked Fax List (Zoznam blokovaných faxov) a dotknite sa jej.
- **5.** Dotknutím sa položky Add Blocked Number (Pridať blokované číslo) sprístupnite klávesnicu.
- **6.** Zadajte číslo a dotknite sa položky OK.
- **7.** Ak chcete pridať ďalšie čísla, zopakujte kroky 5 a 6.

#### **Vytvorenie zoznamu blokovaných faxov na zariadeniach HP LaserJet série M3025 MFP, M3027 MFP, M4345 MFP, M5025 MFP, M5035 MFP, M9040 MFP, M9050 MFP a HP Color LaserJet série CM4730 MFP a CM6040 MFP**

- **1.** Ak chcete otvoriť ponuku Administration (Spravovanie), presuňte sa na ikonu Administration (Spravovanie) na ovládacom paneli a dotknite sa jej.
- **2.** Prejdite na položku Initial Setup (Úvodné nastavenie) a dotknite sa jej.
- **3.** Dotknite sa položky Fax Setup (Nastavenie faxu).
- **4.** Prejdite na položku Fax Receive Settings (Nastavenia prijímania faxov) a dotknite sa jej.
- **5.** Ak chcete otvoriť ponuku blokovaných faxov, posuňte sa na položku Blocked Fax List (Zoznam blokovaných faxov) a dotknite sa jej.
- **6.** Dotknutím sa položky Add Blocked Number (Pridať blokované číslo) sprístupnite klávesnicu.
- **7.** Zadajte číslo a dotknite sa položky OK.
- **8.** Ak chcete pridať ďalšie čísla, zopakujte kroky 5 a 6.

### **Odstránenie čísel zo zoznamu blokovaných faxov**

#### **Odstránenie čísel zo zoznamu blokovaných faxov na zariadeniach HP LaserJet 4345mfp a 9040/9050mfp a HP Color LaserJet 4730mfp a 9500mfp**

- **1.** Ak chcete zobraziť hlavnú ponuku, stlačte tlačidlo Menu (Ponuka) na ovládacom paneli.
- **2.** Faxovú ponuku zobrazíte dotknutím sa položky FAX.
- **3.** Prejdite na položku FAX RECEIVE (PRIJATIE FAXU) a dotknite sa jej.
- **4.** Ponuku blokovaných faxov zobrazíte dotknutím sa položky Blocked Fax List (Zoznam blokovaných faxov).
- **5.** Dotknutím sa položky Remove Blocked Number (Odstrániť blokované číslo) zobrazíte zoznam blokovaných telefónnych čísel.
- **6.** Posúvaním medzi číslami zvýraznite telefónne číslo, ktoré chcete odstrániť, a dotknutím ho odstráňte. Tento krok zopakujte pri každom čísle, ktoré chcete odstrániť.
- **7.** Nastavovanie ukončíte dotknutím sa položky OK.

#### **Odstránenie čísel zo zoznamu blokovaných faxov na zariadeniach HP LaserJet série M3025 MFP, M3027 MFP, M4345 MFP, M5025 MFP, M5035 MFP, M9040 MFP, M9050 MFP a HP Color LaserJet série CM4730 MFP a CM6040 MFP**

- **1.** Ak chcete otvoriť ponuku Administration (Spravovanie), presuňte sa na ikonu Administration (Spravovanie) na ovládacom paneli a dotknite sa jej.
- **2.** Prejdite na položku Initial Setup (Úvodné nastavenie) a dotknite sa jej.
- **3.** Dotknite sa položky Fax Setup (Nastavenie faxu).
- **4.** Prejdite na položku Fax Receive Settings (Nastavenia prijímania faxov) a dotknite sa jej.
- **5.** Ak chcete otvoriť ponuku blokovaných faxov, posuňte sa na položku Blocked Fax List (Zoznam blokovaných faxov) a dotknite sa jej.
- **6.** Dotknutím sa položky Remove Blocked Number (Odstrániť blokované číslo) sprístupnite klávesnicu.
- **7.** Zadajte číslo a dotknite sa položky OK.
- **8.** Ak chcete pridať ďalšie čísla, zopakujte kroky 5 a 6.

### **Vymazanie všetkých čísel zo zoznamu blokovaných faxov**

**Vymazanie všetkých čísel zo zoznamu blokovaných faxov na zariadeniach HP LaserJet 4345mfp a 9040/9050mfp a HP Color LaserJet 4730mfp a 9500mfp**

- **1.** Ak chcete zobraziť hlavnú ponuku, stlačte tlačidlo Menu (Ponuka) na ovládacom paneli.
- **2.** Faxovú ponuku zobrazíte dotknutím sa položky FAX.
- **3.** Prejdite na položku FAX RECEIVE (PRIJATIE FAXU) a dotknite sa jej.
- **4.** Ak chcete zobraziť ponuku blokovaných faxov, posuňte sa na položku Blocked Fax List (Zoznam blokovaných faxov) a dotknite sa jej.
- **5.** Dotknutím sa položky Clear all Blocked Numbers (Vymazať všetky blokované čísla) otvoríte obrazovku s nastaveniami.
- **6.** Ak chcete vymazať všetky čísla zo zoznamu, dotknite sa položky Yes (Áno). Ak chcete čísla zachovať a nastavovanie ukončiť, dotknite sa položky No (Nie).

#### **Vymazanie všetkých čísel zo zoznamu blokovaných faxov na zariadeniach HP LaserJet série M3025 MFP, M3027 MFP, M4345 MFP, M5025 MFP, M5035 MFP, M9040 MFP, M9050 MFP a HP Color LaserJet série CM4730 MFP a CM6040 MFP**

- **1.** Ak chcete otvoriť ponuku Administration (Spravovanie), presuňte sa na ikonu Administration (Spravovanie) na ovládacom paneli a dotknite sa jej.
- **2.** Prejdite na položku Initial Setup (Úvodné nastavenie) a dotknite sa jej.
- **3.** Dotknite sa položky Fax Setup (Nastavenie faxu).
- **4.** Prejdite na položku Fax Receive Settings (Nastavenia prijímania faxov) a dotknite sa jej.
- **5.** Ak chcete otvoriť ponuku blokovaných faxov, posuňte sa na položku Blocked Fax Numbers (Blokované čísla faxov) a dotknite sa jej.
- **6.** Dotknutím sa položky Clear all Blocked Numbers (Vymazať všetky blokované čísla) sprístupnite klávesnicu.
- **7.** Ak chcete vymazať všetky čísla zo zoznamu, dotknite sa položky Yes (Áno). Ak chcete čísla zachovať a nastavovanie ukončiť, dotknite sa položky No (Nie).

## **Zapnutie výberu adresáta**

Niektoré faxové prístroje dokážu fax podržať, kým o jeho odoslanie nepožiada iný faxový prístroj. Ak multifunkčné zariadenie vyberie iný faxový prístroj, ktorý obsahuje fax, a vyžiada si jeho odoslanie, nazýva sa to výber adresáta.

#### **Zapnutie výberu adresáta na zariadeniach HP LaserJet 4345mfp, 9040/9050mfp, HP Color LaserJet 4730mfp a 9500mfp**

- **1.** Prístup k hlavnej ponuke získate stlačením tlačidla Menu (Ponuka) na ovládacom paneli.
- **2.** Faxovú ponuku zobrazíte dotknutím sa položky FAX.
- **3.** Prejdite na položku FAX FUNCTIONS (FUNKCIE FAXU) a dotknite sa jej.
- **4.** Klávesnicu zobrazíte dotknutím sa položky INITIATE POLLING RECEIVE (ZAPNUTIE VÝBERU PRIJÍMATEĽA).
- **5.** Pomocou klávesnice zadajte číslo vybratého faxového prístroja a dotknite sa položky OK.
- **6.** Pomocou klávesnice zadajte číslo vybratého faxového prístroja a dotknite sa položky Start (Spustiť).
- **7.** Zadané číslo sa vytočí. Ak vytočený faxový prístroj obsahuje fax, fax sa prenesie do multifunkčného zariadenia a vytlačí sa. Ak prístroj neobsahuje žiadny fax, zobrazí sa správa **No Fax is Available (Žiadny fax nie je dostupný)**. Ak faxový prístroj nepodporuje funkciu výberu, zobrazí sa chybová správa **Poll Invalid (Neplatný výber)**.

**Zapnutie výberu prijímateľa na zariadeniach HP LaserJet série M3025 MFP, M3027 MFP, M4345 MFP, M5025 MFP, M5035 MFP, M9040 MFP, M9050 MFP a HP Color LaserJet série CM4730 MFP a CM6040 MFP**

- **1.** Na ovládacom paneli sa dotknutím ikony FAX zobrazí obrazovka Fax.
- **2.** Dotknutím sa položky More Options (Ďalšie možnosti) zobrazíte obrazovku s možnosťami.
- **3.** Posuňte sa na stranu 3.
- **4.** Obrazovku s výberom faxu zobrazíte dotknutím sa položky Fax Polling (Výber faxu).
- **5.** Dotknutím sa textového poľa sa zobrazí klávesnica.
- **6.** Pomocou klávesnice zadajte číslo vybratého faxového prístroja a dotknite sa položky Start (Spustiť).
- **7.** Zadané číslo sa vytočí. Ak vytočený faxový prístroj obsahuje fax, fax sa prenesie do multifunkčného zariadenia a vytlačí sa. Ak prístroj neobsahuje žiadny fax, zobrazí sa správa **No Fax is Available (Žiadny fax nie je dostupný)**. Ak faxový prístroj nepodporuje funkciu výberu, zobrazí sa chybová správa **Poll Invalid (Neplatný výber)**.

## **Zmena nastavení oznamovania**

Funkcia Notification (Upozornenie) určuje, kedy a akým spôsobom dostanete informácie o stave odchádzajúceho faxu. Toto nastavenie sa vzťahuje len na aktuálny fax. Ak chcete nastavenie zmeniť natrvalo, zmeňte predvolené nastavenie.

**Zmena nastavení oznamovania na zariadeniach HP LaserJet 4345mfp, 9040/9050mfp, HP Color LaserJet 4730mfp a 9500mfp**

- **1.** Na hlavnej obrazovke ovládacieho panela sa dotknutím ikony FAX zobrazí obrazovka Fax.
- **2.** Dotknite sa položky NOTIFY (UPOZORNIŤ).
- **3.** Na karte NOTIFY (UPOZORNIŤ):
	- Dotknutím sa položky None (Žiadne) funkciu upozornení vypnite, dotknutím sa položky OK dokončite nastavenie a vráťte sa na obrazovku funkcie Fax.
	- Dotknutím sa položky This Job (Táto úloha) alebo On Error (V prípade chyby) zapnite funkciu upozornení a pokračujte ďalším krokom.
- **4.** Dotknutím sa položky Print (Vytlačiť) vytlačte upozornenie a dokončite oznamovanie alebo dotknutím sa položky E-MAIL zobrazte klávesnicu.
- **POZNÁMKA:** E-mailové oznámenia fungujú vtedy, ak je konfigurovaný e-mail. Ak sa na obrazovke zariadenia MFP cez ikonu e-mailu zobrazuje správa "Not Available" (Nedostupné), e-mail nebol konfigurovaný. Podrobnejšie informácie o konfigurácii e-mailu prostredníctvom nastavení ponuky e-mailu zariadenia MFP nájdete v dokumentácii k zariadeniu MFP.
- **5.** Ak ste vybrali položku e-mail, pomocou klávesnice zadajte e-mailovú adresu, dotknutím sa tlačidla OK dokončite nastavenia oznamovania a vráťte sa do ponuky Fax.

#### **Zmena nastavení oznamovania na zariadeniach HP LaserJet série M3025 MFP, M3027 MFP, M4345 MFP, M5025 MFP, M5035 MFP, M9040 MFP, M9050 MFP a HP Color LaserJet série CM4730 MFP a CM6040 MFP**

- **1.** Na ovládacom paneli sa dotknutím ikony FAX zobrazí obrazovka Fax.
- **2.** Dotknite sa položky More Options (Ďalšie možnosti).
- **3.** Dotknite sa položky Notification (Upozornenie).
- **4.** Vyberte nastavenie oznamovania:
	- Dotknutím sa položky None (Žiadne) funkciu oznamovania vypnete.
	- Dotknutím sa položky This Job (Táto úloha) zapnete funkciu oznamovania pre aktuálnu úlohu.
	- Dotknutím sa položky On Error (V prípade chyby) zapnete funkciu upozornenia na chybu iba pre aktuálnu úlohu.
- **5.** Dotknutím sa položky Print (Vytlačiť) vytlačte upozornenie alebo dotknutím sa položky E-MAIL odošlite e-mailové oznámenie na svoju e-mailovú adresu.
- **6.** Ak ste vybrali položku Print (Vytlačiť), dotknutím sa tlačidla OK dokončite nastavenie oznamovania.

**-alebo-**

Ak ste vybrali položku E-MAIL, pomocou klávesnice zadajte príslušnú e-mailovú adresu. Následným dotknutím sa tlačidla OK dokončite nastavenie oznamovania.

## **Nastavenie režimu opravy chýb**

Príslušenstvo faxu bežne sleduje signály telefónnej linky pri posielaní a prijímaní faxov. Ak príslušenstvo faxu zistí chybu pri prenose a zároveň je zapnuté nastavenie opravy chýb, môže vás požiadať o opätovné odoslanie chybnej časti faxu.

Opravu chýb by ste mali vypnúť, iba ak máte problémy s posielaním alebo prijímaním faxov a ak vám neprekážajú chyby pri prenose. Vypnutie tohto nastavenia môže byť užitočné pri posielaní faxu do zámoria, pri prijímaní faxu zo zámoria alebo ak používate spojenie pomocou satelitného telefónu.

**Nastavenie režimu opravy chýb na zariadeniach HP LaserJet 4345mfp, 9040/9050mfp, HP Color LaserJet 4730mfp a 9500mfp:**

- **1.** Ak chcete zobraziť hlavnú ponuku, stlačte tlačidlo Menu (Ponuka) na ovládacom paneli.
- **2.** Faxovú ponuku zobrazíte dotknutím sa položky FAX.
- **3.** Dotknutím sa položky FAX SETUP OPTIONAL (VOLITEĽNÉ NASTAVENIE FAXU) zobrazíte položky voliteľného nastavenia.
- **4.** Nastavenia zobrazíte dotknutím sa položky Error Correction Mode (Režim opravy chýb).
- **5.** Dotknutím sa položky ON (ZAPNUTÉ) (predvolené) zapnite režim opravy chýb. Dotknutím sa položky OFF (VYPNUTÉ) tento režim vypnite.

#### **Nastavenie režimu opravy chýb na zariadeniach HP LaserJet série M3025 MFP, M3027 MFP, M4345 MFP, M5025 MFP, M5035 MFP, M9040 MFP, M9050 MFP a HP Color LaserJet série CM4730 MFP a CM6040 MFP**

- **1.** Ak chcete otvoriť ponuku Administration (Spravovanie), presuňte sa na ikonu Administration (Spravovanie) na ovládacom paneli a dotknite sa jej.
- **2.** Dotknutím sa položky Initial Setup (Úvodné nastavenie) zobrazte ponuku s nastaveniami a potom sa dotknite položky Fax Setup (Nastavenie faxu).
- **3.** Nastavenia zobrazíte dotknutím sa položky Fax Send Settings (Nastavenia odosielania faxov).
- **4.** Nastavenia zobrazíte dotknutím sa položky Error Correction Mode (Režim opravy chýb).
- **5.** Dotknutím sa položky Enabled (Zapnuté) (predvolené) zapnite režim opravy chýb. Dotknutím sa položky Disabled (Vypnuté) tento režim vypnite.

## **Nastavenie hlasitosti modemu**

**Nastavenie hlasitosti modemu na zariadeniach HP LaserJet 4345mfp, 9040/9050mfp, HP Color LaserJet 4730mfp a 9500mfp:**

- **1.** Ak chcete zobraziť hlavnú ponuku, stlačte tlačidlo Menu (Ponuka) na ovládacom paneli.
- **2.** Faxovú ponuku zobrazíte dotknutím sa položky FAX.
- **3.** Ponuku s voliteľnými faxovými nastaveniami zobrazíte dotknutím sa položky FAX SETUP OPTIONAL (VOLITEĽNÉ NASTAVENIE FAXU).
- **4.** Ak chcete zobraziť nastavenia hlasitosti, dotknite sa položky MODEM VOLUME (HLASITOSŤ MODEMU).
- **5.** Dotknutím sa položky OFF (VYPNUTÉ), Medium (Stredná) (predvolené) alebo LOUD (HLASNÁ) nastavte hlasitosť.

#### **Nastavenie hlasitosti modemu na zariadeniach HP LaserJet série M3025 MFP, M3027 MFP, M4345 MFP, M5025 MFP, M5035 MFP, M9040 MFP, M9050 MFP a HP Color LaserJet série CM4730 MFP a CM6040 MFP**

- **1.** Ak chcete otvoriť ponuku Administration (Spravovanie), presuňte sa na ikonu Administration (Spravovanie) na ovládacom paneli a dotknite sa jej.
- **2.** Presuňte sa na položku Initial Setup (Úvodné nastavenie) a dotknite sa jej, čím zobrazíte ponuku s úvodným nastavením.
- **3.** Ponuku nastavenia faxu zobrazíte dotknutím sa položky Fax Setup (Nastavenie faxu).
- **4.** Ponuku nastavenia odosielania faxov zobrazíte dotknutím sa položky Fax Send Settings (Nastavenia odosielania faxov).
- 5. Ponuku hlasitosti pri odosielaní faxov zobrazíte dotknutím sa položky Fax Dial Volume (Hlasitosť pri odosielaní faxov).
- **6.** Dotknutím sa položky OFF (VYPNUTÉ), Low (Nízka) (predvolené) alebo High (Vysoká) nastavte hlasitosť.
- **7.** Dotknutím sa položky Save (Uložiť) nastavenie hlasitosti uložíte.
## **Nastavenie hlasitosti zvonenia**

**Nastavenie hlasitosti zvonenia na zariadeniach HP LaserJet 4345mfp, 9040/9050mfp, HP Color LaserJet 4730mfp a 9500mfp:**

- **1.** Ak chcete zobraziť hlavnú ponuku, stlačte tlačidlo Menu (Ponuka) na ovládacom paneli.
- **2.** Ak chcete otvoriť ponuku Administration (Spravovanie), dotknite sa ikony Administration (Spravovanie) na ovládacom paneli.
- **3.** Dotknutím sa položky FAX otvoríte ponuku s nastaveniami faxu.
- **4.** Dotknite sa položky FAX SETUP OPTIONAL (VOLITEĽNÉ NASTAVENIE FAXU).
- **5.** Nastavenia zobrazíte dotknutím sa položky Ringer Volume (Hlasitosť zvonenia).
- **6.** Dotknutím sa položky OFF (VYPNUTÉ), Medium (Stredná) (predvolené) alebo LOUD (HLASNÁ) nastavte hlasitosť.

#### **Nastavenie hlasitosti zvonenia na zariadeniach HP LaserJet série M3025 MFP, M3027 MFP, M4345 MFP, M5025 MFP, M5035 MFP, M9040 MFP, M9050 MFP a HP Color LaserJet série CM4730 MFP a CM6040 MFP**

- **1.** Ak chcete otvoriť ponuku Administration (Spravovanie), presuňte sa na ikonu Administration (Spravovanie) na ovládacom paneli a dotknite sa jej.
- **2.** Presuňte sa na položku Initial Setup (Úvodné nastavenie) a dotknite sa jej, čím zobrazíte ponuku s úvodným nastavením.
- **3.** Ponuku nastavenia faxu zobrazíte dotknutím sa položky Fax Setup (Nastavenie faxu).
- **4.** Ponuku nastavenia prijímania faxov zobrazíte dotknutím sa položky Fax Receive Settings (Nastavenia prijímania faxov).
- **5.** Ponuku hlasitosti zvonenia zobrazíte dotknutím sa položky Ringer Volume (Hlasitosť zvonenia).
- **6.** Dotknutím sa položky OFF (VYPNUTÉ), Low (Nízka) (predvolené) alebo High (Vysoká) nastavte hlasitosť.
- **7.** Dotknutím sa položky Save (Uložiť) nastavenie hlasitosti uložíte.

# **3 Používanie faxu**

Táto kapitola obsahuje informácie o nastavení faxu, odosielaní a prijímaní faxov v nasledujúcich častiach:

- [Obrazovka funkcií faxu](#page-75-0)
- [Panel správ o stave](#page-78-0)
- [Odoslanie faxu](#page-79-0)
- [Zrušenie faxu](#page-90-0)
- [Prijímanie faxov](#page-92-0)
- [Vytvorenie a vymazanie zoznamov rýchlej vo](#page-93-0)ľby
- [Priradenie zoznamov rýchlej vo](#page-96-0)ľby dotykovým tlačidlám
- **·** [Hlasové hovory a opakovania](#page-97-0)
- **•** Bezpeč[nostné nastavenia](#page-98-0)
- [Nastavenie posielania faxov](#page-100-0) ďalej
- Plánovanie tlač[e faxov \(blokovanie pamäte\)](#page-102-0)
- [Používanie faxu v sie](#page-107-0)ťach VoIP

## <span id="page-75-0"></span>**Obrazovka funkcií faxu**

Obrazovka funkcií faxu sa používa na odosielanie faxov. Ak chcete prejsť na túto obrazovku, stlačte ikonu FAX na obrazovke Home (Domovská) ovládacieho panela.

### **Obrazovka funkcií faxu zariadení HP LaserJet 4345mfp, 9040/9050mfp, HP Color LaserJet 4730mfp a 9500mfp**

**Obrázok 3-1** Obrazovka funkcií faxu na zariadeniach HP LaserJet 4345mfp, 9040/9050mfp, HP Color LaserJet 4730mfp a 9500mfp

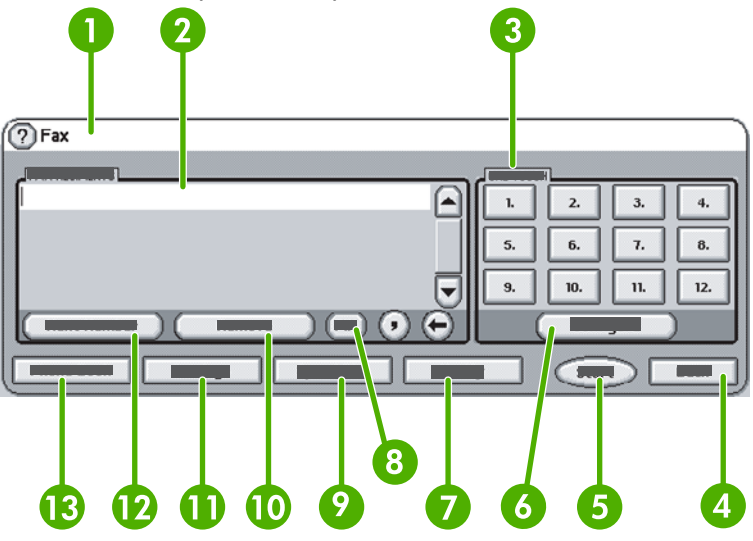

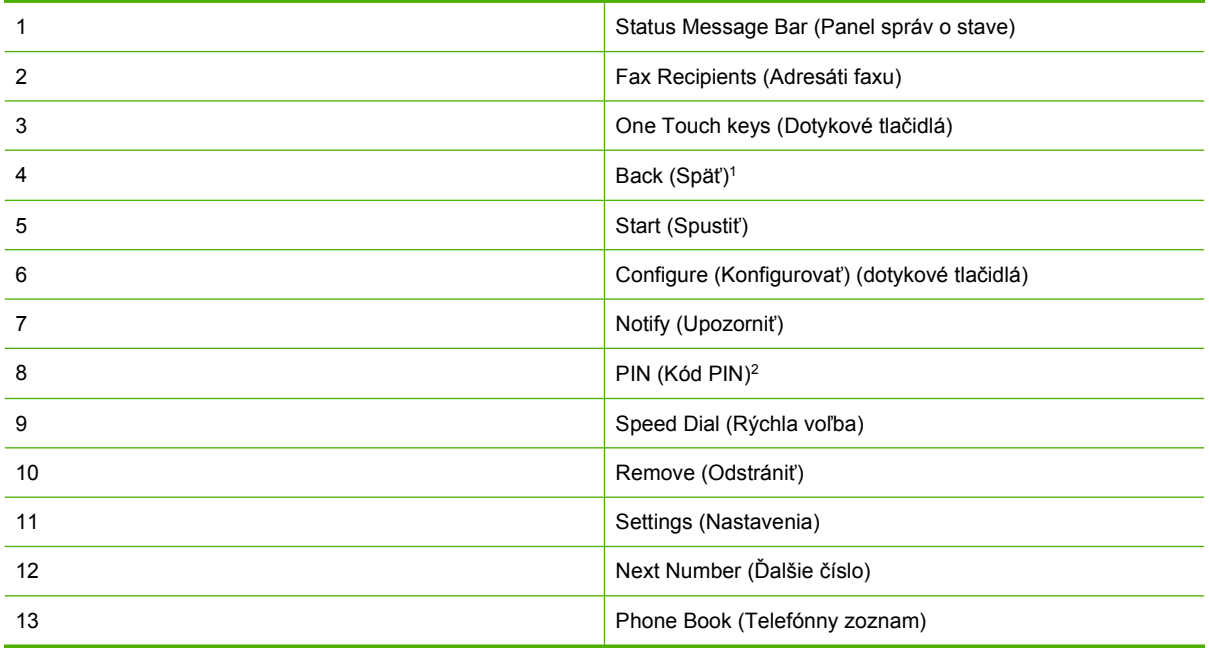

1 Zobrazuje sa len v prípade konfigurácie pomocou pomôcky HP MFP Digital Sending Software Configuration Utility (Pomôcka na konfiguráciu softvéru na digitálne odosielanie zariadenia MFP HP).

2 Toto tlačidlo tiež slúži na pridanie špeciálnych zátvoriek **[** a **]**, ktoré ukryjú kód PIN.

### **Obrazovka funkcií faxu na zariadeniach HP LaserJet série M3035 MFP, M3027 MFP, M4345 MFP, M5025 MFP, M5035 MFP, M9040 MFP, M9050 MFP a HP Color LaserJet série CM4730 MFP a CM6040 MFP**

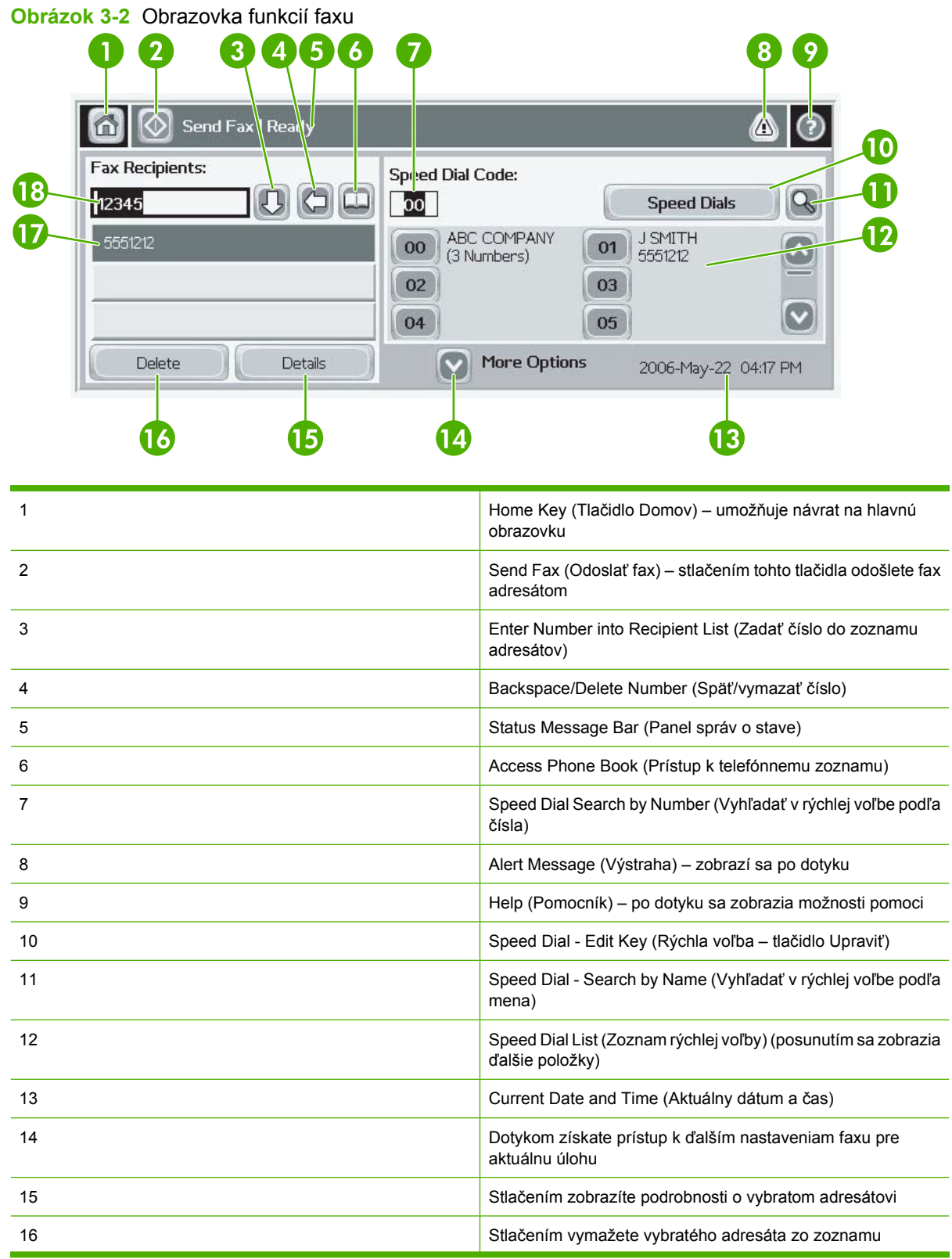

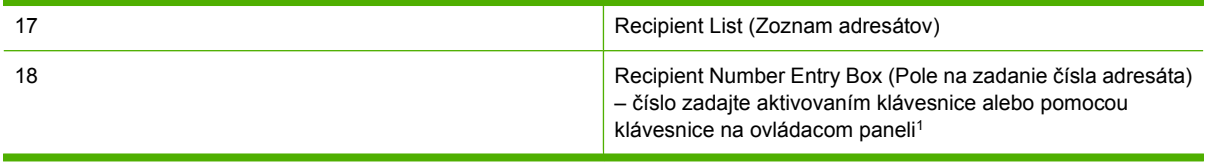

1 Po stlačení poľa Recipient Number Entry Box (Pole na zadanie čísla adresáta) sa zobrazí prekrývacie okno s tlačidlom PIN (Kód PIN) na pridanie špeciálnych zátvoriek (**[ ]**), ktoré ukryjú kód PIN, a tlačidlom Pause (Pozastaviť) na zadanie čiarky, ktorá sa počas vytáčania bude interpretovať ako dvojsekundová prestávka. Pozrite si nižšie uvedený obrázok:

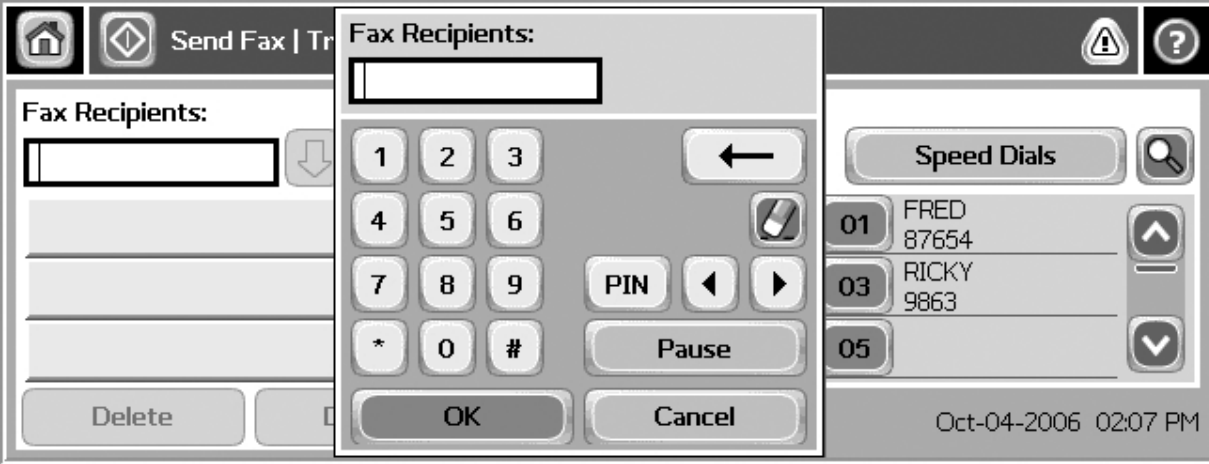

**Obrázok 3-3** Pole na zadanie čísla adresáta

## <span id="page-78-0"></span>**Panel správ o stave**

Pri odosielaní a prijímaní faxov sa informácie o stave zobrazujú na paneli správ o stave v hornej časti niektorých dotykových obrazoviek. Správa o stave obsahuje informácie ako napríklad: **Ready (Pripravený)**, **Receiving call (Prijíma sa hovor)**, **Page sent (Strana odoslaná)** a iné.

## <span id="page-79-0"></span>**Odoslanie faxu**

Ak chcete odoslať fax, čísla môžete zadať jedným z troch základných spôsobov:

- Zadať číslo (čísla) manuálne.
- Zadať číslo (čísla) pomocou rýchlej voľby.
- Zadať číslo (čísla) z telefónneho zoznamu (dostupné len v prípade, ak je nainštalovaná pomôcka HP MFP Digital Sending Software Configuration Utility a ak je vyplnený telefónny zoznam).
- **EX POZNÁMKA:** Ak chcete získať informácie online o odosielaní faxu, na obrazovke sa dotknite ikony ?, čím sa dostanete do ponuky pomocníka, a potom sa v zozname tém pomocníka dotknite položky Send a fax (Odoslať fax).

Ak zadávate telefónne číslo pomocou numerickej klávesnice, zadajte tiež všetky medzery alebo ďalšie čísla, napríklad smerové číslo, prístupové kódy pre čísla mimo systému ústredne (zvyčajne číslica 9 alebo 0) alebo medzinárodnú predvoľbu. Ak zadáte čiarku (,), po vytočení čísla bude nasledovať dvojsekundová pauza. Ak je predvoľba faxu nastavená, aby automaticky zahŕňala predvoľbu vytáčaného čísla, nebudete ju musieť zadávať.

**POZNÁMKA:** Po odoslaní sa fax najskôr oskenuje a uloží do pamäte. Po uložení celého dokumentu sa fax odošle a vymaže z pamäte. Faxy, ktorých odoslanie zlyhalo v dôsledku toho, že číslo bolo obsadené alebo neodpovedá, sa z pamäte vymažú. Ak je nastavená možnosť Redial-On-Busy (Vytočiť znova, ak je číslo obsadené) alebo Redial-On-No-Answer (Vytočiť znova, ak číslo neodpovedá), fax sa nevymaže, kým nezlyhá odoslanie všetkých položiek alebo sa fax úspešne neodošle.

### **Odoslanie faxu – manuálne zadávanie čísla (čísel)**

### **Odoslanie faxu – manuálne zadávanie čísel na zariadeniach HP LaserJet 4345mfp, 9040/9050mfp, HP Color LaserJet 4730mfp a 9500mfp**

- **1.** Vložte dokument do automatického podávača dokumentov (ADF) alebo ho položte na plochu skenera.
- **2.** Na hlavnej obrazovke sa dotknite ikony FAX. Ak správca systému vyžaduje autentifikáciu, môže sa zobraziť výzva na zadanie mena používateľa a hesla.
- **3.** Dotknite sa položky Settings (Nastavenia). Skontrolujte, či nastavenia Describe Original (Popísať originál) zodpovedajú nastaveniam originálu. Týmito nastaveniami sú:
	- **Page size (Veľkosť strany)** (napríklad letter alebo A4),
	- **1–sided or 2–sided printing (Jedno- alebo obojstranná tlač)**,
	- Page content (Obsah strany) (text, text a grafika alebo grafika a fotografie) odosielanie grafiky a fotografií v textovom režime má za následok zníženú kvalitu obrázkov,
	- **Orientation (Orientácia)** (na výšku alebo na šírku),
	- **Job Mode (Režim úlohy)** spája viacero skenovaní do jednej úlohy.

Ak sa nastavenia nezhodujú, vykonajte nasledujúce kroky.

- **a.** Ak chcete zobraziť obrazovku Original Setting (Pôvodné nastavenie), dotknite sa položky Describe Original (Popísať originál).
- **b.** Vykonajte potrebné zmeny, aby sa nastavenia zhodovali s originálom.
- **c.** Po zmene všetkých nastavení sa dotknutím tlačidla OK vrátite na obrazovku Settings (Nastavenia).
- **POZNÁMKA:** Všetky nastavenia zmenené na obrazovke Settings (Nastavenia) sú dočasné, aktivované len pre aktuálny fax.
- **4.** Na obrazovke Settings (Nastavenia) dotknutím sa položky Fax Settings (Nastavenia faxu) zmeňte nasledujúce nastavenia:
	- **Sharpness (Ostrosť)** zvýrazňuje okraje textu a grafiky.
	- **Background (Pozadie)** odstraňuje pozadie, ktoré vzniklo pri kopírovaní farebného papiera.
	- **Notify/Notification (Upozorniť/upozornenie)** mení spôsob upozorňovania na stav faxového prenosu (tzn. či bol fax odoslaný alebo sa vyskytla chyba a fax sa neodoslal).
	- **EY POZNÁMKA:** Nastavenie Notify/Notification (Upozorniť/upozornenie) zmení nastavenie upozornenia len pre aktuálny fax.
- **5.** Po zmene všetkých nastavení sa dotknutím tlačidla OK vrátite na obrazovku Settings (Nastavenia).
- **6.** Na obrazovke Settings (Nastavenia) nastavte jas faxu, ktorý odosielate, dotknutím sa šípok Light (Svetlý) alebo **Dark (Tmavý)**.
- **7.** Po zmene všetkých nastavení na obrazovke Settings (Nastavenia) sa dotknutím tlačidla OK vráťte na obrazovku Fax.
- **8.** Pomocou klávesnice zadajte telefónne číslo. Ak chcete zadať ďalšie čísla, dotknite sa položky Next Number (Ďalšie číslo) a pokračujte v zadávaní.

Ak chcete odstrániť číslo zo zoznamu, pomocou tlačidiel so šípkami zvýraznite požadované číslo a dotknite sa položky Remove (Odstrániť).

**POZNÁMKA:** V prípade potreby zadajte čiarku (,), čím za predvoľbu (napríklad 9 alebo 0) vložíte dvojsekundovú pauzu, ktorá umožní internému telefónnemu systému získať prístup k vonkajšej linke ešte pred vytočením zvyšnej časti čísla.

Pomocou tlačidla PIN (Kód PIN) môžete tiež pridať špeciálne zátvorky (**[** a **]**), ktoré ukryjú kód PIN.

- **9.** Dotknutím sa položky Start (Spustiť) odošlete fax. Môžete sa dotknúť tlačidla Start (Spustiť) na dotykovej obrazovke alebo stlačiť zelené tlačidlo Start (Spustiť) na ovládacom paneli.
- **POZNÁMKA:** Ak ste na obrazovke Settings (Nastavenia) zmenili niektoré nastavenia (napríklad nastavenie zmeny oznamovania alebo zmeny jednostrannej na obojstrannú tlač), zobrazí sa obrazovka Processing Job (Spracovanie úlohy) s otázkou **Would you like to keep your current settings? (Chcete ponechať aktuálne nastavenia?)**. Ak stlačíte tlačidlo Yes (Áno), zariadenie MFP sa vráti na obrazovku Fax a zmenené nastavenia sa zachovajú. Následne môžete odoslať ďalší fax s rovnakými nastaveniami. Ak stlačíte tlačidlo No (Nie), nastavenia sa vymažú (vrátia sa k predvoleným hodnotám) a zobrazí sa domovská obrazovka zariadenia MFP.

#### **Odoslanie faxu – manuálne zadávanie čísel na zariadeniach HP LaserJet série M3025 MFP, M3027 MFP, M4345 MFP, M5025 MFP, M5035 MFP, M9040 MFP, M9050 MFP a HP Color LaserJet série CM4730 MFP a CM6040 MFP**

- **1.** Vložte dokument do automatického podávača dokumentov (ADF) alebo ho položte na plochu skenera.
- **2.** Na hlavnej obrazovke sa dotknite ikony FAX. Môže sa zobraziť výzva na zadanie mena používateľa a hesla.
- **3.** Dotknite sa položky More Options (Ďalšie možnosti). Skontrolujte, či nastavenia Describe Original (Popísať originál) zodpovedajú nastaveniam originálu. Tieto nastavenia obsahujú:
	- **Original size (Pôvodná veľkosť)** (napríklad letter alebo A4),
	- **Original sides 1–sided or 2–sided printing (Pôvodné strany jedno- alebo obojstranná tlač)**,
	- **Optimize text/picture (Optimalizovať text/obrázky)** (text, text a grafika alebo grafika a fotografie) – odosielanie grafiky a fotografií v textovom režime má za následok zníženú kvalitu obrázkov,
	- **Content Orientation (Orientácia obsahu)** (na výšku alebo na šírku),
	- Job Build (Zostavenie úlohy) spája viacero skenovaní do jednej úlohy.
	- **Image adjustment (Nastavenie obrázka)**,
	- **Sharpness (Ostrosť)** zvýrazňuje okraje textu a grafiky.
	- **Darkness (Tmavosť)**,
	- Background (Pozadie) odstraňuje pozadie, ktoré vzniklo pri kopírovaní farebného papiera.
	- **Notification (Upozornenie)** mení spôsob upozorňovania na stav faxového prenosu (tzn. či bol fax odoslaný alebo sa vyskytla chyba a fax sa neodoslal).
	- **POZNÁMKA:** Nastavenie Notification (Upozornenie) zmení nastavenie upozornenia len pre aktuálny fax.
- 4. Po zmene všetkých nastavení sa dotknutím tlačidla OK vrátite do ponuky Settings (Nastavenia).
- **5.** Na obrazovke Settings (Nastavenia) nastavte jas faxu, ktorý odosielate, dotknutím sa šípok Light (Svetlý) alebo Dark (Tmavý).
- **6.** Po zmene všetkých nastavení na obrazovke Settings (Nastavenia) sa dotknutím tlačidla OK vráťte na obrazovku Fax.
- **7.** Pomocou klávesnice zadajte telefónne číslo. Ak chcete zadať ďalšie čísla, dotknite sa položky Next Number (Ďalšie číslo) a pokračujte v zadávaní.

Ak chcete odstrániť číslo zo zoznamu, pomocou tlačidiel so šípkami zvýraznite požadované číslo a dotknite sa položky Remove (Odstrániť).

**POZNÁMKA:** V prípade potreby zadajte čiarku (,), čím za predvoľbu (napríklad 9 alebo 0) vložíte dvojsekundovú prestávku, ktorá umožní internému telefónnemu systému získať prístup k vonkajšej linke ešte pred vytočením zvyšnej časti čísla. Čiarku vložíte pomocou klávesnice na ovládacom paneli, ktorá sa objaví po dotknutí sa poľa Recipient Number Entry Box (Pole na zadanie čísla adresáta).

Kód PIN, ako súčasť čísla adresáta, zadáte pomocou klávesnice na ovládacom paneli. Dotknite sa poľa Recipient (Adresát) a potom tlačidla PIN (Kód PIN). Týmto sa vloží ľavá zátvorka (**[**). Zadajte kód PIN a opätovným stlačením tlačidla PIN (Kód PIN) vložte pravú zátvorku (**]**). Číslo ohraničené zátvorkami sa nebude zobrazovať ako súčasť faxového čísla objavujúceho sa na faxových výpisoch.

- 8. Dotknutím sa položky Start (Spustiť) odošlete fax. Môžete sa dotknúť ikony Start (Spustiť) na dotykovej obrazovke alebo stlačiť zelené tlačidlo Start (Spustiť) na ovládacom paneli.
- **9.** Ak sa číslo prijímateľa faxu zhoduje s minimálne jednou uloženou rýchlou voľbou, zobrazia sa zhodné rýchle voľby a zariadenie sa opýta, či chcete pokračovať v odosielaní faxu vyznačeným prijímateľom. Dotknutím sa položky Yes (Áno) potvrdíte číslo a odošlete fax, dotknutím sa položky No (Nie) ho zrušíte. Tento krok sa nevyžaduje, pokiaľ je vypnutá funkcia Fax Number Speed Dial Matching (Porovnanie faxového čísla s rýchlou voľbou).

Ak sa číslo prijímateľa faxu nezhoduje so žiadnou uloženou rýchlou voľbou, zobrazí sa obrazovka potvrdenia čísla, na ktorej musíte opätovne zadať faxové číslo. Po opätovnom zadaní čísla sa dotknite položky OK, čím sa odošle fax. Tento krok sa nevyžaduje, pokiaľ je vypnutá funkcia Fax Number Confirmation (Potvrdenie faxového čísla).

**POZNÁMKA:** Ak ste na obrazovke Settings (Nastavenia) zmenili niektoré nastavenia (napríklad nastavenie zmeny oznamovania alebo zmeny jednostrannej na obojstrannú tlač), zobrazí sa obrazovka Processing Job (Spracúva sa úloha) s otázkou "Would you like to keep your current settings?" (Chcete ponechať aktuálne nastavenia?). Ak stlačíte tlačidlo Yes (Áno), zariadenie MFP sa vráti na obrazovku Fax a zmenené nastavenia sa zachovajú. Následne môžete odoslať ďalší fax s rovnakými nastaveniami. Ak stlačíte tlačidlo No (Nie), nastavenia sa vymažú (vrátia sa k predvoleným hodnotám) a zobrazí sa domovská obrazovka zariadenia MFP.

### **Odoslanie faxu pomocou rýchlej voľby**

**POZNÁMKA:** Pred odoslaní faxu pomocou rýchlej voľby musíte rýchlu voľbu vytvoriť. Informácie o vytvorení rýchlej voľby nájdete v časti [Vytvorenie a vymazanie zoznamov rýchlej vo](#page-93-0)ľby [na strane 86.](#page-93-0)

### **Odoslanie faxu pomocou rýchlej voľby zo zariadení HP LaserJet 4345mfp, 9040/9050mfp, HP Color LaserJet 4730mfp a 9500mfp**

- **1.** Vložte dokument do automatického podávača dokumentov (ADF) alebo ho položte na plochu skenera.
- **2.** Na hlavnej obrazovke sa dotknite ikony FAX. Môže sa zobraziť výzva na zadanie mena používateľa a hesla.
- **3.** Dotknite sa položky Settings (Nastavenia). Skontrolujte, či nastavenia Describe Original (Popísať originál) zodpovedajú nastaveniam originálu. Tieto nastavenia obsahujú:
	- **Page size (Veľkosť strany)** (napríklad letter alebo A4),
	- **1–sided or 2–sided printing (Jedno- alebo obojstranná tlač)**,
	- **Page content (Obsah strany)** (text, text a grafika alebo grafika a fotografie) odosielanie grafiky a fotografií v textovom režime má za následok zníženú kvalitu obrázkov,
	- **Orientation (Orientácia)** (na výšku alebo na šírku),
	- **Job Mode (Režim úlohy)** spája viacero skenovaní do jednej úlohy.

Ak sa nastavenia nezhodujú, vykonajte nasledujúce kroky.

- **a.** Ak chcete zobraziť obrazovku Original Setting (Pôvodné nastavenie), dotknite sa položky Describe Original (Popísať originál).
- **b.** Vykonajte potrebné zmeny, aby sa nastavenia zhodovali s originálom.
- **c.** Po zmene všetkých nastavení sa dotknutím tlačidla OK vrátite na obrazovku Settings (Nastavenia).
- **POZNÁMKA:** Všetky nastavenia zmenené na obrazovke Settings (Nastavenia) sú dočasné, aktivované len pre aktuálny fax.
- **4.** Na obrazovke Settings (Nastavenia) dotknutím sa položky Fax Settings (Nastavenia faxu) zmeňte nasledujúce nastavenia:
	- **Sharpness (Ostrosť)** zvýrazňuje okraje textu a grafiky.
	- **Background (Pozadie)** odstraňuje pozadie, ktoré vzniklo pri kopírovaní farebného papiera.
	- **Notify/Notification (Upozorniť/upozornenie)** mení spôsob upozorňovania na stav faxového prenosu (tzn. či bol fax odoslaný alebo sa vyskytla chyba a fax sa neodoslal). V zariadeniach HP LaserJet 4345mfp a 4730mfp získate prístup k nastaveniam oznamovania stlačením tlačidla NOTIFY (UPOZORNIŤ) na hlavnej obrazovke faxu.
- **EY POZNÁMKA:** Nastavenie Notify/Notification (Upozorniť/upozornenie) zmení nastavenie upozornenia len pre aktuálny fax.
- **5.** Po zmene všetkých nastavení sa dotknutím tlačidla OK vrátite na obrazovku Settings (Nastavenia).
- **6.** Na obrazovke Settings (Nastavenia) nastavte jas faxu, ktorý odosielate, dotknutím sa šípok Light (Svetlý) alebo Dark (Tmavý).
- **7.** Po zmene všetkých nastavení na obrazovke Settings (Nastavenia) sa dotknutím tlačidla OK vráťte na obrazovku Fax.
- **8.** Dotknutím sa položky Speed Dial (Rýchla voľba) zobrazíte obrazovku Speed Dial (Rýchla voľba).
- **9.** Dotknite sa začiarkavacieho políčka pred názvom rýchlej voľby, ktorú chcete použiť.
- **10.** Dotknutím sa tlačidla OK sa vráťte na obrazovku Fax. Číslo (čísla) rýchlej voľby sa zobrazia v zozname na obrazovke Fax Recipient (Adresát faxu).
- **11.** Dotknutím sa položky Start (Spustiť) odošlete fax. Môžete sa dotknúť tlačidla Start (Spustiť) na dotykovej obrazovke alebo stlačiť zelené tlačidlo Start (Spustiť) na ovládacom paneli.
- **POZNÁMKA:** Ak ste na obrazovke Settings (Nastavenia) zmenili niektoré nastavenia (napríklad nastavenie zmeny oznamovania alebo zmeny jednostrannej na obojstrannú tlač), zobrazí sa obrazovka Processing Job (Spracúva sa úloha) s otázkou "Would you like to keep your current settings?" (Chcete ponechať aktuálne nastavenia?). Ak stlačíte tlačidlo Yes (Áno), zariadenie MFP sa vráti na obrazovku Fax a zmenené nastavenia sa zachovajú, čo umožňuje odoslať ďalší fax s rovnakými nastaveniami. Ak stlačíte tlačidlo No (Nie), nastavenia sa vymažú (vrátia sa k predvoleným hodnotám) a zobrazí sa domovská obrazovka zariadenia MFP.

#### **Odoslanie faxu pomocou rýchlej voľby zo zariadení HP LaserJet série M3025 MFP, M3027 MFP, M4345 MFP, M5025 MFP, M5035 MFP, M9040 MFP, M9050 MFP a HP Color LaserJet série CM4730 MFP a CM6040 MFP**

- **1.** Vložte dokument do automatického podávača dokumentov (ADF) alebo ho položte na plochu skenera.
- **2.** Na ovládacom paneli sa dotknutím ikony FAX zobrazí obrazovka Fax.
- **3.** Dotknutím sa položky Speed Dials (Rýchle voľby) zobrazíte obrazovku Speed Dial (Rýchla voľba).
- **4.** Dotknutím sa čísla v položke Speed Dial (Rýchla voľba) zvýraznite názov rýchlej voľby, ktorú chcete použiť.
- **5.** Názov rýchlej voľby sa zobrazí v časti Fax Recipients (Adresáti faxu) na obrazovke Fax.
- **6.** Dotknutím sa mena adresáta faxu ho zvýraznite.
- **7.** Dotknutím sa položky Start (Spustiť) odošlete fax. Môžete sa dotknúť tlačidla Start (Spustiť) na dotykovej obrazovke alebo stlačiť zelené tlačidlo Start (Spustiť) na ovládacom paneli.

### **Odoslanie faxu pomocou dotykových tlačidiel rýchlej voľby**

**POZNÁMKA:** Pred odoslaním faxu pomocou dotykových tlačidiel rýchlej voľby musíte najskôr vytvoriť rýchlu voľbu. Pozrite časť [Vytvorenie a vymazanie zoznamov rýchlej vo](#page-93-0)ľby na strane 86. Informácie o nastavovaní dotykových tlačidiel nájdete v časti [Priradenie rýchlej vo](#page-96-0)ľby dotykovým tlačidlám na [zariadeniach HP LaserJet 4345mfp, 9040/9050mfp, HP Color LaserJet 4730mfp a 9500mfp](#page-96-0) [na strane 89.](#page-96-0)

**POZNÁMKA:** Ak ste na obrazovke Settings (Nastavenia) zmenili niektoré nastavenia (napríklad nastavenie zmeny oznamovania alebo zmeny jednostrannej na obojstrannú tlač), zobrazí sa obrazovka Processing Job (Spracúva sa úloha) s otázkou "Would you like to keep your current settings?" (Chcete ponechať aktuálne nastavenia?). Ak stlačíte tlačidlo Yes (Áno), zariadenie MFP sa vráti na obrazovku Fax a zmenené nastavenia sa zachovajú, čo umožňuje odoslať ďalší fax s rovnakými nastaveniami. Ak stlačíte tlačidlo No (Nie), nastavenia sa vymažú (vrátia sa k predvoleným hodnotám) a zobrazí sa domovská obrazovka zariadenia MFP.

#### **Odoslanie faxu pomocou dotykových tlačidiel rýchlej voľby zo zariadení HP LaserJet 4345mfp, 9040/9050mfp, HP Color LaserJet 4730mfp a 9500mfp**

- **1.** Vložte dokument do automatického podávača dokumentov (ADF) alebo ho položte na plochu skenera.
- **2.** Na hlavnej obrazovke sa dotknite ikony FAX. Môže sa zobraziť výzva na zadanie mena používateľa a hesla.
- **3.** Dotknite sa položky Settings (Nastavenia). Skontrolujte, či nastavenia Describe Original (Popísať originál) zodpovedajú nastaveniam originálu. Tieto nastavenia obsahujú:
	- **Page size (Veľkosť strany)** (napríklad letter alebo A4),
	- **1–sided or 2–sided printing (Jedno- alebo obojstranná tlač)**,
	- **Page content (Obsah strany)** (text, text a grafika alebo grafika a fotografie) odosielanie grafiky a fotografií v textovom režime má za následok zníženú kvalitu obrázkov,
	- **Orientation (Orientácia)** (na výšku alebo na šírku),
	- **Job Mode (Režim úlohy)** spája viacero skenovaní do jednej úlohy.

Ak sa nastavenia nezhodujú, vykonajte nasledujúce kroky.

- **a.** Ak chcete zobraziť obrazovku Original Setting (Pôvodné nastavenie), dotknite sa položky Describe Original (Popísať originál).
- **b.** Vykonajte potrebné zmeny, aby sa nastavenia zhodovali s originálom.
- **c.** Po zmene všetkých nastavení sa dotknutím tlačidla OK vrátite na obrazovku Settings (Nastavenia).
- **POZNÁMKA:** Všetky nastavenia zmenené na obrazovke Settings (Nastavenia) sú dočasné, aktivované len pre aktuálny fax.
- **4.** Na obrazovke Settings (Nastavenia) dotknutím sa položky Fax Settings (Nastavenia faxu) zmeňte nasledujúce nastavenia:
	- **Sharpness (Ostrosť)** zvýrazňuje okraje textu a grafiky.
	- **Background Removal (Odstránenie pozadia)** odstraňuje pozadie, ktoré vzniklo pri kopírovaní farebného papiera.
- **5.** Po zmene všetkých nastavení sa dotknutím tlačidla OK vrátite na obrazovku Settings (Nastavenia).
- **6.** Na obrazovke Settings (Nastavenia) nastavíte jas odosielaného faxu dotknutím sa šípok Light (Svetlý) alebo Dark (Tmavý) a dotknutím sa tlačidla OK sa vrátite na obrazovku Settings (Nastavenia).
- **7.** Po zmene všetkých nastavení na obrazovke Settings (Nastavenia) sa dotknutím tlačidla OK vráťte na obrazovku Fax.
- **8.** Upozornenie zmeníte dotknutím sa položky NOTIFY (UPOZORNIŤ). Zmeňte nastavenia upozornení a dotknutím sa tlačidla OK sa vráťte na obrazovku Settings (Nastavenia).
- **POZNÁMKA:** Nastavenie Notify/Notification (Upozorniť/upozornenie) zmení nastavenie upozornenia len pre aktuálny fax.
- **9.** Dotknite sa dotykového tlačidla rýchlej voľby požadovanej položky.
- **10.** Dotknutím sa položky Start (Spustiť) odošlete fax. Môžete sa dotknúť tlačidla Start (Spustiť) na dotykovej obrazovke alebo stlačiť zelené tlačidlo Start (Spustiť) na ovládacom paneli.

### **Vyhľadávanie v zozname rýchlej voľby podľa mena**

Túto funkciu môžete použiť na vyhľadanie už existujúcej rýchlej voľby podľa mena.

### **Vyhľadávanie v zozname rýchlej voľby podľa mena v zariadeniach HP LaserJet 4345mfp, HP Color LaserJet 4730mfp, HP LaserJet 9040/9050mfp a HP Color LaserJet 9500mfp**

### **POZNÁMKA:** Táto funkcia je pri týchto modeloch nová.

- **1.** Na hlavnej obrazovke ovládacieho panela sa dotknutím ikony FAX zobrazí obrazovka Fax.
- **2.** Dotknutím sa položky Speed Dial (Rýchla voľba) zobrazíte obrazovku Speed Dial (Rýchla voľba).
- **3.** Dotknutím sa položky Search (Vyhľadať) sprístupnite klávesnicu na obrazovke.
- **4.** Zadajte názov rýchlej voľby. Počas zadávania sa zostávajúce písmená prvého zodpovedajúceho názvu rýchlej voľby automaticky dopĺňajú. V prípade potreby zadajte ďalšie písmená, aby ste spresnili vyhľadávanie.
- **5.** Po nájdení požadovanej rýchlej voľby na obrazovke vyhľadávania sa dotknite položky OK. Zobrazí sa zoznam rýchlej voľby, pričom na prvom mieste bude uvedená rýchla voľba, ktorú ste zadali.
- **6.** V zozname rýchlej voľby vyberte príslušný názov rýchlej voľby a dotknutím sa položky OK umiestnite rýchlu voľbu do zoznamu adresátov na obrazovke faxu. Pred kliknutím na položku OK môžete vybrať viac ako jednu rýchlu voľbu.
- **POZNÁMKA:** Ak nepoznáte presný názov rýchlej voľby, zadaním písmena môžete vybrať niektorú časť zoznamu. Ak chcete zobraziť napríklad názvy rýchlej voľby začínajúce písmenom N, zadajte písmeno N. Ak tomuto výberu nezodpovedajú žiadne položky, pred hľadaním sa objaví správa zobrazujúca položku začínajúcu písmenom, ktoré je k písmenu N najbližšie.

#### **Vyhľadávanie v zozname rýchlej voľby podľa mena v zariadeniach HP LaserJet série M3035, M3027, M4345, M5025, M5035, M9040 MFP, M9050 MFP a HP Color LaserJet série CM4730 MFP a CM6040 MFP**

- **1.** Na hlavnej obrazovke ovládacieho panela sa dotknutím ikony FAX zobrazí obrazovka Fax.
- **2.** Dotknite sa tlačidla Speed Dial Search (Vyhľadať v rýchlej voľbe). Toto tlačidlo vyzerá ako lupa a nachádza sa napravo od tlačidla Speed Dial (Rýchla voľba).
- **3.** Zadajte prvé písmená názvu, ktorý sa má vyhľadať. Zoznam v hornej časti obrazovky vyhľadávania sa bude postupne zapĺňať výsledkami hľadania. V prípade potreby posunutím obrazovky zobrazte všetky položky alebo zadaním viacerých písmen obmedzte vyhľadávanie.
- **4.** V zozname vyberte príslušný názov a dotknite sa položky OK. V zozname rýchlej voľby na hlavnej obrazovke faxu sa vybratá položka zobrazí na prvom mieste.
- **5.** Dotknutím sa vybratej položky ju pridáte do zoznamu adresátov.
- **6.** V prípade potreby vyberte alebo vyhľadajte ďalšie názvy.

### **Odoslanie faxu prostredníctvom čísel telefónneho zoznamu**

Funkcia telefónneho zoznamu faxu je dostupná vtedy, ak je zariadenie MFP nakonfigurované na používanie softvéru HP MFP Digital Sending Configuration Software. Ak nebolo zariadenie MFP konfigurované na používanie tohto softvéru, tlačidlo telefónneho zoznamu sa nezobrazí. Ak chcete konfigurovať zariadenie MFP na používanie softvéru HP MFP Digital Sending Configuration Software, pozrite **používateľskú príručku k softvéru HP MFP Digital Sending Software** alebo **podpornú príručku k softvéru HP MFP Digital Sending Software**.

Keď je pomocou softvéru HP MFP Digital Sending Software aktivovaná funkcia Authentication (Autentifikácia), súkromné faxové čísla zo zoznamu kontaktov programu Microsoft® Exchange sa tiež zobrazia v telefónnom zozname.

**POZNÁMKA:** Z tohto zariadenia nemožno faxové čísla v telefónnom zozname pridávať ani vymazávať. Faxové čísla možno pridávať alebo vymazávať pomocou programu Address Book Manager (Správca adresára – ABM), ktorý pracuje na serveri Digital Send Server (na digitálne odosielanie), alebo zmenou položiek v zozname kontaktov.

#### **Odoslanie faxu prostredníctvom telefónneho zoznamu zo zariadení HP LaserJet 4345mfp, 9040/9050mfp, HP Color LaserJet 4730mfp a 9500mfp**

- **1.** Vložte dokument do automatického podávača dokumentov (ADF) alebo ho položte na plochu skenera.
- **2.** Na hlavnej obrazovke sa dotknite ikony FAX. Môže sa zobraziť výzva na zadanie mena používateľa a hesla.
- **3.** Dotknite sa položky Settings (Nastavenia). Skontrolujte, či nastavenia Describe Original (Popísať originál) zodpovedajú nastaveniam originálu. Tieto nastavenia obsahujú:
	- **Page size (Veľkosť strany)** (napríklad letter alebo A4),
	- **1–sided or 2–sided printing (Jedno- alebo obojstranná tlač)**,
	- **Page content (Obsah strany)** (text, text a grafika alebo grafika a fotografie) odosielanie grafiky a fotografií v textovom režime má za následok zníženú kvalitu obrázkov,
	- **Orientation (Orientácia)** (na výšku alebo na šírku),
	- **Job Mode (Režim úlohy)** spája viacero skenovaní do jednej úlohy.

Ak sa nastavenia nezhodujú, vykonajte nasledujúce kroky.

- **a.** Ak chcete zobraziť obrazovku Original Setting (Pôvodné nastavenie), dotknite sa položky Describe Original (Popísať originál).
- **b.** Vykonajte potrebné zmeny, aby sa nastavenia zhodovali s originálom.
- **c.** Po zmene všetkých nastavení sa dotknutím tlačidla OK vrátite na obrazovku Settings (Nastavenia).
- **POZNÁMKA:** Všetky nastavenia zmenené na obrazovke Settings (Nastavenia) sú dočasné, aktivované len pre aktuálny fax.
- **4.** Na obrazovke Settings (Nastavenia) dotknutím sa položky Fax Settings (Nastavenia faxu) zmeňte nasledujúce nastavenia:
	- **Sharpness (Ostrosť)** zvýrazňuje okraje textu a grafiky.
	- **Background Removal (Odstránenie pozadia)** odstraňuje pozadie, ktoré vzniklo pri kopírovaní farebného papiera.
	- **Notify/Notification (Upozorniť/upozornenie)** mení spôsob upozorňovania na stav faxového prenosu (tzn. či bol fax odoslaný alebo sa vyskytla chyba a fax sa neodoslal). V zariadeniach HP LaserJet 4345mfp a 4730mfp získate prístup k nastaveniam oznamovania stlačením tlačidla NOTIFY (UPOZORNIŤ) na hlavnej obrazovke faxu.
	- **EY POZNÁMKA:** Nastavenie Notify/Notification (Upozorniť/upozornenie) zmení nastavenie upozornenia len pre aktuálny fax.
- **5.** Po zmene všetkých nastavení sa dotknutím tlačidla OK vrátite na obrazovku Settings (Nastavenia).
- **6.** Na obrazovke Settings (Nastavenia) nastavte jas faxu, ktorý odosielate, dotknutím sa šípok Light (Svetlý) alebo Dark (Tmavý).
- **7.** Po zmene všetkých nastavení na obrazovke Settings (Nastavenia) sa dotknutím tlačidla OK vráťte na obrazovku Fax.
- **POZNÁMKA:** Pri používaní možnosti Phone Book (Telefónny zoznam) sa v zozname adresátov faxu nezobrazujú čísla, ale mená.
- **8.** Obrazovku Fax Phone Book (Telefónny zoznam faxu) zobrazíte dotknutím sa položky Phone Book (Telefónny zoznam).
- **9.** Pomocou šípok zvýraznite v zozname požadované meno alebo číslo a dotknutím sa tlačidla Add (Pridať) zadajte v okne meno alebo číslo. Môžete zadať ľubovoľný počet mien alebo čísel.

Dotknutím sa tlačidla Details (Podrobnosti) zobrazíte faxové číslo alebo zoznam faxových čísel pre vybratú položku telefónneho zoznamu. Dotknutím sa tlačidla Personal (Súkromné) zobrazíte len položky telefónneho zoznamu zo zoznamu kontaktov používateľa. Dotknutím sa tlačidla All (Všetky) zobrazíte kompletný zoznam verejných faxových položiek a tiež súkromných položiek zo zoznamu kontaktov.

- **10.** Dotknutím sa tlačidla OK sa vráťte na obrazovku Fax. Zoznam faxových mien sa zobrazuje v okne Recipients (Adresáti).
- **11.** Dotknutím sa položky Start (Spustiť) odošlete fax. Môžete sa dotknúť tlačidla Start (Spustiť) na dotykovej obrazovke alebo stlačiť zelené tlačidlo Start (Spustiť) na ovládacom paneli.
- **POZNÁMKA:** Ak ste na obrazovke Settings (Nastavenia) zmenili niektoré nastavenia (napríklad nastavenie zmeny oznamovania alebo zmeny jednostrannej na obojstrannú tlač), zobrazí sa obrazovka Processing Job (Spracúva sa úloha) s otázkou "Would you like to keep your current settings?" (Chcete ponechať aktuálne nastavenia?). Ak stlačíte tlačidlo Yes (Áno), zariadenie MFP sa vráti na obrazovku Fax a zmenené nastavenia sa zachovajú, čo umožňuje odoslať ďalší fax s rovnakými nastaveniami. Ak stlačíte tlačidlo No (Nie), nastavenia sa vymažú (vrátia sa k predvoleným hodnotám) a zobrazí sa domovská obrazovka zariadenia MFP.

#### **Odoslanie faxu prostredníctvom telefónneho zoznamu zo zariadení HP LaserJet série M3025 MFP, M3027 MFP, M4345 MFP, M5025 MFP, M5035 MFP, M9040 MFP, M9050 MFP a HP Color LaserJet série CM4730 MFP a CM6040 MFP**

- **1.** Na ovládacom paneli sa dotknutím ikony FAX zobrazí obrazovka Fax.
- **2.** Dotknutím sa ikony Address Book (Adresár) zobrazíte obrazovku Address Book (Adresár).
- **3.** Z rozbaľovacej ponuky vyberte zdrojový telefónny zoznam.
- **4.** Dotykom zvýraznite mená a dotknutím sa ikony Right Arrow (Pravá šípka) presuňte zvýraznené mená do časti Fax Recipients (Adresáti faxu).
- **5.** Dotknutím sa tlačidla OK sa vráťte na obrazovku Fax.
- **6.** Dotknutím sa položky Start (Spustiť) odošlete fax. Môžete sa dotknúť tlačidla Start (Spustiť) na dotykovej obrazovke alebo stlačiť zelené tlačidlo Start (Spustiť) na ovládacom paneli.

### **Vyhľadávanie v telefónnom zozname faxu softvéru DSS**

Pomocou funkcie vyhľadávania v telefónnom zozname faxu môžete dokončiť vyhľadávanie názvu v telefónnom zozname faxu, ktorý je podporovaný softvérom Digital Sending Service (DSS) a softvérom Address Book Manager (ABM).

Na webovej stránke spoločnosti HP zistite, či je pre daný model multifunkčného zariadenia dostupná aktualizácia firmvéru.

**POZNÁMKA:** Ak softvér DSS nepoužívate, na displeji multifunkčného zariadenia sa nezobrazí telefónny zoznam faxu. Telefónny zoznam softvéru DSS sa odlišuje od zoznamu rýchlej voľby.

#### **Použitie funkcie vyhľadávania v telefónnom zozname faxu v zariadeniach HP LaserJet 4345mfp, HP Color LaserJet 4730mfp, HP LaserJet 9040/9050mfp a HP Color LaserJet 9500mfp**

- **1.** Na displeji sa dotknite ikony FAX.
- **2.** Dotknutím sa položky Phone Book (Telefónny zoznam) sprístupnite klávesnicu na obrazovke.
- **3.** Zadajte názov príjemcu faxu. Počas zadávania sa zostávajúce písmená prvého zodpovedajúceho názvu automaticky dopĺňajú. V prípade potreby zadajte ďalšie písmená, aby ste spresnili vyhľadávanie. Ak sa nenájdu žiadne zodpovedajúce položky, položka sa automaticky nedoplní.
- **4.** Po nájdení položky použite bodkočiarku (;) na oddelenie názvov a vyhľadanie ďalších položiek bez toho, aby ste museli opúšťať obrazovku vyhľadávania. Dotknutím sa tlačidla OK sa vráťte na hlavnú obrazovku faxu.
- **5.** Ak nepoznáte presný názov príjemcu, stlačením ikony telefónneho zoznamu v hornej časti obrazovky zobrazíte výpis položiek telefónneho zoznamu. Presuňte sa na požadovanú položku, dotknite sa položky Add (Pridať) a potom položky OK. Názov sa zobrazí v zozname položiek Search Phone Book (Vyhľadať v telefónnom zozname).
- **6.** Dotknutím sa položky OK vložíte danú položku do zoznamu Fax Recipients (Adresáti faxu) na obrazovke Fax.

#### **Použitie funkcie vyhľadávania v telefónnom zozname faxu v zariadeniach HP LaserJet série M3035 MFP, M3027 MFP, M4345 MFP, M5025 MFP, M5035 MFP, M9040 MFP, M9050 MFP a HP Color LaserJet série CM4730 MFP a CM6040 MFP**

- **1.** Na displeji sa dotknite ikony FAX.
- **2.** Dotknite sa ikony Phone Book (Telefónny zoznam) (nachádzajúcej sa napravo od poľa adresátov faxu).
- **3.** V rozbaľovacej ponuke v hornej časti obrazovky telefónneho zoznamu vyberte zdroj telefónneho zoznamu alebo položku All (Všetky).
- **4.** V telefónnom zozname vyberte názov adresáta.

V prípade dlhých zoznamov sa po stlačení ikony Search (Vyhľadať) (lupa) v spodnej časti obrazovky telefónneho zoznamu sprístupní vyhľadávanie podľa názvu. Na obrazovke vyhľadávania zadajte prvé písmeno alebo písmená názvu. Počas zadávania písmen sa začnú zobrazovať zodpovedajúci adresáti. Zadaním ďalších písmen spresníte vyhľadávanie. Vyberte niektorý z nájdených názvov nachádzajúcich sa v hornej časti obrazovky a potom sa dotknite položky OK. Zobrazí sa obrazovka Fax Phone Book (Telefónny zoznam faxu).

- **5.** Dotknutím sa pravej šípky vložíte vybratý názov do zoznamu Fax Recipients (Adresáti faxu).
- 6. Dotknutím sa tlačidla OK sa vráťte na obrazovku Send Fax job (Odoslať faxovú úlohu).
- **EY POZNÁMKA:** Pomocou softvéru Address Book Manager (súčasť softvéru DSS) môžete vytvárať a pridávať obsah adresára Fax Address Book (Adresár faxu).

**POZNÁMKA:** Informácie, ako importovať a exportovať lokálny telefónny zoznam faxu do zabudovaného webového servera, nájdete v dokumentácii k serveru.

## <span id="page-90-0"></span>**Zrušenie faxu**

### **Zrušenie aktuálneho faxového prenosu**

Položka ponuky Cancel Current Transmission (Zrušiť aktuálny prenos) sa zobrazuje len v prípade odchádzajúceho faxového hovoru.

**POZNÁMKA:** Zrušenie môže trvať až 30 sekúnd.

**Zrušenie aktuálneho faxového prenosu pomocou ponúk na zariadeniach HP LaserJet 4345mfp, 9040/9050mfp, HP Color LaserJet 4730mfp a 9500mfp**

- **1.** Ak chcete zobraziť hlavnú ponuku, stlačte tlačidlo Menu (Ponuka) na ovládacom paneli.
- **2.** Faxovú ponuku zobrazíte dotknutím sa položky FAX.
- **3.** Dotknutím sa položky CANCEL CURRENT TRANSMISSION (ZRUŠIŤ AKTUÁLNY PRENOS) zrušíte odoslanie faxu.
	- **POZNÁMKA:** Počas vymazávania faxu alebo faxov sa na paneli správ o stave zobrazí správa o rušení faxu.

**Zrušenie aktuálneho faxového prenosu pomocou tlačidla Stop (Zastaviť) na zariadeniach HP LaserJet 4345mfp, 9040/9050mfp, HP Color LaserJet 4730mfp a 9500mfp**

- **1.** Na ovládacom paneli zariadenia MFP stlačte ikonu FAX.
- **2.** Stlačte červené tlačidlo Stop/Cancel (Zastaviť/zrušiť).
- **POZNÁMKA:** Ak stlačením červeného tlačidla Stop/Cancel (Zastaviť/zrušiť) zrušíte faxovú úlohu, na displeji zariadenia MFP sa zobrazí správa **Processing job (Spracovanie úlohy)**.

**Zrušenie aktuálneho faxového prenosu na zariadeniach HP LaserJet série M3025 MFP, M3027 MFP, M4345 MFP, M5025 MFP, M5035 MFP, M9040 MFP, M9050 MFP a HP Color LaserJet série CM4730 MFP a CM6040 MFP**

- **1.** Stlačením červeného tlačidla Stop (Zastaviť) na ovládacom paneli sa zobrazí ponuka Cancel Fax (Zrušenie faxu).
- **POZNÁMKA:** Všetky aktuálne a čakajúce faxové úlohy budú v zariadení naďalej prebiehať, až kým zrušenie nepotvrdíte dotknutím sa tlačidla OK.
- **2.** Dotknutím sa tlačidla Cancel current fax job (Zrušiť aktuálnu faxovú úlohu) zrušíte aktuálnu faxovú úlohu.
- **3.** Dotknutím sa tlačidla OK zrušíte aktuálny faxový prenos.

### **Zrušenie všetkých čakajúcich faxov**

Táto operácia vymaže všetky odchádzajúce faxy uložené v pamäti. Ak však práve prebieha faxový prenos, aktuálny fax sa nevymaže, a odošle.

**POZNÁMKA:** Ak v pamäti čakajú ďalšie odchádzajúce faxy, vymažú sa.

**Zrušenie všetkých čakajúcich faxov na zariadeniach HP LaserJet 4345mfp, 9040/9050mfp, HP Color LaserJet 4730mfp a 9500mfp**

- **1.** Ak chcete zobraziť hlavnú ponuku, stlačte tlačidlo Menu (Ponuka) na ovládacom paneli.
- **2.** Faxovú ponuku zobrazíte dotknutím sa položky FAX.
- **3.** Dotknutím sa položky CANCEL ALL PENDING TRANSMISSIONS (ZRUŠIŤ VŠETKY ČAKAJÚCE PRENOSY) zrušíte všetky uložené faxy.

**Zrušenie všetkých čakajúcich faxov na zariadeniach HP LaserJet série M3025 MFP, M3027 MFP, M4345 MFP, M5025 MFP, M5035 MFP, M9040 MFP, M9050 MFP a HP Color LaserJet série CM4730 MFP a CM6040 MFP**

- **1.** Stlačením červeného tlačidla Stop (Zastaviť) na ovládacom paneli sa zobrazí ponuka Cancel Fax (Zrušenie faxu).
- **POZNÁMKA:** Všetky aktuálne a čakajúce faxové úlohy budú v zariadení naďalej prebiehať, až kým zrušenie nepotvrdíte dotknutím sa tlačidla OK.
- **2.** Dotknutím sa položky Cancel all fax jobs (Zrušiť všetky faxové úlohy) zrušíte všetky aktuálne a čakajúce faxové úlohy.
- **3.** Dotknutím sa položky OK zrušíte všetky aktuálne a čakajúce faxové úlohy.

## <span id="page-92-0"></span>**Prijímanie faxov**

Po prijatí na faxovom príslušenstve sa faxy pred vytlačením uložia do pamäte. Po uložení celého faxu sa fax vytlačí a potom vymaže z pamäte. Ak je funkcia Schedule Printing of Faxes (Plánovať tlač faxov) vypnutá, faxy sa po prijatí nevytlačia. Ak je funkcia Schedule Printing of Faxes (Plánovať tlač faxov) zapnutá, všetky prijaté faxy sa uložia do pamäte, ale nevytlačia. Ak je funkcia Schedule Printing of Faxes (Plánovať tlač faxov) vypnutá, vytlačia sa všetky uložené faxy. Ďalšie informácie nájdete v časti Plánovanie tlač[e faxov \(blokovanie pamäte\) na strane 95.](#page-102-0)

Predvolené nastavenia pri prijímaní faxov môžete zmeniť tak, aby sa zmenil spôsob prijatia faxu. Tieto nastavenia zahŕňajú nasledujúce možnosti:

- výber počtu zazvonení pred prijatím,
- tlač dátumu, času a počtu strán faxu (známky),
- výber vstupného zásobníka a cieľovej priehradky,
- posielanie faxov na iné číslo,
- blokovanie faxov z určitých čísel,
- plánovanie tlače faxov (blokovanie pamäte).

Ďalšie informácie o zmene týchto nastavení ponúk nájdete v časti [Úprava nastavení faxov](#page-48-0) [na strane 41.](#page-48-0)

**POZNÁMKA:** Nemôžete zrušiť prichádzajúce faxy.

## <span id="page-93-0"></span>**Vytvorenie a vymazanie zoznamov rýchlej voľby**

Rýchla voľba umožňuje priradiť názov rýchlej voľby jednému číslu alebo skupine čísel a odosielať fax na požadované číslo alebo čísla výberom príslušného mena v rýchlej voľbe.

### **Vytvorenie zoznamu rýchlej voľby**

**Vytvorenie zoznamu rýchlej voľby na zariadeniach HP LaserJet 4345mfp, 9040/9050mfp, HP Color LaserJet 4730mfp a 9500mfp**

- **1.** Na hlavnej obrazovke ovládacieho panela sa dotknutím ikony FAX zobrazí obrazovka Fax.
- **2.** Dotknutím sa položky Speed Dial (Rýchla voľba) zobrazíte obrazovku Speed Dial (Rýchla voľba).
- **3.** Dotknutím sa položky Add (Pridať) zobrazíte obrazovku New Speed Dial (Nová rýchla voľba).
- **4.** Pomocou klávesnice zadajte číslo. Ak chcete zadať viac ako jedno číslo, dotknite sa položky Next Number (Ďalšie číslo) a zadajte ďalšie číslo. Opakovaním tohto kroku zadajte všetky čísla rýchlej voľby.
- **5.** Dotknutím sa tlačidla Name (Názov) zobrazíte klávesnicu.
- **6.** Pomocou klávesnice zadajte názov rýchlej voľby a dotknutím sa tlačidla OK sa vráťte na obrazovku New Speed Dial (Nová rýchla voľba).
- **7.** Dotknutím sa tlačidla OK prijmete rýchlu voľbu.

#### **Vytvorenie zoznamu rýchlej voľby na zariadeniach HP LaserJet série M3025 MFP, M3027 MFP, M4345 MFP, M5025 MFP, M5035 MFP, M9040 MFP, M9050 MFP a HP Color LaserJet série CM4730 MFP a CM6040 MFP**

- **1.** Na ovládacom paneli sa dotknutím ikony FAX zobrazí obrazovka Fax.
- **2.** Dotknutím sa položky Speed Dials (Rýchle voľby) zobrazíte obrazovku Speed Dial (Rýchla voľba).
- **3.** Dotknite sa položky Speed Dial number (Číslo rýchlej voľby).
- **4.** Dotknutím sa poľa Speed Dial Name (Názov rýchlej voľby) zobrazíte klávesnicu.
- **5.** Zadajte názov rýchlej voľby a dotknutím sa tlačidla OK sa vráťte na obrazovku Speed Dials (Rýchle voľby).
- **6.** Dotknutím sa poľa Fax Numbers (Faxové čísla) zobrazíte klávesnicu.
- **7.** Zadajte faxové číslo položky Speed Dial Name (Názov rýchlej voľby) a dotknutím sa tlačidla OK sa vráťte na obrazovku Speed Dials (Rýchle voľby).
- **8.** Dotknutím sa čísla v položke Speed Dial (Rýchla voľba) vyberte názov rýchlej voľby, ktorú chcete uložiť. Meno a faxové číslo sa zobrazia vedľa položky Speed Dial number (Číslo rýchlej voľby).
- **9.** Opakovaním krokov 3 8 zadajte všetky čísla rýchlej voľby.
- **10.** Po dokončení sa stlačením tlačidla OK vráťte na obrazovku Fax.

### **Vymazanie zoznamu rýchlej voľby**

**Vymazanie zoznamu rýchlej voľby zo zariadení HP LaserJet 4345mfp, 9040/9050mfp, 5035mfp, HP Color LaserJet 4730mfp a 9500mfp**

- **1.** Na hlavnej obrazovke ovládacieho panela sa dotknutím ikony FAX zobrazí obrazovka Fax.
- **2.** Dotknutím sa položky Speed Dial (Rýchla voľba) zobrazíte obrazovku Speed Dial (Rýchla voľba).
- **3.** V zozname rýchlej voľby vyberte príslušný názov rýchlej voľby.
- **4.** Dotknutím sa tlačidla Delete (Odstrániť) vymažte zoznam rýchlej voľby.
- **5.** Dotknutím sa položky Yes (Áno) potvrďte vymazanie alebo dotknutím sa položky No (Nie) zoznam ponechajte.
- **6.** Dotknutím sa tlačidla OK sa vráťte na obrazovku Fax.

#### **Vymazanie zoznamu rýchlej voľby zo zariadení HP LaserJet série M3025 MFP, M3027 MFP, M4345 MFP, M5025 MFP, M5035 MFP, M9040 MFP, M9050 MFP a HP Color LaserJet série CM4730 MFP a CM6040 MFP**

- **1.** Na hlavnej obrazovke ovládacieho panela sa dotknutím ikony FAX zobrazí obrazovka Fax.
- **2.** Dotknutím sa položky Speed Dial (Rýchla voľba) zobrazíte obrazovku Speed Dial (Rýchla voľba).
- **3.** Dotknite sa čísla v zozname Speed Dial (Rýchla voľba), ktoré chcete vymazať.
- **4.** Dotknite sa položky Delete (Odstrániť).
- **5.** Na nasledujúcej obrazovke sa zobrazí žiadosť o potvrdenie vymazania.
- **6.** Dotknutím sa tlačidla Yes (Áno) vymažte zoznam rýchlej voľby.
- **7.** Opätovným dotknutím sa tlačidla Yes (Áno) sa vráťte na obrazovku Fax.

### **Vymazanie jedného čísla zo zoznamu rýchlej voľby**

**Vymazanie jedného čísla zo zoznamu rýchlej voľby zo zariadení HP LaserJet 4345mfp, 9040/9050mfp, 5035mfp, HP Color LaserJet 4730mfp a 9500mfp**

- **1.** Na hlavnej obrazovke ovládacieho panela sa dotknutím ikony FAX zobrazí obrazovka Fax.
- **2.** Dotknutím sa položky Speed Dial (Rýchla voľba) zobrazíte obrazovku Speed Dial (Rýchla voľba).
- **3.** Dotknite sa začiarkavacieho políčka rýchlej voľby predstavujúceho číslo, ktoré chcete vymazať. Na zobrazenie mena v rýchlej voľbe môžete použiť šípky.
- **4.** Dotknutím sa položky Details (Podrobnosti) zobrazíte zoznam čísel rýchlej voľby.
- **5.** Pomocou šípky nahor a nadol zvýraznite číslo, ktoré chcete vymazať.
- **6.** Dotknite sa položky Remove (Odstrániť) alebo Remove All (Odstrániť všetko).
- **7.** Dotknite sa položky OK alebo Cancel (Zrušiť).

#### **Vymazanie jedného čísla zo zoznamu rýchlej voľby zo zariadení HP LaserJet série M3025 MFP, M3027 MFP, M4345 MFP, M5025 MFP, M5035 MFP, M9040 MFP, M9050 MFP a HP Color LaserJet série CM4730 MFP a CM6040 MFP**

- **1.** Na ovládacom paneli sa dotknutím ikony FAX zobrazí obrazovka Fax.
- **2.** Dotknutím sa položky Speed Dials (Rýchle voľby) zobrazíte obrazovku Speed Dial (Rýchla voľba).
- **3.** Dotknite sa čísla zo zoznamu Speed Dial (Rýchla voľba), ktoré chcete upraviť.
- **4.** Dotknutím sa poľa Fax Numbers (Faxové čísla) sa zobrazí klávesnica.
- **5.** Prejdite zoznamom faxových čísel a dotknite sa obrazovky napravo od poslednej číslice faxového čísla, ktoré chcete vymazať. Pomocou tlačidla Späť vymažte faxové číslo.
- **6.** Dotknutím sa tlačidla OK sa vráťte na obrazovku Speed Dials (Rýchle voľby).
- **7.** Dotknutím sa tlačidla OK sa vráťte na obrazovku Fax.

### **Pridanie čísla do existujúceho zoznamu rýchlej voľby**

#### **Pridanie čísla do existujúceho zoznamu rýchlej voľby na zariadeniach HP LaserJet 4345mfp, 9040/9050mfp, 5035mfp, HP Color LaserJet 4730mfp a 9500mfp**

- **1.** Na hlavnej obrazovke ovládacieho panela sa dotknutím ikony FAX zobrazí obrazovka Fax.
- **2.** Dotknutím sa položky Speed Dial (Rýchla voľba) zobrazíte obrazovku Speed Dial (Rýchla voľba).
- **3.** Dotknite sa začiarkavacieho políčka pred rýchlou voľbou. Na zobrazenie mena v rýchlej voľbe môžete použiť šípky.
- **4.** Dotknutím sa položky Details (Podrobnosti) zobrazíte zoznam čísel rýchlej voľby.
- **5.** Dotknite sa položky Next Number (Ďalšie číslo).
- **6.** Pomocou klávesnice zadajte číslo. Opakovaním tohto kroku zadajte všetky čísla rýchlej voľby.
- **7.** Dotknutím sa tlačidla OK prijmete rýchlu voľbu.

#### **Pridanie čísla do existujúceho zoznamu rýchlej voľby na zariadeniach HP LaserJet série M3025 MFP, M3027 MFP, M4345 MFP, M5025 MFP, M5035 MFP, M9040 MFP, M9050 MFP a HP Color LaserJet série CM4730 MFP a CM6040 MFP**

- **1.** Na ovládacom paneli sa dotknutím ikony FAX zobrazí obrazovka Fax.
- **2.** Dotknutím sa položky Speed Dials (Rýchle voľby) zobrazíte obrazovku Speed Dial (Rýchla voľba).
- **3.** Dotknite sa čísla zo zoznamu Speed Dial (Rýchla voľba), ktoré chcete upraviť.
- **4.** Dotknutím sa poľa Fax Numbers (Faxové čísla) zobrazíte klávesnicu.
- **5.** Pomocou klávesnice zadajte faxové číslo, ktoré chcete pridať do zoznamu rýchlej voľby.
- **POZNÁMKA:** Kurzor sa predvolene presunie na najbližšie voľné miesto pod naposledy zadaným faxovým číslom v zozname rýchlej voľby.
- **6.** Dotknutím sa tlačidla OK sa vráťte na obrazovku Speed Dials (Rýchle voľby).
- **7.** Dotknutím sa tlačidla OK sa vráťte na obrazovku Fax.

## <span id="page-96-0"></span>**Priradenie zoznamov rýchlej voľby dotykovým tlačidlám**

Dotykové tlačidlá umožňujú odosielať fax prostredníctvom zoznamu rýchlej voľby jednoduchým dotykom príslušných dotykových tlačidiel. Pred používaním dotykových tlačidiel však musíte vytvoriť zoznam rýchlej voľby a priradiť jednotlivým dotykovým tlačidlám názov rýchlej voľby.

### **Priradenie rýchlej voľby dotykovým tlačidlám na zariadeniach HP LaserJet 4345mfp, 9040/9050mfp, HP Color LaserJet 4730mfp a 9500mfp**

- **1.** Vytvorte rýchlu voľbu. Ďalšie informácie nájdete v časti [Vytvorenie a vymazanie zoznamov rýchlej](#page-93-0) voľ[by na strane 86](#page-93-0).
- **2.** Dotknutím sa položky Configure (Konfigurovať) na obrazovke faxu otvorte obrazovku One-Touch Button Configuration (Konfigurácia dotykových tlačidiel).
- **3.** Dotknite sa ktoréhokoľvek čísla s označením (Available) ((Dostupné)), ktoré chcete priradiť rýchlej voľbe.
- **4.** V položke Speed Dial List (Zoznam rýchlej voľby) vyberte začiarkavacie políčko rýchlej voľby, ktoré chcete priradiť tlačidlu.
- **5.** Dotknite sa položky OK.
- **6.** Nastavenia potvrdíte dotknutím sa položky OK.

### **Vymazanie alebo opätovné priradenie zoznamov rýchlej voľby dotykovým tlačidlám na zariadeniach HP LaserJet 4345mfp, 9040/9050mfp, HP Color LaserJet 4730mfp a 9500mfp**

Ak chcete z dotykového tlačidla odstrániť zoznam rýchlej voľby, vykonajte nasledujúce kroky:

- **1.** Dotknutím sa položky Configure (Konfigurovať) na dotykovej klávesnici otvorte obrazovku One-Touch Button Configuration (Konfigurácia dotykových tlačidiel).
- **2.** Dotknite sa číselného tlačidla s názvom rýchlej voľby, ktorú chcete odstrániť.
- **3.** Otvorí sa obrazovka Button is already configured (Tlačidlo je už konfigurované). Dotknutím sa položky Clear (Vymazať) odstráňte názov rýchlej voľby priradený dotykovému tlačidlu. Dotknutím sa položky Reassign (Zmeniť priradenie) priraďte tlačidlu iný názov rýchlej voľby. Dotknutím sa položky Cancel (Zrušiť) sa vráťte na obrazovku One-Touch Button Configuration (Konfigurácia dotykových tlačidiel).
- **4.** Nastavenia potvrdíte dotknutím sa položky OK.

## <span id="page-97-0"></span>**Hlasové hovory a opakovania**

Hlasové hovory sa nezaznamenávajú do denníka Fax Activity (Činnosť faxového prístroja) ani do výpisu protokolu T.30. V nasledujúcich častiach nájdete informácie o opakovaní faxovej úlohy.

### **Fax Call Report (Výpis faxových volaní)**

Po uskutočnení všetkých pokusov na odoslanie faxu sa vytlačí výpis Fax Call Report (Výpis faxových volaní) týkajúci sa odosielaného faxu. Obsahuje identifikáciu z denníka faxových úloh. Vo výpise Fax Call Report (Výpis faxových volaní) sa vytlačí výsledok posledného pokusu.

Výpis Fax Call Report (Výpis faxových volaní) sa nevytlačí v prípade hlasových hovorov.

**POZNÁMKA:** Výpis Fax Call Report (Výpis faxových volaní) obsahuje iba čísla úloh, pri ktorých sa uskutočnili posledné pokusy. Ak niektorú z týchto správ vytlačíte ručne pomocou ponuky a posledný hovor nebol posledným pokusom ani hlasovým hovorom, číslo úlohy sa zobrazí ako nula.

### **Fax Activity Log (Denník činností faxu)**

Hlasové hovory sa predvolene nezaznamenávajú do denníka Fax Activity Log (Denník činností faxu). V denníku Fax Activity Log (Denník činností faxu) sa zobrazia len posledné pokusy.

### **T.30 Report (Výpis protokolu T.30)**

Výpis protokolu T.30 sa nevytlačí v prípade hlasových hovorov. Výpis protokolu T.30 sa vytlačí pri všetkých opakovaných pokusoch.

## <span id="page-98-0"></span>**Bezpečnostné nastavenia**

Dve nastavenia - posielanie faxov ďalej a tlač faxov - sú zabezpečené funkcie a vyžadujú kód PIN. Pri prvom použití každého nastavenia musíte vytvoriť kód PIN. Po vytvorení sa kód PIN používa na prístup k obom funkciám. To znamená, že ak ste vytvorili kód PIN na posielanie faxov ďalej, môžete ho použiť aj na tlač faxov, a ak ste kód PIN vytvorili na tlač faxov, môžete ho použiť aj na posielanie faxov ďalej. Na prístup k týmto zabezpečeným nastaveniam sa môže vytvoriť len jeden kód PIN.

Ak je zapnutá tlač výpisu hovorov s miniatúrami a tlač faxu alebo posielanie faxov ďalej, výpis hovorov sa vytlačí s miniatúrou prvej strany faxu. Ak chcete zabezpečiť tlač faxov, vypnite tlač miniatúry na výpis hovorov.

### **Zmena kódu PIN**

Tento postup opisuje, ako zmeníte súčasný kód PIN.

**UPOZORNENIE:** Kód PIN starostlivo uschovajte. Ak kód PIN stratíte, kontaktujte službu HP Service Support, kde vám poradia, ako kód PIN obnovíte. Ďalšie informácie nájdete v časti [Oddelenie](#page-134-0) [starostlivosti o zákazníkov spolo](#page-134-0)čnosti HP na strane 127.

#### **Zmena kódu PIN na zariadeniach HP LaserJet 4345mfp a 9040/9050mfp a HP Color LaserJet 4730mfp a 9500mfp**

- **1.** Ak chcete zobraziť hlavnú ponuku, stlačte tlačidlo Menu (Ponuka) na ovládacom paneli.
- **2.** Faxovú ponuku zobrazíte dotknutím sa položky FAX.
- **3.** Prejdite na položku FAX RECEIVE (PRIJATIE FAXU) a dotknite sa jej.
- **4.** Ak chcete otvoriť obrazovku s nastaveniami, posuňte sa na položku FORWARD FAX (POSLAŤ FAX ĎALEJ) alebo Fax Printing (Tlač faxov) a dotknite sa jej.
- **5.** Dotknutím sa položky Change PIN (Zmeniť kód PIN) otvoríte obrazovku na zadanie kódu PIN.
- **6.** Ak chcete otvoriť obrazovku **Change PIN (Zmeniť kód PIN)**, pomocou klávesnice zadajte kód PIN (minimálne štvormiestne číslo) a dotknite sa položky OK.
- **7.** Pomocou klávesnice zadajte nový kód PIN a stlačte tlačidlo OK.
- **8.** Opätovným zadaním skontrolujte nový kód PIN. Uložíte ho dotknutím sa položky OK.

### **Zmena kódu PIN na zariadeniach HP LaserJet série M3025 MFP, M3027 MFP, M4345 MFP, M5025 MFP, M5035 MFP, M9040 MFP, M9050 MFP a HP Color LaserJet série CM4730 MFP a CM6040 MFP**

- **1.** Ak chcete otvoriť ponuku Administration (Spravovanie), presuňte sa na ikonu Administration (Spravovanie) na ovládacom paneli a dotknite sa jej.
- **2.** Ak chcete zobraziť ponuku možností predvolených úloh, dotknite sa položky Default Job Options (Možnosti predvolených úloh).
- **3.** Ak chcete zobraziť ponuku možností predvoleného faxu, dotknite sa položky Default Fax Options (Predvolené možnosti faxu).
- **4.** Obrazovku týkajúcu sa prijímania faxov zobrazíte dotknutím sa položky Fax Receive (Prijatie faxu).
- **5.** Dotknutím sa položky Fax Forwarding (Posielanie faxov ďalej) zobrazíte obrazovku na zadanie kódu PIN.
- **6.** Ak chcete otvoriť obrazovku Fax Forwarding (Posielanie faxov ďalej), pomocou klávesnice zadajte kód PIN (minimálne štvormiestne číslo) a dotknite sa položky OK.
- **7.** Dotknutím sa položky Change PIN (Zmeniť kód PIN) zobrazíte obrazovku na zadanie kódu PIN.
- **8.** Pomocou klávesnice zadajte nový kód PIN (minimálne štvormiestne číslo) a dotknite sa položky OK.
- 9. Pomocou klávesnice potvrďte nový kód PIN a dotknite sa položky OK.
- **10.** Znovu sa dotknite položky OK.

## <span id="page-100-0"></span>**Nastavenie posielania faxov ďalej**

Nastavenie posielania faxov ďalej môžete využiť na posielanie všetkých prijatých faxov ďalej na iné faxové číslo. Keď je zapnuté posielanie faxov ďalej, zariadenie MFP vytlačí prijatý fax (ak je tlač faxov vypnutá, fax sa vytlačí len vtedy, ak sa táto funkcia opäť zapne) a pošle fax ďalej na číslo nastavené pre posielanie faxov ďalej.

**POZNÁMKA:** Ak je poslanie faxu ďalej na iné faxové číslo neúspešné, zariadenie pokus poslať fax ďalej neopakuje. Všetky faxy sa posielajú ďalej pri vysokom alebo štandardnom rozlíšení.

**Nastavenie posielania faxov ďalej zo zariadenia HP LaserJet 4345mfp a 9040/9050mfp a HP Color LaserJet 4730mfp a 9500mfp**

- **1.** Ak chcete zobraziť hlavnú ponuku, stlačte tlačidlo Menu (Ponuka) na ovládacom paneli.
- **2.** Faxovú ponuku zobrazíte dotknutím sa položky FAX.
- **3.** Prejdite na položku FAX RECEIVE (PRIJATIE FAXU) a dotknite sa jej.
- **4.** Ak chcete otvoriť obrazovku na zadanie kódu PIN, posuňte sa na položku FORWARD FAX (POSLAŤ FAX ĎALEJ) a dotknite sa jej.
- **5.** Pomocou klávesnice zadajte kód PIN (minimálne štvormiestne číslo) a dotknite sa položky OK. Ak takýto kód PIN existuje, otvorí sa obrazovka **Forward to Number (Poslať ďalej na číslo)**. Ak ste si kód PIN nevytvorili, zobrazí sa výzva na kontrolu nového kódu PIN. Po jeho opätovnom zadaní stlačte tlačidlo OK.
- **POZNÁMKA:** Kód PIN starostlivo uschovajte. Ak kód PIN stratíte, kontaktujte službu HP Service Support, kde vám poradia, ako kód PIN obnovíte. Ďalšie informácie nájdete v časti [Oddelenie](#page-134-0) [starostlivosti o zákazníkov spolo](#page-134-0)čnosti HP na strane 127.
- **6.** Dotknutím sa položky Fax Forwarding (Posielanie faxov ďalej) otvoríte obrazovku s nastaveniami FAX FORWARDING (POSIELANIE FAXOV ĎALEJ).
- **7.** Dotknutím sa položky Forward to Number (Poslať ďalej na číslo) sprístupnite klávesnicu.
- **8.** Ak chcete zapnúť posielanie faxov ďalej, zadajte faxové číslo na poslanie faxu ďalej a dotknite sa položky OK.

**Nastavenie posielania faxov ďalej zo zariadenia HP LaserJet série M3025 MFP, M3027 MFP, M4345 MFP, M5025 MFP, M5035 MFP, M9040 MFP, M9050 MFP a HP Color LaserJet série CM4730 MFP a CM6040 MFP**

- **1.** Ak chcete otvoriť ponuku Administration (Spravovanie), presuňte sa na ikonu Administration (Spravovanie) na ovládacom paneli a dotknite sa jej.
- **2.** Ak chcete zobraziť ponuku možností predvolených úloh, dotknite sa položky Default Job Options (Možnosti predvolených úloh).
- **3.** Ak chcete zobraziť ponuku možností predvoleného faxu, dotknite sa položky Default Fax Options (Predvolené možnosti faxu).
- **4.** Obrazovku týkajúcu sa prijímania faxov zobrazíte dotknutím sa položky Fax Receive (Prijatie faxu).
- **5.** Dotknutím sa položky Fax Forwarding (Posielanie faxov ďalej) zobrazíte obrazovku na zadanie kódu PIN.
- **6.** Ak chcete otvoriť obrazovku Fax Forwarding (Posielanie faxov ďalej), pomocou klávesnice zadajte kód PIN (minimálne štvormiestne číslo) a dotknite sa položky OK.
- **7.** Dotknite sa položky Fax Forwarding (Posielanie faxov ďalej).
- **8.** Ak chcete otvoriť obrazovku Set Fax Forwarding (Nastavenie posielania faxov ďalej), dotknite sa položky Custom (Vlastné) a potom tlačidla na uloženie.
- 9. Obrazovku Forward to Number (Poslať ďalej na číslo) zobrazíte dotknutím sa položky Forward to Number (Poslať ďalej na číslo).
- **10.** Ak chcete zadať faxové číslo na poslanie faxu ďalej, dotknite sa textového poľa a potom položky OK.

## <span id="page-102-0"></span>**Plánovanie tlače faxov (blokovanie pamäte)**

Použite funkciu tlače faxov na stanovenie času, kedy sa faxy majú tlačiť. Môžete si vybrať z troch režimov tlače faxov. K dispozícii sú režimy Store all received faxes (Uložiť všetky prijaté faxy), Print all received faxes (Vytlačiť všetky prijaté faxy) alebo Use fax printing schedule (Použiť plánovanie tlače faxov).

Ak vyberiete režim Store all received faxes (Uložiť všetky prijaté faxy), všetky prichádzajúce faxy sa uložia v pamäti a nebudú sa tlačiť. Cez ponuku MFP Retrieve Job (Obnoviť úlohu MFP) môžete získať prístup k faxovým úlohám uloženým v pamäti. Použitím tejto ponuky môžete vytlačiť alebo zrušiť tlačové úlohy, kým sú ešte uložené v pamäti. Ďalšie informácie o tejto funkcii nájdete v popise ponuky Retrieve Job (Obnovenie úlohy) v používateľskej príručke MFP.

**POZNÁMKA:** Možnosť MFP Retrieve Job (Obnoviť úlohu MFP) je dostupná iba pre zariadenia HP LaserJet 4345mfp a HP Color LaserJet 4730mfp, 9040/9050mfp a 9500mfp. V prípade zariadení HP LaserJet série M3035 MFP, M3027 MFP, M4345 MFP, M5025 MFP, M5035 MFP, M9040 MFP, M9050 MFP a HP Color LaserJet série CM4730 MFP a CM6040 MFP možno prístup k obnoveným uloženým faxom získať zobrazením ponuky Fax Printing (Tlač faxov) a zmenou režimu na Print all received faxes (Vytlačiť všetky prijaté faxy).

Ak vyberiete režim Print all received faxes (Vytlačiť všetky prijaté faxy), vytlačia sa všetky prijaté faxy. Vytlačia sa tiež všetky faxy, ktoré sú momentálne uložené v pamäti.

Ak vyberiete režim Use fax printing schedule (Použiť plánovanie tlače faxov), faxy sa budú tlačiť len podľa plánu tlače faxov. Plán tlače faxov sa môže nastaviť na blokovanie počas celého dňa (24 hodín) alebo na určitý časový interval počas dňa. Môžete nastaviť len jeden časový interval, ktorý sa však môže použiť na ľubovoľný počet dní. Čas blokovania sa nastavuje v ponuke Fax Printing (Tlač faxov). Ďalšie informácie nájdete v časti Vytvorenie plánu tlač[e faxov na strane 97](#page-104-0).

**E POZNÁMKA:** Po uplynutí času blokovania sa faxy, ktoré boli prijaté a uložené počas tohto časového intervalu, automaticky vytlačia.

### **Priebeh tlače faxov**

V súvislosti s uvedením zariadení HP LaserJet série M5035 MFP, M5025 MFP, M3035 MFP, M3027 MFP, M4345 MFP, M9040 MFP, M9050 MFP a HP Color LaserJet série CM4730 MFP a CM6040 MFP na trh sa zmenili vlastnosti funkcie Fax Printing (Tlač faxov) z dôvodu zvýšenia ich bezpečnosti. Hlavný rozdiel spočíva v spracúvaní a zobrazovaní výpisov hovorov, výpisov protokolu T.30, ponúk výpisov a stavového riadku na ovládacom paneli. Nasledujúca tabuľka obsahuje možnosti pri zapnutej funkcii Fax Printing (Tlač faxov).

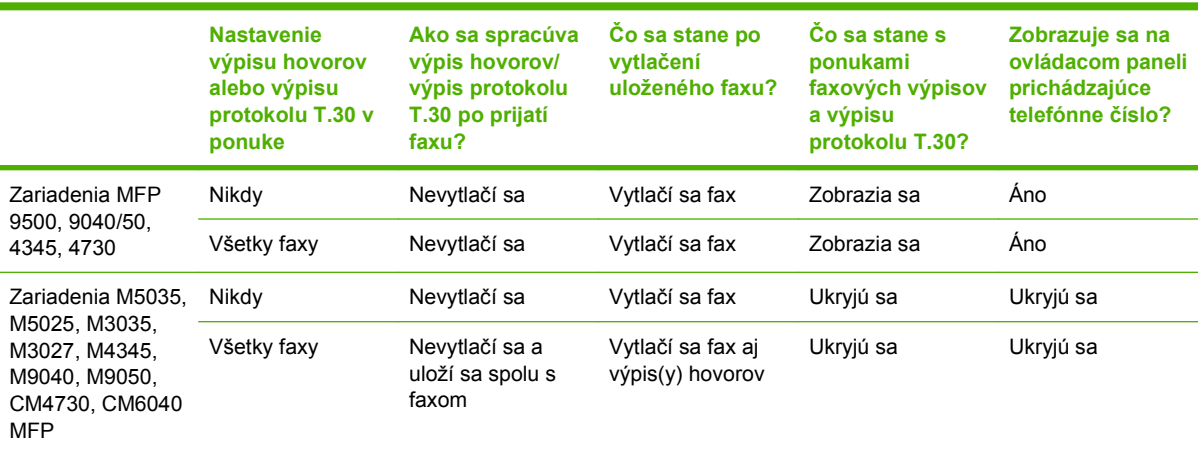

### **Zapnutie a vypnutie plánu tlače faxov**

**POZNÁMKA:** Pred zapnutím plánu tlače faxov musíte vytvoriť plán. Ďalšie informácie nájdete v časti Vytvorenie plánu tlač[e faxov na strane 97](#page-104-0).

### **Zapnutie a vypnutie plánu tlače faxov na zariadeniach HP LaserJet 4345mfp, 9040/9050mfp, HP Color LaserJet 4730mfp a 9500mfp**

- **1.** Ak chcete zobraziť hlavnú ponuku, stlačte tlačidlo Menu (Ponuka) na ovládacom paneli.
- **2.** Faxovú ponuku zobrazíte dotknutím sa položky FAX.
- **3.** Prejdite na položku FAX RECEIVE (PRIJATIE FAXU) a dotknite sa jej.
- **4.** Ak chcete zobraziť ponuku na zadanie kódu PIN, posuňte sa na položku Fax Printing (Tlač faxov) a dotknite sa jej.
- **5.** Ak chcete zobraziť ponuku **Fax Printing (Tlač faxov)**, zadajte svoj kód PIN (minimálne štvormiestne číslo) a dotknite sa položky OK. Ak nemáte kód PIN, zobrazí sa výzva na vytvorenie kódu PIN.
- **E** POZNÁMKA: Kód PIN starostlivo uschovajte. Ak kód PIN stratíte, kontaktujte službu HP Service Support, kde vám poradia, ako kód PIN obnovíte. Ďalšie informácie nájdete v časti [Oddelenie](#page-134-0) [starostlivosti o zákazníkov spolo](#page-134-0)čnosti HP na strane 127.
- **6.** Dotknite sa položky Fax Printing Mode (Režim tlače faxov).
- **7.** Vyberte režim tlače faxov:
	- Ak chcete vypnúť tlač faxov a uložiť ich do pamäte, dotknite sa položky Store all received faxes (Uložiť všetky prijaté faxy).
	- Ak chcete tlačiť všetky uložené a všetky prijaté faxy, dotknite sa položky Print all received faxes (Vytlačiť všetky prijaté faxy).
	- Ak chcete, aby sa tlač pomocou plánu tlače faxov automaticky zapla alebo vypla, dotknite sa položky Create Fax Printing Schedule (Vytvoriť plán tlače faxov).
- **8.** Nastavovanie ukončíte dotknutím sa položky OK.

#### **Zapnutie a vypnutie plánu tlače faxov na zariadeniach HP LaserJet série M3025 MFP, M3027 MFP, M4345 MFP, M5025 MFP, M5035 MFP, M9040 MFP, M9050 MFP a HP Color LaserJet série CM4730 MFP a CM6040 MFP**

- **1.** Ak chcete otvoriť ponuku Administration (Spravovanie), presuňte sa na ikonu Administration (Spravovanie) na ovládacom paneli a dotknite sa jej.
- **2.** Ak chcete otvoriť obrazovku Time/Scheduling (Čas a plánovanie), posuňte sa na položku Time/ Scheduling (Čas a plánovanie) a dotknite sa jej.
- **3.** Ak chcete zobraziť ponuku na zadanie kódu PIN, posuňte sa na položku Fax Printing (Tlač faxov) a dotknite sa jej.
- **4.** Dotknutím sa textového poľa sa zobrazí klávesnica.
- **5.** Pomocou klávesnice zadajte kód PIN (minimálne štvormiestne číslo) a dotknite sa položky OK, čím sa zobrazí ponuka Fax Printing (Tlač faxov).

Ak nemáte kód PIN, zobrazí sa výzva na vytvorenie kódu PIN.

- <span id="page-104-0"></span>**POZNÁMKA:** Kód PIN starostlivo uschovajte. Ak kód PIN stratíte, kontaktujte službu HP Service Support, kde vám poradia, ako kód PIN obnovíte. Ďalšie informácie nájdete v časti [Oddelenie](#page-134-0) [starostlivosti o zákazníkov spolo](#page-134-0)čnosti HP na strane 127.
- **6.** Prejdite na položku Fax Printing Mode (Režim tlače faxov) a dotknite sa jej.
- **7.** Vyberte režim tlače faxov:
	- Ak chcete vypnúť tlač faxov a uložiť všetky prijaté faxy do pamäte, posuňte sa na položku Store all received faxes (Uložiť všetky prijaté faxy) a dotknite sa jej.
	- Ak chcete tlačiť všetky uložené a všetky prijaté faxy, posuňte sa na položku Print all received faxes (Vytlačiť všetky prijaté faxy) a dotknite sa jej.
	- Ak chcete, aby sa tlač pomocou plánu tlače faxov automaticky zapla alebo vypla, posuňte sa na položku Use fax printing schedule (Použiť plánovanie tlače faxov) a dotknite sa jej.
- **8.** Ak chcete skončiť, posuňte sa na položku Save (Uložiť) a dotknite sa jej.
- **POZNÁMKA:** Pre tlač a posielanie faxov ďalej použite ten istý kód PIN. Ak ste si vytvorili kód PIN na posielanie faxov ďalej, použite ho aj v tomto kroku.

### **Vytvorenie plánu tlače faxov**

#### **Vytvorenie plánu tlače faxov na zariadeniach HP LaserJet 4345mfp, 9040/9050mfp, HP Color LaserJet 4730mfp a 9500mfp**

- **1.** Ak chcete zobraziť hlavnú ponuku, stlačte tlačidlo Menu (Ponuka) na ovládacom paneli.
- **2.** Faxovú ponuku zobrazíte dotknutím sa položky FAX.
- **3.** Prejdite na položku FAX RECEIVE (PRIJATIE FAXU) a dotknite sa jej.
- **4.** Ak chcete zobraziť ponuku na zadanie kódu PIN, posuňte sa na položku Fax Printing (Tlač faxov) a dotknite sa jej.
- **5.** Zadajte kód PIN a dotknutím sa položky OK zobrazte ponuku **Fax Printing (Tlač faxov)**. Ak nemáte kód PIN, zobrazí sa výzva na vytvorenie kódu PIN.
- **6.** Ak chcete zobraziť nastavenia plánu tlače, dotknite sa položky Create Fax Printing Schedule (Vytvoriť plán tlače faxov).
- **7.** Plánovaný čas ukončenia tlače faxov nastavíte dotknutím sa položky Print End Time (Čas ukončenia tlače) (začne sa čas blokovania, počas ktorého sa budú faxy ukladať do pamäte). Nastavte čas a dotknite sa položky OK.
- **8.** Plánovaný čas začatia tlače faxov nastavíte dotknutím sa položky Print Start Time (Čas začiatku tlače) (ukončí sa čas blokovania a faxy sa prestanú ukladať do pamäte). Nastavte čas a dotknite sa položky OK.
- **9.** Dotknutím sa položky Schedule Days (Plán dní) zobrazíte zoznam dní.
- **10.** Dotknutím sa položky STORE ALL FAXES (ULOŽIŤ VŠETKY FAXY) nastavíte čas blokovania na jeden deň (24 hodín).
- **11.** Nastavovanie ukončíte dotknutím sa položky OK.

#### **Vytvorenie plánu tlače faxov na zariadeniach HP LaserJet série M3025 MFP, M3027 MFP, M4345 MFP, M5025 MFP, M5035 MFP, M9040 MFP, M9050 MFP a HP Color LaserJet série CM4730 MFP a CM6040 MFP**

- **1.** Ak chcete otvoriť ponuku Administration (Spravovanie), presuňte sa na ikonu Administration (Spravovanie) na ovládacom paneli a dotknite sa jej.
- **2.** Dotknutím sa položky Time/Scheduling (Čas a plánovanie) zobrazíte obrazovku Time/Scheduling (Čas a plánovanie).
- **3.** Dotknutím sa položky Fax Printing (Tlač faxov) zobrazíte ponuku na zadanie kódu PIN.
- **4.** Dotknutím sa textového poľa sa zobrazí klávesnica.
- **5.** Pomocou klávesnice zadajte kód PIN (minimálne štvormiestne číslo) a dotknite sa položky OK, čím sa zobrazí ponuka Fax Printing (Tlač faxov).

Ak nemáte kód PIN, zobrazí sa výzva na vytvorenie kódu PIN.

- **6.** Dotknite sa položky Fax Printing Mode (Režim tlače faxov) a potom položky Use fax printing schedule (Použiť plánovanie tlače faxov).
- **7.** Ak chcete zobraziť nastavenia plánu tlače, dotknite sa položky Create Fax Printing Schedule (Vytvoriť plán tlače faxov). Ak chcete upraviť čas začatia a zastavenia, vyberte príslušný deň, vyberte položku As Scheduled (Podľa plánu) a potom sa dotknite položky Save (Uložiť).
- **POZNÁMKA:** Nasledujúca ponuka umožňuje upraviť čas začatia alebo skončenia tlače. Ak chcete upraviť oboje, po úprave jednej hodnoty sa dotknutím položky Back (Späť) vráťte do predchádzajúcej ponuky a potom vyberte druhú hodnotu.
- **8.** Plánovaný čas začatia tlače faxov nastavíte dotknutím sa položky Print Start Time (Čas začiatku tlače) (ukončí sa čas blokovania a faxy sa prestanú ukladať do pamäte).
	- **a.** Dotknutím sa textového poľa sa zobrazí klávesnica.
	- **b.** Zadajte hodnotu pre nastavenie hodín a potom sa dotknite položky OK.
	- **c.** Dotknutím sa položky Save (Uložiť) nastavenie hodín uložíte.
	- **d.** Dotknutím sa textového poľa sa zobrazí klávesnica.
	- **e.** Zadajte hodnotu pre nastavenie minút (1 59) a potom sa dotknite položky OK.
	- **f.** Dotknutím sa položky Save (Uložiť) nastavenie minút uložíte.
	- **g.** Dotknite sa položky AM (dopoludnia) alebo PM (popoludní).
	- **h.** Zobrazí sa výzva s otázkou, či chcete zmeny použiť na všetky dni v pláne. Dotknutím sa položky Yes (Áno) sa zmeny použijú na všetky dni v pláne, dotknutím sa položky No (Nie) sa zmeny použijú len na aktuálne vybratý plánovaný dátum.
	- **i.** Dotknite sa položky Save (Uložiť).
- **9.** Plánovaný čas ukončenia tlače faxov nastavíte dotknutím sa položky Print End Time (Čas ukončenia tlače) (začne sa čas blokovania, počas ktorého sa faxy budú ukladať do pamäte).
	- **a.** Dotknutím sa textového poľa sa zobrazí klávesnica.
	- **b.** Zadajte hodnotu pre nastavenie hodín a potom sa dotknite položky OK.
	- **c.** Dotknutím sa položky Save (Uložiť) nastavenie hodín uložíte.
- **d.** Dotknutím sa textového poľa sa zobrazí klávesnica.
- **e.** Zadajte hodnotu pre nastavenie minút (1 59) a potom sa dotknite položky OK.
- **f.** Dotknutím sa položky Save (Uložiť) nastavenie minút uložíte.
- **g.** Dotknite sa položky AM (dopoludnia) alebo PM (popoludní).
- **h.** Zobrazí sa výzva s otázkou, či chcete zmeny použiť na všetky dni v pláne. Dotknutím sa položky Yes (Áno) sa zmeny použijú na všetky dni v pláne, dotknutím sa položky No (Nie) sa zmeny použijú len na aktuálne vybratý plánovaný dátum.
- **i.** Dotknite sa položky Save (Uložiť).

## <span id="page-107-0"></span>**Používanie faxu v sieťach VoIP**

Technológia VoIP konvertuje analógový telefónny signál na digitálne bity. Tieto sa potom spájajú do paketov, ktoré sa posielajú cez internet. V cieli alebo jeho blízkosti sa pakety konvertujú späť na analógový signál.

Namiesto analógového prenosu informácií dochádza na internete k digitálnemu prenosu. Preto existujú rôzne obmedzenia týkajúce sa prenosu faxov, ktoré si môžu vyžadovať odlišné nastavenia faxu ako v prípade analógovej verejnej telefónnej siete (PSTN). Funkcie faxu v značnej miere závisia od načasovania a kvality signálu, a preto je prenos faxu v prostredí VoIP háklivejší.

**Po pripojení analógového faxového príslušenstva 300 k službe VoIP sa odporúča zmeniť nasledujúce nastavenia:**

- Spustite fax v režime V.34 so zapnutým režimom opravy chýb (ECM). Protokol V.34 kontroluje všetky zmeny prenosovej rýchlosti na prispôsobenie sa sieťam VoIP.
- Ak pri nastavení režimu V.34 v zariadení dochádza k častým chybám alebo opakovaniam, vypnite režim V.34 a nastavte maximálnu prenosovú rýchlosť na hodnotu 14 400 b/s.
- Ak chyby a opakovania pretrvávajú, nastavte nižšiu rýchlosť faxu, keďže niektoré systémy VoIP nedokážu spracúvať vyššie rýchlosti signálu spojené s faxom. Nastavte maximálnu prenosovú rýchlosť na hodnotu 9 600 b/s.
- V zriedkavých prípadoch vypnite v zariadení režim ECM, pokiaľ chyby pretrvávajú. Môže sa znížiť kvalita obrazu. Pred použitím tohto nastavenia skontrolujte, či po vypnutí režimu ECM je kvalita obrazu prijateľná.
- Ak predchádzajúce zmeny nastavení nezlepšili spoľahlivosť faxovania v systéme VoIP, požiadajte o pomoc svojho poskytovateľa služieb VoIP.
# **4 Riešenie problémov s faxom**

Pomocou informácií v tejto kapitole môžete riešiť všeobecné problémy týkajúce sa používania faxu.

Skôr ako budete môcť používať faxové príslušenstvo, musíte urobiť nasledovné:

- nastaviť umiestnenie,
- nastaviť dátum, čas a hlavičku faxu.

Pri prvej inštalácii faxového príslušenstva musí správca systému zadať nastavenia manuálne prostredníctvom jednotlivých ponúk alebo pomocou sprievodcu konfiguráciou faxu, ktorý sa spustí pri prvom zapnutí.

**POZNÁMKA:** V Spojených štátoch amerických a niektorých ďalších krajinách/regiónoch sú nastavenia dátumu, času a ďalších informácií v hlavičke faxu zákonnými požiadavkami pre fax.

# **Je fax nastavený správne?**

Nasledujúci zoznam možností pomáha identifikovať príčinu všetkých problémov týkajúcich sa faxu, ktoré sa vyskytnú:

- **Používate telefónnu šnúru dodanú spolu s faxovým príslušenstvom?** Toto faxové príslušenstvo bolo testované s dodanou telefónnou šnúrou spĺňajúcou špecifikácie RJ11. Nepoužívajte iné telefónne šnúry. Príslušenstvo pre analógový fax vyžaduje analógovú telefónnu šnúru. Vyžaduje tiež analógové telefónne pripojenie.
- **Je prívodná šnúra faxu/telefónu zapojená do zásuvky na faxovom príslušenstve?** Skontrolujte, či je konektor telefónu pevne zapojený do zásuvky. Ak ste pri zatláčaní konektora počuli "kliknutie", mal by byť zapojený správne.
- **Funguje telefónna zásuvka správne?** Skontrolujte, či pri zapojení telefónu do telefónnej zásuvky počujete oznamovací tón. Počujete oznamovací tón a môžete uskutočňovať hovory?

## **Aký typ telefónnej linky používate?**

- **Vyhradená linka:** štandardné faxové/telefónne číslo priradené na prijímanie alebo odosielanie faxov.
- **POZNÁMKA:** Telefónna linka by mala byť vyhradená iba faxovému prístroju multifunkčného zariadenia a nemala by byť zdieľaná s inými telefónnymi zariadeniami. Príkladom môže byť zabezpečovací systém, ktorý telefónnu linku používa na upozornenie strážnej služby.
- **Systém pobočkovej ústredne (PBX):** telefónny systém v pracovnom prostredí. Štandardné domáce telefóny a faxové príslušenstvo využívajúce analógový telefónny signál. Niektoré systémy pobočkovej ústredne sú digitálne a nemusia byť kompatibilné s faxovým príslušenstvom. Ak chcete prijímať a odosielať faxy, musíte mať prístup k štandardnej analógovej telefónnej linke.
- **Konzolové linky:** Funkcia telefónneho systému, v ktorej sa nový hovor "presunie" na ďalšiu dostupnú linku, ak je prvá linka obsadená. Pokúste sa pripojiť faxové príslušenstvo k prvej telefónnej linke. Faxové príslušenstvo prijme hovor po tom, ako zariadenie zazvoní toľkokrát, ako ste určili v nastavení počtu zazvonení pred prijatím.
- **POZNÁMKA:** Konzolové linky môžu spôsobiť problémy s prijímaním faxov na faxové príslušenstvo. Používanie konzolových liniek s týmto produktom sa neodporúča.

## **Používate zariadenie na ochranu proti nárazovému prúdu?**

Zariadenie na ochranu proti nárazovému prúdu možno používať medzi telefónnou zásuvkou a faxovým príslušenstvom na ochranu proti elektrickému prúdu, ktorý prechádza telefónnymi linkami. Tieto zariadenia môžu počas faxovej komunikácie znížiť kvalitu telefónneho signálu. Ak sa vyskytnú problémy s odosielaním alebo prijímaním faxov a používate jedno z týchto zariadení, pripojte faxové príslušenstvo priamo k telefónnej zásuvke v stene a zistite tak, či nie je problém v zariadení na ochranu proti nárazovému prúdu.

## **Využívate službu hlasových správ niektorej telefónnej spoločnosti alebo odkazovač?**

Ak je počet zazvonení pred prijatím hovoru pre službu hlasových správ nastavený na nižšiu hodnotu ako počet zazvonení pred prijatím hovoru pre faxové príslušenstvo, služba hlasových správ prijme hovor a faxové príslušenstvo nemôže prijímať faxy. Ak je počet zazvonení pred prijatím hovoru pre faxové príslušenstvo nastavený na nižšiu hodnotu ako počet zazvonení pred prijatím hovoru pre službu hlasových správ, faxové príslušenstvo prijíma všetky hovory a do služby hlasových správ nie sú presmerované žiadne hovory.

# <span id="page-111-0"></span>**Kontrola stavu faxového príslušenstva**

Ak sa zdá, že príslušenstvo pre analógový fax nefunguje, vytlačte stránku Fax Accessory Page (Stránka faxového príslušenstva) a skontrolujte jeho stav.

**Tlač stránky faxového príslušenstva na zariadeniach HP LaserJet 4345mfp, 9040/9050mfp, HP Color LaserJet 4730mfp a 9500mfp**

- **1.** Ak chcete zobraziť hlavnú ponuku, stlačte tlačidlo Menu (Ponuka) na ovládacom paneli.
- **2.** Ponuku informácií zobrazíte dotknutím sa položky INFORMATION PAGE (INFORMAČNÁ STRÁNKA).
- **3.** Dotknutím sa položky PRINT CONFIGURATION (KONFIGURÁCIA TLAČE) vytlačte konfiguračné stránky.

#### **Tlač stránky faxového príslušenstva na zariadeniach HP LaserJet série M3025 MFP, M3027 MFP, M4345 MFP, M5025 MFP, M5035 MFP, M9040 MFP, M9050 MFP a HP Color LaserJet série CM4730 MFP a CM6040 MFP**

- **1.** Ak chcete otvoriť ponuku Spravovanie, presuňte sa na ikonu Administration (Spravovanie) na ovládacom paneli a dotknite sa jej.
- **2.** Prejdite na položku Information (Informácie) a dotknite sa jej.
- **3.** Prejdite na položku Configuration/Status Pages (Konfiguračné/stavové stránky) a dotknite sa jej.
- **4.** Ak chcete konfiguračné stránky vytlačiť, posuňte sa na položku Configuration Page (Konfiguračná stránka) a dotknite sa jej.

Na stránke Fax Accessory Page (Stránka faxového príslušenstva) stránky Information Page (Informačná stránka) pod hlavičkou HARDWARE INFORMATION (INFORMÁCIE O HARDVÉRE) skontrolujte položku MODEM STATUS (STAV MODEMU). Nasledujúca tabuľka obsahuje podmienky stavu a možné riešenia.

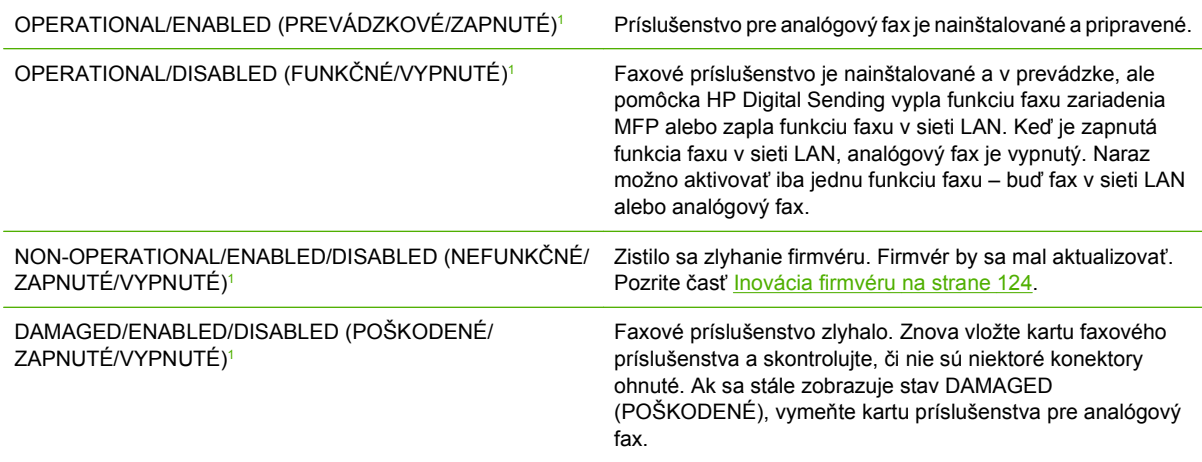

<sup>1</sup> Stav ENABLED (ZAPNUTÉ) signalizuje, že príslušenstvo pre analógový fax je zapnuté. Stav DISABLED (VYPNUTÉ) signalizuje, že je zapnutá funkcia faxu v sieti LAN (analógový fax je vypnutý).

# **Funkcia Fax nefunguje**

Pomocou tabuľky v tejto časti zistite príčinu a odstráňte poruchu faxu.

**Faxové príslušenstvo je nainštalované, ale na hlavnej obrazovke zariadenia MFP sa nezobrazuje ikona.**

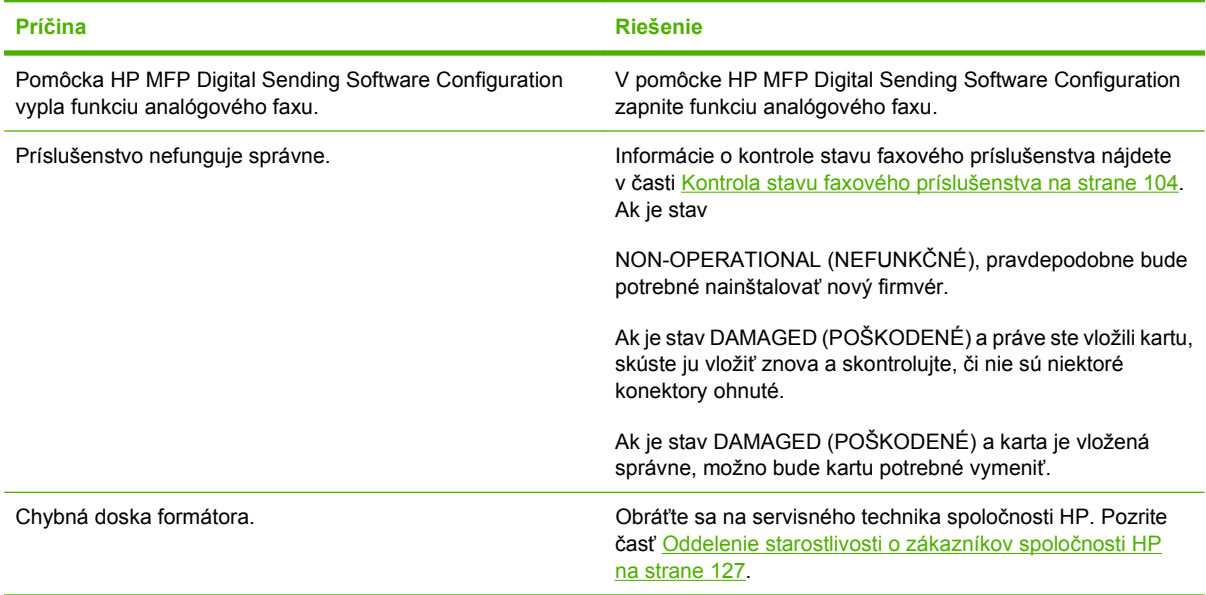

### **Na zariadení MFP sa nezobrazujú ponuky faxu.**

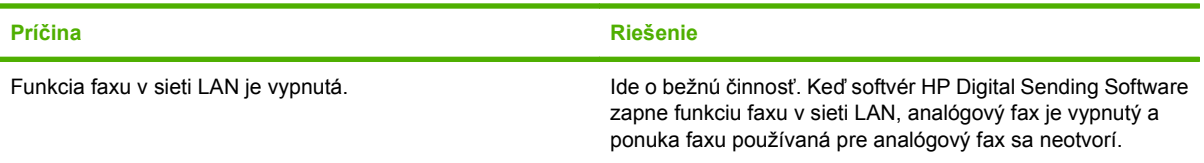

# **Všeobecné problémy s faxom**

Pomocou tabuľky v tejto časti odstráňte problémy s faxom.

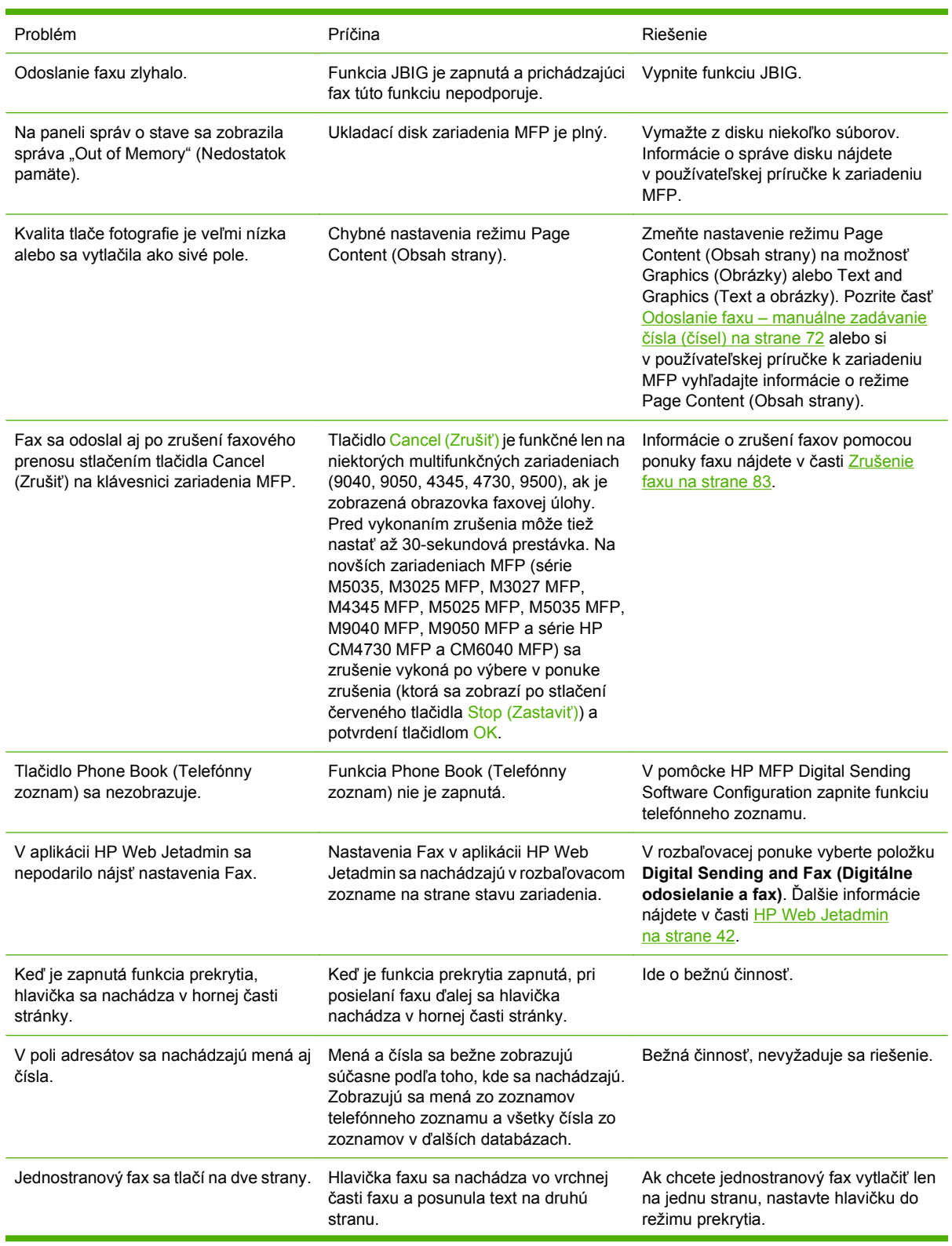

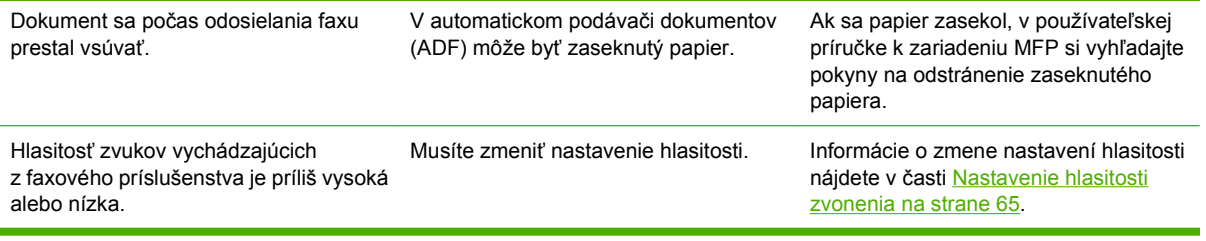

# **Problémy s prijímaním faxov**

Pomocou tabuľky v tejto časti odstráňte problémy, ktoré sa môžu vyskytnúť pri prijímaní faxov.

**Faxové príslušenstvo neprijíma prichádzajúce faxové hovory (nesignalizuje žiadny fax).**

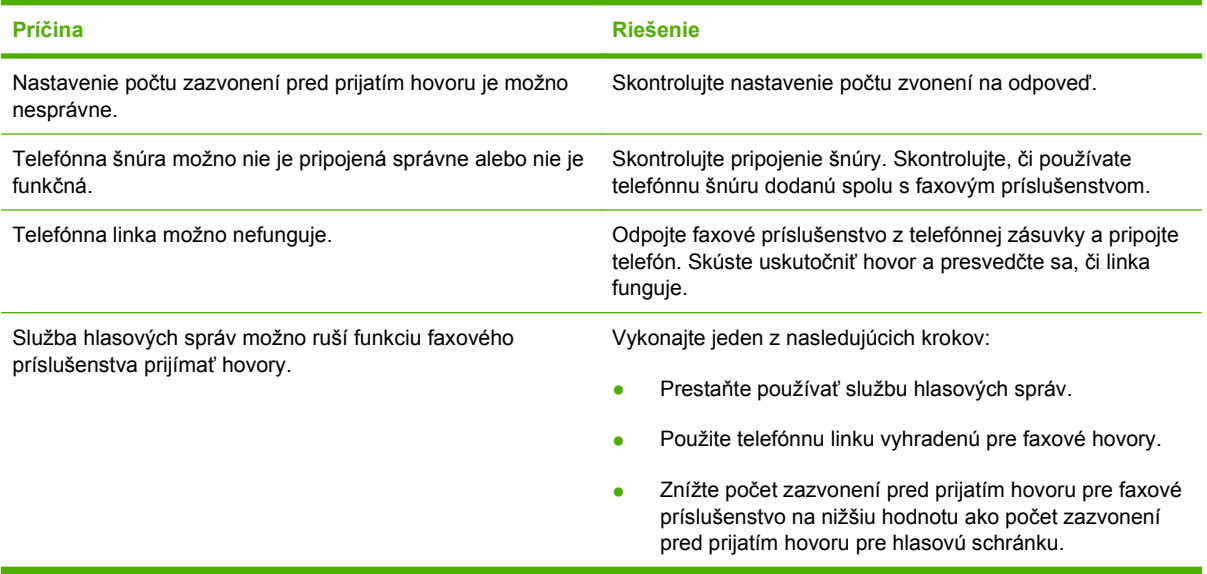

#### **Faxové prenosy alebo prijímanie faxov je veľmi pomalé.**

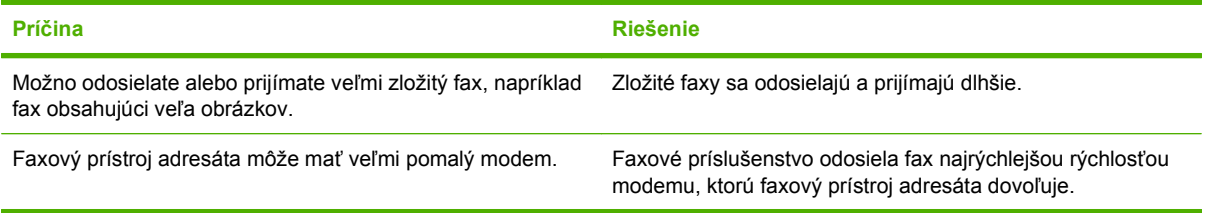

### **Faxové prenosy alebo prijímanie faxov je veľmi pomalé (neustále).**

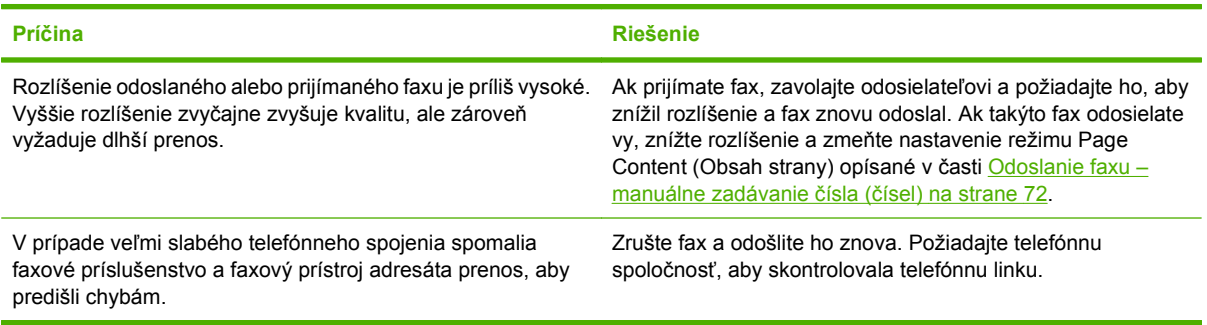

#### **Faxy sa na zariadení MFP netlačia.**

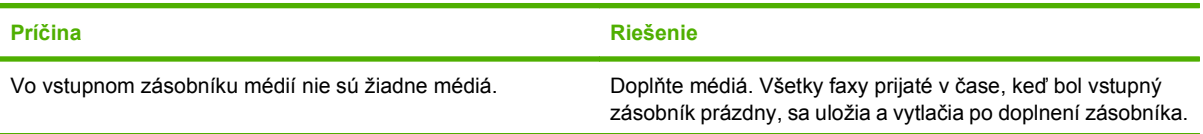

### **Faxy sa na zariadení MFP netlačia.**

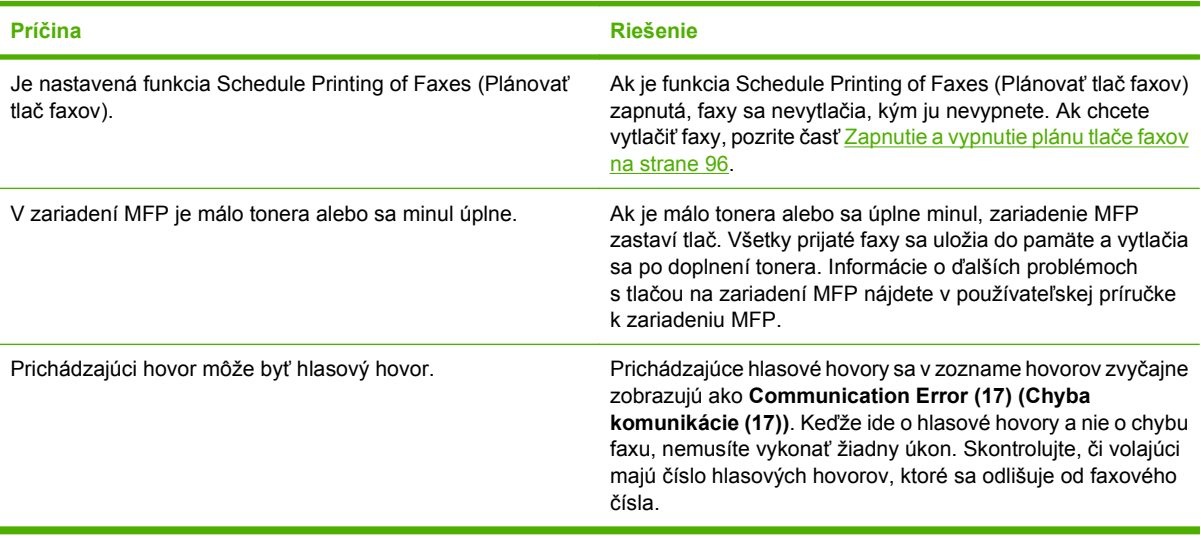

# **Problémy s odosielaním faxov**

Pomocou tabuľky v tejto časti odstráňte problémy, ktoré sa môžu vyskytnúť pri odosielaní faxov.

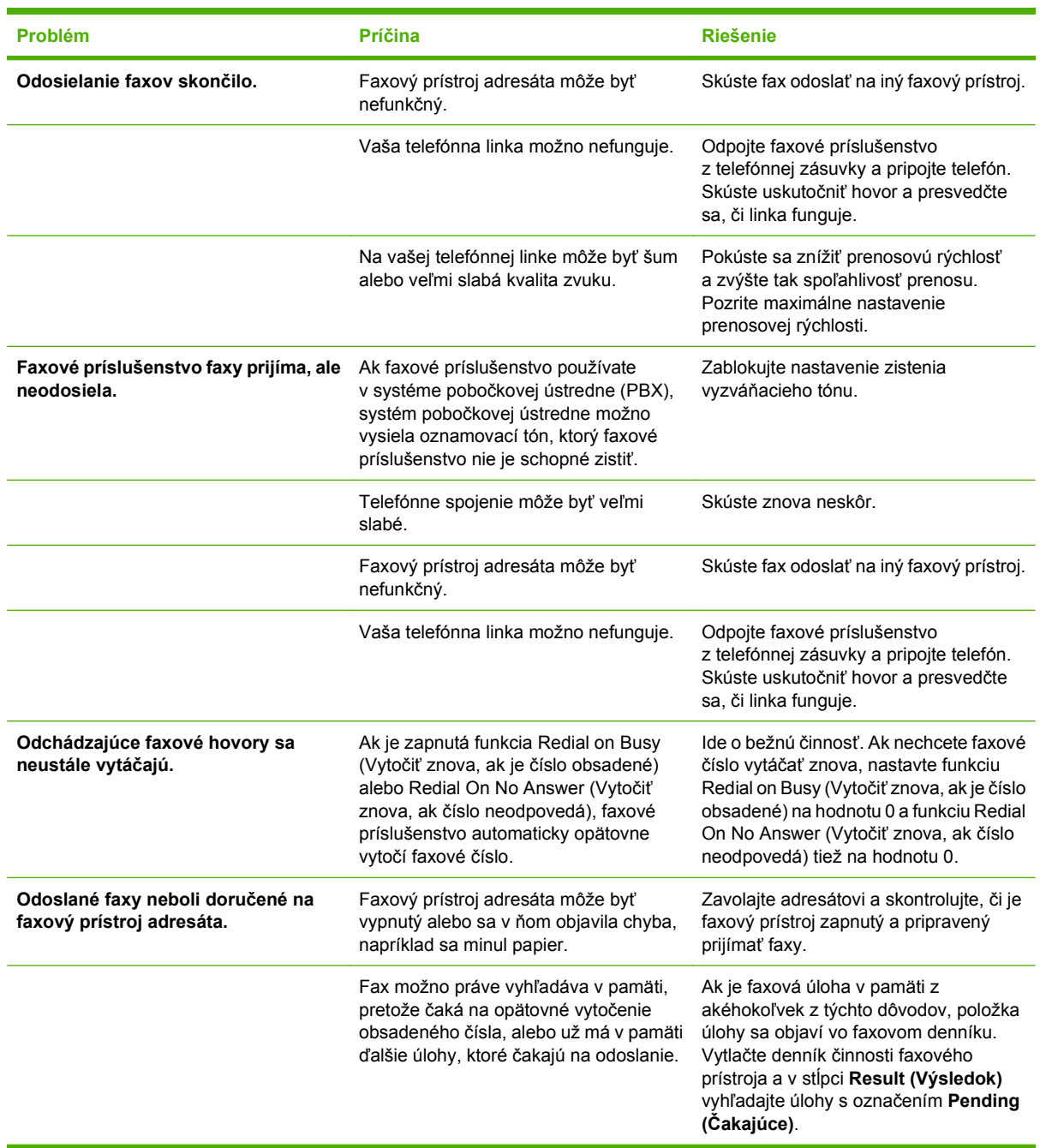

# <span id="page-118-0"></span>**Chybové kódy**

Ak sa vyskytne problém s faxom, ktorý zabraňuje alebo ruší odosielanie alebo prijatie faxu, vytvorí sa chybový kód, ktorý pomáha pri zisťovaní príčiny problému. Chybové kódy sa zobrazujú v denníku činnosti faxového prístroja, na výpise faxových hovorov a výpise protokolu T.30 (pozrite časť [Nastavenia](#page-129-0) [služby na strane 122](#page-129-0)). Chybový kód zistíte vytlačením jedného z týchto troch výpisov. Podrobný opis chybových kódov a príslušných činností nájdete na lokalite <http://www.hp.com> vyhľadaním informácií o zariadení Q3701A alebo príslušenstve pre analógový fax MFP 300 zariadenia HP LaserJet (HP LaserJet MFP Analog Fax Accessory 300).

# **Chybové hlásenia faxu**

Pri odosielaní alebo prijímaní analógového faxu prostredníctvom zariadenia LaserJet MFP sa všetky chyby, ku ktorým dôjde počas faxovania, zobrazia na ovládacom paneli zariadenia MFP a zaznamenajú vo faxových výpisoch. Ku chybám faxu môže dochádzať z viacerých dôvodov a väčšinou ich spôsobujú prerušenia alebo šum telefónneho spojenia. Všetky chyby, ktoré nastanú počas faxovania, sa bez ohľadu na ich pôvod zobrazia na zariadení MFP.

Ak je faxovanie prerušené alebo počas odosielania či prijímania faxu dôjde ku chybe, faxový subsystém zariadenia MFP vytvorí opis stavu a chýb pozostávajúci z dvoch častí. Taktiež normálne alebo úspešné faxy vytvárajú hlásenia, ktoré upozorňujú na úspešný prenos. Informácie v hláseniach sú tvorené popisným textom a číselným kódom (niekoľko hlásení neobsahuje číselný kód). Na ovládacom paneli zariadenia MFP sa zobrazí len textová časť hlásenia. Text hlásenia a číselný kód sa však objavia vo výpisoch Fax Activity Report (Výpis činnosti faxového prístroja), Fax Call Report (Výpis faxových hovorov) a Fax T.30 Trace (Výpis protokolu T.30) (tieto výpisy faxu možno jednotlivo vytlačiť pomocou ovládacieho panela zariadenia MFP – v ponukách **Administration (Spravovanie)** > **Information (Informácie)** a **Administration (Spravovanie)** > **Troubleshooting (Riešenie problémov)**). Číselný kód je uvedený v zátvorkách a vo výpisoch nasleduje po textovej časti hlásenia. Ak napríklad došlo ku chybe komunikácie, na displeji ovládacieho panela sa zobrazí hlásenie **Fax Failed: Communication Error (Zlyhanie faxu: chyba komunikácie)**. Rovnaká chyba sa zobrazí v poli Result (Výsledok) vo výpise Fax Activity Report (Výpis činnosti faxového prístroja) ako **Communication Error (17) (Chyba komunikácie (17))**. V tomto príklade súvisí s chybou komunikácie číselný kód 17.

Číselný kód vytvára faxový modem. Číselný kód (0) zvyčajne signalizuje normálnu odpoveď modemu. Niektoré hlásenia vždy zobrazujú číselný kód (0), zatiaľ čo iné hlásenia môžu v závislosti od okolností obsahovať rozsah číselných kódov a niekoľko hlásení nemá žiadny číselný kód. Číselný kód (0) môže signalizovať chybu nesúvisiacu s faxovým modemom, ku ktorej došlo v inej časti subsystému faxu. Chybové kódy iné ako nula poskytujú ďalšie podrobnosti o konkrétnom úkone alebo procese vykonávanom modemom a nemusia signalizovať jeho problém.

Tabuľky [Hlásenia pri odosielaní faxov na strane 113](#page-120-0) a [Hlásenia pri prijímaní faxov na strane 114](#page-121-0) obsahujú hlásenia faxu s najbežnejšími číselnými kódmi a odporúčané činnosti nápravy. V tabuľkách je uvedených aj niekoľko normálnych hlásení a hlásení signalizujúcich normálnu udalosť. Ak sa napríklad fax nemohol odoslať na obsadené číslo, zobrazí sa hlásenie **Fail Busy (Chyba – obsadené)**. Subsystém faxu je v poriadku a hlásenie len signalizuje, že sa odoslanie faxu neuskutočnilo z dôvodu obsadeného čísla prijímateľa. Ďalšie informácie o riešení problémov nájdete v Používateľskej príručke pre analógový fax 300 zariadenia MFP HP (k dispozícii v lokalite [http://www.hp.com/go/](http://www.hp.com/go/mfpfaxaccessory300) [mfpfaxaccessory300\)](http://www.hp.com/go/mfpfaxaccessory300).

Pretrvávajúce chybové hlásenia s číselnými kódmi, ktoré sa líšia od tu uvedených kódov, vyžadujú pomoc zákazníckej podpory. Pred obrátením sa na zákaznícku podporu si môžete vytlačiť podrobnejší výpis posledného faxového volania, ktorý vám môže pomôcť s identifikáciou problému. Podrobnejší faxový výpis sa nazýva Fax T.30 Trace (Výpis protokolu T.30) a možno ho vytlačiť pre posledný fax, prípadne môžete nastaviť, aby sa vytlačil po každej chybe faxu. Ak chcete vytlačiť alebo konfigurovať výpis Fax T.30 Trace (Výpis protokolu T.30), postupne stlačte položky **Administration (Spravovanie)**, **Troubleshooting (Riešenie problémov)** a **Fax T.30 Trace (Výpis protokolu T.30)**. Potom môžete vytlačiť výpis posledného faxu alebo konfigurovať, kedy sa má vytlačiť výpis protokolu T.30.

## <span id="page-120-0"></span>**Hlásenia pri odosielaní faxov**

### **Tabuľka 4-1 Hlásenia pri odosielaní faxov**

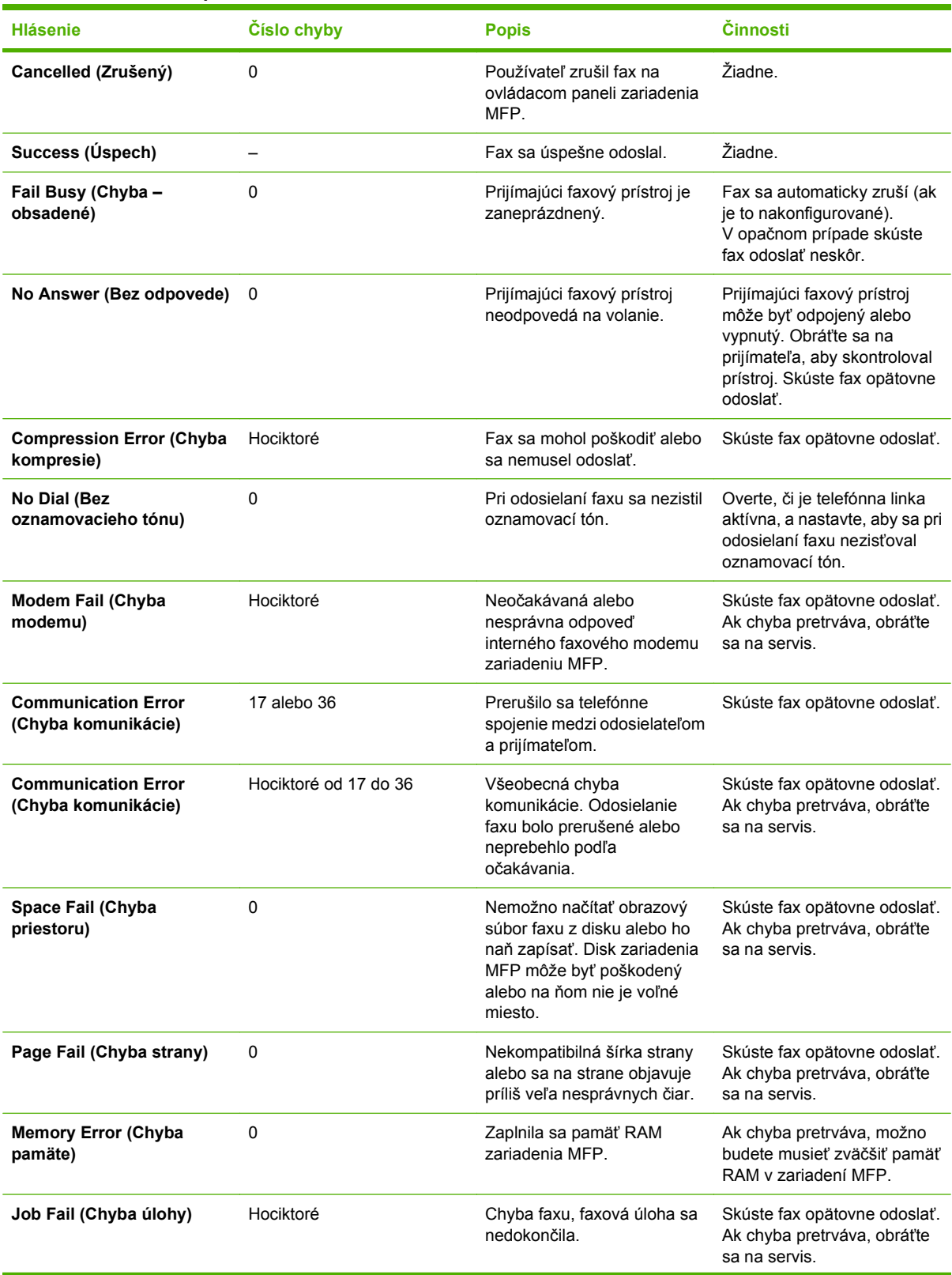

### <span id="page-121-0"></span>**Tabuľka 4-1 Hlásenia pri odosielaní faxov (pokračovanie)**

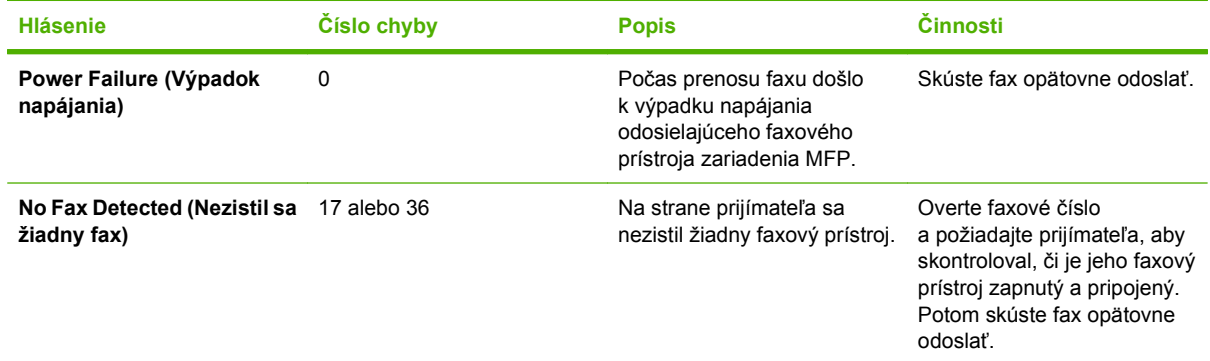

## **Hlásenia pri prijímaní faxov**

### **Tabuľka 4-2 Hlásenia pri prijímaní faxov**

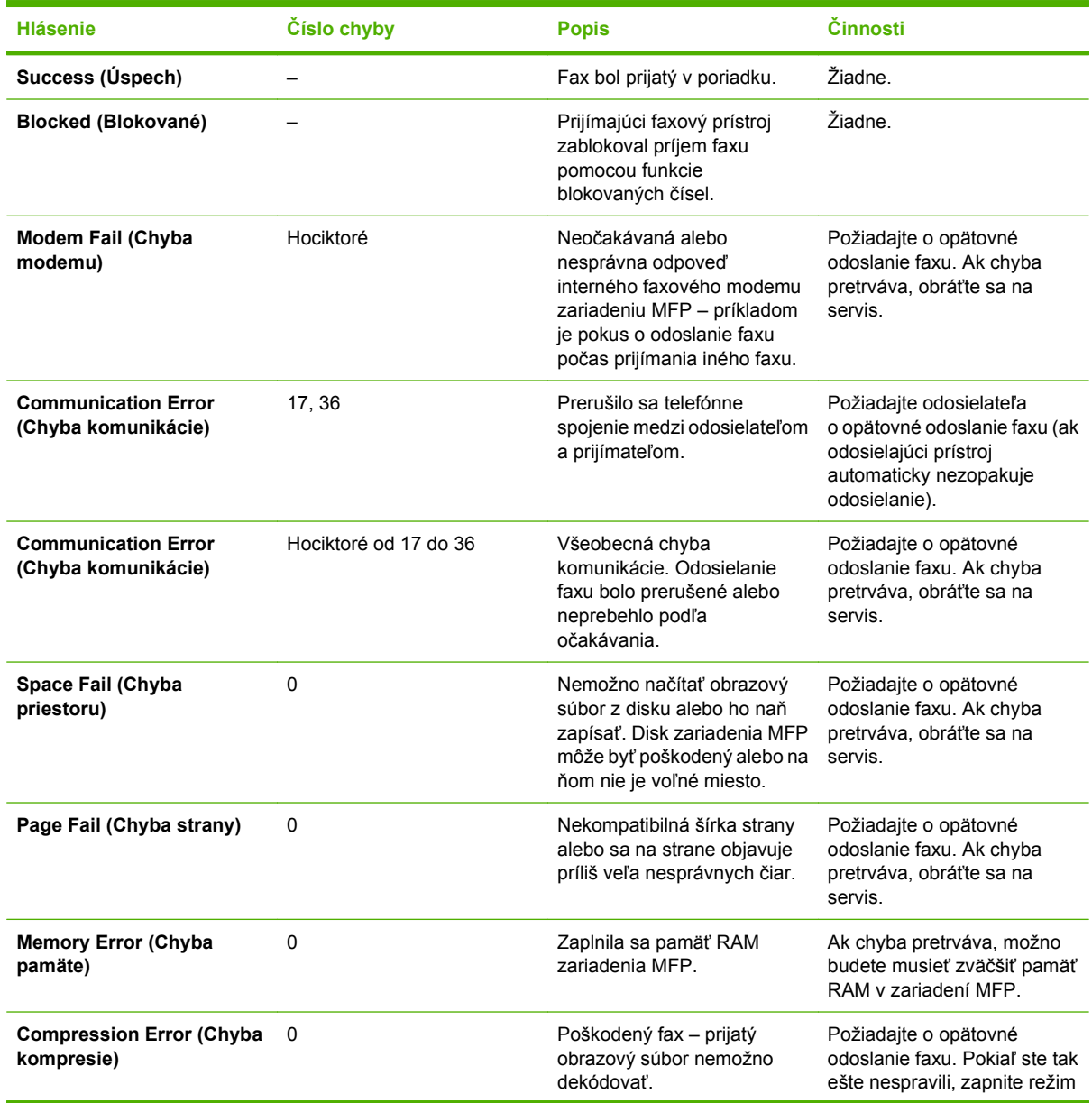

| <b>Hlásenie</b>                             | <b>Císlo chyby</b> | <b>Popis</b>                                                                                                    | Činnosti                                                                                                    |
|---------------------------------------------|--------------------|----------------------------------------------------------------------------------------------------|----------------------------------------------------------------------------------------------------|
|                                             |                    |                                                                                                    | Error Correction Mode (Režim<br>opravy chýb) (ECM).                                                                                              |
| Print Fail (Chyba tlače)                    | 0                  | Poškodený fax – prijatý<br>obrazový súbor nemožno<br>dekódovať.                                                   | Požiadajte o opätovné<br>odoslanie faxu. Pokiaľ ste tak<br>ešte nespravili, zapnite režim<br>Error Correction Mode (Režim<br>opravy chýb) (ECM). |
| Poll Invalid (Neplatný<br>výber)            | 0                  | Funkcia výberu faxu sa<br>pokúsila o načítanie faxu<br>z iného prístroja, avšak žiadny<br>fax nebol k dispozícii. | Obráťte sa na správcu<br>faxového prístroja, z ktorého<br>chcete načítať fax, a overte, či<br>je fax k dispozícii. Potom<br>pokus zopakujte.     |
| Job Fail (Chyba úlohy)                      | Hociktoré          | Chyba faxu. Patria sem<br>všetky nešpecifikované<br>chyby.                                                        | Požiadajte o opätovné<br>odoslanie faxu. Ak chyba<br>pretrváva, obráťte sa na<br>servis.                                                         |
| Power Failure (Výpadok<br>napájania)        | $\Omega$           | Počas prijímania faxu došlo<br>k výpadku napájania.                                                               | Požiadajte odosielateľa<br>o opätovné odoslanie faxu.                                                                                            |
| No Fax Detected (Nezistil sa<br>žiadny fax) | 17, 36             | Hlasový hovor sa prijal ako<br>fax.                                                                               | Žiadne                                                                                                    |

**Tabuľka 4-2 Hlásenia pri prijímaní faxov (pokračovanie)**

# **Denníky a výpisy faxu**

## **Tlač výpisu faxových hovorov (s miniatúrou)**

Výpis faxových hovorov je stručná správa, ktorá obsahuje stav posledného odoslaného alebo prijatého faxu. Ak chcete, aby sa na výpise zobrazila miniatúra faxu (62 % zmenšenie prvej strany), vyberte v nastavení Report (Výpis) položku Thumbnail (Miniatúra).

**Tlač výpisu faxových hovorov (s miniatúrou) na zariadeniach HP LaserJet 4345mfp a 9040/9050mfp a HP Color LaserJet 4730mfp a 9500mfp**

- **1.** Ak chcete zobraziť hlavnú ponuku, stlačte tlačidlo Menu (Ponuka) na ovládacom paneli.
- **2.** Faxovú ponuku zobrazíte dotknutím sa položky FAX.
- **3.** Ak chcete otvoriť ponuku výpisov, posuňte sa na položku REPORTS (VÝPISY) a dotknite sa jej.
- **4.** Dotknite sa položky FAX CALL REPORT (VÝPIS FAXOVÝCH HOVOROV).
- **5.** Ak chcete vytlačiť miniatúru prvej strany faxu, dotknite sa položky THUMBNAIL ON REPORT (MINIATÚRA NA VÝPISE) a dokončite *jeden* z nasledujúcich postupov:
	- Dotknite sa položky Yes (Áno), čím sa miniatúra vytlačí na prvú stranu.
	- Ak chcete vypnúť tlač miniatúry na výpise, dotknite sa položky No (Nie).
- **6.** Ak chcete vytlačiť výpis posledného faxového prenosu, dotknite sa položky PRINT FAX CALL REPORT (VYTLAČIŤ VÝPIS FAXOVÝCH HOVOROV).

#### **Tlač výpisu faxových hovorov (s miniatúrou) na zariadeniach HP LaserJet série M3025 MFP, M3027 MFP, M4345 MFP, M5025 MFP, M5035 MFP, M9040 MFP, M9050 MFP a HP Color LaserJet série CM4730 MFP a CM6040 MFP**

- **1.** Ak chcete otvoriť ponuku Administration (Spravovanie), dotknite sa ikony Administration (Spravovanie) na ovládacom paneli.
- **2.** Dotknutím sa položky Information (Informácie) zobrazíte ponuku informácií.
- **3.** Ponuku faxových výpisov zobrazíte dotknutím sa položky Fax Reports (Faxové výpisy).
- **4.** Obrazovku výpisu faxových hovorov zobrazíte dotknutím sa položky Fax Call Report (Výpis faxových hovorov).
- **5.** Ak chcete vytlačiť miniatúru prvej strany faxu, dotknite sa položky THUMBNAIL ON REPORT (MINIATÚRA NA VÝPISE) a potom:
	- Dotknite sa položky Yes (Áno), čím sa miniatúra vytlačí na prvú stranu.
	- Ak chcete vypnúť tlač miniatúry na výpise, dotknite sa položky No (Nie).
- **6.** Dotknutím sa položky Fax Call Report (Výpis faxových hovorov) vytlačte výpis faxových hovorov.
- **7.** Dotknutím sa položky Auto Print (Automatická tlač) nastavte, kedy sa má tlačiť dokument Fax Call Report (Výpis faxových hovorov).
	- Ak dokument Fax Call Report (Výpis faxových hovorov) nechcete tlačiť, dotknite sa položky Never auto print (Zrušiť automatickú tlač).
	- **POZNÁMKA:** Ak vyberiete položku Never auto print (Zrušiť automatickú tlač) a nevytlačíte denník činnosti faxového prístroja, budete mať k dispozícii len oznámenie na paneli správ, že odosielanie faxu bolo neúspešné.
	- Dotknutím sa položky Print after any fax job (Tlačiť pri všetkých faxových úlohách) sa dokument Fax Call Report (Výpis faxových hovorov) vytlačí po odoslaní alebo prijatí faxu.
	- Dotknutím sa položky Print after fax send jobs (Tlačiť po odoslaní faxu) sa dokument Fax Call Report (Výpis faxových hovorov) vytlačí po odoslaní faxu.
	- Dotknutím sa položky Print after any fax error (Tlačiť pri chybe faxu) (predvolené) sa dokument Fax Call Report (Výpis faxových hovorov) vytlačí, ak zariadenie zistí chybu faxu.
	- Dotknutím sa položky Print after receive errors only (Tlačiť pri chybe v prijímaní faxu) sa dokument Fax Call Report (Výpis faxových hovorov) vytlačí, ak zariadenie zistí chybu pri prijímaní faxu.

## **Plánovanie tlače výpisov faxových hovorov**

Na určenie podmienok pre tlač výpisov faxových hovorov použite nastavenie When To Print Report (Kedy tlačiť výpisy).

### **Plánovanie tlače výpisov faxových hovorov na zariadeniach HP LaserJet 4345mfp a 9040/9050mfp a HP Color LaserJet 4730mfp a 9500mfp**

- **1.** Ak chcete zobraziť hlavnú ponuku, stlačte tlačidlo Menu (Ponuka) na ovládacom paneli.
- **2.** Faxovú ponuku zobrazíte dotknutím sa položky FAX.
- **3.** Ak chcete otvoriť ponuku výpisov, posuňte sa na položku REPORTS (VÝPISY) a dotknite sa jej.
- **4.** Dotknite sa položky FAX CALL REPORT (VÝPIS FAXOVÝCH HOVOROV).
- **5.** Ak chcete zapnúť alebo vypnúť tlač miniatúry prvej strany faxu, dotknite sa položky THUMBNAIL ON REPORT (MINIATÚRA NA VÝPISE) a potom dokončite *jeden* z nasledujúcich postupov:
	- Dotknite sa položky Yes (Áno), čím sa miniatúra vytlačí na prvú stranu výpisu.
	- Ak chcete vypnúť tlač miniatúry na výpise, dotknite sa položky No (Nie).
- **6.** Ak chcete určiť, kedy sa má výpis tlačiť, dotknite sa položky WHEN TO PRINT REPORT (KEDY TLAČIŤ VÝPIS) a potom vyberte jednu z nasledujúcich možností:
	- Every fax error (Všetky chyby faxu)
	- Send fax error (Chyba pri odosielaní faxu)
	- Receive fax error (Chyba pri prijímaní faxu)
	- Every fax (Všetky faxy)
- Send fax only (Len odoslané faxy)
- Never (Nikdy) (predvolené)

**Plánovanie tlače výpisov faxových hovorov na zariadeniach HP LaserJet série M3025 MFP, M3027 MFP, M4345 MFP, M5025 MFP, M5035 MFP, M9040 MFP, M9050 MFP a HP Color LaserJet série CM4730 MFP a CM6040 MFP**

- **1.** Ak chcete otvoriť ponuku Administration (Spravovanie), presuňte sa na ikonu Administration (Spravovanie) na ovládacom paneli a dotknite sa jej.
- **2.** Dotknite sa položky Information (Informácie) a potom položky Fax Reports (Faxové výpisy).
- **3.** Dotknite sa položky Fax Call Report (Výpis faxových hovorov) a potom položky To Print Report (Tlačiť výpis).
	- Ak dokument Fax Call Report (Výpis faxových hovorov) nechcete tlačiť, dotknite sa položky Never auto print (Zrušiť automatickú tlač).
		- **EY POZNÁMKA:** Ak vyberiete položku Never auto print (Zrušiť automatickú tlač) a nevytlačíte denník činnosti faxového prístroja, budete mať k dispozícii len oznámenie na paneli správ, že odosielanie faxu bolo neúspešné.
	- Dotknutím sa položky After any fax job (Pri faxovej úlohe) sa dokument Fax Call Report (Výpis faxových hovorov) vytlačí po odoslaní alebo prijatí faxu.
	- Dotknutím sa položky After fax send jobs (Po odoslaní faxu) sa dokument Fax Call Report (Výpis faxových hovorov) vytlačí po odoslaní faxu.
	- Dotknutím sa položky After any fax error (Pri chybe faxu) (predvolené) sa dokument Fax Call Report (Výpis faxových hovorov) vytlačí, ak zariadenie zistí chybu faxu.
	- Dotknutím sa položky After send errors only (Pri chybe v odosielaní faxu) sa dokument Fax Call Report (Výpis faxových hovorov) vytlačí, ak zariadenie zistí chybu pri odosielaní faxu.
	- Dotknutím sa položky After receive errors only (Pri chybe v prijímaní faxu) sa dokument Fax Call Report (Výpis faxových hovorov) vytlačí, ak zariadenie zistí chybu pri prijímaní faxu.
- **POZNÁMKA:** Ak vyberiete položku Never (Nikdy) a nevytlačíte denník činnosti faxového prístroja, budete mať k dispozícii len oznámenie na paneli správ, že odosielanie faxu bolo neúspešné.

## **Tlač denníka činnosti faxového prístroja**

- Dátum a čas prijatia, odoslania a neúspešného odoslania faxov
- Identifikácia (telefónne číslo, ak je k dispozícii)
- **•** Trvanie (čas vyvesenia)
- Počet strán
- Výsledok (úspešné odoslanie, čakanie, neúspešné odoslanie s vyznačeným typom a kódom chyby)

V databáze sa ukladá posledných 500 faxových položiek (staršie faxy sa z denníka vymažú). Faxové položky v databáze obsahujú každú faxovú reláciu ako osobitnú položku. Faxovou reláciou môže byť napríklad odoslaný fax, prijatý fax alebo aktualizácia firmvéru. Výpis môže v závislosti od činnosti obsahovať menej ako 500 položiek (okrem prípadu, že by ste odoslali 500 faxov a neprijali žiadne faxy ani nevykonali žiadnu inú činnosť).

Ak chcete používať denník na účely evidencie, mali by ste ho tlačiť pravidelne (minimálne po každých 500 faxoch) a potom ho vymazať.

Ak chcete tlačiť denník činnosti faxového prístroja, vykonajte nasledujúce kroky.

**Tlač denníka činnosti faxového prístroja na zariadeniach HP LaserJet 4345mfp, 9040/9050mfp, HP Color LaserJet 4730mfp a 9500mfp**

- **1.** Ak chcete zobraziť hlavnú ponuku, stlačte tlačidlo Menu (Ponuka) na ovládacom paneli.
- **2.** Faxovú ponuku zobrazíte dotknutím sa položky FAX.
- **3.** Ak chcete otvoriť ponuku výpisov, posuňte sa na položku REPORTS (VÝPISY) a dotknite sa jej.
- **4.** Dotknutím sa položky PRINT FAX ACTIVITY LOG (TLAČIŤ DENNÍK ČINNOSTI FAXOVÉHO PRÍSTROJA) vytlačte denník činnosti.

**Tlač denníka činnosti faxového prístroja na zariadeniach HP LaserJet série M3025 MFP, M3027 MFP, M4345 MFP, M5025 MFP, M5035 MFP, M9040 MFP, M9050 MFP a HP Color LaserJet série CM4730 MFP a CM6040 MFP**

- **1.** Ak chcete otvoriť ponuku Administration (Spravovanie), presuňte sa na ikonu Administration (Spravovanie) na ovládacom paneli a dotknite sa jej.
- **2.** Prejdite na položku Information (Informácie) a dotknite sa jej.
- **3.** Prejdite na položku Fax Reports (Faxové výpisy) a potom na položku Fax Activity Log (Denník činnosti faxového prístroja) a dotknite sa ich. (Vytlačí sa výpis)

## **Tlač výpisu účtovacieho kódu**

Výpis účtovacieho kódu je zoznam posledných 500 úspešne odoslaných faxov, ktoré sú zoradené podľa účtovacieho kódu. Tento výpis poskytuje nasledujúce informácie:

- Číslo účtovacieho kódu
- Dátum a čas úspešne odoslaných faxov
- Identifikačné číslo
- **•** Trvanie (čas odhlásenia)
- Počet odoslaných strán
- Výsledok (úspech)

V databáze sa ukladá posledných 500 faxových položiek (staršie faxy sa z databázy vymažú). Ak chcete výpis používať na účely evidencie, mali by ste ho tlačiť pravidelne (minimálne po každých 500 faxoch) a potom ho vymazať.

### **Tlač výpisu účtovacieho kódu na zariadeniach HP LaserJet 4345mfp, 9040/9050mfp, HP Color LaserJet 4730mfp a 9500mfp**

- **1.** Ak chcete zobraziť hlavnú ponuku, stlačte tlačidlo Menu (Ponuka) na ovládacom paneli.
- **2.** Faxovú ponuku zobrazíte dotknutím sa položky FAX.
- **3.** Ak chcete otvoriť ponuku výpisov, posuňte sa na položku REPORTS (VÝPISY) a dotknite sa jej.
- **4.** Dotknutím sa položky PRINT BILLING CODES REPORT (TLAČIŤ VÝPIS ÚČTOVACÍCH KÓDOV) sa vytlačí výpis.

**Tlač výpisu účtovacieho kódu na zariadeniach HP LaserJet série M3025 MFP, M3027 MFP, M4345 MFP, M5025 MFP, M5035 MFP, M9040 MFP, M9050 MFP a HP Color LaserJet série CM4730 MFP a CM6040 MFP**

- **1.** Ak chcete otvoriť ponuku Administration (Spravovanie), presuňte sa na ikonu Administration (Spravovanie) na ovládacom paneli a dotknite sa jej.
- **2.** Prejdite na položku Information (Informácie) a dotknite sa jej.
- **3.** Prejdite na položku Fax Reports (Faxové výpisy) a dotknite sa jej.
- **4.** Prejdite na položku Billing Codes Report (Výpis účtovacích kódov) a dotknite sa jej.
- **5.** Dotknutím sa položky Print (Vytlačiť) sa vytlačí výpis.

## **Vymazanie denníka činnosti faxového prístroja a výpisu účtovacieho kódu**

Denník činnosti faxového prístroja a výpis účtovacieho kódu používajú tú istú databázu. Toto nastavenie vymaže databázu a tým aj denník činnosti a údaje účtovacieho kódu.

Ak chcete vymazať faxovú databázu, vykonajte nasledujúce kroky.

#### **Vymazanie denníka činnosti a výpisu účtovacieho kódu na zariadeniach HP LaserJet 4345mfp, 9040/9050mfp, HP Color LaserJet 4730mfp a 9500mfp**

- **1.** Ak chcete zobraziť hlavnú ponuku, stlačte tlačidlo Menu (Ponuka) na ovládacom paneli.
- **2.** Faxovú ponuku zobrazíte dotknutím sa položky FAX.
- **3.** Ak chcete otvoriť ponuku funkcií, posuňte sa na položku FAX FUNCTIONS (FUNKCIE FAXU) a dotknite sa jej.
- **4.** Dotknite sa položky CLEAR ACTIVITY LOG (VYMAZAŤ DENNÍK ČINNOSTI).
- **5.** Ak chcete vymazať všetky položky, dotknite sa položky Yes (Áno). Ak chcete položky zachovať a ukončiť postup, dotknite sa položky No (Nie).

#### **Vymazanie denníka činnosti faxového prístroja a výpisu účtovacieho kódu na zariadeniach HP LaserJet série M3025 MFP, M3027 MFP, M4345 MFP, M5025 MFP, M5035 MFP, M9040 MFP, M9050 MFP a HP Color LaserJet série CM4730 MFP a CM6040 MFP**

- **1.** Na ovládacom paneli sa dotknutím ikony Administration (Spravovanie) zobrazí ponuka Fax.
- **2.** Ak chcete ponuku otvoriť, posuňte sa na položku Resets (Vynulovať) a dotknite sa jej.
- **3.** Prejdite na položku Clear Fax Activity Log (Vymazať denník činnosti faxového prístroja) a dotknite sa jej.
- **4.** Ak chcete vymazať všetky položky, dotknite sa položky Yes (Áno). Ak chcete položky zachovať a ukončiť postup, dotknite sa položky No (Nie).

## **Tlač výpisu blokovaných faxov**

### **Tlač výpisu blokovaných faxov na zariadeniach HP LaserJet 4345mfp a 9040/9050mfp a HP Color LaserJet 4730mfp a 9500mfp**

- **1.** Ak chcete zobraziť hlavnú ponuku, stlačte tlačidlo Menu (Ponuka) na ovládacom paneli.
- **2.** Faxovú ponuku zobrazíte dotknutím sa položky FAX.
- **3.** Ak chcete otvoriť ponuku výpisov, posuňte sa na položku REPORTS (VÝPISY) a dotknite sa jej.
- **4.** Dotknutím sa položky PRINT BLOCKED FAX LIST (TLAČIŤ ZOZNAM BLOKOVANÝCH FAXOV) sa vytlačí výpis.

**Tlač výpisu blokovaných faxov na zariadeniach HP LaserJet série M3025 MFP, M3027 MFP, M4345 MFP, M5025 MFP, M5035 MFP, M9040 MFP, M9050 MFP a HP Color LaserJet série CM4730 MFP a CM6040 MFP**

- **1.** Ak chcete otvoriť ponuku Administration (Spravovanie), presuňte sa na ikonu Administration (Spravovanie) na ovládacom paneli a dotknite sa jej.
- **2.** Prejdite na položku Information (Informácie) a dotknite sa jej.
- **3.** Prejdite na položku Fax Reports (Faxové výpisy) a dotknite sa jej.
- **4.** Dotknutím sa položky Blocked Fax List (Zoznam blokovaných faxov) sa vytlačí výpis.

## **Tlač výpisu zoznamu rýchlej voľby**

Vo výpise zoznamu rýchlej voľby sa zobrazia faxové čísla pridelené k menám rýchlej voľby.

**Tlač výpisu zoznamu rýchlej voľby na zariadeniach HP LaserJet 4345mfp a HP Color LaserJet 4730mfp, 9040/9050mfp a 9500mfp**

- **1.** Ak chcete zobraziť hlavnú ponuku, stlačte tlačidlo Menu (Ponuka) na ovládacom paneli.
- **2.** Faxovú ponuku zobrazíte dotknutím sa položky FAX.
- **3.** Prejdite na položku REPORTS (VÝPISY) a dotknite sa jej.
- **4.** Ak chcete výpis vytlačiť, posuňte sa na položku PRINT SPEED DIAL LIST (TLAČIŤ ZOZNAM RÝCHLEJ VOĽBY) a dotknite sa jej.

**Tlač výpisu zoznamu rýchlej voľby na zariadeniach HP LaserJet série M3025 MFP, M3027 MFP, M4345 MFP, M5025 MFP, M5035 MFP, M9040 MFP, M9050 MFP a HP Color LaserJet série CM4730 MFP a CM6040 MFP**

- **1.** Ak chcete otvoriť ponuku Administration (Spravovanie), presuňte sa na ikonu Administration (Spravovanie) na ovládacom paneli a dotknite sa jej.
- **2.** Prejdite na položku Information (Informácie) a dotknite sa jej.
- **3.** Prejdite na položku Fax Reports (Faxové výpisy) a dotknite sa jej.
- **4.** Dotknutím sa položky Speed Dial List (Zoznam rýchlej voľby) sa vytlačí výpis.

# <span id="page-129-0"></span>**Nastavenia služby**

Tento výber obsahuje možnosti, ktoré zjednodušujú riešenie problémov v prípade, že postup uvedený v časti Chybové kódy nie je úspešný. Mali by ste ich použiť v prípade, že vám pomáha servisný technik spoločnosti HP.

Umiestnenie ponúk týchto výberov sa líši v závislosti od typu multifunkčného zariadenia. V prípade produktov HP LaserJet 4345mfp, HP Color LaserJet 4730mfp, 9040/9050mfp a 9500mfp sa tieto výbery nachádzajú v ponuke Fax Service (Servis faxu). V prípade zariadení HP LaserJet série M3035 MFP, M3027 MFP, M4345 MFP, M5025 MFP, M5035 MFP, M9040 MFP, M9050 MFP a Color LaserJet série CM4730 MFP a CM6040 MFP sa tieto výbery nachádzajú na jednom z týchto troch miest: v ponuke Administration (Spravovanie) > Initial Setup (Úvodné nastavenie) > Fax Setup (Nastavenie faxu) > Fax Receive Settings (Nastavenia prijímania faxov), v ponuke Administration (Spravovanie) > Troubleshooting (Riešenie problémov) alebo v ponuke Administration (Spravovanie) > Resets (Vynulovať). Z ponuky zariadenia MFP Administration (Spravovanie) > Information (Informácie) vytlačte mapu ponúk, ktorá vám pomôže pri hľadaní požadovanej položky.

**T.30 Trace (Výpis protokolu T.30)**: Výpis protokolu T.30 je vytlačený výpis obsahujúci záznamy kompletnej komunikácie medzi faxovými prístrojmi odosielateľa a adresáta počas posledného faxového prenosu. Výpis zahŕňa množstvo podrobných technických informácií, ktoré sú pre väčšinu používateľov nezrozumiteľné. Výpis však obsahuje podrobné chybové kódy a ďalšie informácie, ktoré môžu pomôcť pri riešení problémov týkajúcich sa odosielania alebo prijímania FAXU. Informácie z výpisu si môže vyžiadať servisný technik spoločnosti HP, keď sa pokúša zistiť príčinu konkrétneho problému, a umožnia mu vykonať správnu činnosť. (Informácie o chybových kódoch nájdete v časti [Chybové kódy](#page-118-0) [na strane 111](#page-118-0).)

Restore Factory Telecom Settings (Obnovenie výrobných nastavení spoločnosti Telecom) alebo Restore Default Telecom Settings (Obnovenie pôvodných nastavení spoločnosti Telecom): Táto možnosť umožňuje obnoviť predvolené nastavenia niekoľkých ponúk. Ide napríklad o maximálnu prenosovú rýchlosť, čas prvého zvonenia, modem V.34, režim reproduktora a stratu signálu pri prenose.

Transmit Signal Loss (Strata signálu pri prenose): Táto možnosť kompenzuje stratu telefónneho signálu. Toto nastavenie sa neodporúča meniť, kým vás o to nepožiada servisný technik spoločnosti HP v prípade, keď môže toto nastavenie spôsobiť nefunkčnosť faxu.

V.34 (Modem V.34): Toto nastavenie má dve hodnoty (Normal (Normálny) a Off (Vypnutý)), ktoré ovplyvňujú prenosovú rýchlosť modemu. Nastavenie Normal (Normálny) umožňuje modemu vybrať (vyjednať s druhým modemom) niektorú z podporovaných prenosových rýchlostí až do 33 600 bitov za sekundu. Nastavenie Off (Vypnuté) umožňuje prenosovú rýchlosť 14 400 bitov za sekundu. Toto nastavenie zostane v platnosti, kým ho nezmeníte.

Maximum baud rate (Maximálna prenosová rýchlosť): Toto nastavenie je podobné ako nastavenie modemu V.34, ale obsahuje zoznam prenosových rýchlostí, ktoré možno vybrať pre konkrétnu činnosť. Ak sa počas faxovej komunikácie vyskytnú chyby, pomocou tohto nastavenia vyberte nižšiu prenosovú rýchlosť. Zistíte tak, či je chyba komunikácie spôsobená telefónnou linkou. Toto nastavenie zostane v platnosti, kým ho nezmeníte.

Speaker mode (Režim reproduktora): Toto nastavenie služby má dva režimy – Normal (Normálny) a Diagnostic (Diagnostický). V režime Normal (Normálny) je reproduktor modemu počas vytáčania pri prvom pripojení zapnutý a potom sa vypne. V režime Diagnostic (Diagnostický) je reproduktor zapnutý a zostane zapnutý počas celej faxovej komunikácie, kým ho neprepnete na režim Normal (Normálny).

Ring interval (Interval zvonenia) alebo Ring-burst off time (Čas prvého zvonenia): Toto nastavenie umožňuje zmeniť niektoré signály zvonenia pobočkovej ústredne (PBX). Toto nastavenie použite na pokyn servisného technika spoločnosti HP.

Ring Frequency (Frekvencia zvonení): Tieto nastavenia sú z rozsahu 1 až 200 Hz. Mali by ste ponechať predvolenú hodnotu 68 Hz. Nastavenie použite len na pokyn servisného technika spoločnosti HP, keďže úpravy s ním spojené sa nachádzajú mimo rámca tejto príručky.

Umiestnenie ponúk týchto výberov sa líši v závislosti od typu multifunkčného zariadenia. V prípade zariadení HP LaserJet 4345mfp, HP Color LaserJet 4730mfp, 9040/9050mfp a 9500mfp sa tieto výbery nachádzajú v ponuke Menu (Ponuka) > FAX > FAX SETUP OPTIONAL (VOLITEĽNÉ NASTAVENIE FAXU) > Ring Frequency (Frekvencia zvonení). V prípade zariadení HP LaserJet série M3035 MFP, M3027 MFP, M4345 MFP, M5025 MFP, M5035 MFP, M9040 MFP, M9050 MFP a Color LaserJet série CM4730 MFP a CM6040 MFP sa tieto výbery nachádzajú v ponuke Administration (Spravovanie) > Initial Setup (Úvodné nastavenie) > Fax Setup (Nastavenie faxu) > Fax Send Settings (Nastavenia odosielania faxov) > Ring Frequency (Frekvencia zvonení). Výberom položky Custom (Vlastné) aktivujete v ponuke výber určitej hodnoty.

TCF T.30 Delay (Oneskorenie intervalu protokolu T.30 zariadenia technickej kontroly): Tieto nastavenia sú z rozsahu 60 až 255 ms. Mali by ste ponechať predvolenú hodnotu 60 ms. Nastavenie použite len na pokyn servisného technika spoločnosti HP, keďže úpravy s ním spojené sa nachádzajú mimo rámca tejto príručky.

Umiestnenie ponúk týchto výberov sa líši v závislosti od typu multifunkčného zariadenia. V prípade zariadení HP LaserJet 4345mfp, HP Color LaserJet 4730mfp, 9040/9050mfp a 9500mfp sa tieto výbery nachádzajú v ponuke Menu (Ponuka) > FAX > FAX SETUP OPTIONAL (VOLITEĽNÉ NASTAVENIE FAXU) > TCF T.30 Delay Timer (Časovač oneskorenia intervalu protokolu T.30 zariadenia technickej kontroly). V prípade zariadení HP LaserJet série M3035 MFP, M3027 MFP, M4345 MFP, M5025 MFP, M5035 MFP, M9040 MFP, M9050 MFP a Color LaserJet série CM4730 MFP a CM6040 MFP sa tieto výbery nachádzajú v ponuke Administration (Spravovanie) > Initial Setup (Úvodné nastavenie) > Fax Setup (Nastavenie faxu) > Fax Send Settings (Nastavenia odosielania faxov) > TCF T.30 Delay Timer (Časovač oneskorenia intervalu protokolu T.30 zariadenia technickej kontroly). Výberom položky Custom (Vlastné) aktivujete v ponuke výber určitej hodnoty.

TCF T.30 Extend (Predĺženie intervalu protokolu T.30 zariadenia technickej kontroly): Tieto nastavenia sú z rozsahu 0 až 2550 ms. Mali by ste ponechať predvolenú hodnotu 0 ms. Nastavenie použite len na pokyn servisného technika spoločnosti HP, keďže úpravy s ním spojené sa nachádzajú mimo rámca tejto príručky.

Umiestnenie ponúk týchto výberov sa líši v závislosti od typu multifunkčného zariadenia. V prípade zariadení HP LaserJet 4345mfp, HP Color LaserJet 4730mfp, 9040/9050mfp a 9500mfp sa tieto výbery nachádzajú v ponuke Menu (Ponuka) > FAX > FAX SETUP OPTIONAL (VOLITEĽNÉ NASTAVENIE FAXU) > TCF Extend (Predĺženie intervalu zariadenia technickej kontroly). V prípade zariadení HP LaserJet série M3035 MFP, M3027 MFP, M4345 MFP, M5025 MFP, M5035 MFP, M9040 MFP, M9050 MFP a Color LaserJet série CM4730 MFP a CM6040 MFP sa tieto výbery nachádzajú v ponuke Administration (Spravovanie) > Initial Setup (Úvodné nastavenie) > Fax Setup (Nastavenie faxu) > Fax Send Settings (Nastavenia odosielania faxov) > TCF Extend (Predĺženie intervalu zariadenia technickej kontroly). Výberom položky Custom (Vlastné) aktivujete v ponuke výber určitej hodnoty.

# <span id="page-131-0"></span>**Inovácia firmvéru**

Firmvér zariadenia HP LaserJet MFP Analog Fax Accessory 300 možno aktualizovať. Aktualizácia firmvéru faxu je súčasťou celkovej aktualizácie firmvéru zariadenia MFP. Ďalšie informácie o aktualizácii firmvéru zariadenia MFP nájdete v servisnej dokumentácii k zariadeniu MFP.

**POZNÁMKA:** Ak chcete aktualizovať firmvér faxu, navštívte webovú stránku zariadenia MFP a prevezmite firmvér zariadenia MFP. Aktualizácia firmvéru faxu je súčasťou aktualizácie firmvéru zariadenia MFP.

# **A Servis a podpora**

# **Vyhlásenie spoločnosti Hewlett-Packard o obmedzenej záruke**

HP LaserJet MFP Analog Fax Accessory 300 1 rok, obmedzená záruka

PRODUKT HP TRVANIE OBMEDZENEJ ZÁRUKY

Spoločnosť HP vám ako zákazníkovi a koncovému používateľovi zaručuje, že po dátume zakúpenia hardvér ani príslušenstvo nebudú obsahovať chyby v materiáli ani v spracovaní, a to v lehote uvedenej vyššie. Ak spoločnosť HP počas záručnej lehoty prijme reklamáciu produktu, ktorý sa ukáže ako chybný, zaväzuje sa k jeho oprave alebo výmene. Vymenený produkt môže byť nový alebo kvalitou zodpovedajúci novému.

Spoločnosť HP vám zaručuje, že ak sa softvér HP po zakúpení riadne nainštaluje, vo vyššie uvedenej lehote pri vykonávaní programových pokynov nezlyhá pre chyby v materiáli alebo v spracovaní. Ak spoločnosť HP počas záručnej lehoty prijme reklamáciu produktu s takýmito chybami, zaväzuje sa k výmene softvéru, ktorý pre takéto chyby nevykonáva programové inštrukcie.

Spoločnosť HP nezaručuje, že prevádzka zariadení HP bude prebiehať bez prerušenia alebo chýb. Ak spoločnosť HP v rámci primeranej lehoty nedokáže opraviť alebo vymeniť produkt podľa záruky, po bezodkladnom vrátení produktu máte nárok na náhradu kúpnej ceny.

Produkty HP môžu obsahovať výrobcom upravované súčiastky kvalitou zodpovedajúce novým alebo súčiastky, ktoré boli náhodne použité.

Táto záruka sa nevzťahuje na chyby, ktoré boli spôsobené (a) nesprávnou alebo neadekvátnou údržbou alebo kalibráciou, (b) softvérom, rozhraním alebo súčiastkami, ktoré nedodala spoločnosť HP, (c) neoprávneným modifikovaním alebo nesprávnym zaobchádzaním, (d) použitím v podmienkach, ktoré nezodpovedajú uvedeným špecifikáciám pracovného prostredia pre daný produkt alebo (e) nevhodnou prípravou pracovného miesta alebo údržbou.

V ROZSAHU, V KTOROM TO DOVOĽUJÚ MIESTNE ZÁKONY, VYŠŠIE UVEDENÉ ZÁRUKY SÚ EXKLUZÍVNE A ŽIADNE ĎALŠIE ZÁRUKY ALEBO PODMIENKY, ČI UŽ PÍSOMNÉ ALEBO ÚSTNE, NIMI NIE SÚ VYJADRENÉ ANI IMPLIKOVANÉ A SPOLOČNOSŤ HP VÝSLOVNE ODMIETA VŠETKY IMPLIKOVANÉ ZÁRUKY ALEBO PODMIENKY OBCHODOVATEĽNOSTI, VYHOVUJÚCEJ KVALITY A VHODNOSTI NA KONKRÉTNY ÚČEL. Niektoré krajiny/regióny, štáty alebo oblasti nedovoľujú obmedzenie trvania implikovanej záruky, takže vyššie uvedené obmedzenia alebo výnimky sa vás nemusia týkať. Táto záruka vám poskytuje špecifické zákonné práva, okrem ktorých môžete mať aj iné práva, ktoré sa líšia v každej krajine/regióne, štáte alebo oblasti. Obmedzená záruka spoločnosti HP platí v každej krajine/regióne alebo lokalite, kde spoločnosť HP pre daný produkt poskytuje podporu a kde spoločnosť HP tento produkt uviedla na trh. Úroveň záručných služieb môže byť rôzna v závislosti od miestnych noriem. Spoločnosť HP nezmení podobu, vhodnosť ani funkčnosť produktu, aby sa dal používať v krajine/regióne, na použitie v ktorej nebol určený kvôli právnym dôvodom alebo obmedzeniam.

V ROZSAHU, V KTOROM TO UMOŽŇUJÚ MIESTNE ZÁKONY, NÁPRAVY UVEDENÉ V PREHLÁSENÍ SÚ PRE VÁS JEDINÝMI A VÝHRADNÝMI NÁPRAVAMI. OKREM PRÍPADOV UVEDENÝCH VYŠŠIE, SPOLOČNOSŤ HP ANI JEJ DODÁVATELIA NEPONESÚ ZODPOVEDNOSŤ ZA STRATU ÚDAJOV ALEBO ZA PRIAMU, ŠPECIÁLNU, NÁHODNÚ, VYPLÝVAJÚCU (VRÁTANE STRATY ZISKU ALEBO ÚDAJOV) ALEBO INÚ ŠKODU, ČI UŽ PODLOŽENÚ ZMLUVNE, MIMOZMLUVNÝM DELIKTOM ALEBO INAK. Niektoré krajiny/regióny, štáty alebo oblasti nedovoľujú vyňatie alebo obmedzenie náhodných alebo následných škôd, takže vyššie uvedené obmedzenia alebo výnimky sa vás nemusia týkať.

ZÁRUČNÉ PODMIENKY, KTORÉ SÚ OBSAHOM TOHTO VYHLÁSENIA, OKREM ROZSAHU POVOLENÉHO ZÁKONOM, NEVYLUČUJÚ, NEOBMEDZUJÚ ANI NEMENIA A SÚ DODATKOM ZÁKONNÝCH PRÁV, KTORÉ SA TÝKAJÚ PREDAJA TOHTO PRODUKTU ZÁKAZNÍKOVI.

# <span id="page-134-0"></span>**Oddelenie starostlivosti o zákazníkov spoločnosti HP**

## **Sieť WWW**

Riešenia mnohých problémov faxového príslušenstva nájdete na stránke [http://www.hp.com/go/](http://www.hp.com/go/mfpfaxaccessory300) [mfpfaxaccessory300.](http://www.hp.com/go/mfpfaxaccessory300) Prejdite na stránku podpory a vyhľadajte produkt HP LaserJet MFP Analog Fax Accessory 300. Táto webová stránka obsahuje pomoc pri riešení problémov, informácie o používaní a údržbe faxových prístrojov, manuály, najčastejšie otázky, aktualizáciu softvéru a iné.

**POZNÁMKA:** Ak hľadáte doplňujúce informácie týkajúce sa aktualizácií alebo zmien produktu, ktoré sa mohli vykonať po vydaní tohto dokumentu, navštívte webovú stránku spoločnosti HP. Prejdite na stránku http://www.hp.com</u> a vyhľadajte výraz "Q3701A". Použite prepojenie **Product quick links (Rýchle prepojenia na produkty)**, čím získate prístup k manuálom produktov, a nájdite medzi nimi dokument nazvaný **Errata (Erráta)**. Dokument erráta obsahuje najaktuálnejšie zmeny produktu.

## **E-mail**

Ak chcete získať čo najrýchlejšie odpovede, navštívte webovú lokalitu<http://www.hp.com> a kliknite na položku **Contact HP (Kontaktujte spoločnosť HP)**. E-mailová podpora je k dispozícii len v anglickom jazyku.

## **Telefón**

Ak chcete kontaktovať oddelenie podpory pre zariadenie HP LaserJet MFP Analog Fax Accessory 300, navštívte webovú stránku <http://www.hp.com> a hľadajte príslušné prepojenie. Nájdete tu telefonické kontakty, prostredníctvom ktorých môžete získať pomoc s riešením problémov.

# **B Špecifikácie**

Táto kapitola obsahuje špecifikácie faxového príslušenstva. Sú tu zahrnuté tieto sekcie:

- [Špecifikácia produktu faxového príslušenstva](#page-137-0)
- Náhradné súč[asti a príslušenstvo](#page-138-0)

# <span id="page-137-0"></span>**Špecifikácia produktu faxového príslušenstva**

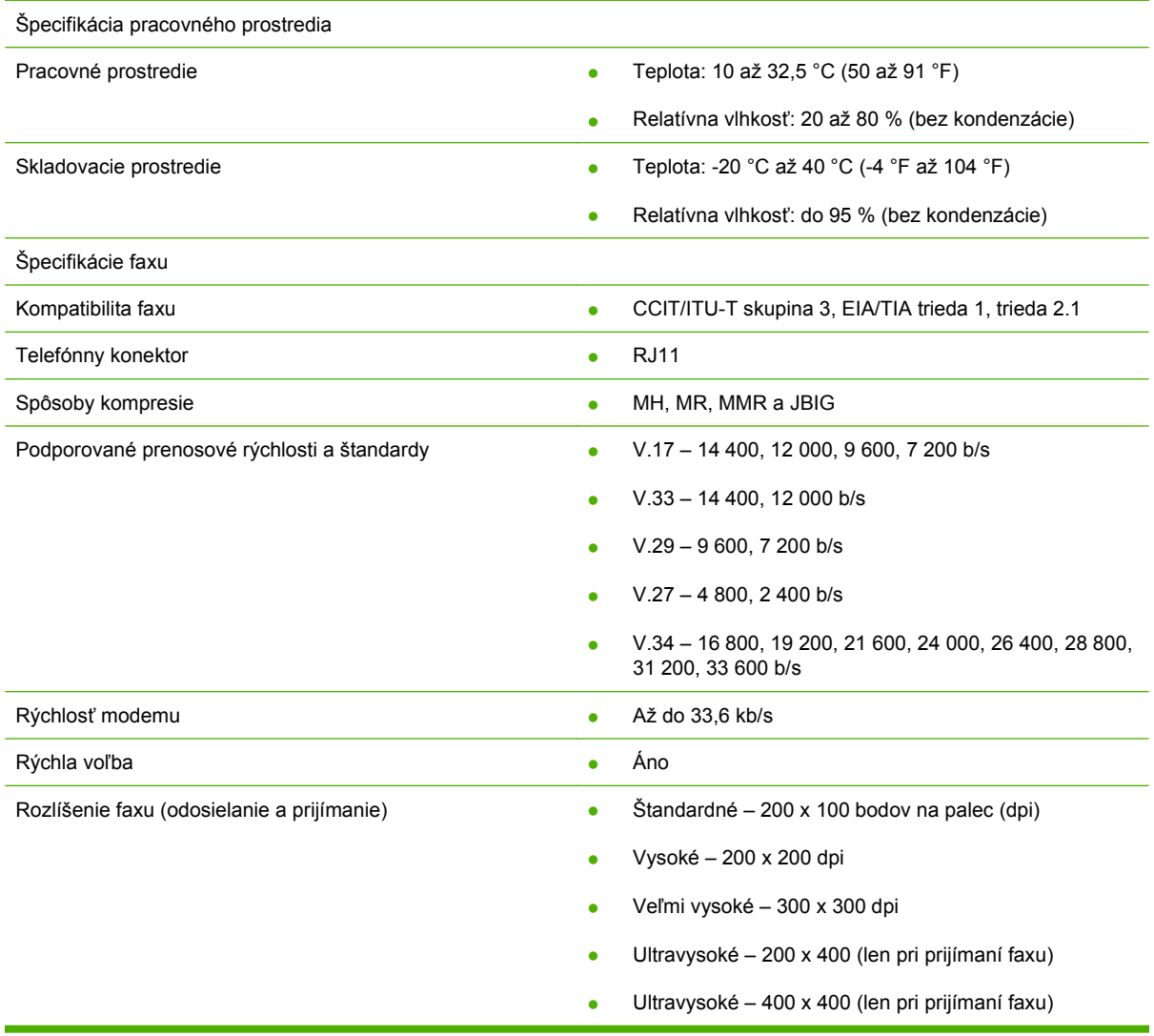

# <span id="page-138-0"></span>**Náhradné súčasti a príslušenstvo**

Ak chcete získať náhradné súčiastky pre faxové príslušenstvo, kontaktujte svojho obchodného zástupcu alebo predajcu spoločnosti Hewlett-Packard.

# **C Regulačné informácie**

Táto sekcia obsahuje nasledujúce regulačné informácie:

- [Environmental Product Stewardship Program \(Program výroby ekologických produktov\)](#page-141-0)
- [Vyhlásenie o zhode](#page-142-0)
- **[US Federal Communications Commission \(Federálna komisia USA pre komunikáciu\)](#page-143-0)**
- **[Canadian Department of Communications \(Kanadské ministerstvo komunikácií\)](#page-145-0)**
- Ďalšie regulač[né informácie](#page-146-0)

# <span id="page-141-0"></span>**Environmental Product Stewardship Program (Program výroby ekologických produktov)**

Ochrana životného prostredia

Spoločnosť Hewlett-Packard Company presadzuje poskytovanie kvalitných produktov v súlade s ochranou životného prostredia. Tento produkt bol navrhnutý tak, aby mal čo najmenší negatívny vplyv na životné prostredie.

Plasty

Plastové súčasti s hmotnosťou vyššou ako 25 g sú označené podľa medzinárodných noriem, ktoré zvyšujú schopnosť identifikovať plasty na účely recyklácie po skončení životnosti produktu.

Materiál

Tento produkt spoločnosti HP neobsahuje pridanú ortuť.

Tento produkt HP obsahuje olovo v zliatine a po skončení životnosti si bude vyžadovať zvláštne zaobchádzanie.

Likvidácia odpadových zariadení používateľmi v domácnostiach v Európskej únii

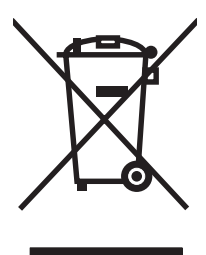

Tento symbol na produkte alebo jeho obale upozorňuje, že produkt sa nesmie likvidovať spoločne s ostatným domácim odpadom. Namiesto toho je vašou povinnosťou zbaviť sa odpadového zariadenia tak, že ho odovzdáte na mieste určenom na recykláciu odpadových elektrických a elektronických zariadení. Oddelený zber a recyklácia odpadových zariadení v čase ich likvidácie prispeje k zachovaniu prírodných zdrojov a zaručí, že zariadenie bude recyklované spôsobom, ktorý chráni ľudské zdravie a životné prostredie. Ďalšie informácie o tom, kam môžete odovzdať odpadové zariadenie na recykláciu, získate na mestskom úrade v mieste bydliska, u technickej služby, ktorá odváža domáci odpad alebo v predajni, v ktorej ste produkt zakúpili.

Kde nájdete ďalšie informácie

Ak chcete získať viac informácií o environmentálnych programoch spoločnosti HP, navštívte webovú lokalitu <http://www.hp.com/go/environment>alebo [http://www.hp.com/hpinfo/community/environment/.](http://www.hp.com/hpinfo/community/environment/) Tieto programy zahŕňajú:

- Environmentálny profil tohto a mnohých ďalších súvisiacich produktov HP
- Environmentálne záväzky spoločnosti HP
- Environmentálny systém riadenia spoločnosti HP
- Program spoločnosti HP na vrátenie a recykláciu produktov so skončenou životnosťou
- Karty bezpečnostných údajov MSDS (Material Safety Data Sheets)

# <span id="page-142-0"></span>**Vyhlásenie o zhode**

#### **Vyhlásenie o zhode**

podľa noriem ISO/IEC 17050-1 a EN 17050-1

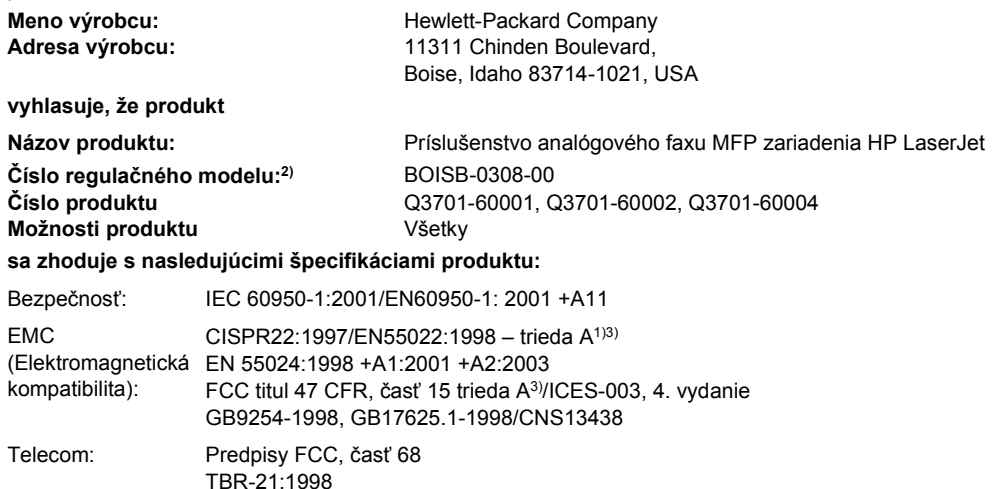

#### **Doplňujúce informácie:**

Produkt zodpovedá požiadavkám smernice o elektromagnetickej kompatibilite 89/336/EEC, smernice o nízkom napätí 2006/95/EC a smernice

o rádiových a koncových telekomunikačných zariadeniach 1999/5/EC (dodatok II) a v súlade s nimi používa označenie CE  $\bm{\zeta}$ 

Toto zariadenie zodpovedá predpisom FCC, časť 15. Používanie zariadenia musí byť v súlade s týmito podmienkami: (1) toto zariadenie nesmie spôsobiť škodlivú interferenciu a (2) toto zariadenie musí akceptovať akúkoľvek prijatú interferenciu vrátane interferencie, ktorá môže spôsobiť neželanú prevádzku.

1) Produkt bol testovaný v typickej konfigurácii so systémami osobných počítačov spoločnosti Hewlett-Packard.

Testovanie kompatibility produktu bolo vykonané podľa predpisov, okrem článku 9.5, ktorý zatiaľ nevstúpil do platnosti.

2) V súlade s predpismi je produktu pridelené číslo regulačného modelu. Toto číslo by sa nemalo zamieňať s názvom produktu alebo číslom (číslami) produktu.

3) **Upozornenie:** Ide o produkt triedy A. V domácnosti môže tento produkt spôsobovať rádiovú interferenciu. V takom prípade sa môže od používateľa vyžadovať, aby vykonal primerané opatrenia.

Boise, Idaho 83714-1021, USA

#### **24. októbra 2007**

#### **V prípade záujmu o regulačné informácie sa obráťte na:**

Kontakt – Európa: Miestne zastúpenie predaja a služieb spoločnosti Hewlett-Packard alebo Hewlett-Packard Gmbh,Department HQ-TRE/ Standards Europe, Herrenberger StraÄŸe 140, D-71034 Böblingen, Germany, (FAX: +49-7031-14-3143)

Kontakt – USA: Product Regulations Manager, Hewlett-Packard Company, PO Box 15, Mail Stop 160, Boise, Idaho 83707-0015, USA, (Telefón: 208-396-6000)

# <span id="page-143-0"></span>**US Federal Communications Commission (Federálna komisia USA pre komunikáciu)**

## **Vyhlásenie o zhode FCC, časť 15**

Zariadenie bolo testované a zodpovedá limitom pre digitálne zariadenia triedy A v súlade s predpismi FCC, časť 15. Tieto obmedzenia boli navrhnuté, aby poskytli primeranú ochranu pred škodlivými interferenciami pri používaní zariadenia v komerčnom prostredí. Toto zariadenie vytvára, používa a môže vysielať rádiofrekvenčnú energiu a ak sa neinštaluje a nepoužíva v súlade s pokynmi v používateľskej príručke, môže spôsobiť škodlivé rušenie rádiovej komunikácie. Používanie tohto zariadenia v obytných zónach môže s vysokou pravdepodobnosťou spôsobovať vysokofrekvenčné rušenie. V takom prípade sa od používateľa môže vyžadovať, aby sa na vlastné náklady postaral o nápravu.

- **VAROVANIE!** Akékoľvek zmeny alebo modifikácie faxového príslušenstva, ktoré nie sú výslovne schválené spoločnosťou HP, môžu anulovať právo používateľa na prevádzku tohto zariadenia.
- **POZNÁMKA:** Aby zariadenie zodpovedalo predpisom FCC triedy A, je nutné používať krytý prepojovací kábel

## **Predpis FCC, časť 68 Telecom**

Ako používateľ sa pripravte na možnosť, že budete telekomunikačnou spoločnosťou vyzvaný na poskytnutie nasledujúcich informácií pre kartu SocketModem zahrnutú v tomto produkte:

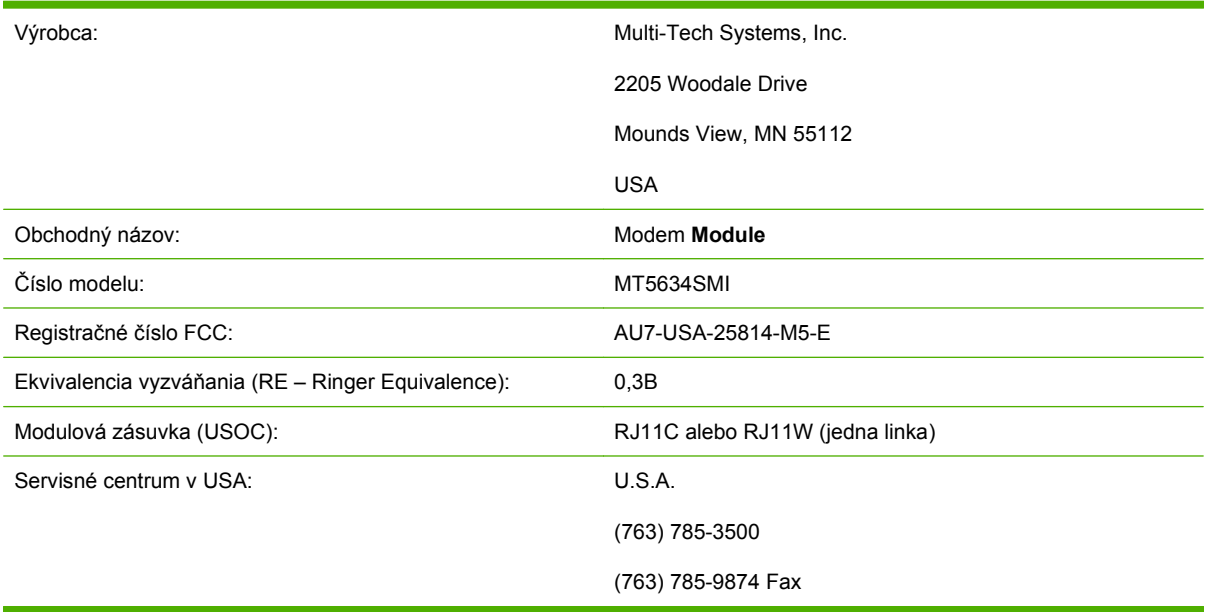

Zariadenie zodpovedá predpisom FCC, časť 68. Na zásuvkovom modemovom module (Socket Modem Module) sa nachádza nálepka, ktorá okrem iného obsahuje registračné číslo FCC a číslo ekvivalencie vyzváňania (REN) pre toto zariadenie. Tieto informácie musíte na požiadanie poskytnúť telekomunikačnej spoločnosti. Číslo REN sa používa na stanovenie počtu zariadení, ktoré sa môžu pripojiť na telefónnu linku. Príliš veľa čísiel REN na telefónnej linke môže spôsobiť, že zariadenie pri prichádzajúcom hovore nebude zvoniť. Vo väčšine oblastí, ale nie vo všetkých, počet čísiel REN by nemal presiahnuť 5 (päť). Ak sa chcete uistiť, koľko zariadení sa môže pripojiť na linku, kontaktujte telekomunikačnú spoločnosť, aby stanovila maximálny počet čísiel REN pre oblasť volania.
Toto zariadenie používa nasledujúce zásuvky USOC: RJ11C alebo RJ11W (jedna linka)

K tomuto zariadeniu sa dodáva kompatibilná telefónna šnúra a modulová zásuvka. Zariadenie je vytvorené tak, aby sa mohlo zapojiť do telefónnej siete alebo priestorových káblov, ktoré využívajú kompatibilnú modulovú zásuvku, čo zodpovedá predpisu FCC, časť 68. Zariadenie nemožno použiť u telekomunikačných spoločností poskytujúcich služby prostredníctvom telefónnych automatov. Pripojenie na službu skupinovej prípojky (Party Line Service) podlieha štátnym tarifám. Ak zariadenie spôsobí škody v telekomunikačnej sieti, telekomunikačná spoločnosť vás môže vopred požiadať o dočasné prerušenie služby. Ak oznámenie vopred nie je možné, telekomunikačná spoločnosť čo najskôr upovedomí zákazníka. Informujú vás tiež o vašom práve na podanie žaloby na FCC, ak to budete považovať za nevyhnutné. Telekomunikačná spoločnosť môže robiť zmeny vo svojich zariadeniach, vybavení, operáciách alebo postupoch, ktoré môžu ovplyvniť činnosť zariadenia. V takomto prípade vás telekomunikačná spoločnosť vopred upovedomí, aby ste mohli vykonať modifikácie potrebné na udržanie neprerušenej prevádzky. Ak potrebujete riešiť problémy vzniknuté na zariadení, opravu alebo informácie o záruke, kontaktujte zákaznícky servis spoločnosti HP. Kontaktné informácie nájdete v časti Podpora zákazníkov v tejto príručke. Ak vzniknutý problém spôsobuje škody na telekomunikačnej sieti, telekomunikačná spoločnosť vás môže požiadať o odpojenie zariadenia zo siete, kým sa problém nevyrieši. Zákazník môže vykonať nasledujúce opravy: Vymeniť akékoľvek vybavenie, ktoré bolo dodané spolu so zariadením, a telefónnu šnúru. Odporúčame, aby zákazník inštaloval obmedzovač striedavého prúdu do zásuvky hostiteľského zariadenia, ku ktorému je prístroj pripojený. Tento postup vám pomôže zabrániť škodám, ktoré môžu vzniknúť úderom blesku alebo elektrickým rázom.

### **Telephone Consumer Protection Act (USA, Zákon na ochranu používateľov telefonických služieb)**

Zákon Telephone Consumer Protection Act (Zákon na ochranu používateľov telefonických služieb) z roku 1991 zakazuje používanie počítača alebo iného elektronického zariadenia vrátane faxových prístrojov na posielanie odkazov, ak tento odkaz neobsahuje v hornej alebo spodnej časti každej odoslanej strany alebo na prvej strane prenosu dátum a čas odoslania a identifikáciu spoločnosti alebo inej entity, alebo osoby, ktorá odkaz odosiela, a telefónne číslo odosielajúceho prístroja alebo spoločnosti, alebo inej entity, prípadne osoby. (Uvedené telefónne číslo nemôže byť číslo núdzového volania ani iné číslo, ktorého poplatok prevyšuje poplatok za miestne alebo medzimestské hovory.) Ak chcete zadať tieto informácie do vášho faksimile, prečítajte si časť [Požadované faxové nastavenia](#page-43-0) [na strane 36](#page-43-0) v 1. kapitole.

# **Canadian Department of Communications (Kanadské ministerstvo komunikácií)**

Toto zariadenie zodpovedá požiadavkám kanadskej smernice EMC, trieda A.

<< Conforme á la classe A des normes canadiennes de compatibilité électromagnétiques (CEM). >>

# **Upozornenie o obmedzeniach pre Kanadu**

Upozornenie. Číslo REN pridelené každému koncovému zariadeniu poskytuje informácie o maximálnom počte terminálov, ktoré je možné pripojiť k telefonickému rozhraniu. Ukončenie rozhrania môže pozostávať z ľubovoľnej kombinácie zariadení, ktoré musia spĺňať požiadavku, že všetky zariadenia obsahujú spolu maximálne 5 (päť) čísiel REN.

Upozornenie. Značka Industry Canada označuje certifikované zariadenie. Táto certifikácia znamená, že zariadenie spĺňa ochranné, funkčné a bezpečnostné požiadavky určitej telekomunikačnej siete. Značka Industry Canada nezaručuje, že zariadenie uspokojí požiadavky používateľov na jeho činnosť.

Pred inštaláciou tohto zariadenia by sa používateľ mal presvedčiť, či miestna telekomunikačná spoločnosť povoľuje pripojenie k svojim zariadeniam. Zariadenie sa tiež musí inštalovať prípustným spôsobom pripojenia. Používateľ by si mal byť vedomý, že splnenie podmienok uvedených vyššie v niektorých prípadoch nemusí zabrániť zhoršeniu služieb. Opravy certifikovaného zariadenia by mala vykonať oprávnená kanadská služba poverená dodávateľom. Z dôvodu akýchkoľvek porúch alebo opráv a zmien na zariadení vykonaných používateľom telekomunikačná spoločnosť môže požiadať používateľa o odpojenie zariadenia.

V záujme vlastnej bezpečnosti by používatelia mali zaistiť, aby elektrické uzemnenie, telefónne linky a interný systém kovového vodovodného potrubia boli vzájomne prepojené. Toto opatrenie je dôležité najmä vo vidieckych oblastiach.

**UPOZORNENIE:** Používateľ by sa nemal pokúšať vytvoriť takéto prepojenie sám, ale mal by kontaktovať príslušnú organizáciu zodpovednú za dohľad nad elektrifikáciou, príp. elektrikára.

Upozornenie. Číslo REN pridelené každému koncovému zariadeniu poskytuje informácie o maximálnom počte terminálov, ktoré je možné pripojiť k telefonickému rozhraniu. Ukončenie rozhrania môže pozostávať z ľubovoľnej kombinácie zariadení, ktoré musia spĺňať požiadavku, že všetky zariadenia obsahujú spolu maximálne 5 (päť) čísiel REN. Štandardný kód pripojenia (typ telefónnej zásuvky) pre zariadenie s priamymi spojeniami s telekomunikačnou sieťou je CA11A.

# **Ďalšie regulačné informácie**

# **Právne informácie pre krajiny/regióny EÚ**

Toto zariadenie bolo vytvorené pre činnosť vo všetkých krajinách/regiónoch Európskej hospodárskej oblasti (EEA, Public Switched Telephone Networks – verejné telefónne siete). Kompatibilita so sieťou závisí od interných nastavení softvéru. Ak potrebujete použiť zariadenie v inej telefónnej sieti, kontaktujte dodávateľa zariadenia. Ďalšie podporné informácie týkajúce sa produktu získate od spoločnosti Hewlett-Packard prostredníctvom telefónnych čísiel uvedených v letáku dodanom spolu so zariadením.

## **Upozornenie spoločnosti New Zealand Telecom**

**1.** Povolenie Telepermit pre ktorúkoľvek položku koncového zariadenia naznačuje potvrdenie spoločnosti Telecom, že položka spĺňa nutné minimum podmienok pre pripojenie k sieti. Nevyjadruje žiadne potvrdenie produktu spoločnosťou Telecom ani neposkytuje žiadnu záruku. Rovnako neposkytuje žiadnu záruku, že určitá položka bude vo všetkých ohľadoch riadne fungovať s určitou položkou inej značky alebo modelu, ktorej bolo udelené povolenie Telepermit, ani že určitý produkt je kompatibilný so všetkými sieťovými službami spoločnosti Telecom.

Toto zariadenie nedokáže riadne fungovať pri vyššej rýchlosti, než pre akú bolo navrhnuté, a to pri všetkých prevádzkových podmienkach. Pri spojení s implementáciami PSTN je často potrebné obmedziť spojenia s rýchlosťou 33,6 kb/s a 56 kb/s na nižšie bitové rýchlosti. Spoločnosť Telecom nenesie žiadnu zodpovednosť za problémy vzniknuté za daných okolností.

- **2.** Ak hrozí poškodenie zariadenia, okamžite ho odpojte a zabezpečte jeho vyradenie alebo opravu.
- **3.** Je zakázané používať modem spôsobom, ktorý môže spôsobiť ujmu iným zákazníkom spoločnosti Telecom.
- **4.** Zariadenie je vybavené pulznou voľbou, kým spoločnosť Telecom štandardne využíva tónovú voľbu DTMF. Spoločnosť Telecom sa nezaväzuje podporovať pulznú voľbu nastálo.

Keď je zariadenie pripojené k tej istej linke ako iné zariadenie, použitie pulznej voľby môže spôsobiť hluk, neželané zvonivé zvuky alebo nepravú odozvu. V prípade takýchto problémov by používateľ nemal kontaktovať službu Telecom Faults Service.

Odporúča sa zavolať pomocou tónovej voľby DTMF, pretože je rýchlejšia ako pulzná (dekadická) voľba a dostupná takmer v každej telefónnej ústredni na Novom Zélande.

- **5.** Upozornenie. V prípade výpadku elektrickej energie je zakázané volať z tohto zariadenia na núdzové alebo iné telefónne čísla.
- **6.** Toto zariadenie nezabezpečí prepojenie volania na iné zariadenie pripojené k tej istej linke.
- **7.** Niektoré parametre potrebné na kompatibilitu s požiadavkami na povolenie Telepermit spoločnosti Telecom závisia od počítačového vybavenia spojeného s daným zariadením. V súlade so špecifikáciami spoločnosti Telecom pripojené vybavenie by malo byť nastavené v rámci nasledujúcich limitov:

Opakované volania na to isté číslo:

- Opakované volanie na to isté číslo počas jedného vyvesenia sa v rámci intervalu 30 minút môže opakovať najviac 10-krát.
- Medzi jednotlivými pokusmi by malo byť zariadenie zavesené minimálne 30 sekúnd.

Automatické vytáčanie rôznych čísel:

Zariadenie je nutné nastaviť tak, aby bol pri automatickom vytáčaní rôznych čísel nastavený medzi jednotlivými hovormi interval minimálne 5 sekúnd.

Automatická odpoveď na prichádzajúce hovory:

- Zariadenie je nutné nastaviť tak, aby prijatie hovoru bolo zabezpečené v intervale 3 30 sekúnd od prvého zazvonenia.
- **8.** Správne fungovanie zariadenia vyžaduje, aby všetky zariadenia pripojené k jednej linke obsahovali spolu najviac 5 (päť) čísel REN.

# **Upozornenie pre používateľov v Južnej Afrike**

Modem je nutné pripojiť ku schválenému zariadeniu na ochranu pred elektrickým prepätím.

# **Upozornenie agentúry BSMI, trieda A pre Taiwan**

警告使用者:

這是甲類的資訊產品,在居住的環境中使用時,可能會造成射頻 干擾,在這種情況下,使用者會被要求採取某些適當的對策。

# **Register**

#### **B**

bezpečnostné nastavenia [91](#page-98-0) blokovanie pamäte kód PIN [91](#page-98-0) vypnutie [95](#page-102-0) zapnutie [95](#page-102-0) blokovanie prichádzajúcich faxov [59](#page-66-0)

#### **C**

cieľová priehradka na papier [58](#page-65-0)

#### **D**

databáza [120](#page-127-0) denník/výpis denník činnosti [119](#page-126-0) denník činnosti faxového prístroja [119](#page-126-0) výpis faxových hovorov [116](#page-123-0), [118](#page-125-0) výpis účtovacieho kódu [119](#page-126-0), [120](#page-127-0) výpis zoznamu blokovaných faxov [121](#page-128-0) výpis zoznamu rýchlej voľby [121](#page-128-0) denník a výpis denník činnosti, vymazanie [120](#page-127-0) účtovací výpis, vymazanie [120](#page-127-0) denník činnosti [119](#page-126-0) denník činností [119](#page-126-0) diaľková konfigurácia pomôcka na digitálne odosielanie [43](#page-50-0) Web Jetadmin [42](#page-49-0) webový prehľadávač [42](#page-49-0) DSS. *Pozri* pomôcka na digitálne odosielanie

#### **E**

EWS. *Pozri* zabudovaný webový server

### **F**

fax inštalácia príslušenstva [3](#page-10-0) odosielanie [72](#page-79-0) odoslanie faxu pomocou dotykových tlačidiel rýchlej voľby [77](#page-84-0) požadované nastavenia [36](#page-43-0) prijímanie [85](#page-92-0) problémy s vkladaním papiera [106](#page-113-0) rozlíšenie [130](#page-137-0) sprievodca konfiguráciou [36](#page-43-0) tlač [95](#page-102-0) zrušenie [83](#page-90-0) faxovanie cez sieť LAN [1](#page-8-0) faxové príslušenstvo inštalácia [20](#page-27-0) fax v sieti LAN [36](#page-43-0) fotografie, nízka kvalita [72](#page-79-0)

#### **G**

grafika, nízka kvalita [72,](#page-79-0) [75](#page-82-0)

#### **H**

hlasitosť. *Pozri* hlasitosť modemu *Pozri tiež* hlasitosť zvonenia; hlasitosť zvonenia hlasitosť modemu nastavenie [64](#page-71-0) hlasitosť zvonenia nastavenie [65](#page-72-0) hlasové hovory a opakovania [90](#page-97-0) hlavička faxu [38,](#page-45-0) [39](#page-46-0)

#### **CH**

chyba kódy [111](#page-118-0) oznámenie o odoslanom faxe [62](#page-69-0)

#### **I**

inovácia firmvéru [124](#page-131-0) inštalácia faxové príslušenstvo [10](#page-17-0), [20](#page-27-0) inštalácia faxového príslušenstva HP Color LaserJet 4730mfp [12](#page-19-0) HP Color LaserJet CM4730 MFP [12](#page-19-0) HP Color LaserJet série CM6040 MFP [23](#page-30-0) HP LaserJet 4345mfp [6](#page-13-0) HP LaserJet 9040/9050mfp [3](#page-10-0) HP LaserJet M9040 MFP/ M9050 MFP [31](#page-38-0) interval opätovného vytáčania [49](#page-56-0) interval opätovného vytáčania, nastavenie [49](#page-56-0)

#### **K**

kód PIN vytvorenie [91](#page-98-0) kompresia JBIG nastavenie [52](#page-59-0) konfigurácia na diaľku [42](#page-49-0) kontaktovanie spoločnosti HP [127](#page-134-0)

#### **L**

lokalita [37](#page-44-0), [38](#page-45-0)

#### **M**

MFP. *Pozri* multifunkčné zariadenie

multifunkčné zariadenie [1](#page-8-0)

#### **N**

náhradné súčasti [131](#page-138-0) nastavenia blokovanie pamäte [95](#page-102-0) blokovanie prichádzajúcich faxov [59](#page-66-0) cieľová priehradka na papier [58](#page-65-0) hlasitosť modemu [64](#page-71-0) hlasitosť zvonenia [65](#page-72-0) interval opätovného vytáčania [49](#page-56-0) kompresia JBIG [52](#page-59-0) odstránenie čísel [60](#page-67-0) opätovné vytáčanie, ak číslo neodpovedá [48](#page-55-0) opätovné vytáčanie, ak je číslo obsadené [47](#page-54-0), [48](#page-55-0) označenie prijatých faxov [56](#page-63-0) počet zazvonení pred prijatím [55](#page-62-0) ponuka [36](#page-43-0) porovnanie faxového čísla s rýchlou voľbou [54](#page-61-0) posielanie faxov ďalej [93](#page-100-0) potvrdenie faxového čísla [54](#page-61-0) požadované [36](#page-43-0) predvoľba vytáčania [46,](#page-53-0) [47](#page-54-0) prekrytie hlavičkou [44,](#page-51-0) [45](#page-52-0) prispôsobenie na stranu [56,](#page-63-0) [57](#page-64-0) režim opravy chýb [63](#page-70-0) režim vytáčania [45,](#page-52-0) [46](#page-53-0) rozlíšenie [50](#page-57-0) účtovacie kódy [51](#page-58-0) výber zásobníka papiera [57](#page-64-0) vymazanie všetkých čísel zo zoznamu blokovaných faxov [60](#page-67-0) zisťovanie oznamovacieho tónu [44](#page-51-0) zmena nastavenia jasu [54](#page-61-0) zmena nastavenia jasu pri prenose faxov na zariadeniach HP LaserJet 4345mfp, 9040/9050mfp, HP Color

LaserJet 4730mfp a 9500mfp [53](#page-60-0) nastavenia oznamovania [62](#page-69-0) nastavenia služby [122](#page-129-0) nastavenie dátumu a času [37](#page-44-0) nastavenie jasu odosielaných faxov [54](#page-61-0) nastavenie jasu pri prenose faxov zmena na zariadeniach HP LaserJet 4345mfp, 9040/9050mfp, HP Color LaserJet 4730mfp a 9500mfp [53](#page-60-0) nastavenie ostrosti odosielaných faxov [52](#page-59-0) nastavenie pozadia kopírovanie farebného papiera [53](#page-60-0) odstránenie z odosielaných faxov [53](#page-60-0) názov spoločnosti [38,](#page-45-0) [39](#page-46-0) nekonfigurované [36](#page-43-0)

#### **O**

odblokovanie prichádzajúcich faxov [60](#page-67-0) odoslanie faxu manuálne zadávanie čísel [72,](#page-79-0) [74](#page-81-0) pomocou čísel telefónneho zoznamu [79,](#page-86-0) [81](#page-88-0) pomocou rýchlej voľby [75](#page-82-0) viacerým adresátom [86](#page-93-0) vymazanie viacerých adresátov [87](#page-94-0) opätovné vytáčanie, ak číslo neodpovedá nastavenie [48](#page-55-0) opätovné vytáčanie, ak je číslo obsadené nastavenie [47,](#page-54-0) [48](#page-55-0) označenie prijatých faxov [56](#page-63-0)

#### **P**

pamäť, ukladanie a vymazávanie faxov [72](#page-79-0) panel správ o stave [71](#page-78-0) PIN opätovné nastavenie [91](#page-98-0) zmena [91](#page-98-0)

plánovanie tlače výpisov faxových hovorov [117](#page-124-0) počet zazvonení pred prijatím [55](#page-62-0) podpora [127](#page-134-0) podpora zákazníkov [127](#page-134-0) pomalé prijímanie faxov [108](#page-115-0) pomalý faxový prenos [110](#page-117-0) pomôcka na digitálne odosielanie, diaľková konfigurácia [43](#page-50-0) ponuka, faxové nastavenia [36](#page-43-0) ponuka s nastaveniami sa nezobrazuje [36](#page-43-0) porovnanie faxového čísla s rýchlou voľbou [54](#page-61-0) posielanie faxov ďalej [93](#page-100-0) potvrdenie faxového čísla [54](#page-61-0) pozadie kopírovanie farebného papiera [53](#page-60-0) odstránenie z odosielaných faxov [53](#page-60-0) požadované nastavenia krajina/región [36](#page-43-0) predvoľba automatické vytáčanie [46](#page-53-0), [47](#page-54-0) predvoľba vytáčania nastavenie [47](#page-54-0) prehľadávač, webový diaľková konfigurácia [42](#page-49-0) prekrytie hlavičkou nastavenie [44,](#page-51-0) [45](#page-52-0) prerušenie vytáčania [72](#page-79-0) prijímanie faxov [85](#page-92-0) príslušenstvo [131](#page-138-0) príslušenstvo pre fax inštalácia [10](#page-17-0) prispôsobenie na stranu [56](#page-63-0), [57](#page-64-0) problémy s vkladaním papiera [106](#page-113-0) protokol T.30 [122](#page-129-0) pulzné vytáčanie nastavenie [46](#page-53-0)

#### **R**

regulačné vyhlásenia vyhlásenie o zhode [135](#page-142-0) režim opravy chýb nastavenia [63](#page-70-0)

režim vytáčania nastavenie [46](#page-53-0) riešenie problémov pomalé prijímanie faxov [108](#page-115-0) pomalý faxový prenos [110](#page-117-0) ponuka s faxovými nastaveniami sa nezobrazuje [36](#page-43-0) systémy pobočkovej ústredne PBX [110](#page-117-0) riešenie problémov s telefónnymi linkami [110](#page-117-0) riešenie problémov v systémoch pobočkovej ústredne (PBX) [110](#page-117-0) rozlíšenie nastavenie [50](#page-57-0) rozlíšenie, faxovanie [130](#page-137-0) rýchla voľba vymazanie [87](#page-94-0) výpis zoznamu [121](#page-128-0) vytvorenie [86](#page-93-0) rýchla voľba pomocou dotykových tlačidiel [77](#page-84-0) rýchlosť modemu [108,](#page-115-0) [130](#page-137-0)

#### **S**

skladovanie, prostredie [130](#page-137-0) skupinové vytáčanie. *Pozri* rýchla voľba sprievodca, konfigurácia faxu [36](#page-43-0) stav, stránka faxového príslušenstva [104](#page-111-0) súčasti [2](#page-9-0)

#### **Š**

špecifikácia pracovného prostredia [130](#page-137-0) špecifikácie [130](#page-137-0)

#### **T**

telefonická podpora [127](#page-134-0) telefónne číslo [38,](#page-45-0) [39](#page-46-0) telefónny zoznam [79](#page-86-0), [81](#page-88-0) tlač blokovaných faxov [95](#page-102-0) tónové vytáčanie nastavenie [46](#page-53-0)

#### **U**

účtovacie kódy [51](#page-58-0)

#### **V**

VoIP [100](#page-107-0)

výber zásobníka papiera [57](#page-64-0) vyhlásenie o zhode [135](#page-142-0) vymazanie údajov denníka a výpisu [120](#page-127-0) vymazanie všetkých čísel zo zoznamu blokovaných faxov [60](#page-67-0) výmena faxového príslušenstva HP Color LaserJet 4730mfp [12](#page-19-0) HP Color LaserJet CM4730 MFP [12](#page-19-0) HP Color LaserJet série CM6040 MFP [23](#page-30-0) HP LaserJet 4345mfp, HP Color LaserJet CM4730 MFP [6](#page-13-0) HP LaserJet 9040/9050mfp [3](#page-10-0) HP LaserJet M9040 MFP/ M9050 MFP [31](#page-38-0) výpis hovorov [116,](#page-123-0) [118](#page-125-0) výpis účtovacieho kódu tlač [119](#page-126-0), [120](#page-127-0) výpis zoznamu blokovaných faxov tlač [121](#page-128-0) výstupná priehradka na papier. *Pozri* cieľová priehradka na papier

#### **W**

Web Jetadmin, diaľková konfigurácia [42](#page-49-0)

#### **Z**

zabudovaný webový server [42](#page-49-0) záruka produkt [125](#page-132-0), [126](#page-133-0) zisťovanie oznamovacieho tónu, nastavenie [44](#page-51-0) zoznam blokovaných faxov odstránenie čísel [59,](#page-66-0) [60](#page-67-0) odstránenie zo zoznamu [59](#page-66-0) vymazanie všetkých čísel [60](#page-67-0) vytvorenie [59](#page-66-0) zrušenie faxu [83](#page-90-0)

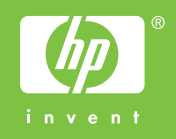

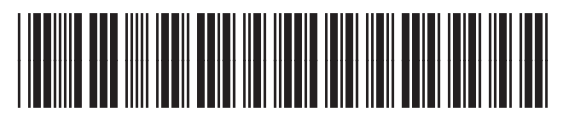

Q3701-91081